D01152301B

# **TASCAM**

# **HS-2000**

# **2 Channel Audio Recorder**

## 取扱説明書

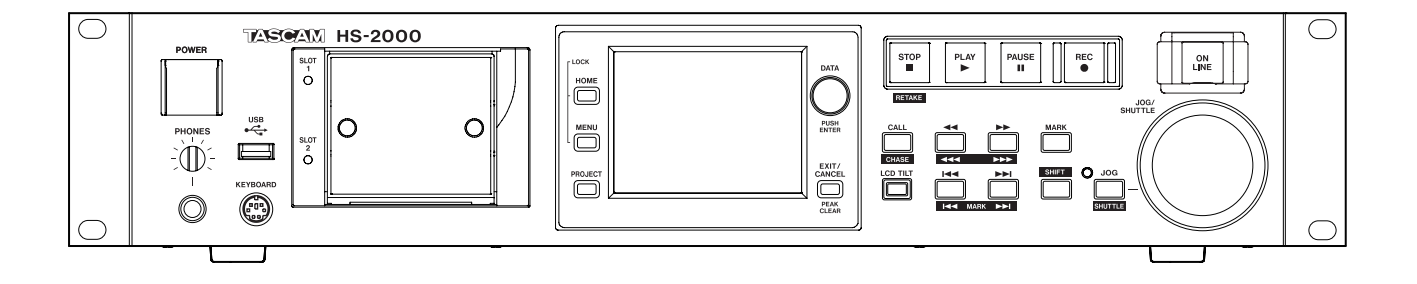

# <span id="page-1-0"></span>安全にお使いいただくために

製品を安全に正しくお使いいただき、あなたや他の人々への危害や財産への損害を未然に防止するために、以下の 注意事項をよくお読みください。

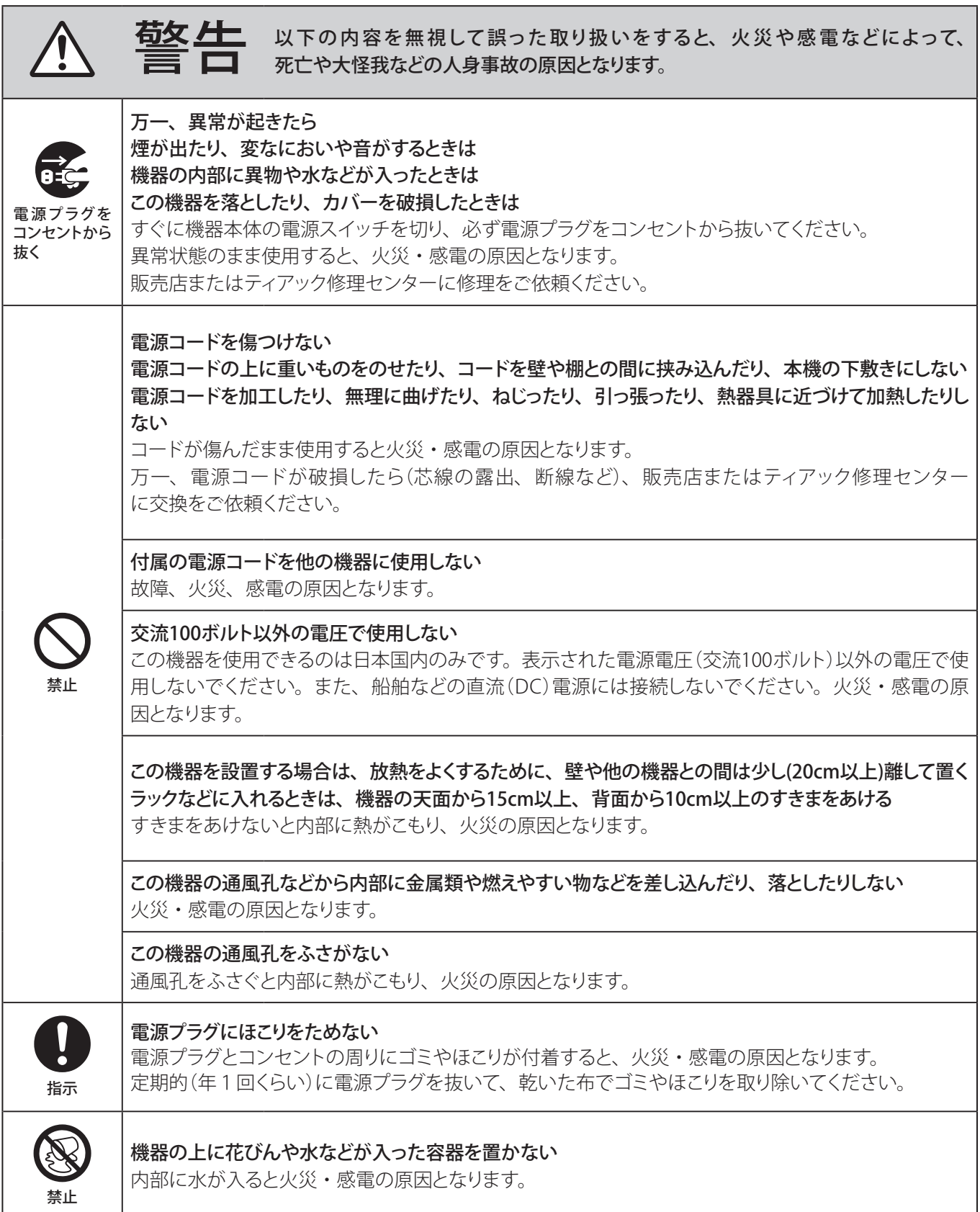

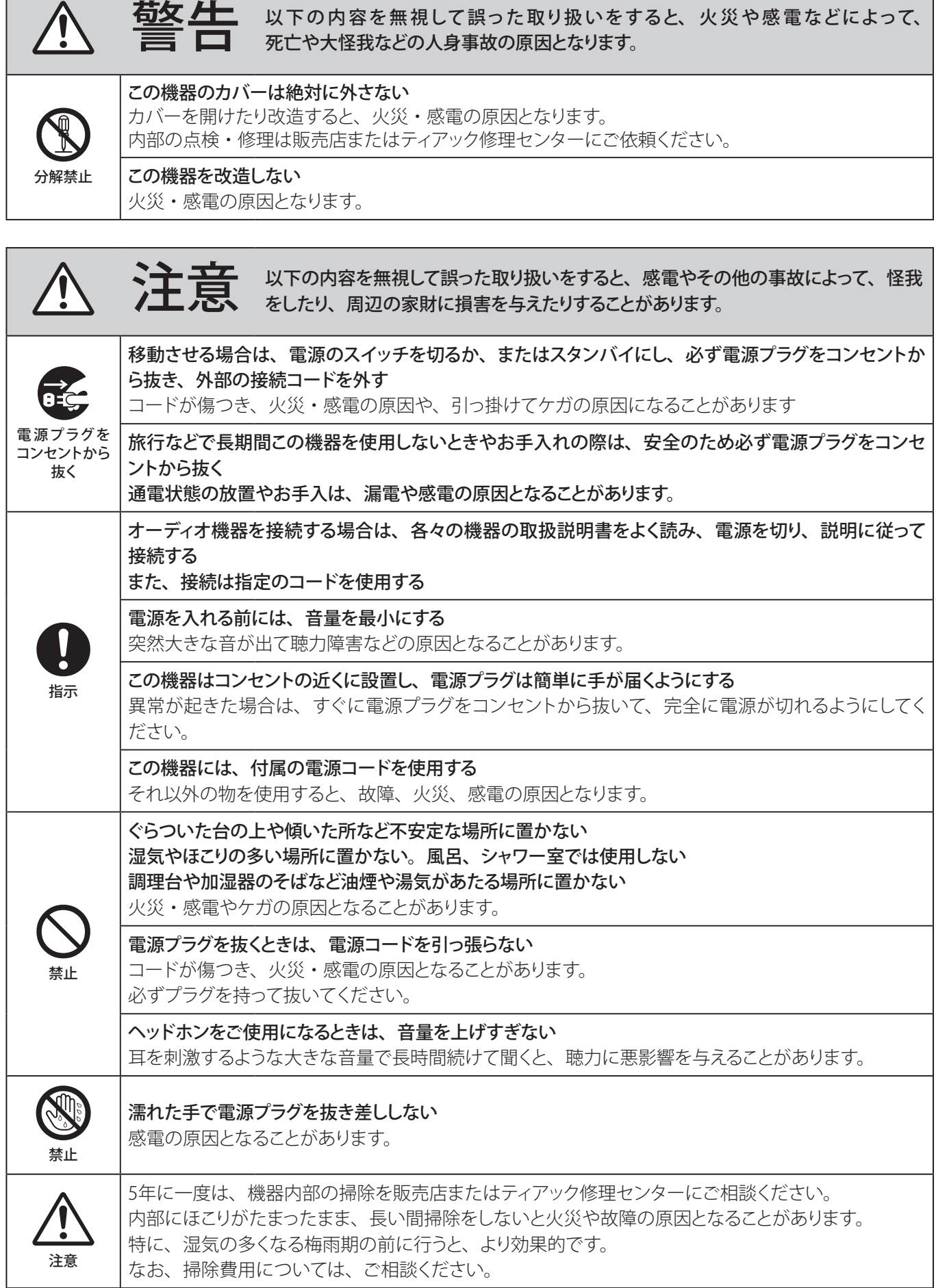

f

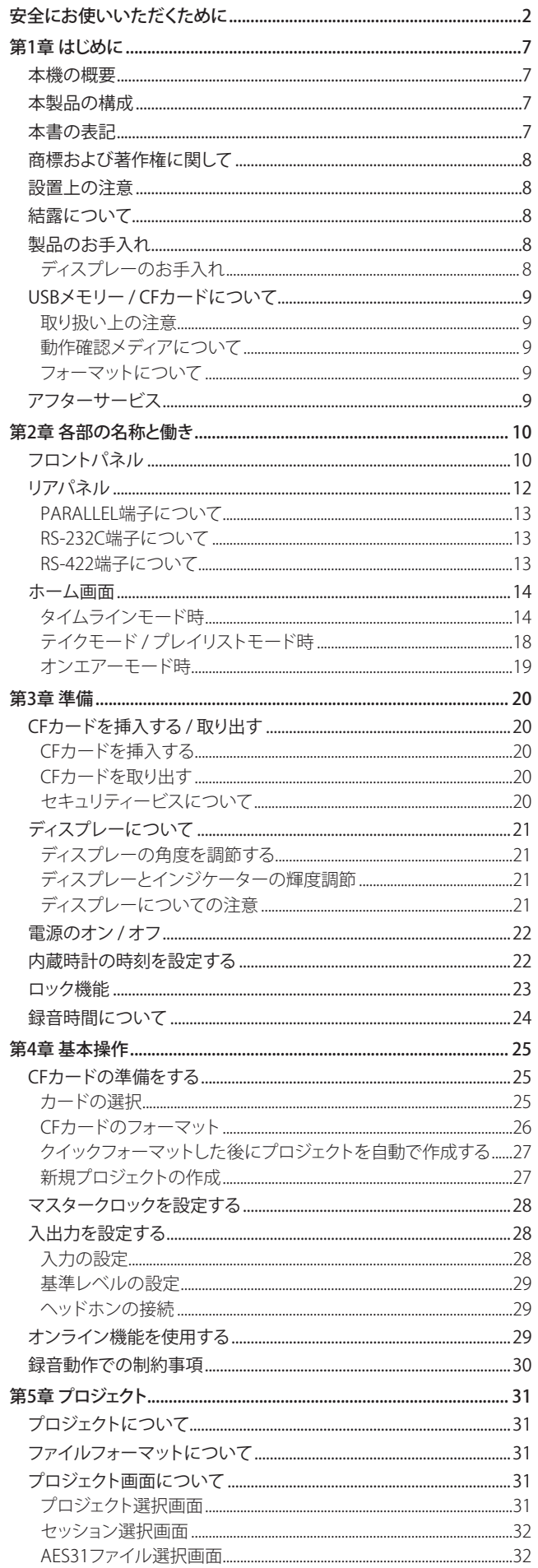

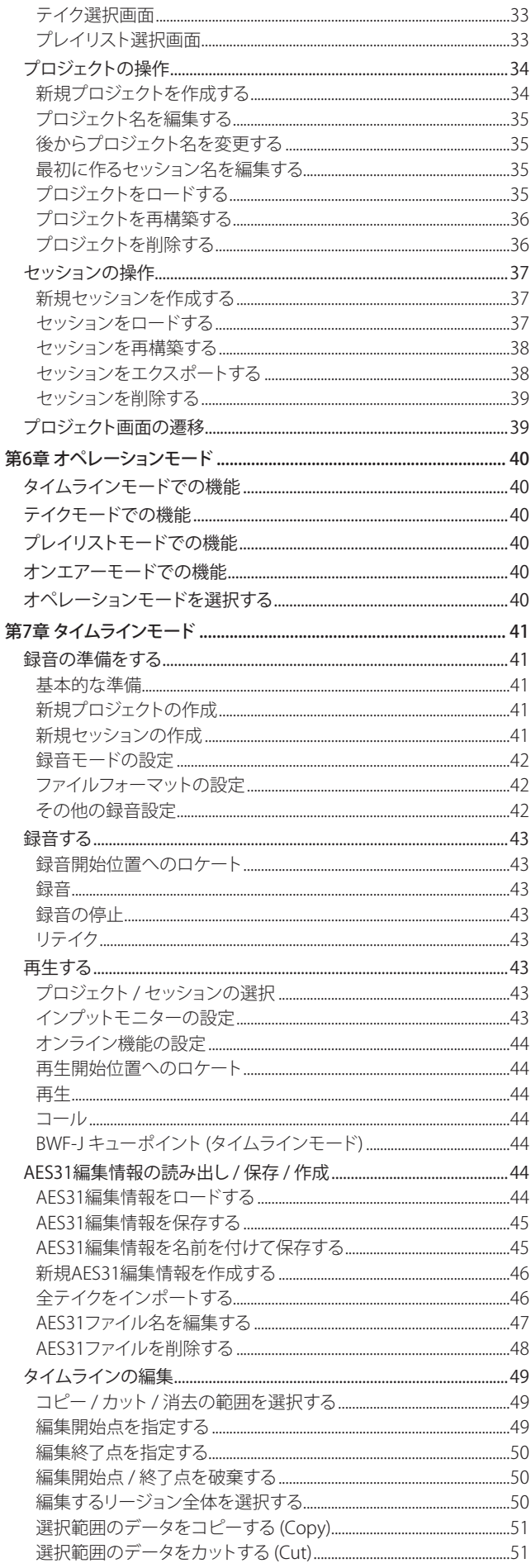

**4** TASCAM HS-2000

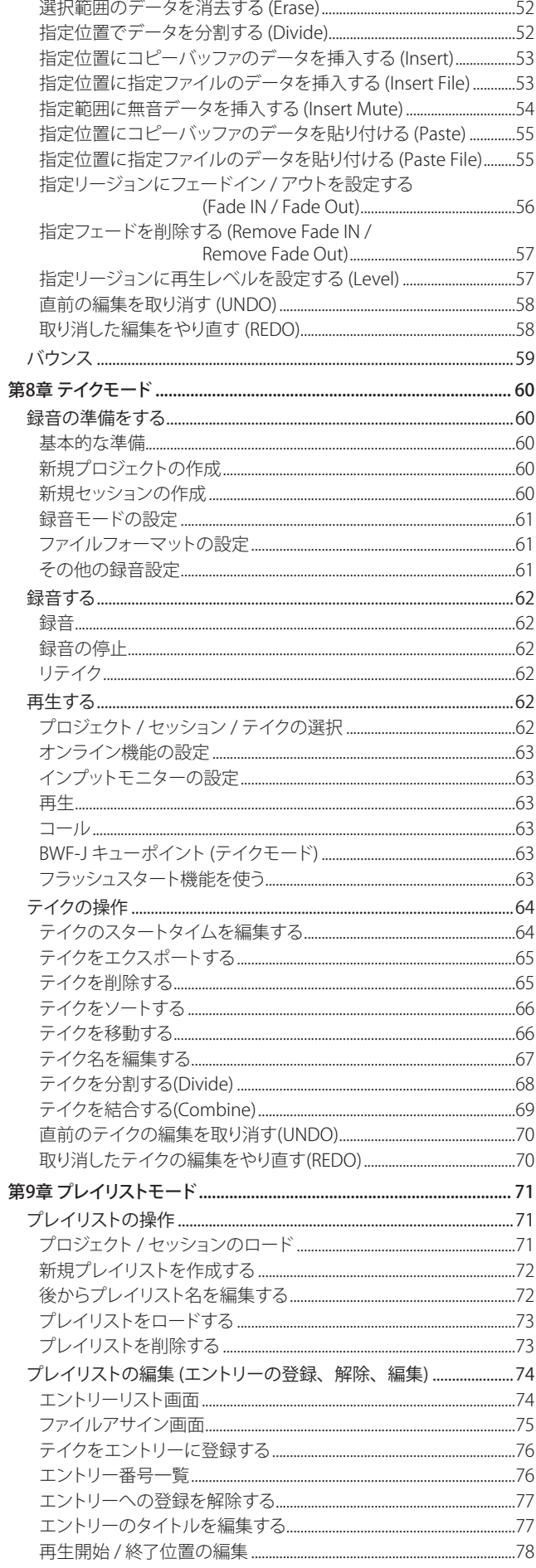

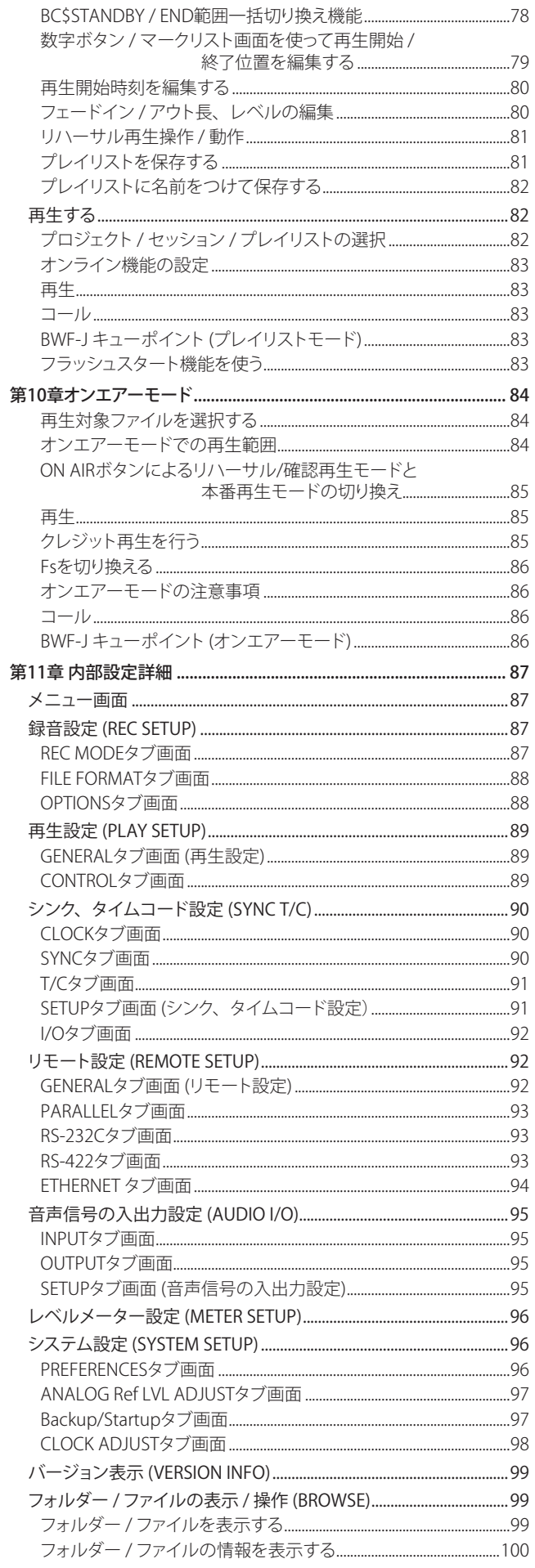

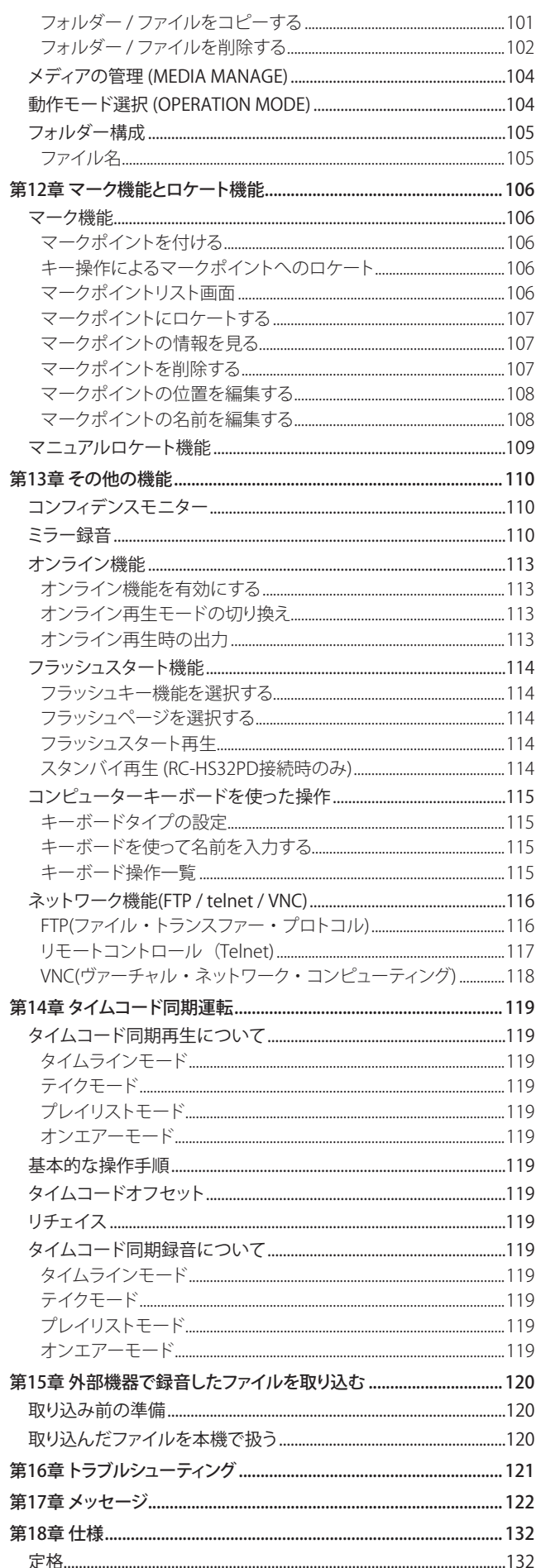

 <span id="page-6-0"></span>このたびは、TASCAM 2 Channel Audio Recorder HS-2000をお買い 上げいただきまして、誠にありがとうございます。

ご使用になる前に、この取扱説明書をよくお読みになり、正しい取り 扱い方法をご理解いただいたうえで、末永くご愛用くださいますよう お願い申しあげます。お読みになったあとは、いつでも見られるとこ ろに保管してください。

また取扱説明書は、TASCAMのウェブサイト(http://tascam.jp/)から ダウンロードすることができます。

## 本機の概要

- 記録メディアにCFカード(UltraDMA対応)を採用
- デュアルスロットを搭載し、2枚のカードでのミラー録音が可能
- 録音時に、録音した音をすぐにメディアから再生し、その音声をモ ニター出力するコンフィデンスモニターが可能
- 192kHz、24ビットまでの2トラック録音
- タイムラインモード、テイクモード、プレイリストモードおよびオン エアーモードの4つの動作モード
- タイムラインモードでは、テープレコーダーのような時間軸ベースの 録音再生が可能
- テイクモードでは、テイク単位での再生とフラッシュスタートが可能
- プレイリストモードでは、テイクをリストに登録し、リスト順の再生 やフラッシュスタートが可能
- オンエアーモードでは、ルートにあるファイルのオンエアー再生が可能
- ON LINE キーを用いたオンライン再生とモニター再生
- ファイルフォーマット: BWF (Broadcast Wave Format) WAV (Waveform Audio Format)
- 別売のリモートコントローラー (TASCAM RC-HS32PD、RC-HS20PD、 RC-SS20)によるフラッシュスタートが可能
- 別売のリモートコントローラーの他にPARALLELコントロール、キー ボードによるフラッシュスタートが可能
- オートキュー、オートレディ、インクリメンタルプレイ機能搭載
- タイムラインモードでのAFS31編集情報の取り込み / 書き出しに対応
- プレイリストモードでのプレイリスト機能搭載(JPPAポン出しプレイリ ストファイルの取り込み / 書き出しに対応)
- JOG/SHUTTLE 機能搭載
- グラフィカルなデザインのTFTカラータッチパネル採用により、 直感的な操作が可能
- XLRアナログバランス入出力
- XLR AES / EBUデジタル入出力
- XLRアナログモニター出力
- ヘッドホン出力
- XLRタイムコード入出力
- BNCビデオリファレンス (NTSC / PAI ブラックバースト信号、または HDTV Tri-level信号)、またはワードクロック入力および出力 / スルー 出力
- 48kHz Pull-Up / Pull-Down動作に対応
- USBメモリーを接続して、ファイルのコピーが可能
- LAN (Gigabit Ethernet)機能を搭載し、ネットワーク経由でファイル 転送、リモートコントロールが可能
- パラレルリモートコントロールに対応
- RS-232C シリアルリモートコントロールに対応
- **RS-422 (9ピンシリアルプロトコル準拠)シリアルリモートコントロール** に対応
- ラックマウント可能(2U)

## 本製品の構成

本機の構成は、以下の通りです。

なお、開梱は本体に損傷を与えないよう慎重に行ってください。 梱包箱と梱包材は、後日輸送するときのために保管しておいてくださ い。

付属品が不足している場合や輸送中の損傷が見られる場合は、当社ま でご連絡ください。

- 本体  $x1$
- **雷源コード** x1
- ラックマウントビスキット x1
- p セキュリティービス x3
- 保証書  $x1$
- p 取扱説明書(本書) x1

#### 本書の表記

本書では、以下のような表記を使います。

- **本機および外部機器のキー / 端子などを「MENUキー 」のように太字** で表記します。
- 0 ディスプレーに表示される文字を **"ON"** のように **"\_\_"** で括って表 記します。
- ホーム画面の下側にある各ボタンを押して、ホーム表示される画面 を**【NEXT TAKE NAME】**画面のように【\_\_】で括って表記します。
- ●「コンパクトフラッシュカード」のことを「CFカード」と表記します。
- 必要に応じて追加情報などを、「ヒント」、「メモ」、「注意」として記 載します。

#### **ヒント**

本機をこのように使うことができる、といったヒントを記載します。

#### **メ モ**

補足説明、特殊なケースの説明などをします。

#### **注 意**

指示を守らないと、人がけがをしたり、機器が壊れたり、データが 失われたりする可能性がある場合に記載します。

## <span id="page-7-0"></span>商標および著作権に関して

- TASCAMおよびタスカムは、ティアック株式会社の登録商標です。
- CompactFlash(コンパクトフラッシュ)は、米国およびその他の国に おけるサンディスク社の商標または登録商標です。
- その他、記載されている会社名、製品名、ロゴマークは、各社の商 標または登録商標です。

ここに記載されております製品に関する情報、諸データは、あく まで一例を示すものであり、これらに関します第三者の知的財産 権、およびその他の権利に対して、権利侵害がないことの保証 を示すものではございません。従いまして、上記第三者の知的 財産権の侵害の責任、またはこれらの製品の使用により発生す る責任につきましては、弊社はその責を負いかねますのでご了承 ください。

第三者の著作物は、個人として楽しむなどのほかは、著作権法 上権利者に無断で使用できません。装置の適正使用をお願いし ます。 弊社では、お客様による権利侵害行為につき一切の責任を負担 致しません。

## 設置上の注意

- 本機の動作保証温度は、摂氏5度〜35度です。
- 次のような場所に設置しないてください。音質悪化の原因、また は故障の原因となります。

振動の多い場所 窓際などの直射日光が当たる場所 暖房器具のそばなど極端に温度が高い場所 極端に温度が低い場所 湿気の多い場所や風通しが悪い場所 ほこりの多い場所

- 本機は、水平に設置してください。
- 放熱を良くするために、本機の上には物を置かないでください。
- パワーアンプなど熱を発生する機器の上に本機を置かないでくだ さい。
- 本機を19インチラックにマウントする場合は、付属のラックマウン トビスを使って、下図のように取り付けてください。

なお、19インチラック内部では、本機の上に1U以上(5cm以上)のス ペースを開けてください。

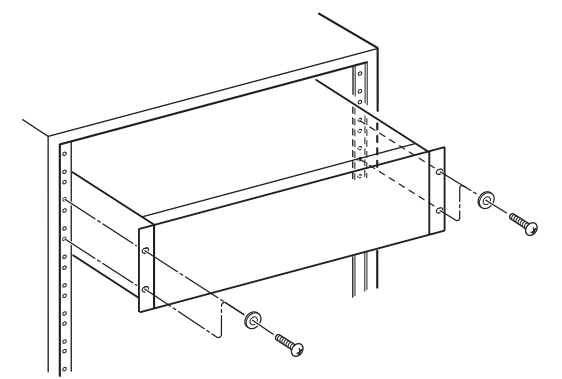

## 結露について

本機を寒い場所から暖かい場所へ移動したときや、 寒い部屋を 暖めた直後など、気温が急激に変化すると結露を生じることがありま す。結露したときは、約1〜2時間放置した後、電源を入れてお使いく ださい。

## 製品のお手入れ

製品の汚れは、柔らかい布でからぶきしてください。化学ぞうきん、 ベンジン、シンナー、アルコールなどで拭かないでください。 表面を痛めたり色落ちさせる原因となります。

#### ディスプレーのお手入れ

ディスプレーは、ほこりの出ない乾いた柔らかい布(クリーニングクロ スなど)で軽く拭きます。

硬い布で拭いたり、強くこすったりすると液晶の表面に傷がつきますの で注意してください。また、ベンジンやシンナー類、マニキュア除去液、 アルコール類などは使用しないでください。

## <span id="page-8-0"></span>USBメモリー / CFカードについて

本機では、CFカードを使って再生 / 録音を行います。 また、USBメモリーを使って、CFカード内のデータをバックアップしたり、 CFカードへファイルを保存したりします。 TASCAMのウェブサイト(**http://tascam.jp/**)には、当社で動作確認済 みのUSBメモリー / CFカードのリストが掲載されています。

#### 取り扱い上の注意

USBメモリー / CFカードは、精密にできています。メモリーおよびカー ドの破損を防ぐため、取り扱いにあたって以下の点をご注意ください。

- 極端に温度の高い、あるいは低い場所に放置しないこと。
- 極端に湿度の高い場所に放置しないこと。
- 濡らさないこと。
- 上に物を乗せたり、ねじ曲げたりしないこと。
- 衝撃を与えたいこと。
- 録音、再生状態やデータ転送などUSBメモリー / CFカードにアクセ ス中に抜き差しはしないこと。
- 持ち運ぶ際、端子むき出しのままにせず、カバーを被せて運ぶこと。

#### 動作確認メディアについて

本機は、CFカードを使って再生 / 録音を行ったり、USBメモリーを使っ てCFカード内のデータをバックアップしたり、CFカードへファイルを保 存したりします。

CFカードについてはTASCAM純正のCFカードをご使用になることをお 勧めいたしますが、一般に市販されているCFカードを使用することが できます。

マイクロドライブは、使うことができません。

なお、古いCFカードや一部のCFカードのなかには、動作スピードの 遅いメモリー部品を使っていたり、内部バッファー容量の小さいもの があります。こうしたCFカードを使うと、本機の録音性能に影響を及 ぼす可能性があります。

また、古いUSBメモリーのなかには、動作スピードの遅いメモリー部 品を使っていたり、内部バッファー容量の小さいものがあります。

こうしたUSBメモリーを使うと、データの読み出し / 書き込みに時間が 掛かる場合があります。

TASCAMのウェブサイトには、当社で動作確認済みのUSBメモリー / CFカードのリストが掲載されていますのでご参照ください。また は、タスカムカスタマーサポートまでお問い合わせください。(**http:// tascam.jp/**)

#### フォーマットについて

必ず本機にてフォーマットを行ってください。本機でフォーマットされ たメディアは性能向上のために最適化されています。 他の機器、パソコンなどでフォーマットしたメディアを使用した場合は、 動作に影響が出る場合があります。

## アフターサービス

- この製品には、保証書を別途添付しております。保証書は、所定事 項を記入してお渡ししてますので、大切に保管してください。
- 保証期間は、お買い上げ日より1年です。保証期間中は、記載内容 によりティアック修理センターが修理いたします。その他の詳細につ きましては、保証書をご参照ください。
- 0 保証期間経過後、または保証書を提示されない場合の修理などに ついては、お買い上げの販売店またはティアック修理センターにご 相談ください。修理によって機能を維持できる場合は、お客様のご 要望により有料修理いたします。
- 万一、故障が発生した場合は使用を中止し、必ず電源プラグを コンセントから抜いて、お買い上げ店またはティアック修理センター までご連絡ください。修理を依頼される場合は、次の内容をお知ら せください。

なお、本機の故障、もしくは不具合により発生した付随的損害(録 音内容などの補償)の責については、ご容赦ください。

本機を使ったUSBメモリー / CFカードなどの記憶内容を消失した場 合の修復に関しては、補償を含めて当社は責任を負いかねます。

- i 型名、型番 (HS-2000)
- 製造番号 (Serial No.: フロントパネルを正面に見た時、左側面 の機銘板下にある7桁の数字)
- 故障の症状 (できるだけ詳しく)
- お買い上げ年月日
- お買い上げ販売店名
- お問い合わせ先につきましては、巻末をご参照ください。
- 本機を廃棄する場合に必要となる収集費などの費用は、お客様のご 負担になります。

## <span id="page-9-0"></span>フロントパネル

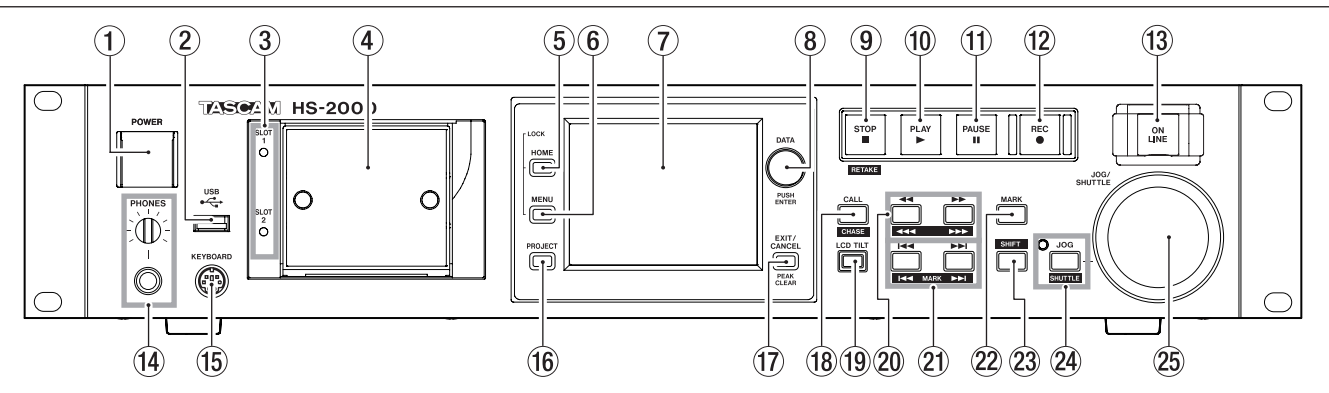

#### ① POWERスイッチ

電源をオン / オフします。 スイッチ表面には、誤操作防止の為のカバーが付いています。 カバーを下から開き、スイッチを操作してください。

#### ② USB端子

USBメモリーを接続し、CFカード内のデータをバックアップしたり、 CFカード内へファイルを保存したりします。( → [99 ページ「フォ](#page-98-1) [ルダー / ファイルの表示 / 操作 \(BROWSE\)」](#page-98-1)) (→ [104 ページ「メディ](#page-103-1) [アの管理 \(MEDIA MANAGE\)」](#page-103-1))

また、USBキーボードを接続し、プロジェクト名、セッション名など の入力に使用します。 ( → 115 ページ 「コンピューターキーボード [を使った操作」\)](#page-114-1)

初期設定は、日本語用キーボードに設定されています。

USキーボードは、日本語用キーボードと配列が異なるため、USキー ボードを使う場合には、**"SYSTEM SETUP"** 画面の **"PREFERENCES"** タブ画面で設定を変更してください。 (→96ページ「PREFERENCESタブ画面」)

#### **メ モ**

USBメモリーを使ってファイルコピー操作を行っているときは、USB メモリーを抜かないでください。 それ以外のときは、いつでもUSBメモリーを抜き差しできます。

キーボードのUSB接続は、いつでも抜き差しできます。 USBメモリー /USBキーボード以外のデバイスは装着しないでくださ い。

#### ➂ SLOT 1 / SLOT 2 インジケーター

現在選択されているカードスロットのインジケーターが点灯します。 録音中やコピー中は、早く点滅します。 カレントスロットにカードが挿入されていないときは、遅く点滅します。

#### **注 意**

**SLOT 1**および**SLOT 2**のインジケーターが早く点滅しているときは、 対応するカードを抜かないでください。

➃ CFカードスロット(SLOT 1 / SLOT 2)

CFカードを挿入 / 取り出します。( → [20 ページ「CFカードを挿入する](#page-19-1) [/ 取り出す」](#page-19-1))

#### ➄ HOMEキー

ホーム画面を表示します。**HOME**キーを押しながら**MENU**キーを押 すと、**"LOCK SETUP"** 画面を表示します。( → [23 ページ「ロッ](#page-22-1) [ク機能」](#page-22-1))

このキーを押しながら**DATA**ダイヤルを回すと、カラーディスプレー、 **PAUSE**キー、**REC**キー、**PLAY**キー、**ON LINE**キー、**JOG[SHUTTLE]** インジケーター、**SLOT 1**および**SLOT 2**インジケーターの輝度が調節 できます。

このキーを押しながら**DATA**ダイヤルを押し回しすると、カラーディ スプレーのみの輝度が調節できます。

#### ⑥ MENUキー

**"MENU"** 画面を表示します。

**HOME**キーを押しながら**MENU**キーを押すと、**"LOCK SETUP"** 画面 を表示します。( → [23 ページ「ロック機能」\)](#page-22-1)

⑦ カラーディスプレー

解像度320x240ドットのタッチセンサー付き3.5インチTFTカラーディ スプレーです。

各種情報を表示したり各種操作をします。

#### ⑧ DATAダイヤル

回すと**DATA**ダイヤルとして働き、押すと**ENTER**キーとして機能します。 パラメーターの値を設定するときに、押しながら回すと大まかな設 定ができます。(COARSEモード)

テイクモードのホーム画面表示中、フラッシュページ操作ノブ / **"NEXT TAKE NAME"** 画面の数字部を選択していない状態で回すと、 テイクの選択を行ないます。

ポップアップウィンドウ表示中は、**"OK"** または **"CLOSE"** ボタンと 同じ動作をします。

**HOME**キーを押しながらこのダイヤルを回すと、カラーディスプレー、 **PAUSE**キー、**REC**キー、**PLAY**キー、**ON LINE**キー、**JOG [SHUTTLE]** インジケーター、**SLOT 1**および**SLOT 2**インジケーターの輝度が調節 できます。

**HOME**キーを押しながらこのダイヤルを押し回しするとカラーディス プレーのみの輝度が調節できます。

#### ⑨ STOP [RETAKE] キー

録音や再生を停止します。 **SHIFT**キーを押しながらこのキーを押すと、リテイク(最後に録音し たテイクを削除する)を実行します。

#### ⑩ PLAYキー / インジケーター

停止または再生待機中にこのキーを押すと再生を開始し、キーが点 灯します。 録音待機中にこのキーを押すと、録音を開始し、キーが**REC**キーと 共に点灯します。 タイムラインモードでは、**REC**キーを押しながらこのキーを押すとそ の時点から録音を開始し、キーが**REC**キーと共に点灯します。

#### ⑪ PAUSEキー / インジケーター

再生中または停止中にこのキーを押すと、再生待機状態になり、キー が点灯します。 録音中にこのキーを押すと、録音待機状態になり、キーが**REC**キー と共に点灯します。

#### ⑫ RECキー / インジケーター

録音可能なカードが挿入されていて、停止しているときにこのキー を押すと、録音待機状態になり、キーが**PAUSE**キーと共に点灯します。 タイムラインモードでは、このキーを押しながら **PLAY**キーを押すと その時点から録音を開始し、キーが **PLAY**キーと共に点灯します。

#### ⑬ ON LINEキー / インジケーター

オンライン再生モードのオン / オフを切り換えます。 オンの時に点灯し、オフのときには消灯します。 スイッチ表面には、誤操作防止の為のカバーが付いています。 カバーを下から開き、スイッチを操作してください。 ( → [113 ページ「オンライン機能」\)](#page-112-1)

#### ⑭ PHONESつまみ / 端子

ステレオヘッドホンを接続するためのステレオ標準ジャックです。 モニター信号を出力します。

PHONESつまみでヘッドホン出力レベルを調節します。

#### **注 意**

ヘッドホンを接続する前には、**PHONES**つまみで音量を最小にして ください。突然大きな音が出て、聴力障害などの原因となることが あります。

#### ⑮ KEYBOARD端子

IBM PC互換機用、PS/2インターフェースのキーボードを接続します。 プロジェクト名、セッション名などの入力に使用します。 初期設定は、日本語用キーボードに設定されています。USキーボー ドは、日本語用キーボードと配列が異なるため、USキーボードを使 う場合には、**"SYSTEM SETUP"** 画面の **"PREFERENCES"** タブ画面 で設定を変更してください。

(→96ページ「PREFERENCESタブ画面」)

#### ⑯ PROJECTキー

プロジェクト画面を表示します。このとき、最後に表示したプロジェ クト画面(プロジェクト選択画面、セッション選択画面、AES31ファイ ル選択画面、テイク選択、プレイリスト選択画面のどれか)を表示し ます。

( → [31 ページ「プロジェクト画面について」\)](#page-30-1)

#### ⑰ EXIT/CANCEL [PEAK CLEAR] キー

入力や項目の選択をキャンセルします。

プルアップ / プルダウンメニューが表示されている際は、プルアップ / プルダウンメニューを閉じます。

ホーム画面で、プルアップ / プルダウンメニューが表示されていな い状態では、レベルメーターのピークホールド表示のリセットボタン として動作します。

**"MENU"** 画面やプロジェクト画面で押すと、ホーム画面に戻ります。 それ以外の画面では、呼び出し元の画面に戻ります。 ポップアップウィンドウ表示中は、**"CANCEL"** ボタンと同じ動作をし ます。

#### ⑱ CALL [CHASE] キー

最後に再生待機状態から再生を開始したポイント(コールポイント) にロケートし、再生待機状態となります。

**SHIFT**キーを押しながらこのキーを押すと、タイムコード同期運転の オン / オフが設定できます。

#### ⑲ LCD TILTボタン

このボタンを押すと、カラーディスプレーのロックが解除されます。 カラーディスプレーの角度を変更するには、このボタンを押してロッ クを解除し、ディスプレーの下部を手前に引き出します。 ディスプレーを収納するときは、このボタンを押してロックを解除し、 ディスプレーの下部を押し込みます。

*<b>1*  $\left( \begin{array}{cc} -1 & 0 \\ 0 & -1 \end{array} \right)$  /  $\left( \begin{array}{cc} -1 & 0 \\ 0 & -1 \end{array} \right)$  /  $\left( \begin{array}{cc} -1 & 0 \\ 0 & -1 \end{array} \right)$ 

このキーを押している間、サーチを行います。

- m[ ] キー : 早戻し
- ▶▶ ▶▶▶ | キー: 早送り

**SHIFT**キーを押しながらこのキーを押すと、高速サーチを行います。

#### ② 1<< /><> />
→
MARK<<< />  $\left[\text{MARK} \right]$  +- (スキップ)

リージョン、テイクやエントリーをスキップします。 **SHIFT**キーを押しながらこのキーを押すと、マークポイントに移動し ます。移動後は、前の状態(停止、再生待機、または再生)になります。

#### ㉒ MARKキー

このキーを押すと、現在ロケートしている時刻にマークポイントを付 けます。 マークポイントは、オートマークポイントと合わせて1つのタイムライ

ンもしくは1つのテイクあたり、最大99個まで付けることができます。 ( → [106 ページ「マーク機能」](#page-105-1))

#### ㉓ SHIFTキー

停止中 / 再生待機中 / 再生中に

- このキーを押しながら $\blacktriangleleft$ キーを押すと、1つ手前のマークポ イントに移動し、停止 / 再生待機、または再生を開始します。
- このキーを押しながら▶▶| キーを押すと、1つ先のマークポイン トに移動し、停止 / 再生待機、または再生を開始します。
- i このキーを押しながらm[ ] キーまたは,[ ] キー を押すと、高速サーチを行います。
- i このキーを押しながら**JOG [SHUTTLE]** キーを押すと、シャトル 動作モードになります。
- i このキーを押しながら**STOP [RETAKE]** キーを押すと、リテイク (最後に録音したテイクを削除する)を実行します。
- i このキーを押しながら**CALL[CHASE]** キーを押すと、タイムコー ド同期運転のオン / オフが設定できます。

#### ㉔ JOG [SHUTTLE] キー / インジケーター

ジョグ / シャトル機能をオンにします。 このキーを押すとジョグ動作モードになり、**JOG/SHUTTLE** ダイヤル はジョグダイヤルとして機能します。また、このとき**JOG/SHUTTLE**  インジケーターが点灯します。 **SHIFT**キーを押しながらこのキーを押すとシャトル動作モードになり、 **JOG/SHUTTLE** ダイヤルはシャトルダイヤルとして機能します。また、 このとき**JOG/SHUTTLE** インジケーターが点滅します。 再度このキーを押すと、それぞれのモードから抜けます。

#### ㉕ JOG/SHUTTLEダイヤル

ジョグ動作モード時は、回した量に応じてジョグ再生位置を移動します。 シャトル動作モード時は、回した角度に応じた速度でシャトル再生し ます。

シャトル動作モードにしたとき、元の位置に戻すとシャトル再生開始 前の状態になります。

## <span id="page-11-0"></span>リアパネル

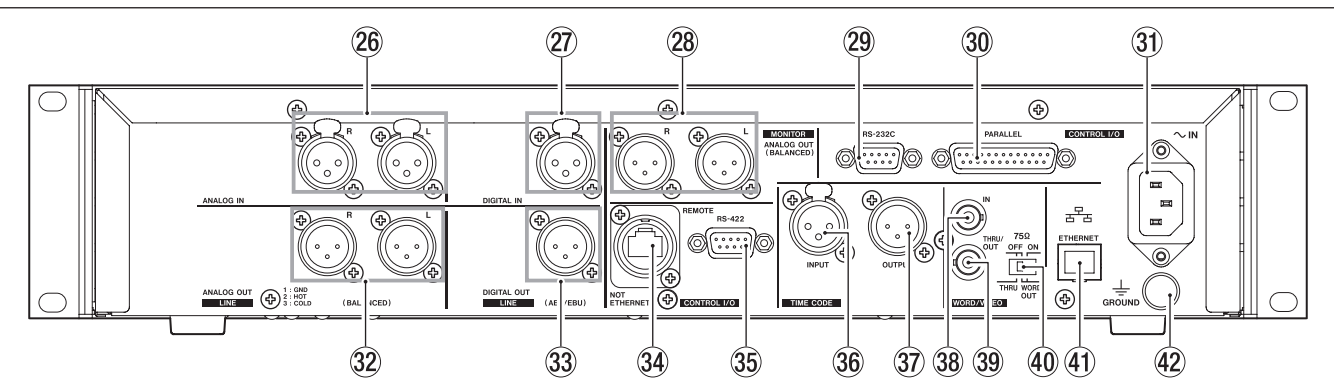

#### ㉖ ANALOG IN [LINE] 端子 (L / R)

アナログバランス入力端子L-R (XLRバランス)です。 (1 : GND、2 : HOT、3 : COLD)

#### ㉗ DIGITAL IN [LINE] 端子

XLRバランスのAES3-2003 / IEC60958-4(AES / EBU)フォーマットおよび IEC60958-3(S / PDIF)フォーマットのデジタルオーディオ入力端子です。 サンプリング周波数が88.2 / 96kHz時はダブルスピード、176.4 / 192kHz時はクワッドスピードでの転送になります。 32k ~ 192kHzに対応したサンプリングレートコンバーターを搭載し ています。

#### ㉘ ANALOG OUT [MONITOR] 端子 (L / R)

アナログ バランス モ ニター 出 力 端 子L / R (XLRバランス)で す。 (1 : GND、2 : HOT、3 : COLD) モニター信号を出力します。

#### ㉙ RS-232C端子

D-sub 9ピンの**RS-232C**シリアルコントロール端子です。 外部コントローラーなどを接続します。

#### **メ モ**

**RS-422**端子と同時には、使用できません。 (→93ページ「RS-232Cタブ画面」)

#### ㉚ PARALLEL端子

D-sub 25ピンのパラレルコントロール端子です。 外部コントローラー (TASCAM RC-SS20など)を接続します。

#### ㉛ AC IN端子

付属の電源コードを接続します。

#### ㉜ ANALOG OUT [LINE] 端子 (L / R)

アナログバランス出力端子L-R (XLRバランス)です。 (1 : GND、2 : HOT、3 : COLD)

#### ㉝ DIGITAL OUT [LINE] 端子

XLRバランスのAES3-2003 / IEC60958-4 (AES / EBU)フォーマットのデ ジタルオーディオ出力端子です。 サンプリング周波数が88.2 / 96kHz時はダブルスピード、176.4 / 192kHz時はクワッドスピードでの転送になります。

#### ㉞ REMOTE端子

別売のリモートコントローラー (TASCAM RC-HS32PD/RC-HS20PD) を接続します。

#### **注 意**

イーサネット端子 (LAN など)ではありませんので、絶対にイーサネッ トケーブルを使ってネットワークには、接続しないでください。 本機やネットワーク機器の故障の原因となります。

#### ㉟ RS-422端子

D-sub 9ピンの**RS-422**シリアルコントロール端子です。外部コント ローラーなどを接続します。

#### **メ モ**

**RS-232C**端子と同時には、使用できません。 ( → [93 ページ「RS-422タブ画面」](#page-92-2))

#### ㊱ TIMECODE INPUT 端子

SMPTEタイムコード入力端子(XLRバランス)です。

#### ㊲ TIMECODE OUTPUT 端子

SMPTEタイムコード出力端子(XLRバランス)です。

#### ㊳ WORD/VIDEO IN端子

BNCタイプのワードクロック、ビデオリファレンス信号入力端子です。 ワ ード クロック 信 号(44.1k、 48k、 48k pull-down、48k pull-up、 88.2k、 96k、 176.4k、 192kHz)、ビデオリファレンス信号 (NTSC / PALのブラックバースト信号、HDTV Tri-Level信号)を入力します。 また、切り換えスイッチで75Ωのターミネート(終端)をするかどうか を選択できます。

#### ㊴ WORD/VIDEO THRU/WORD OUT端子

BNCタイプのワードクロック(スルー / 出力)、ビデオリファレンス信 号スルー出力端子です。 ワードクロック信号(スルー、もしくは44.1k、48k、48k pull-down、 48k pull-up、88.2k、 96k、 176.4k、192kHzの出力)、ビデオリファレ ンス信号(IN端子の信号をスルー )を出力します。 スルー / ワード出力の切り換えは、切り換えスイッチで行います。

#### ㊵ 75Ω ON / OFF / **THRU/WORD OUT**切り換えスイッチ

スイッチの選択で、以下の設定が行えます。

- WORD/VIDEO IN端子の終端抵抗 (75Ω)の有無
- WORD/VIDEO出力のTHRU/OUT設定 (OUTはWORDのみ)

#### ㊶ ETHERNET端子

イーサネット端子です。ネットワーク接続し、ファイルの転送や、外 部から本機を制御するのに使用します。

#### ㊷ GROUND端子

別売のリモートコントローラー (TASCAM RC-HS32PD/RC-HS20PD) .....<br>をご使用の際に周辺環境によっては、カラーディスプレーのちらつ きやモニター音声へのノイズが発生する場合があります。 この場合は、**GROUND**端子を用いてください(**GROUND**端子に接続 する線は、お客様でご用意ください)。

#### <span id="page-12-0"></span>PARALLEL端子について

リアパネルにある**PARALLEL**端子は、本機器を外部制御するためのパ ラレルコントロール端子です。

TASCAM RC-SS20を接続することも出来ます。(RC-SS20のREMOTE1端 子と接続してください)

ピンアサインは、以下の通りです。

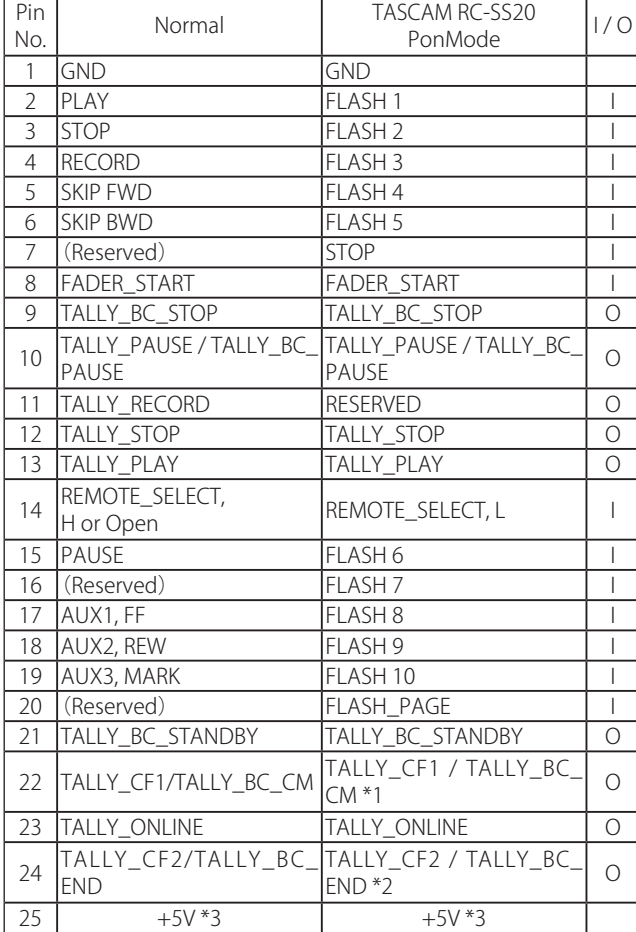

I : コマンド入力、トランスポートコントロール用 内部回路で、+5Vでプルアップ

50msec以上のローコマンドで動作 O : コマンド出力、タリー出力用

- 内部回路は、オープンコレクタ (出力インピーダンス : 10Ω) 動作時にローコマンドを出力 耐圧20V、最大電流35mA
- \*1 RC-SS20ではCFインジケーターにアサインされます。
- \*2 RC-SS20ではCDインジケーターにアサインされます。
- \*3 +5V : 最大供給電流50mA

REMOTE Select(ピン14)がハイのときは、通常のパラレルコントロー ラーとして使用することができます。

ローのときは、フラッシュスタートモードとして機能します。 また、Flash Page(ピン20)のハイ / ローの状態によってキーアサイン が、以下のようになります。

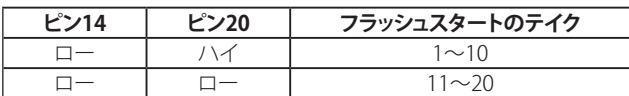

TALLY BC \*: メニュー設定で出力切り替え (OFF, ON) (RC-SS20接続時は出力 OFFに設定してください) TALLY\_BC\_STOP/CM/END: 250msec パルス出力 TALLY\_BC\_STANDBY/PAUSE: レベル出力

以下は、フェーダースタート / ストップによって本機の再生をコントロー ルする場合の接続例です。

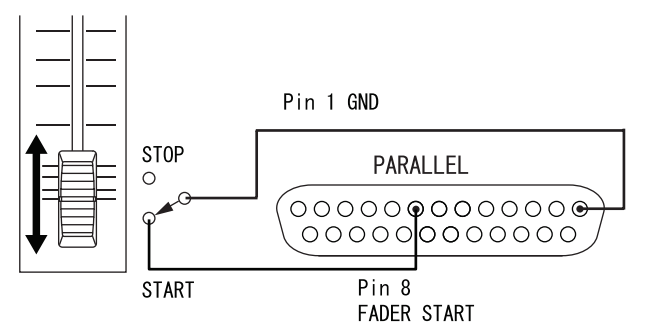

AUX1-3(ピン17-19)の機能の割り当てについては[、92 ページ「リ](#page-91-1) [モート設定 \(REMOTE SETUP\)」](#page-91-1)の「**PARALLEL**タブ画面」をご参照くだ さい。

#### **メ モ**

パラレル接続した外部機器から本機を外部制御する場合には、本機 が停止中にPLAY信号とRECORD信号を同時に入力することで、即時 録音を開始させることができます。また、タイムラインモードで再生 中にはPLAY信号とRECORD信号の同時に入力でオーバーライト録音 をさせることができます。

#### RS-232C端子について

リアパネルにある**RS-232C**端子をパソコンの**RS-232C**端子と接続する ことにより、パソコンから本機の制御を行うことができます。 通信に関する設定は、**"REMOTE SETUP"** 画面の **"RS-232C"** タブ画 面で行います。( → [93 ページ「RS-232Cタブ画面」\)](#page-92-1)

#### **メ モ**

本機の**RS-232C**コマンドプロトコルについては、タスカム カスタマー サポートまでお問い合わせください。

#### RS-422端子について

リアパネルにあるRS-422端子をSONY P2プロトコル(RS-422)対応のコ ントローラーやエディターと接続することにより、外部から制御を行う ことができます。

動作に関する設定は、**"REMOTE SETUP"** 画面の **"RS-422"** タブ画面 で行います。( → [93 ページ「RS-422タブ画面」\)](#page-92-2)

#### **メ モ**

本機のプロトコルへの対応については、タスカム カスタマーサポー トまでお問い合わせください。

## <span id="page-13-0"></span>第 2 章 各部の名称と働き

## ホーム画面

**HOME**キーを押すと、ホーム画面を表示します。

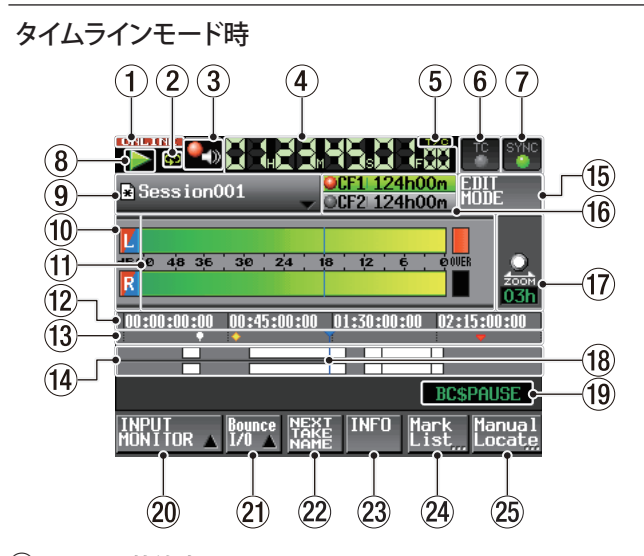

- ① ONLINE状態表示
	- |:オンライン 送 出 モ ード が オン のとき は、<br>| // Winzum Tar="/ アイコンボキイキ/Fi **" "** アイコンが赤く点灯します。
	- INLINE : オンライン送出モードがオフのときは、 **" "** アイコンは消灯します。
- ② リピート状態表示
	- сb : リピート再生がオンのときは、**" "** アイコンが緑 色に点灯します。
	- сþ : リピート再生がオフのときは、**" "** アイコンは消 灯します。

#### ③ Confidence Monitor状態表示 (ボタン)

コンフィデンスモニターの状態をアイコン表示します。

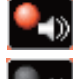

: Confidence Monitor有効状態

: Confidence Monitor OFF状態

このボタンを押すと、コンフィデンスモニターを設定する **"RECSETUP"** 画面の **"REC MODE"** タブ画面を表示します。[\(87 ペー](#page-86-1) [ジ「REC MODEタブ画面」\)](#page-86-1)

#### **メ モ**

このボタンはタイムラインモードとテイクモードでのみ表示されます。

④ タイムカウンター表示 (ボタン)

現在の時間を経過時間、またはタイムコード時刻で表示します。 タイムカウンター表示を押すと、時間表示モードを切り換えます。

⑤ タイムモード表示 (ボタン)

現在の時間表示モードをアイコン表示します。 タイムカウンター表示を押すと、時間表示モードを切り換えます。

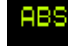

: タイムライン先頭からの経過時間を表示します。

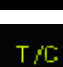

: タイムラインのタイムコード時刻を表示します。

#### ⑥ タイムコード状態表示 (ボタン / インジケーター )

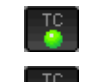

 : 正しいタイムコードが入力され、認識が正常なと きは、**TC**インジケーターが緑色に点灯します。 : 入力タイムコードの認識が正常でないときは、消 灯します。

タイムコード同期運転時は 、同期運転状態表示となります。

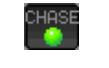

 : 外部タイムコードまたは内蔵タイムコードジェネ レーター (選択可能)と同期運転しているときは、 **"CHASE"** インジケーターが緑色に点灯します。

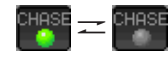

§ : タイムコード同期運転していないとき、また は同期運転時に同期がとれていないときは、 **"CHASE"** インジケーターが点滅します。

この部分を押すと、**"SYNC T/C"** 画面を表示します。 ( → [90 ページ「シンク、タイムコード設定 \(SYNC T/C\)」](#page-89-1))

#### ⑦ オーディオ同期の状態表示 (ボタン / インジケーター )

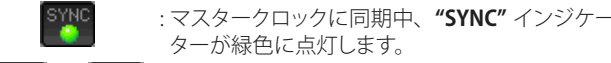

ターが緑色に点灯します。 § : マスタークロックに 同 期してい な いときは、 **"SYNC"** インジケーターが点滅します。

この部分を押すと、**"SYNC T/C"** 画面を表示します。 ( → [90 ページ「シンク、タイムコード設定 \(SYNC T/C\)」](#page-89-1))

#### ⑧ トランスポートステータス表示 (ボタン)

|                                                                                                    | 現在のトランスポートの状態をアイコン表示します。                                    |
|----------------------------------------------------------------------------------------------------|-------------------------------------------------------------|
| $\rightarrow$                                                                                                    | : 再牛 / ジョグ再牛 (順方向) 時                                        |
| $\blacktriangleleft$                                                                                                  | : ジョグ再牛(逆方向)時                                               |
| $\blacktriangleright$ ii                                                                                              | : 再牛待機時                                                     |
| <b>The Contract of the Contract of the Contract of the Contract of the Contract of the Contract of The Contract o</b> | : 停止時                                                       |
| $\blacktriangleleft$                                                                                                  | : 早戻し時                                                      |
| $\Rightarrow$                                                                                                    | : 早送り時                                                      |
| 444                                                                                                    | : 早戻し時(高速サーチ)                                               |
| ⋗⋗⋗                                                                                                    | : 早送り時(高速サーチ)                                               |
| 44.32                                                                                                    | : 早戻し時(シャトル動作)表示の数値は、 そのときの<br>速度によりx2、x4、x8、x16、x32に変化します。 |

 : 早送り時(シャトル動作)表示の数値は、そのときの  $\times 32$ DD 速度によりx2、x4、x8、x16、x32に変化します。

: 録音時

п. : 録音待機時

この部分を押すと、**"PLAY SETUP"** 画面を表示します。

#### ⑨ AES31ファイル名表示 (ボタン)

現在呼び出しているAES31ファイル(AES31編集情報のファイル)名を 表示します。 また、タイムラインの編集やマークの追加 / 削除などを行って、保

存していない場合、**"\*"** をアイコンの中に表示します。 この部分を押すとプルダウンメニューが表示されます。

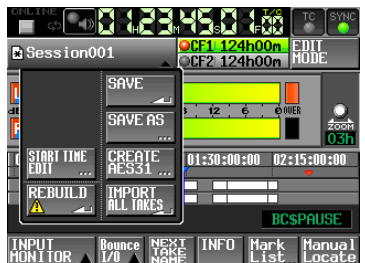

#### **<START TIME EDIT ボタン>**

タイムラインモードのスタート時刻を設定する "**START TIME"** 画面を表示します。停止状態以外では選択できません。

#### **<REBUILD ボタン>**

FTPなどにより本機のファイルを削除した際などにリビルド(再構 成)を実施します。 停止状態以外では選択できません。

#### **<SAVE ボタン>**

タイムラインの内容を保存します。 停止状態以外では選択できません。 ( →45 [ページ「AES31編集情報を保存する」\)](#page-44-1)

#### **<SAVE AS ボタン>**

タイムラインの内容を名前を付けて保存します。 停止状態以外では選択できません。 ( → [45 ページ「AES31編集情報を名前を付けて保存する」\)](#page-44-2)

#### **<CREATE AES31 ボタン>**

新規AES31ファイルを作成するための **"AES31 NAME"** 画面を 表示します。 停止状態以外では選択できません。 ( → [46 ページ「新規AES31編集情報を作成する」\)](#page-45-1)

#### **<IMPORT ALL TAKES ボタン>**

セッションの全テイクを取り込みます。 停止状態以外では選択できません。 ( → [46 ページ「全テイクをインポートする」](#page-45-2))

#### ⑩ インプットモニターのインジケーター

レベルメーターの左部は、インプットモニターのインジケーターに なっています。インプットモニターの状態に応じて、背景表示は以 下のようになります。

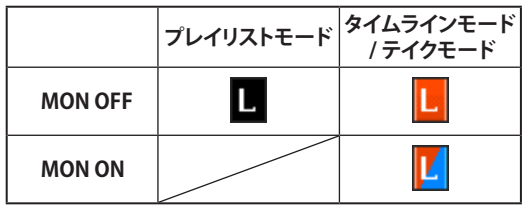

#### ⑪ レベルメーター

インプットモニターがオン、録音待機中、または録音中に入力信号 のレベルを表示します。

また、各チャンネルの一番右にオーバーロードインジケーターがあ り、オーバーロード時は赤くなります。

再生時でインプットモニターがオフの時は、再生レベルを表示します。 入力ソースにデジタル入力が選択されているときは、該当するデジ タル入力に入力が無い場合、あるいは入力信号が内部設定と異なっ ている場合に、チャンネルメーター表示部が灰色表示となり、以下 の表示をします。

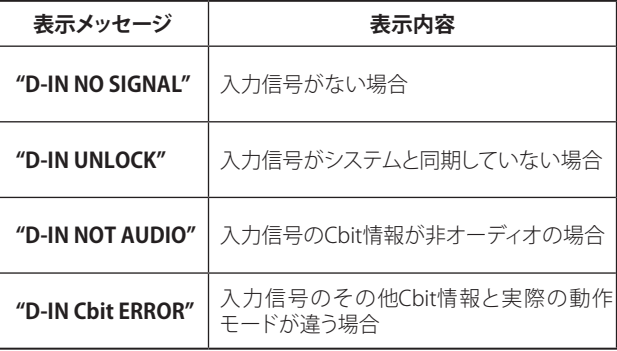

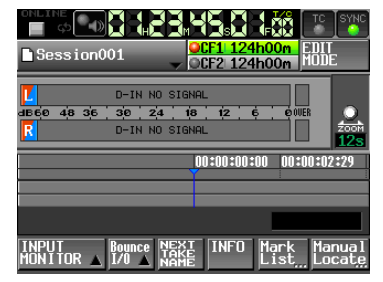

#### [ **"D-IN NO SIGNAL"** 表示の場合]

レ ベ ル メ ー タ ー 表 示 は、**"MENU"** 画面内の **"METER SETUP"** メニュー画面で以下の設定が行えます。

- i メータリングポイント
- i ピークホールド時間
- i リリース時間
- オーバーロードインジケーター点灯レベル
- リファレンスレベル線表示のオン / オフ設定

#### ⑫ 時刻表示エリア

表示範囲を4等分した区切りの良いタイムライン時刻を設定された 時間表示モードで4つ表示します。 このエリアはタイムカウンター時刻に合わせて横スクロールします。

#### ⑬ マーク表示エリア

タイムラインマークを表示します。 このエリアはタイムカウンター時刻に合わせて横スクロールします。

- $\overline{G}$  : BC\$CM マーク
- : BC\$END マーク
- **BC\$FILE マーク**
- ■: BC\$PAUSEマーク
- **○**: BC\$STANDBY マーク
- $\Box$  : BC\$START マーク
- $\Box$   $\cdot$  BCSSTOP マーク
- $\mathbb{B}$  : IN マーク
- $\blacksquare$  : OUT マーク
- : 上記以外のマーク

#### ⑭ トラック表示エリア

各トラックのリージョンを表示します。 表示するトラックは、上からトラック L/R です。 リージョンのフェードイン・フェードアウト・クロスフェード範囲は水 色で表示されます。

リージョンの状態により下記のように色分けして表示されます。

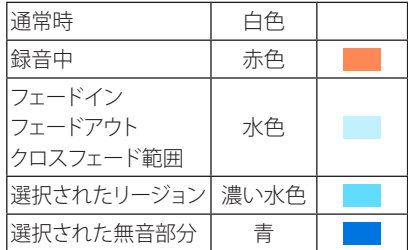

このエリアはタイムカウンター時刻に合わせて横スクロールします。

#### ⑮ EDIT MODE ボタン

リージョンの分割、削除、切り取りなどを行う編集モードをオン / オ フします。( → [49 ページ「タイムラインの編集」](#page-48-1))

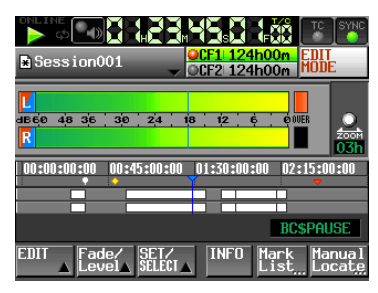

#### ⑯ 記録メディア表示 (ボタン)

現在使用中のカードスロットと、録音可能残り時間表示を行います。 使用中の記録メディア表示の背景は、再生中は緑、録音中は赤色表 示になります。

カードスロットにメディアが装着されていない場合は、**"No Media"** と表示し薄い灰色になります。

該当カードにプロジェクト / セッションが無い場合には、**"NoProject"** と表示します。未フォーマットのカード装着時は、**"UNFORMAT"** と 表示します。

録音中に使用していない方のカードスロットにカードを装着した場 合は、**"UNMOUNT"** と表示され、録音を停止すると通常の表示に 更新されます。

セッションのフォルダー内のファイル、フォルダーなどの総数が約 20,000を超えたため録音ができなくなった場合には、**"Rec Limit"** と表示されます。詳細は、[30 ページ「録音動作での制約事項」を](#page-29-1) 参照ください。

この部分を押すと、**"MEDIA SELECT"** 画面を表示します。 ( → [25 ページ「カードの選択」](#page-24-1))

#### メディア状態**インジケーター**

メディアの録音可/不可/対象外の状態を示すインジケータです。 タイムラインモードとテイクモードのときに表示されます。 (プレイリストモードでは表示されません。)

- インジケーター表示
- $\bigcirc$  /録音可  $\bigcirc$  /録音不可  $\bigcirc$  /録音対象外 ● メディア残量表示ボタンの表示例 ① **"REC Mode" : "Single"** 設定時 録音時 録音時以外 録音不可時 (\*1) OCF1 124h00m OCF1 124h00m **EXCF1 000h00m** OCF2No Media OCF2No Media OCF2No Media
- ② **"REC MODE" : "Mirror"** 設定時 録音時 録音時以外 **DCF11124h00m** OCF1 124h00m  $CF2124h00m$ OCF2 124h00m

#### ③ **"REC Mode" : "Mirror"** 設定時 / **"Mirror"** 無効 (\*2)

録音時 録音時以外 録音不可時 (\*1) **ECF1 000h00m** OCF1 124h00m OCF1 124h00m **XCF2No Media XCF2INo Media XCF2No Media** 

\*1、\*2 録音不可時 / **"Mirror"** 無効時については[、111 ページ「設](#page-110-0) 。<br>[定ボタンの表示」](#page-110-0) を参照してください。

#### ⑰ ズームレート表示

トラックエリア表示のズーム率 / 表示範囲を表示します。 **DATA**ダイヤルを右回り方向に操作するとズームイン(表示範囲を狭 く)し、左回り方向に操作するとズームアウト(表示範囲を広く)します。

#### ⑱ タイムラインカーソル

録音・再生位置を示すカーソルです。常に画面中央部に固定されて います。

#### ⑲ マーク名表示

現在時刻または直前のマーク名が表示されます。 オートマーク以外のマーク名が表示されているときに、この部分を 押すとマーク名編集画面が表示されます。

#### ⑳ INPUT MONITOR ボタン

このボタンを押すと、インプットモニターのオン / オフ設定を行うボ タンがプルアップ表示されます。

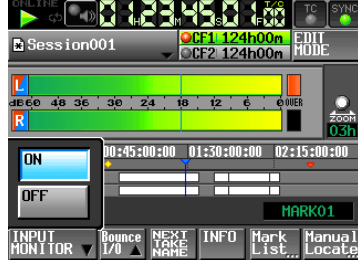

この設定をオンにすると、常に音声入力端子からの音声が本機か ら出力されます。

#### ㉑ Bounce I/O ボタン

このボタンを押すと、バウンス用プルアップメニューが表示されます。

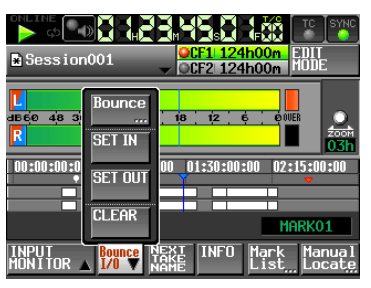

#### **<Bounce ボタン>**

バウンスを実行します。以下のときは、グレーで表示され選択(実 行)できません。

- 開始点(IN点)と終了点(OUT点)の両方が指定されていないとき
- 再生中もしくは録音中

#### **<SET IN ボタン>**

現在の位置をバウンスの開始点(IN点)に設定します。

#### **<SET OUT ボタン>**

現在の位置をバウンスの終了点(OUT点)に設定します。

#### **<CLEAR ボタン>**

現在設定されているバウンスの開始点(IN点)と終了点(OUT点)を 破棄します。

これらボタンの詳細は、[59 ページ「バウンス」を](#page-58-1)参照してください。

- ㉒ NEXT TAKE NAME ボタン このボタンを押すと、次に録音するテイクまたはファイルの名前を設
	- 定する**【NEXT TAKE NAME】**画面を表示します。
	- o **テイク名の前半部**

テイク名の前半部は **"User Word"**、**"Session Name"** の2種類か ら付けることができます。(初期値 : **"Session Name"** )

#### **注 意**

テイク名の前半部は、停止中のみ編集が可能です。

#### o **"User Word" モード (ボタン)**

テイク名の前半部にユーザーワードを使用します。 ユーザーワードは、**"EDIT"** ボタンを押してユーザーワード編集画 面に移動して行います。(プロジェクト名の編集画面と同様です)。

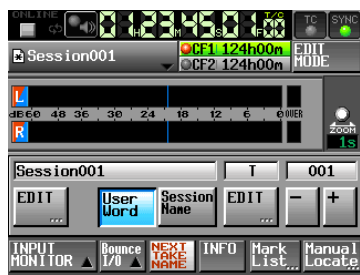

o **"Session Name" (セッション名)モード (ボタン)** テイク名の前半部にセッション名を使用します。

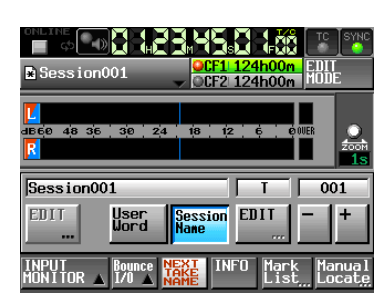

#### o **テイク名の後半部**

テイク名の後半部は、アルファベット1文字と3桁の数字で作られ ています。

アルファベット1文字は、**"EDIT"** ボタンを押して編集画面に移動 して行います。

3桁の数字は、**"-"** ボタンまたは **"+"** ボタンを使って設定する ことができます。数字部を押すと黄色く反転し、**DATA**ダイヤルで 数字を変更することができます。

以下の場合は **"---"** と表示され、数値の変更はできません。

- i プロジェクト / セッションがロードされていないとき
- 選択されたカードが無効のとき
- 現在のテイクのファイル名の数字部が999のとき

#### **注 意**

- i **"NEXT TAKE NAME"** の設定はプロジェクトごとに保存されるため、 プロジェクトを変えた場合には、そのプロジェクトの設定に従いま す。
- テイク名の後半部の数値部は、再生中または録音中でも変更可能 です。

(テイク名の前半部と後半部のアルファベット部は、停止中のみ編 集が可能です)

#### **メ モ**

テイク名の前半部や後半部のアルファベット部が異なれば、後半部 の数字3桁が同じテイクを作成できます。

#### ㉓ INFOボタン

このボタンを押すと、タイムラインカーソル下にあるリージョンのファ イル名と現在の本機の設定を表示する**【インフォメーション】**画面を トラック表示エリアの下に表示します。

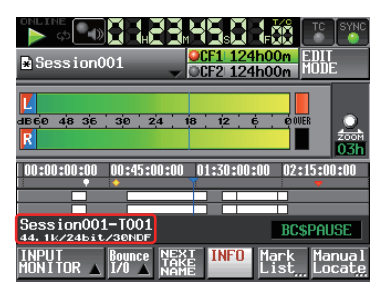

上半分には、タイムラインカーソル下にあるリージョンのファイル名 を表示します。 下半分には、現在設定されているFs、録音ビット長、フレームタイ

プを表示します。

#### ㉔ Mark List ボタン

このボタンを押すと、マークポイントのリストを表示します。 ( → 106 ページ ∣マークボイントリスト画面」)

㉕ Manual Locate ボタン

このボタンを押すと、 マニュアルでのロケート画面( **"MANUAL LOCATE"** 画面)を表示します。 ( → [109 ページ「マニュアルロケート機能」\)](#page-108-1)

<span id="page-17-0"></span>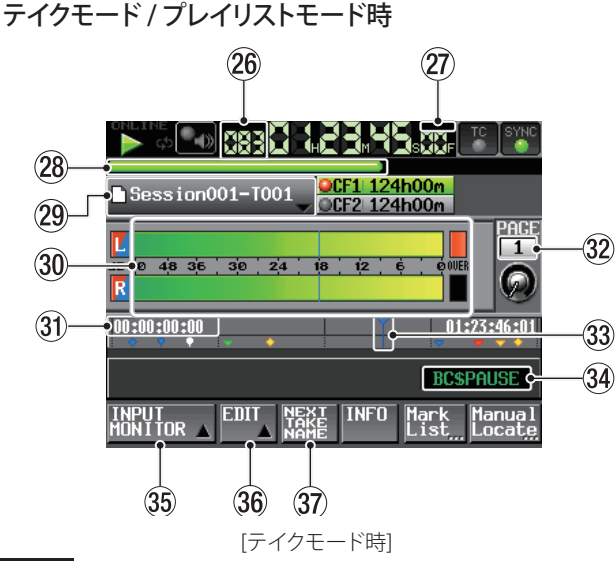

#### **メ モ**

プレイリストモード時は、**"INPUT MONITOR"** ボタン、**"EDIT"** ボタ ンおよび **"NEXT TAKE NAME"** ボタンは表示されません

#### ㉖ テイク/ エントリー番号

現在選択されているテイクやエントリーの番号を表示します。 録音待機状態にすると、次に録音するテイクのファイル名を表示し ます。テイク番号は、セッション内で録音された順につけられます。

#### ㉗ タイムモード表示(ボタン)

現在の時間表示モードをアイコン表示します。 タイムカウンター表示を押すと、時間表示モードを切り換えます。

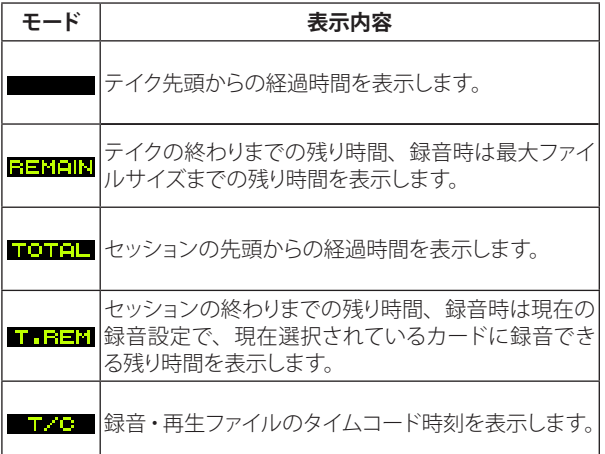

#### ㉘ タイムバー表示

現在の再生位置を表示します。時間表示モードによって表示内容が 異なります。

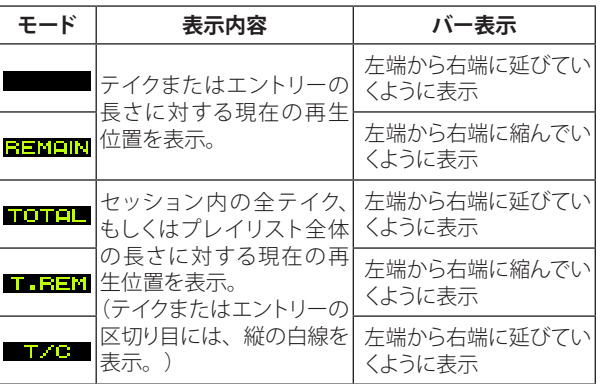

#### **メ モ**

録音中は約5秒周期で左端から右端まで伸びる赤いプログレスバー が表示されます。

### ㉙ テイク/ エントリー名表示 (ボタン)

現在呼び出しているテイクまたはエントリーのアイコンとテイク名ま たはエントリー名を表示します。

録音待機状態にすると、次に録音するテイクのファイル名を表示し ます.

プレイリストモード時は、プレイリストの編集(エントリーを追加 / 削 除など)を行って、保存していない場合、**"\*"** をアイコンの中に表示 します。

この部分を押すとプルダウンメニューが表示されます。

#### **テイクモード時**

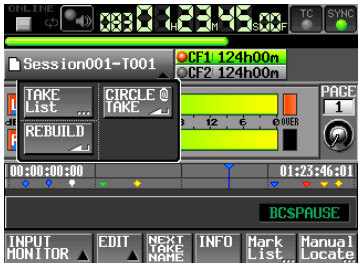

#### **<TAKE List ボタン>**

テイク選択画面( **"TAKE"** 画面)を表示します。このボタンで表 示したテイク選択画面では、セッションフォルダー名表示部分を 押してもセッション選択画面は表示されません。 ( → [31 ページ「プロジェクト画面について」\)](#page-30-1)

#### **<CIRCLE @ TAKE ボタン>**

現在のテイクの名前の先頭に@を付けるまたは削除します。 ( → [65 ページ「テイクを削除する」](#page-64-1))

#### **<REBUILD ボタン>**

FTPなどにより本機のファイルを削除した際などにリビルド(再構 成)を実施します。

#### **プレイリストモード時**

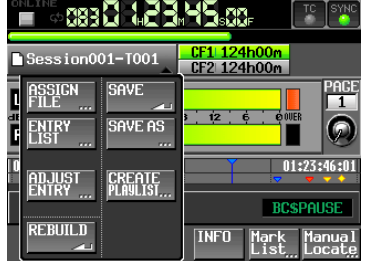

#### **<ASSIGN FILE ボタン>**

ファイルアサイン画面( **"ASSIGN"** 画面)を表示します。 ( → [75 ページ「ファイルアサイン画面」\)](#page-74-1)

#### **<ENTRY LIST ボタン>**

エントリーリスト画面( **"ENTRY"** 画面)を表示します。 ( → [74 ページ「エントリーリスト画面」](#page-73-1))

#### **<ADJUST ENTRYボタン>**

エントリー編集画面( **"ADJUST ENTRY \*\*\*"** 画面)を表示します。 ( → [77 ページ「エントリーのタイトルを編集する」](#page-76-1)[、78 ページ「再生](#page-77-1) .<br>開始 / 終了位置の編集 | 80 ページ「再生開始時刻を編集する」、80 [ページ「フェードイン / アウト長、レベルの編集」](#page-79-2))

#### **<REBUILD ボタン>**

FTPなどにより本機のファイルを削除した際などにリビルド(再構 成)を実施します。

#### <span id="page-18-0"></span>**<SAVE ボタン>**

現在のプレイリストを保存します。停止状態以外では選択でき ません。

( → [81 ページ「プレイリストを保存する」](#page-80-1))

#### **<SAVE AS ボタン>**

現在のプレイリストに名前をつけて保存します。停止状態以外 では選択できません。

( → [82 ページ「プレイリストに名前をつけて保存する」](#page-81-1)82)

#### **<CREATE PLAYLIST ボタン>**

新規プレイリストを作成するための **"PLAYLIST NAME"** 画面を 表示します。 ( → [72 ページ「新規プレイリストを作成する」](#page-71-1))

㉚ レベルメーター

内容はタイムラインモード時のホーム画面と同じです。

㉛ 時刻表示エリア

時間表示モードによって表示内容が異なります。

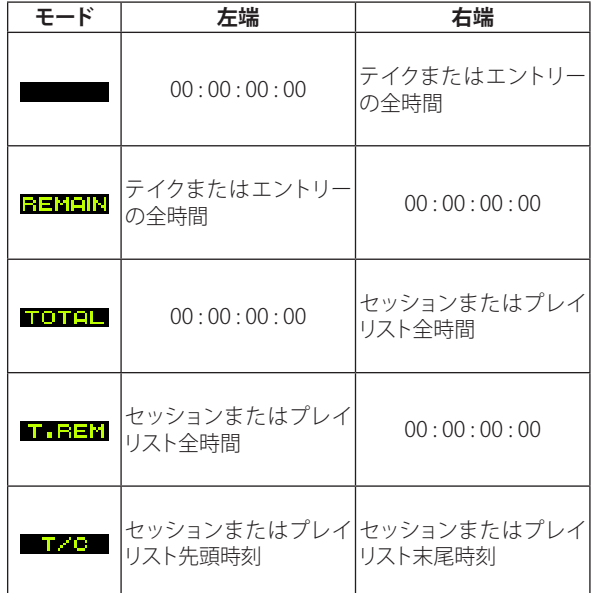

ただし、録音中および録音待機中は時間および区切り線を表示しま せん。

#### ㉜ フラッシュページ操作 / 表示ノブ

フラッシュページ番号を表示します。またこの部分に触れて選択状 態(黄色背景)にしたときに、**DATA**ダイヤルを回すとページを変更で きます(右回り操作で+、左回り操作でー)。

#### ㉝ 現在時刻カーソル

再生位置を示すカーソルです。タイムカウンター時刻に合わせて横 スクロールします。 録音中(テイクモードのみ)は表示しません。

#### ㉞ マーク名表示

現在時刻または直前の**MARK**名を表示します。 オートマーク以外のマーク名が表示されているときに、この部分を 押すとマーク名編集画面が表示されます。

#### ㉟ INPUT MONITOR ボタン

内容はタイムラインモード時のホーム画面と同じです。

㊱ EDIT ボタン

このボタンを押すと、テイク編集用プルアップメニューが表示されま す。

#### ㊲ NEXT TAKE NAME ボタン

内容はタイムラインモード時のホーム画面と同じです。

オンエアーモード時

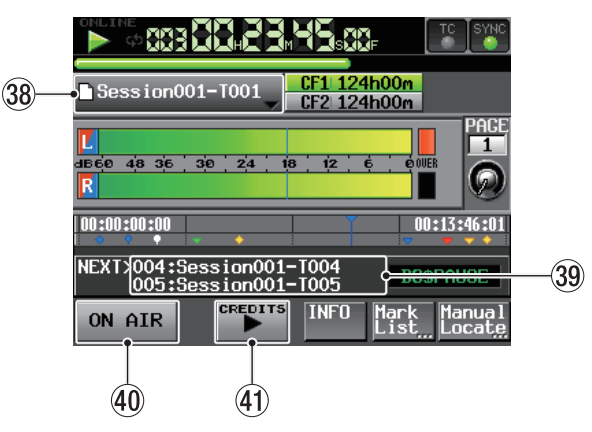

[オンエアーモード時]

#### ㊳ テイク名表示 (ボタン)

現在呼び出しているテイクアイコンとテイク名を表示します。 この部分を押すとプルダウンメニューが表示されます。

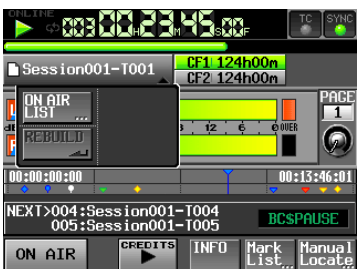

#### **<ON AIR List ボタン>**

**"ON AIR List"** 画面を表示します。

( →[84 ページ「再生対象ファイルを選択する」](#page-83-1))

#### **<REBUILD ボタン>**

FTPなどにより本機のファイルを削除した際などにリビルド(再構 成)を実施します。

#### ㊴ 情報欄

オンエアーモードのホーム画面では、情報欄に2つ先までのテイ ク名表示を表示します。この情報欄をタッチすると **"ON AIR List"** 画面に切り換わります。

#### ㊵ ON AIR ボタン

本番再生モードとリハーサル/確認再生モードを切り換えます。 ( →[85 ページ「ON AIRボタンによるリハーサル/確認再生モー](#page-84-1) [ドと本番再生モードの切り換え」](#page-84-1))

#### ㊶ CREDITS再生 ボタン

選択されたファイルの先頭から再生を開始し、該当マークで停止 する、クレジット再生を行います。 ( [→85 ページ「クレジット再生を行う」\)](#page-84-2)

#### **メ モ**

- i **"ON AIR"** ボタンは、停止中のみ操作できます
- i **"CREDITS"** ボタンは、**"ON AIR"** ボタンがオフで停止中もしくは **"ON AIR"** ボタンがオフで**CREDITS**再生中に操作が可能ですが、 **"ON AIR"** ボタンがオンの場合や通常再生中は操作できません。
- i クレジット再生中に **"CREDITS"** ボタンを押すと停止します。 (クレジット再生 / 停止のトグル動作)

## <span id="page-19-0"></span>第 3 章 準備

## <span id="page-19-1"></span>CFカードを挿入する/ 取り出す

#### CFカードを挿入する

本機で録音 / 再生を行うには、フロントパネルのCFカードスロットに CFカードを挿入します。

#### **メ モ**

- 電源がオン / オフどちらのときもCFカードを挿入することができます。
- 1. カードスロットのカバーを手前に引き開けます。

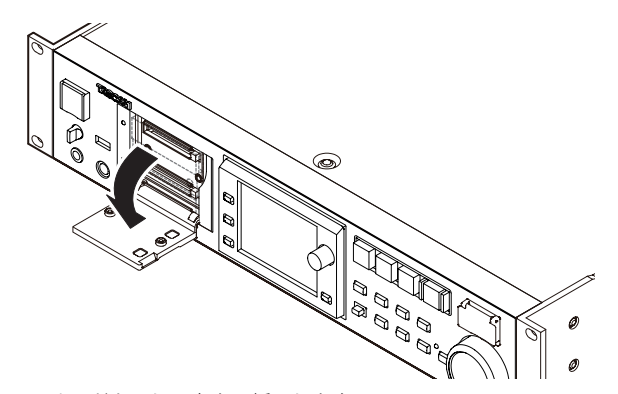

2. CFカードを正しい向きに挿入します。 ラベル面を上、端子部を奥にして挿入します。

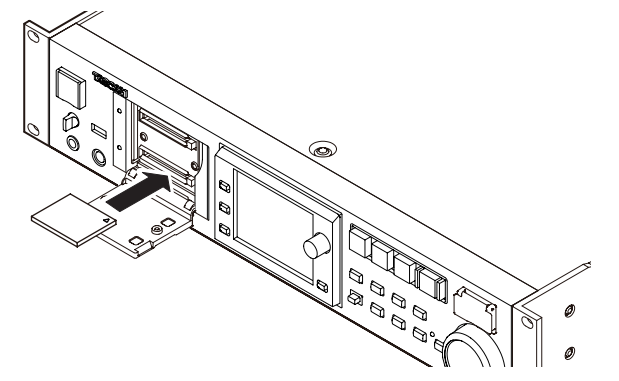

3. カバーを閉じます。

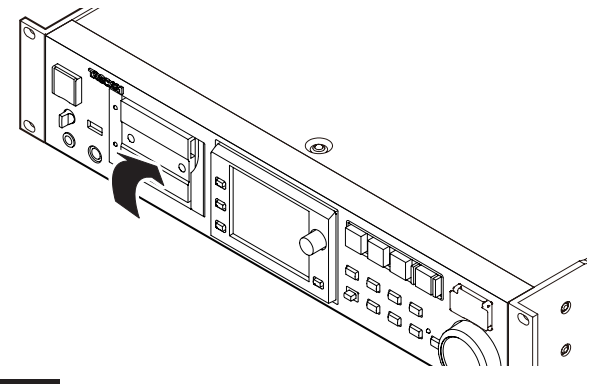

#### **メ モ**

カードスロットのカバーが閉まらないときは、CFカードを抜き、CF カード挿入口の右にある四角ボタンを押し込んでから、再度CFカー ドを入れてください。

#### CFカードを取り出す

電源をオフにするか、動作を停止してから、CFカードを取り出します。

#### **注 意**

本機が動作中(録音中、再生中、CFカードにデータを書き込み中な ど)は、絶対にCFカードを取り出さないでください。録音が正しく行 われなかったり、録音したデータが破損したり、モニター機器から 。<br>突然大きな音が出て、機器の破損や聴力障害の原因になるなどの 可能性があります。

- 1. カードスロットのカバーを手前に引き開けます。
- 2. CFカードスロットの右にある四角ボタンを押すと、ボタンが出てき ます。

出てきた四角ボタンを押し込むと、CFカードが一部排出されます。

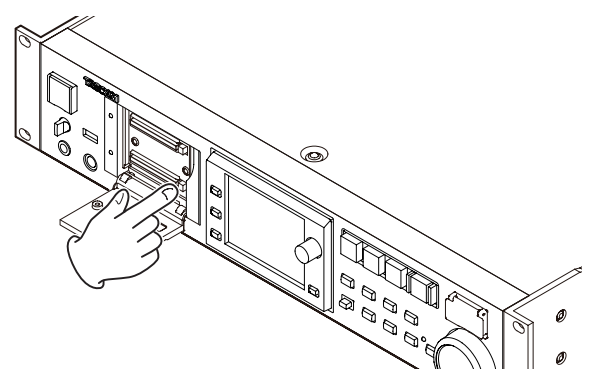

3. 手でつまんでCFカードを引き出します。

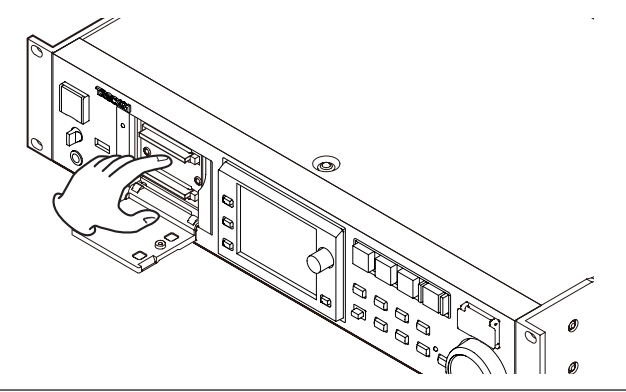

#### セキュリティービスについて

付属のセキュリティービスを使ってCFカードスロットのカバーをロッ クすることができます。

セキュリティービスの取り付け / 取り外しは、プラスドライバーを使っ て行ってください。

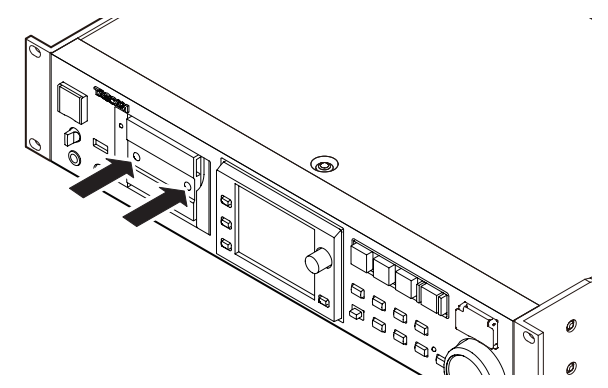

## <span id="page-20-0"></span>ディスプレーについて

#### ディスプレーの角度を調節する

**LCD TILT** ボタンを押すと、ディスプレーのロック機構が外れますので、 ディスプレーの下部を手前に引くことでディスプレーの角度を変えるこ とができます。

カチッと音がするまでディスプレーの下部を引いてください。

元に戻すには、再度**LCD TILT** ボタンを押すと、ディスプレーのロッ ク機構が外れますので、ディスプレーの下の部分を押してください。 カチッと音がするまでディスプレーの下部を押してください。

#### **注 意**

ディスプレー面は、押さないでください。

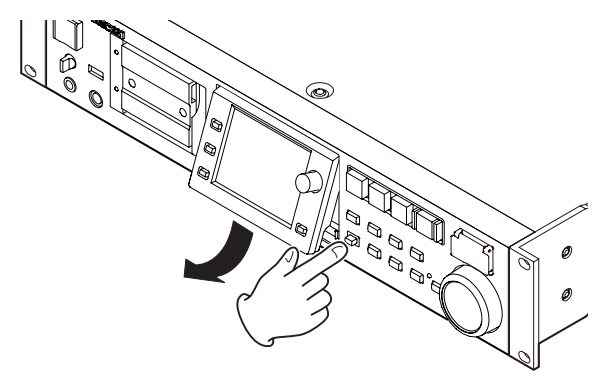

ディスプレーとインジケーターの輝度調節 **HOME**キーを押しながら**DATA**ダイヤルを回すとカラーディスプレーと **PAUSE**キー、**REC**キー、**PLAY**キー、**ON LINE**キー、**JOG [SHUTTLE]**イ ンジケーター、**SLOT 1**および**SLOT 2**インジケーターの輝度が調節でき ます。また、**HOME**キーを押しながら**DATA**ダイヤルを押し回しすると、 カラーディスプレーのみの輝度が調節できます。

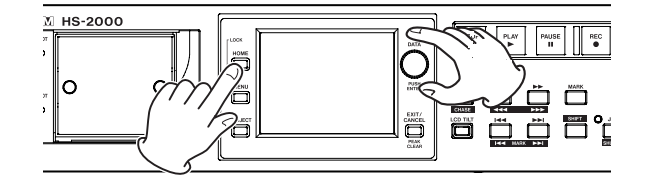

#### ディスプレーについての注意

- ディスプレーは傷つきやすいので、先の固いもの(爪の先など)は 使わず、必ず指で触れて操作してください。
- ディスプレーは指で強く押したり、ペンやつまようじなどの先の鋭 い物で触れないでください。ディスプレーに傷が付く恐れがあり ます。また、故障の原因になります。
- ディスプレーのタッチパネル部は、フィルムとガラスで構成されて います。表面に強い力を与えないでください。ガラスの破損の恐 れがあります。
- ディスプレーの操作をするときは、パネル面に手を置いたり、ディ スプレーの周囲を強く押さないでください。うまく位置検出がで きない場合があります。
- ディスプレーの上に物を置くなど、長時間同じ位置に重量負荷を かけすぎないようにしてください。パネルのたわみ、位置検出に 不具合が生じる場合があります。
- ディスプレーに市販の液晶画面保護フィルムは、使わないでくだ さい。正常に動作しないおそれがあります。
- ディスプレーは、ほこりの出ない乾いた柔らかい布(クリーニング クロスなど)で軽く拭きます。硬い布で拭いたり、強くこすったりす ると液晶の表面に傷が付く恐れがありますので注意してください。 また、ベンジンやシンナー類、マニキュア除去液、アルコール類 などは、使用しないでください。

#### **メ モ**

ディスプレーは、非常に精密度の高い技術で作られており99 99%以 上の有効画素がありますが、画素欠けや黒や赤の点が現れたままに なることがあります。これは故障ではありません。

## <span id="page-21-0"></span>電源のオン / オフ

フロントパネルの**POWER** スイッチ表面のカバーを開き、**POWER** ス イッチを押します。

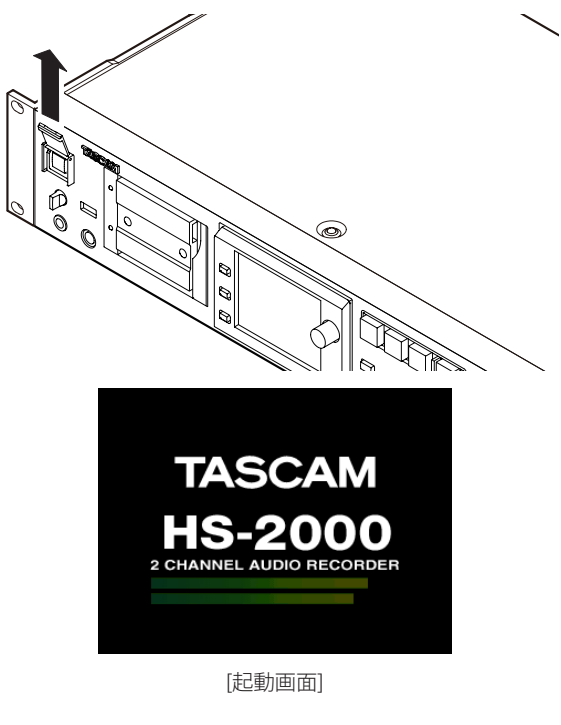

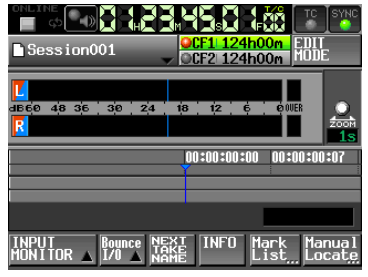

[ホーム画面]

電源をオフにする場合は、フロントパネルのPOWER スイッチを 再度押します。

#### **注 意**

本機が動作中(録音中、再生中、CFカードにデータを書き込み中な ど)は、電源をオフにしないでください。録音が正しく行われなかっ たり、録音したデータが破損したり、モニター機器から突然大きな 音が出て、機器の破損や聴力障害の原因になるなどの可能性があり ます。

## 内蔵時計の時刻を設定する

1. フロントパネルの**MENU**キーを押して、**"MENU"** 画面を表示します。

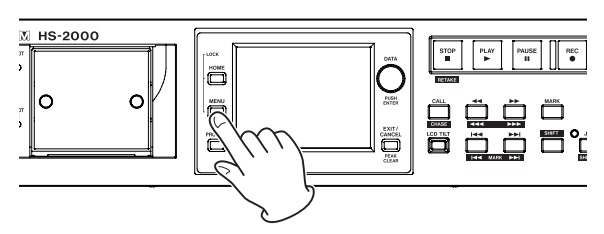

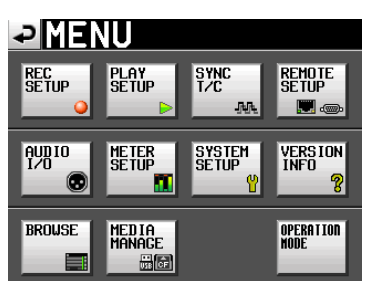

**2**. **"SYSTEM SETUP"** ボタンを押して、**"SYSTEM SETUP"** 画面を表示 します。

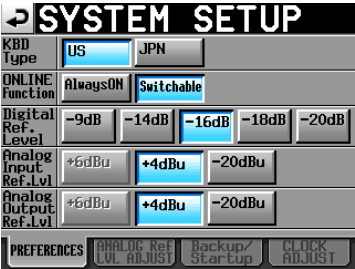

**3**. **"CLOCK ADJUST"** タブを押して、内蔵時計の **"CLOCK ADJUST"** タブ画面を表示します。

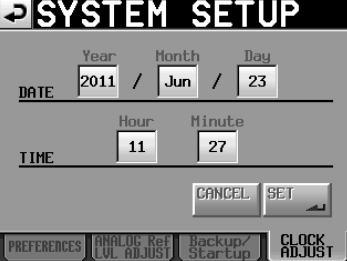

**4**. 変更したい項目を押して、フロントパネルの**DATA**ダイヤルを回し て値を変更します。

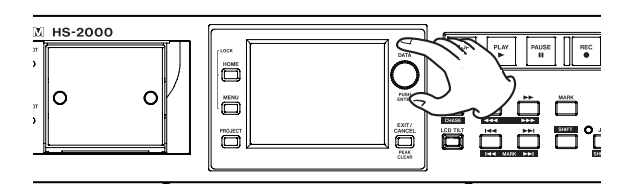

**5**. **"SET"** ボタンまたは**DATA**ダイヤルを押して、確定します。

#### **メ モ**

購入後、最初の録音をする前にこの設定を行ってください。この設 定を行わないと、録音ファイルのタイムスタンプが正しい状態になり ません。

## <span id="page-22-1"></span><span id="page-22-0"></span>ロック機能

フロントパ ネ ル の**HOME**キーを押しながら**MENU**キ ー を 押して、 **"LOCK SETUP"** 画面を表示します。この画面では、フロントパネルや 外部機器からの操作を受け付けなくするロック機能のオン / オフを設 定することができます。

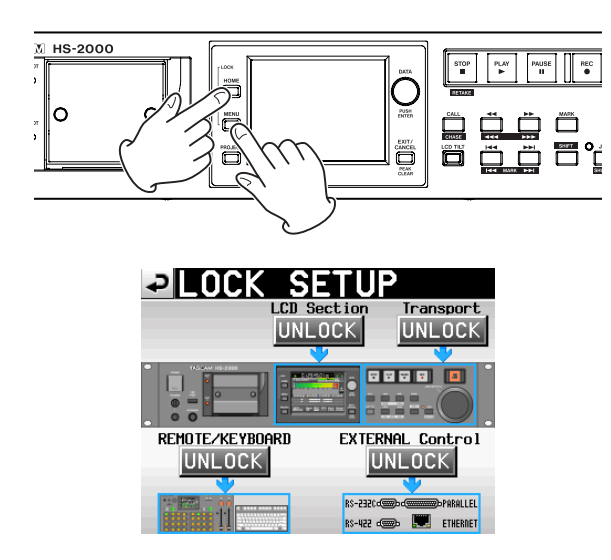

本体操作では、フロントパネルを2つのセクションに分け、それぞれに おいて、ロックするかどうかの設定ができます。

また、外部機器からの操作も2つの系統に分け、それぞれをロックす るかの設定ができます。

各セクションのボタンを押すと、ボタンが **"UNLOCK"** (非ロック状態) から黄色い背景の **"LOCK"** に変わり、該当部分が暗く表示されます。

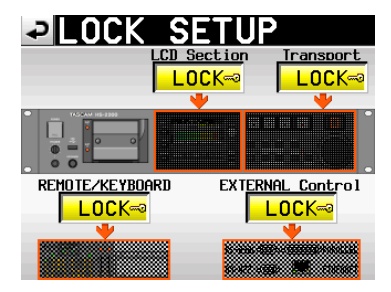

[LOCK SETUP ロック状態]

- 0 **"LCD Section"** を **"LOCK"** にしたときに
	- ディスプレーにふれたときには、以下のメッセージがポップア ップウィンドウに表示されます。

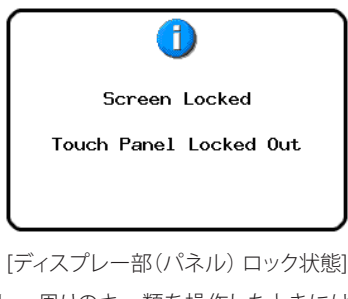

● ディスプレー周りのキー類を操作したときには、以下のメッセ ージがポップアップウィンドウに表示されます。

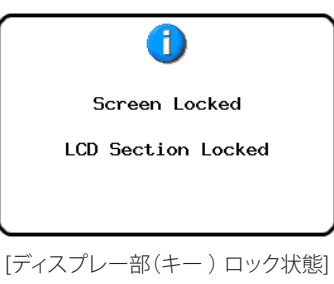

0 **"Transport"** セクションを **"LOCK"** にしたときに、トランスポートキー を操作すると以下のメッセージがポップアップウィンドウに表示され ます。

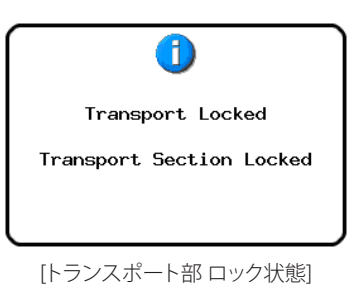

0 **"REMOTE/KEYBOARD"** セクションを **"LOCK"** にしたときに、リモー ト端子に接続されたリモコンやキーボードを操作すると以下のメッ セージがポップアップウィンドウに表示されます。

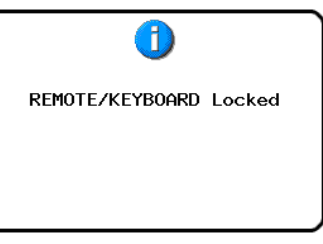

[リモート / キーボード部 ロック状態]

0 **"EXTERNAL Control"** セクションを **"LOCK"** にしたときに、**RS-232C / RS-422 / PARALLEL / ETHERNET**から本機を操作すると以下 のメッセージがポップアップウィンドウに表示されます。

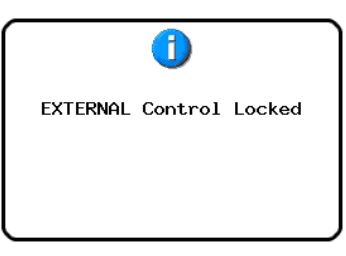

<sup>[</sup>外部入力部 ロック状態]

## <span id="page-23-0"></span>録音時間について

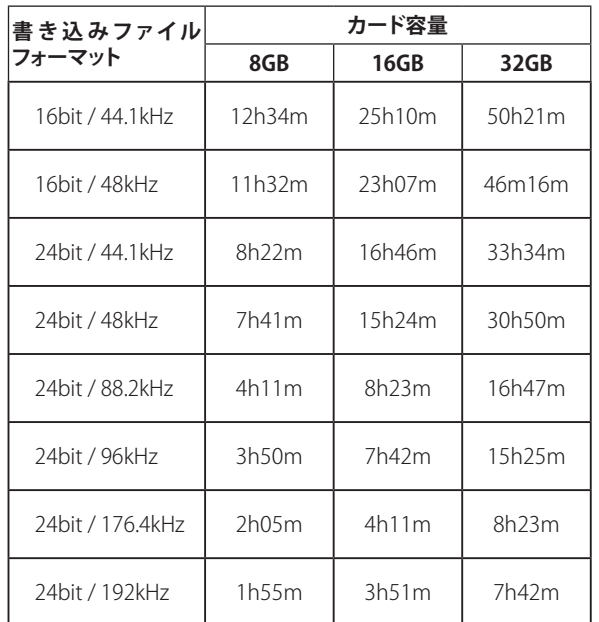

各録音フォーマットにおけるCFカード容量別の録音時間を以下の表に 示します。

● 上記録音時間は目安です。ご使用のカードにより異なる場合があ ります。

● 上記録音時間は連続録音時間ではなく、カードに録音できる時間 の合計です。

<span id="page-24-0"></span>この章では、各オペレーションモードで共通の基本的な操作方法を説 明します。

本機のディスプレーは、タッチパネルとなっています。

本体のキー、スイッチおよびタッチパネルディスプレー上のボタンを 操作してください。

ホーム画面以外では、画面左上に **" "** ボタンがあります。このボタ ンを押すことにより、1つ前の画面に戻ることができます。

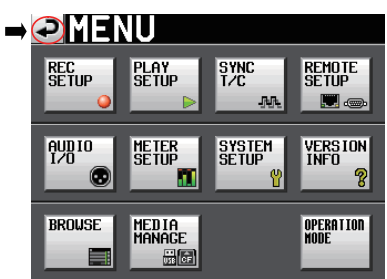

#### **メ モ**

**EXIT/CANCEL [PEAK CLEAR]** キーを押しても1つ前の画面に戻ること ができます。

## CFカードの準備をする

#### <span id="page-24-1"></span>カードの選択

1. フロントパネルの**MENU**キーを押して、**"MENU"** 画面を表示します。

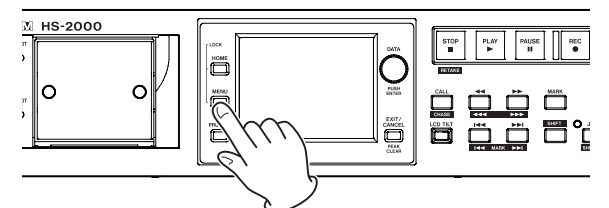

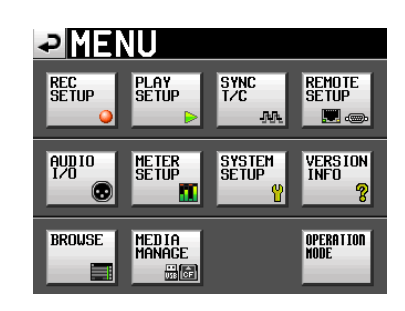

**2**. **"MEDIA MANAGE"** ボタンを押して、**"MEDIA MANAGE"** 画面を 表示します。

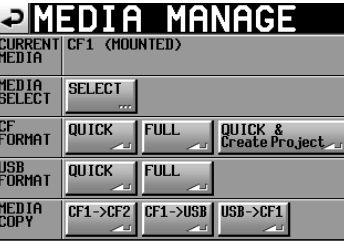

**3**. **"MEDIA SELECT"** 項目の **"SELECT"** ボ タン を 押して、**"MEDIA SELECT"** 画面を表示します。

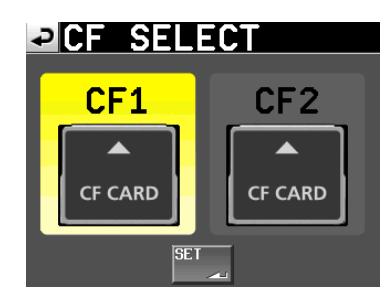

#### **メ モ**

ホーム画面の記録メディア表示ボタンを押すことでも **"MEDIA SELECT"** 画面を表示することが出来ます。

- **4**. 使用するカードのボタンを押して、選択します。 選択されたカードのボタンの背景が黄色になります。
- **5**. **"SET"** ボタンを押すと、**"MEDIA MANAGE"** 画面に戻ります。
- **6**. 続けてカードのフォーマットを行う場合には、次節の「CFカードの フォーマット」の手順**3**.以降に従ってカードをフォーマットしてくだ さい。

#### <span id="page-25-0"></span>CFカードのフォーマット

#### **注 意**

- i フォーマットを行うと、CFカード上のデータは全て失われます。
- 必ず本機にてフォーマットを行ってください。他の機器、パソコン などでフォーマットしたCFカードを使用した場合は、動作に影響が 出る場合があります。
- 1. フロントパネルの**MENU**キーを押して、**"MENU"** 画面を表示します。

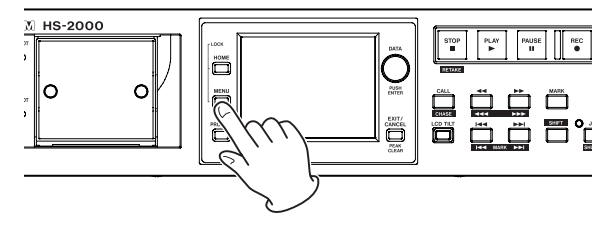

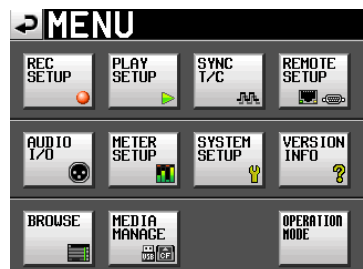

**2**. **"MEDIA MANAGE"** ボタンを押して、**"MEDIA MANAGE"** 画面を 表示します。

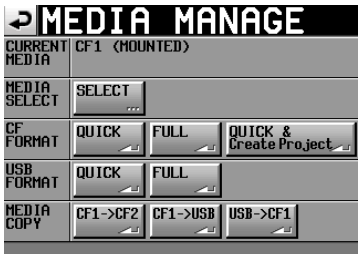

**3**. **"CF FORMAT"** 項目の **"QUICK"** ボタンを押すと、以下のメッセー ジがポップアップウィンドウに表示されます。

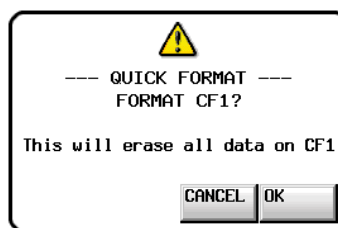

#### **メ モ**

カードが装着されていない場合は、以下のメッセージがポップアッ プウィンドウに表示されます。

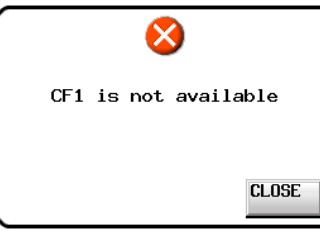

**4**. ポップアップウィンドウ内の **"OK"** ボタンを押します。再度確認の ためのポップアップウィンドウが表示されます。

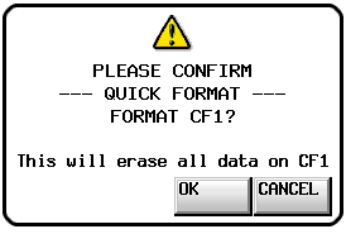

**5**. ポップアップウィンドウ内の **"OK"** ボタンを押します。 フォーマット中は、以下のメッセージがポップアップウィンドウに表 示されます。

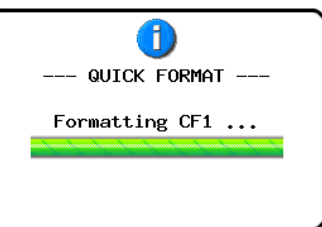

フォーマットが完了すると、以下のメッセージがポップアップウィンド ウに表示されます。

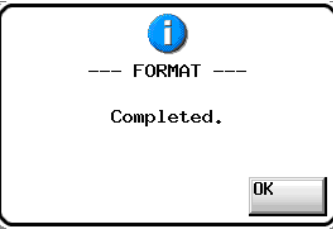

**6**. ポップアップウィンドウ内の **"OK"** ボタンを押します。 自動的に **"CREATE PROJECT"** 画面が表示されます。

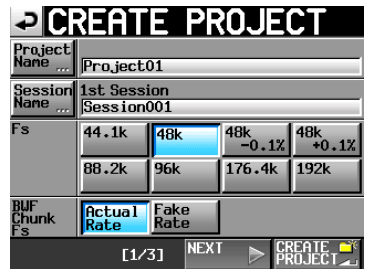

**7**. [27 ページ「新規プロジェクトの作成」](#page-26-1)手順**2**.以降に従ってプロジェ クトを作成してください。

#### <span id="page-26-0"></span>クイックフォーマットした後にプロジェクトを自動で作成する

**"FORMAT"** 項目の **"QUICK"** ボタンを押すかわりに **"QUICK & Create Project"** ボタンを押すと、カードのフォーマット(クイックフォーマット) を行った後に、自動でプロジェクトを作成することができます。 ただし、プロジェクトの設定は変更できません。現在のプロジェクトの 設定で作成されます。

**1**. フロントパネルの**MENU**キーを押して表示される **"MENU"** 画面で **"MEDIA MANAGE"** ボタンを押して、**"MEDIA MANAGE"** 画面を表 示します。

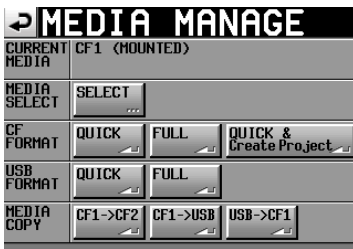

**2**. **"FORMAT"** 項目の **"QUICK & Create Project"** ボタンを押 すと 以下のメッセージがポップアップウィンドウに表示されます。

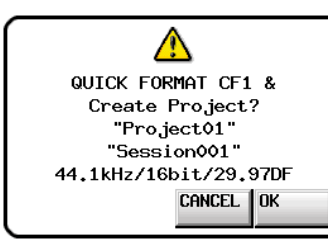

作成するプロジェクトのプロジェクト名、セッション名、FS / ビット長 / フレームタイプが表示されます。

**3**. ポップアップウィンドウ内の **"OK"** ボタンを押します。 再度、確認のためのポップアップウィンドウが表示されます。

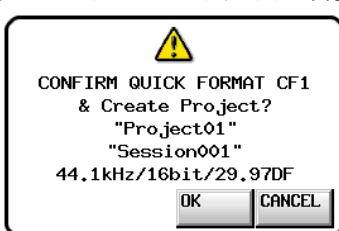

**4**. ポップアップウィンドウ内の **"OK"** ボタンを押します。 クイックフォーマットを開始し、フォーマット終了後に自動でプロジェ クトを作成します。

プロジェクトの作成が終了すると、ホーム画面が表示されます。

#### **メ モ**

ポップアップウィンドウ内の **"CANCEL"** ボタンを押すと、フォーマッ トを行わずに **"MEDIA MANAGE"** 画面に戻ります。

#### <span id="page-26-1"></span>新規プロジェクトの作成

1. フロントパネルの**PROJECT**キーを押して、**"PROJECT"** 画面を表示 します。

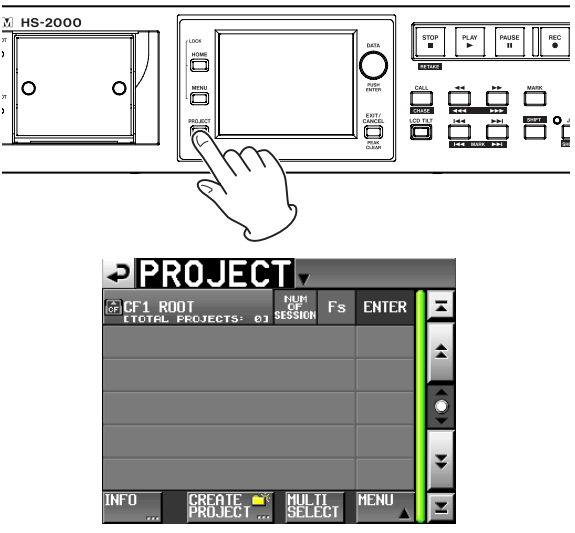

**2**. **"CREATE PROJECT"** ボタンを押して、**"CREATE PROJECT"** 画面を 表示します。

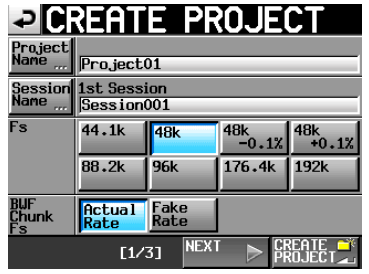

**"CREATE PROJECT"** 画面は、3つの画面があります。

この画面では、プロジェクト名、最初に作るセッション名、サンプリ ング周波数、BWFチャンクに書き込むサンプリング周波数の設定を 行います。

名設定項目の詳細は[、34 ページ「新規プロジェクトを作成する」](#page-33-1)をご 参照ください。

**3**. **"NEXT"** ボタンを押して、次の画面を表示します。 フレームタイプとビット長の設定を行います。

#### **メ モ**

**"NEXT"** ボタンを押すかわりに、**"CREATE PROJECT"** 画面ー 1(画 面下に **"[1/3]"** と表 示)の **"CREATE PROJECT"** ボタンを押 すと、 次の画面以降の設定を行わずに現在の設定でプロジェクトを作成 で き ま す。**"CREATE PROJECT"** 画 面 ー 2( **"[2/3]"** )の **"CREATE PROJECT"** ボタンも同様です。**"CREATE PROJECT"** ボタンを押した 場合は、手順**6.**から再開してください。

- **4**. 更に **"NEXT"** ボタンを押して、**"CREATE PROJECT"** 画面−3 ( **"[3/3]" )** を表示します。 タイムラインモードのスタート時刻の設定と、その他の設定を引き継 ぐかの選択を行います。 **"CREATE PROJECT"** 画面1-3の各設定項目の詳細は、[34 ページ](#page-33-1) [「新規プロジェクトを作成する」](#page-33-1)をご参照ください。
- **5**. 設定が終了したら、**"CREATE PROJECT"** ボタンを押します。

#### **メ モ**

同じプロジェクト名のプロジェクトが存在する場合は、**"CREATE PROJECT"** ボタンが灰色表示になり、新規プロジェクトを作成するこ とができません。この場合は、プロジェクト名を変更してください。

**6**. 確認のメッセージがポップアップウィンドウに表示されます。 設定内容を確認し、ポップアップウィンドウ内の **"OK"** ボタンを押し ます。 ホーム画面に戻ります。

## <span id="page-27-0"></span>マスタークロックを設定する

1. フロントパネルの**HOME**キーを押して、ホーム画面を表示します。

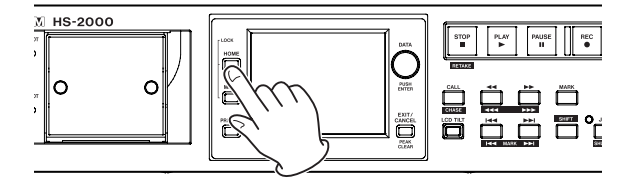

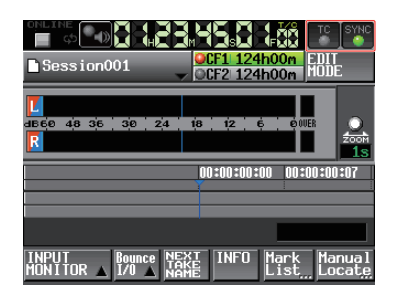

**2**. **"SYNC"** ボタンを押して、**"SYNC T/C"** 画面を表示します。

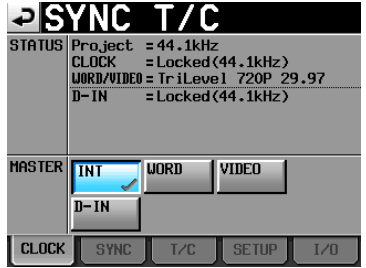

#### **メ モ**

**"MENU"** 画面の **"SYNC T/C"** ボタンを押すことでも **"SYNC T/C"** 画 面を表示することが出来ます。

**3**. **"MASTER"** 項目の中から使用するマスタークロックを選択します。 ( → [90 ページ「シンク、タイムコード設定 \(SYNC T/C\)」\)](#page-89-1)

## 入出力を設定する

#### 入力の設定

1. フロントパネルの**MENU**キーを押して、**"MENU"** 画面を表示します。

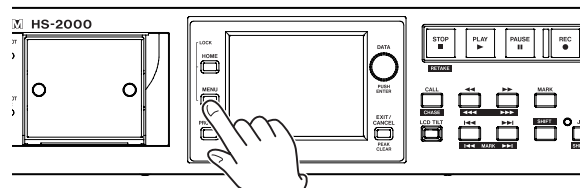

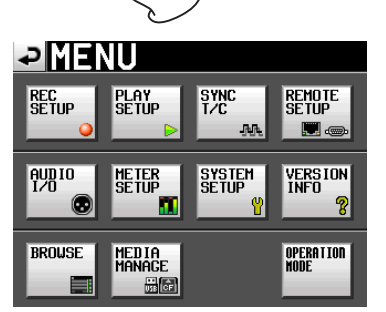

**2**. **"AUDIO I/O"** ボタンを押して、**"AUDIO I/O"** 画面を表示します。

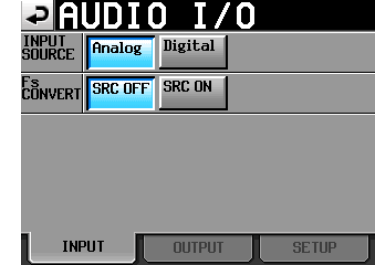

**"INPUT"** タブ画面では、入力ソースの設定を行います。詳しくは、 [95 ページ「INPUTタブ画面」](#page-94-1)をご参照ください。

**3**. 必要に応じて、**"OUTPUT"** タブ、**"SETUP"** タブを押して、各設定 を行います。

**"OUTPUT"** タブ画面では出力の設定および信号経路を表示します。 この画面の詳細については、[95 ページ「OUTPUTタブ画面」](#page-94-2)をご 参照ください。

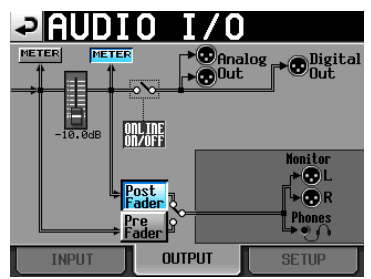

**"SETUP"** タブ画面では、オンライン再生時にモニターをミュートす る機能のオン / オフの設定を行います。この画面の詳細については [95 ページ「SETUPタブ画面 \(音声信号の入出力設定\)」](#page-94-3)をご参照く ださい。

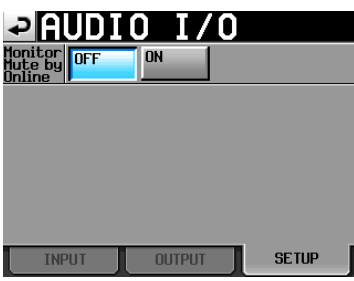

## <span id="page-28-0"></span>基準レベルの設定

1. フロントパネルの**MENU**キーを押して、**"MENU"** 画面を表示します。

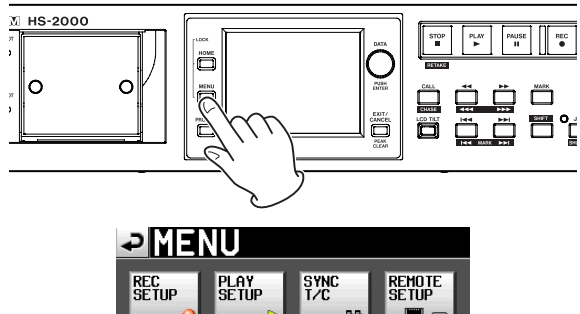

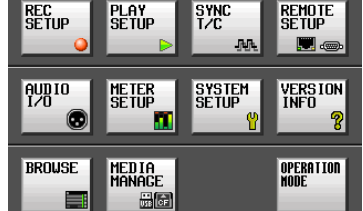

**2**. **"SYSTEM SETUP"** ボタンを押して、**"SYSTEM SETUP"** 画面を表示 します。

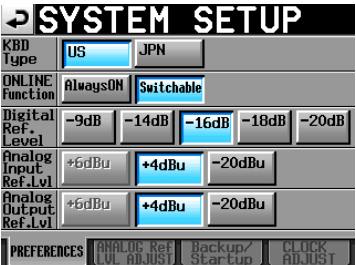

**"PREFERENCES"** タブ 画 面で は、 デジタル 基 準レ ベ ル**( "Digital Ref. Level" )**、アナログ入力基準レベル**( "Analog Input Ref. Lvl" )**、アナログ出力基準レベル**( "Analog Output Ref. Lvl" )**の設 定を行います。

(これらのほかに、キーボードタイプとオンライン機能の設定も選択 できます。)

詳しくは、[93 ページ「PARALLELタブ画面」9](#page-92-3)3をご参照ください。

**3**. 必要に応じて、**"ANALOG Ref. LEVEL ADJUST"** タブを押して各設 定を行います。

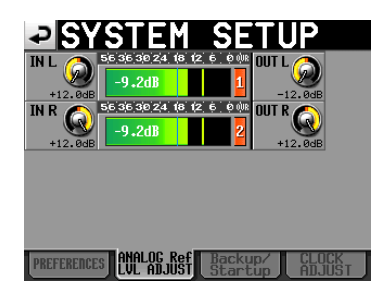

**"ANALOG Ref. LEVEL ADJUST"** タブ画面ではアナログ入力および アナログ出力の各チャンネルごとに基準レベルの微調整を行うこと ができます。この画面については、[97 ページ「ANALOG Ref LVL](#page-96-1) [ADJUSTタブ画面」9](#page-96-1)7をご参照ください。

#### **メ モ**

**"CLOCK ADJUST"** タブ画面では、システム時間を変更します。

#### ヘッドホンの接続

ヘッドホンをフロントパネルの**PHONES**端子に接続します。 このとき**PHONES**つまみは、まだ最小(左いっぱい)にしておいてくだ さい。

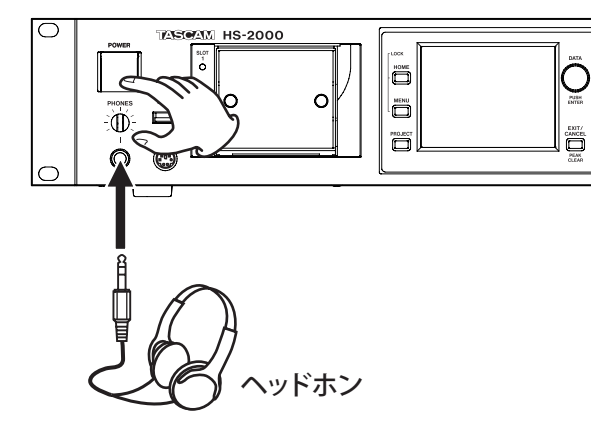

#### **注 意**

ヘッドホンを接続する前には、**PHONES**つまみで音量を最小にして ください。突然大きな音が出て、聴力障害などの原因となることが あります。

## オンライン機能を使用する

音声を出力端子から出力するには、フロントパネルにある**ON LINE** ス イッチをオンにします(**ON LINE** スイッチにはカバーが付いていますの で、カバーを開いて**ON LINE** スイッチを押します)。

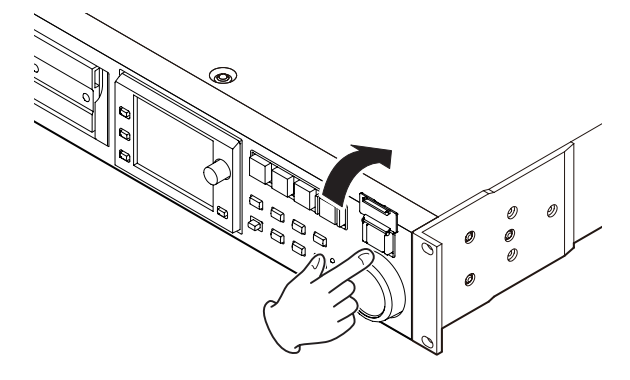

このとき、**ON LINE** キーが点灯します。

また、別売のリモートコントローラー (TASCAM RC-HS32PD/RC-HS20PD)などを接続している場合には、マスターフェーダーを適切な レベルに調節します。マスターフェーダーが一番下に下がっていると き、音声は出力端子から出力されません。

再度**ON LINE** キーを押すとオフになり、スイッチは消灯し、出力端子 から音声は出力されなくなります。

オンライン機能の詳細については、[113 ページ「オンライン機能」](#page-112-1)を ご参照ください。

## <span id="page-29-1"></span><span id="page-29-0"></span>録音動作での制約事項

本機の特性として、1つのフォルダー内のファイル、フォルダーなどの 総数が多くなるとそのセッションでの録音に制約が発生します。このた め、以下のようなことが発生することがあります。

0 **1つのフォルダー内のファイル、フォルダーなどの総数が約20,000 を超えた場合**

停止状態から新規テイクの録音ができない場合があります。また、 プロジェクトやセッションをロードした際に、そのセッションへ録音 できない場合があります。これらのとき、以下のポップアップメッセー ジが表示されます。

**● タイムラインモードで録音 / 編集を繰り返し、作業メモリーの空き 容量が不足した場合**

録音/編集を繰り返すことでリージョンや編集履歴を管理するための 作業メモリーの空き容量が不足することがあります。この場合、録 音が出来なくなり、以下のポップアップメッセージが表示されます。

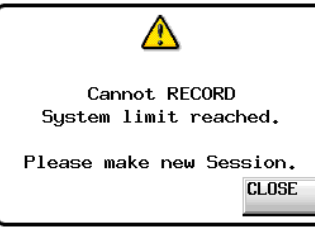

また、この時にはホーム画面の現在選択されているカードの録音可 能残り時間表示部に **"Rec Limit"** と表示されます。

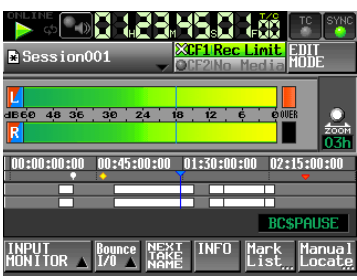

#### **注 意**

1つのフォルダー内のファイル、フォルダーなどの総数には、本機外 で作成されたファイルやフォルダーも含まれます。 また、管理ファイルやシステムファイルなどの通常見えないファイル やフォルダーも含みます。

## <span id="page-30-0"></span>プロジェクトについて

本機は、プロジェクト形式でオーディオファイルを管理します。 CFカードの中にはプロジェクトフォルダー群、プロジェクトフォルダー の中にはテイクをまとめるためのセッションフォルダー群、セッション フォルダーの中にテイクと呼ばれるオーディオファイル群があります。

プロジェクト : 1つの番組、作品の全素材の集まりです。

セッション :プロジェクト内の素材の集まりです。

テイク : 各セッションで録音した素材です。

## **注 意**

プロジェクト内のサンプリング周波数は固定です。

## ファイルフォーマットについて

本機で記録再生できるファイルフォーマットは、以下の通りです。

ファイルフォーマット : BWF / WAV \*1

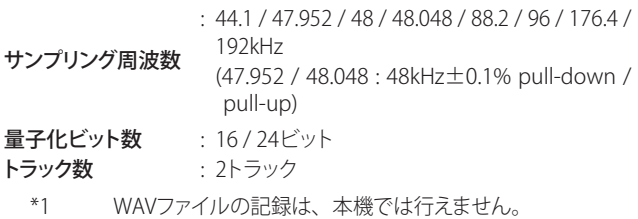

(再生のみ可能です)

## <span id="page-30-1"></span>プロジェクト画面について

フロントパネルの**PROJECT**キーを押すと、プロジェクト画面を表示しま す。

このとき、最後に表示したプロジェクト画面(プロジェクト選択画面、セッ ション選択画面、AES31ファイル選択画面、テイク選択、プレイリスト 選択画面のどれか)を表示します。本文では、プロジェクト選択画面が 表示されるものとして説明します。

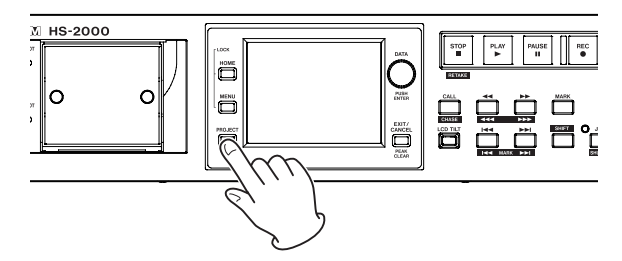

## プロジェクト選択画面

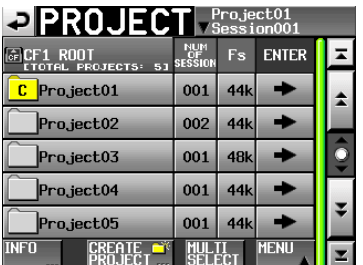

- o **ディレクトリー 表示** 現在のディレクトリー階層およびプロジェクト数を表示します。 (上図の例は、CFのルートディレクトリー、プロジェクト数は5個)
- o **NUM OF SESSION 表示** プロジェクトに含まれるセッション数を表示します。

#### o **Fs 表示**

プロジェクトのサンプリング周波数を表示します。以下のサンプリ ング周波数については、省略表示されます。

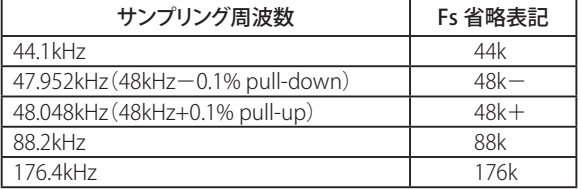

#### o **ENTER ボタン**

カレントプロジェクト( **" "** アイコンに **"C"** が表示され、黄色 くハイライト表示されたプロジェクト)の **"→"** ボタンを押すと、そ のプロジェクトの中身を表示します。

カレントプロジェクト以外のプロジェクトの **"→"** ボタンを押すと、 そのプロジェクトをロードするかを確認するポップアップウィンド ウが表示されます。**"OK"** ボタンを押すと、ロード完了後にそのプ ロジェクトの中身を表示します。

#### **● プロジェクト名 ボタン**

該当するプロジェクトを選択します。現在ロードされているプロジェ クトには黄色くハイライト表示された **" "** アイコンの中に **"C"** と表示されます。

#### **● INFO ボタン**

プロジェクトを選択した状態でこのボタンを押すと、選択されたプ ロジェクトの情報をポップアップウィンドウに表示します。 プロジェクトを選択していない状態でこのボタンを押すと、選択さ れたカード全体の情報を表示します。

#### **● CREATE PROJECT ボタン**

新規プロジェクトを作成する画面を表示します。

- o **MULTI SELECT ボタン** プロジェクトを複数選択できるモードにします。
- **MENU ボタン**

**"LOAD"**、**"REBUILD"**、**"EDIT NAME"**、**"DELETE"** を選択するプ ルアップメニュー項目を表示します。

**● スクロール ボタン** 

プロジェクトリストの先頭、末尾、1ページ(5行)ずつのスクロー ルを行います。また、**DATA**ダイヤルを使っても、1行ずつプロジェ クトリストをスクロールすることができます。

o **画面右上のプロジェクト名 / セッション名表示**

この部分を押すと、モードにより以下の画面を表示します。 タイムラインモード : カレントセッションのAES31ファイル選

- 択画面が表示されます。
- テイクモード : カレントセッションのテイク選択画面が 表示されます。
- プレイリストモード : カレントセッションのプレイリスト選択 画面が表示されます。

#### <span id="page-31-0"></span>セッション選択画面

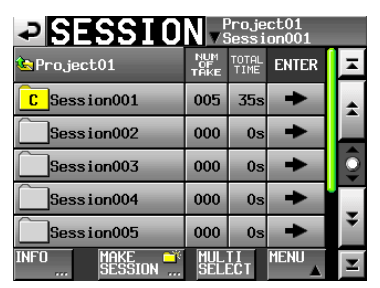

- **プロジェクト名 表示** 現在のプロジェクト名を表示します。 この部分を押すとプロジェクト選択画面を表示します。
- **NUM OF TAKE 表示 (タイムラインモード、テイクモード)** セッションに含まれるテイク数を表示します。
- **TOTAL TIME 表示 (タイムラインモード、テイクモード)** セッションに含まれるテイクの合計時間を表示します。
- o **NUM OF PLAYLISTS 表示 (プレイリストモード)** セッションに含まれるプレイリストの数を表示します。
- o **ENTER ボタン**

カレントセッション( **" "** アイコンに **"C"** が表示され、黄色く ハイライト表示されたセッション)の **"→"** ボタンを押すと、そのセッ ションの中身を表示します。

カレントセッション以外のセッションの **"→"** ボタンを押すと、そ のセッションをロードするかを確認するポップアップウィンドウが 表示されます。**"OK"** ボタンを押すと、そのセッションの中身を表 示します。

o **セッション名 ボタン**

該当するセッションを選択します。現在ロードされているセッショ ンには黄色くハイライト表示された **" "** アイコンの中に **"C"** と表示されます。

#### o **INFO ボタン**

セッションを選択した状態でこのボタンを押すと、選択されたセッ ションの情報をポップアップウィンドウに表示します。 セッションを選択していない状態でこのボタンを押すと、現在のプ ロジェクトについての情報を表示します。

- o **MAKE SESSION ボタン** 新規セッションを作成する画面を表示します。
- **MULTI SELECT ボタン** セッションを複数選択できるモードにします。
- o **MENU ボタン**

**"LOAD"**、**"REBUILD"**、**"EXPORT"**、**"DELETE"** を選択するプルアッ プメニュー項目を表示します。

- o **スクロール ボタン** セッションリストの先頭、末尾、1ページ(5行)ずつのスクロール を行います。また、**DATA**ダイヤルを使っても、1行ずつセッショ
- ンリストをスクロールすることができます。 **● 画面右上のプロジェクト名 / セッション名表示**

この部分を押すと、モードにより以下の画面を表示します。

- タイムラインモード : カレントセッションのAES31ファイル選択 画面が表示されます。
- テイクモード : カレントセッションのテイク選択画面が 表示されます。
- プレイリストモード : カレントセッションのプレイリスト選択画 面が表示されます。

#### AES31ファイル選択画面

AES31ファイル選択画面はオペレーションモードがタイムラインモード のときのみ表示されます。

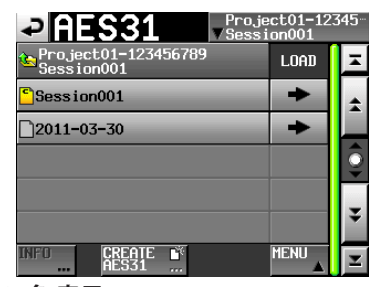

#### **● セッション名 表示**

現在のセッション名を表示します。 この部分を押すとセッション選択画面を表示します。

#### o **LOAD 表示**

該当するAES31ファイル(AES31編集情報のファイル)の **"→"** ボタ ンを押すと、そのAES31ファイルの編集情報を取り込みます。

## **● AES31ファイル名 ボタン**

該当するAES31ファイルを選択します。

#### o **INFO ボタン**

AES31ファイルを選択した状態でこのボタンを押すと、選択された ファイルの情報をポップアップウィンドウに表示します。 AES31ファイルを選択していない状態でこのボタンを押すと、現在 のセッションについての情報を表示します。

#### o **CREATE AES31 ボタン**

新規AES31ファイルを作成する画面を表示します。

o **MENU ボタン "LOAD"**、**"EDIT NAME"**、**"DELETE"** を選択するプルアップメニュー 項目を表示します。

#### <span id="page-32-0"></span>テイク選択画面

テイク選択画面はオペレーションモードがテイクモードのときのみ表示 されます。

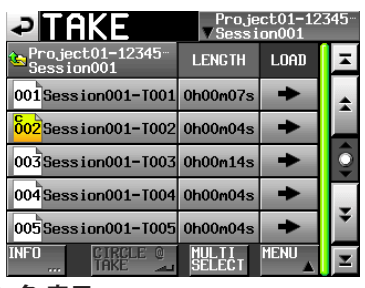

#### **● セッション名 表示**

現在のセッション名を表示します。 この部分を押すとセッション選択画面を表示します。 ただし、ホーム画面でテイク名表示ボタンのプルダウンメニュー から **"TAKE List"** ボタンを押して表示されたテイク選択画面では、 セッション選択画面は表示されません。

o **LENGTH 表示**

テイクの長さ(時間)を表示します。

o **LOAD 表示**

該当するテイクの**"→"** ボタンを押すと、そのテイクをロードします。

#### **● テイク名 ボタン**

該当するテイクを選択します。 現在ロードされているテイクには黄色にハイライト表示された **" "** アイコンの中にカレントを表す **"C"** が表示されます。

#### o **INFO ボタン**

テイクを選択した状態でこのボタンを押すと、選択されたテイク の情報をポップアップウィンドウに表示します。 テイクを選択していない状態でこのボタンを押すと、現在のセッ ションについての情報を表示します。

#### o **CIRCLE @ TAKE ボタン**

テイクを選択した状態でこのボタンを押すと、そのテイクの名前 の先頭に **"@"** を付加 / 削除します。

o **MULTI SELECT ボタン** テイクを複数選択できるモードにします。

- o **MENU ボタン "LOAD"**、**"REBUILD"**、**"EDIT TC"**、**"EXPORT"**、**"DELETE"**、**"SORT"**、 **"MOVE"**、**"EDIT NAME"** を選択するプルアップメニュー項目を表 示します。
- o **スクロール ボタン** テイクリストの先頭、末尾、1ページ(5行)ずつのスクロールを行 います。また、**DATA**ダイヤルを使っても、1行ずつテイクリストを スクロールすることができます。

#### プレイリスト選択画面

プレイリスト選択画面はオペレーションモードがプレイリストモードの ときのみ表示できます。

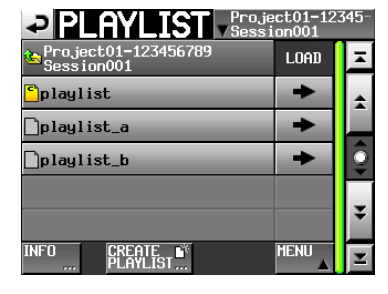

#### **● セッション名 表示**

現在のセッション名を表示します。 この部分を押すとセッション選択画面を表示します。

o **LOAD 表示**

**"→"** ボタンを押すと、ロードを行うための確認ポップアップを表 示します。

#### **● プレイリスト名 ボタン**

該当するプレイリストを選択します。 現在ロードされているプレイリストの **" "** アイコンが黄色にハ イライト表示され、その中にカレントを表す **"C"** が表示されます。

#### o **INFO ボタン**

プレイリストを選択した状態でこのボタンを押すと、選択されたプ レイリストの情報をポップアップウィンドウに表示します。 プレイリストを選択していない状態でこのボタンを押すと、現在の セッションについての情報を表示します。

#### **● CREATE PLAYLIST ボタン**

新規プレイリストを作成する画面を表示します。

#### o **MENU ボタン**

**"LOAD"**、**"EDIT NAME"**、**"DELETE"** を選択するプルアップメニュー 項目を表示します。

#### o**スクロール ボタン**

プレイリストのリストの先頭、末尾、1ページ(5行)ずつのスクロー ルを行います。また、**DATA**ダイヤルを使っても1行ずつプレイリ ストのリストをスクロールすることができます。

## <span id="page-33-0"></span>プロジェクトの操作

## <span id="page-33-1"></span>新規プロジェクトを作成する

- **1**. フロントパネルの**PROJECT**キーを押して、**"PROJECT"** 画面を表示 します。
- **2**. **"PROJECT"** 画面の **"CREATE PROJECT"** ボタンを押して、**"CREATE PROJECT"** 画面を表示します。

この画面には、3つの画面があります。

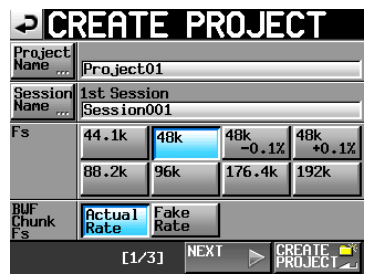

[CREATE PROJECT画面−1]

#### 画面−1では、次の設定を行います。

#### $\blacksquare$  **Project Name**

**"Project Name"** ボタンを押すことにより、プロジェクト名を 編集する画面を表示します。

プロジェクト名と以下のセッション名の最大文字数は、31文 字です。32文字目以降は、切り捨てられます。

#### **B** Session Name

**"Session Name"** ボタンを押すことにより、最初に作るセッ ション名を編集する **"1st Session"** 画面を表示します。 **"1st Session"** 画面では、最大文字数以内の背景が黄色く表 示されます。

#### 8 **Fs**

プロジェクトのサンプリング周波数を設定します。

#### 8 **BWF Chunk Fs**

BWFチャンクに書き込むサンプリング周波数を設定します。 実際のサンプリング周波数を書き込む場合は、**"Actual Rate"** ボタンを選択します。

プルダウン / プルアップ時に、48k −0.1% / +0.1%のサンプ リング周波数ではなく、48kを書き込む場合は **"Fake Rate"** ボタンを選択します。

#### ■ NEXT ボタン

次の画面を表示します。

#### **■ CREATE PROJECT ボタン**

現在の設定でプロジェクトの作成を実行します。 同じ名前のプロジェクトが存在する場合は、このボタンが灰 色表示になり新規プロジェクトを作成することはできません。

#### **3**. 設定が終了したら、**"NEXT"** ボタンを押します。

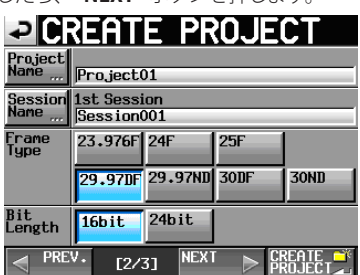

<sup>[</sup>CREATE PROJECT画面−2]

画面−2では、次の設定を行います。

 $\blacksquare$  Frame Type

タイムコードのフレームタイプを設定します。

- **Bit Length** 録音時のビット長を設定します。
- PREV ボタン 前の画面を表示します。
- **4**. 設定が終了したら、**"NEXT"** ボタンを押します。

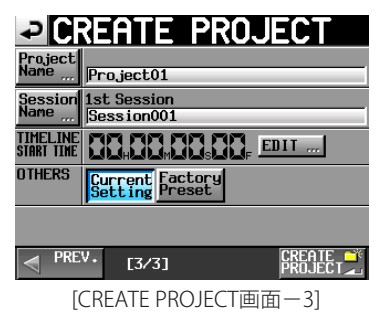

画面−3では、次の設定を行います。

#### $\blacksquare$  **TIMELINE START TIME**

タイムラインモードのスタート時刻を設定します。**"EDIT"** ボ タンを押すと、スタート時刻の編集画面を表示します。

#### 8 **OTHERS**

その他のプロジェクトの設定を、現在の設定値( **"Current Setting"** ボタン)にするか、工場出荷時の設定値( **"Factory Preset"** ボタン)にするかを選択します。

**5**. 設定が終了したら、**"CREATE PROJECT"** ボタンを押します。

#### **メ モ**

- i 同じプロジェクト名のプロジェクトが存在する場合は、**"CREATE PROJECT"** ボタンが灰色表示になり新規プロジェクトを作成するこ とができません。この場合は、プロジェクト名を変更してください。
- i 画面−2および画面−3で **"PREV"** ボタンを押すと、1つ前の画面 に戻ります。
- **6**. 確認のメッセージがポップアップウィンドウに表示されますので、 **"OK"** ボタンを押します。

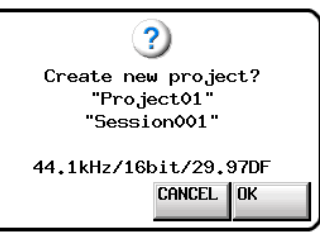

プロジェクトの作成が完了すると、ホーム画面に戻ります。

#### **メ モ**

新規プロジェクトを作成直後は、作成したプロジェクトがカレントプ ロジェクト(現在ロード中のプロジェクト)となります。 カレントプロジェクトは、**"PROJECT"** 画面にてプロジェクト名の左 にある **" "** アイコンが黄色にハイライト表示され、その中に **"C"** が表示されます。

#### <span id="page-34-1"></span><span id="page-34-0"></span>プロジェクト名を編集する

**1**. **"CREATE PROJECT"** 画面で、**"Project Name"** ボタンを押し、以 下の **"PROJECT NAME"** 画面を表示します。

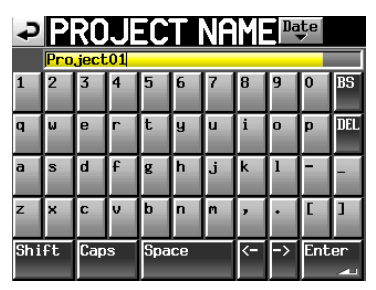

#### **注 意**

**"PROJECT NAME"** 画面などの名前入力画面には、英数字および記 号以外の文字は表示されません。

英数字および記号以外の文字が名前に含まれていた場合は、 **"PROJECT NAME"** 画面などの名前入力画面を表示する際、これら の文字が除去されます。

#### ■ Date ボタン

この ボタンを 押 すと、プ ロジェクト名 が **"yyyy-mm-dd"** 形式の本体内蔵時計の日付に置換されます。

同じプロジェクト名またはセッション名があるときは、**"\_"**(ア ンダースコア)に加えてその時点で、存在しない番号が付加さ れます。

#### **メ モ**

**"Date"** ボタンを押して名 前を日付 に 置 換した 後も、この 画 面 での名前の編集は行えます。

**■ プロジェクト名表示エリア** 

入力したプロジェクト名を表示します。 最大文字数以内の背景が黄色く表示されます。

- **キャラクター ボタン** プロジェクト名を入力します。
- **BS ボタン**

カーソルの手前の文字を削除します。

**■ DEL ボタン** 

カーソルの後ろの文字を削除します。

■ Shift ボタン

数字 / 記号ボタンのキャラクターを切り換え、英字の大文字 / 小文字を切り換えます。

■ Caps ボタン

英字を大文字にします。

- Space ボタン スペースを挿入します。
- **<−/−> ボタン**

カーソルを移動します。

**■ Enter ボタン** 

入力を確定します。

#### **メ モ**

**"PROJECT NAME"** 画面を表示しているときは、外付けキーボード を使用して名前を入力することができます。

**2**. **"PROJECT NAME"** 画面の **"Enter"** ボタンまたは**DATA**ダイヤルを 押して、プロジェクト名を確定します。

#### 入力文字数制限について

プロジェクト名表示エリアでは、最大文字数以内の背景が黄色く表 示されます。最大文字数を超えた部分の背景は灰色で表示され、 **"Enter"** ボタンを押すと切り捨てられます。

#### 後からプロジェクト名を変更する

- **1**. **"PROJECT"** 画面で、名前を編集したいプロジェクトを選択します。 選択されたプロジェクト名の背景が黄色くなります。
- **2**. **"PROJECT"** 画面内の **"MENU"** ボタンを押して、プルアップメニュー 項目を表示します。

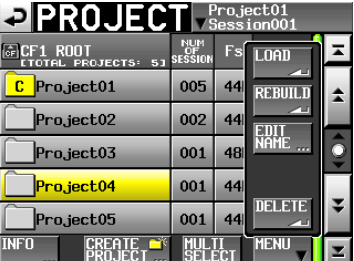

**3**. プルアップメニュー 項目内 の **"EDIT NAME"** ボタンを 押して、 **"PROJECT NAME"** 画面を表示します。

#### **メ モ**

複数のプロジェクトを選択している場合は、プルアップメニュー項目 内の **"EDIT NAME"** ボタン(プロジェクト名の編集)は選択できません。

- **4**. プロジェクト名を入力します。入力方法は、上記と同じです。
- **5**. **"PROJECT NAME"** 画面の **"Enter"** ボタンまたは**DATA**ダイヤルを 押すとプロジェクト名を確定し、プロジェクト画面に戻ります。

#### 最初に作るセッション名を編集する

**"CREATE PROJECT"** 画面で、**"Session Name"** ボタンを押し、以下の **"1st SESSION"** 画面を表示します。

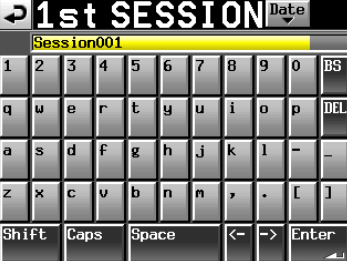

名前の入力方法は[、35 ページ「プロジェクト名を編集する」<](#page-34-1)DT>と 同じです。

#### **メ モ**

セッション名は、後から変更することはできません。

#### プロジェクトをロードする

**1**. フロントパネルの**PROJECT**キーを押して、**"PROJECT"** 画面を表示 します。

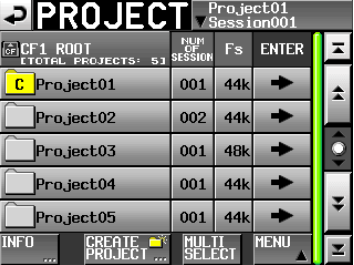

- **2**. ロードしたいプロジェクトを選択します。
- **3**. **"PROJECT"** 画面**内の "MENU"** ボタンを押して、プルアップメニュー 項目を表示します。
- **4**. プルアップメニュー項目内の **"LOAD"** ボタンを押します。

#### **メ モ**

複数のプロジェクトを選択している場合は、**"LOAD"** (プロジェクト のロード)は選択できません。

- <span id="page-35-0"></span>**5**. 確認のメッセージがポップアップウィンドウに表示されますので、 **"OK"** ボタンまたは**DATA**ダイヤルを押します。
	- ロードが完了すると、ホーム画面を表示します。

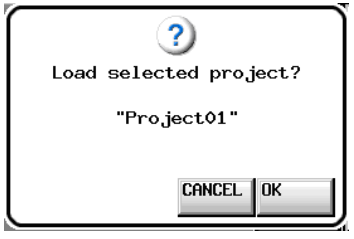

#### プロジェクトを再構築する

FTPなどにより本機のファイルを削除した際など、管理ファイルと音声 ファイルとの間に不整合が生じた場合には、リビルド(再構成)を実施し ます。

- **1**. フロントパネルの**PROJECT**キーを押して、**"PROJECT"** 画面を表示 します。
- **2**. 再構築したいプロジェクトを選択します。 **"PROJECT"** 画面の**"MULTI SELECT"** ボタンを押して、複数のプロジェ クトを選択することもできます。
- **3**. **"PROJECT"** 画面内の **"MENU"** ボタンを押して、プルアップメニュー 項目を表示します。

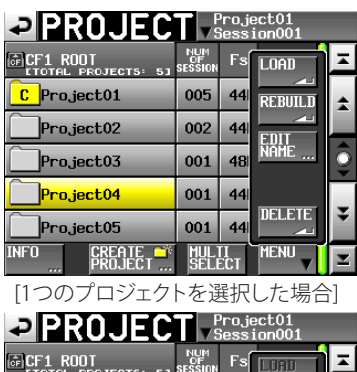

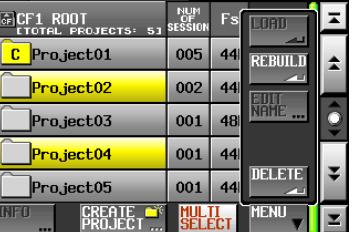

[複数のプロジェクトを選択した場合]

- **4**. プルアップメニュー項目内の **"REBUILD"** ボタンを押します。
- **5**. 確認のメッセージがポップアップウィンドウに表示されますので、 **"OK"** ボタンまたは**DATA**ダイヤルを押します。

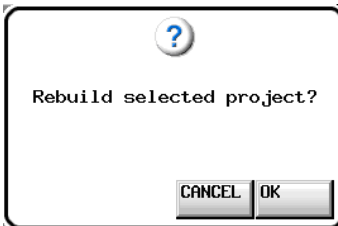

再構築中は、進行状況をポップアップウィンドウ内に表示します。再 構築が完了すると、ポップアップウィンドウが消えます。

#### **メ モ**

**"PROJECT"** 画面において、何も選択しない状態で再構築を実行する と、選択されたカード全体を再構築します。

#### プロジェクトを削除する

- **1**. フロントパネルの**PROJECT**キーを押して、**"PROJECT"** 画面を表示 します。
- **2**. 削除したいプロジェクトを選択します。 **"PROJECT"** 画面の**"MULTI SELECT"** ボタンを押して、複数のプロジェ クトを選択することもできます。
- **3**. **"PROJECT"** 画面内の **"MENU"** ボタンを押して、プルアップメニュー 項目を表示します。

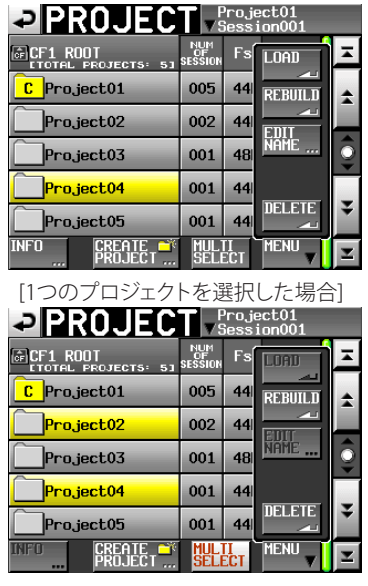

[複数のプロジェクトを選択した場合]

- **4**. プルアップメニュー項目内の **"DELETE"** ボタンを押します。
- **5**. 確認のメッセージがポップアップウィンドウに表示されますので、 **"OK"** ボタンまたは**DATA**ダイヤルを押します。

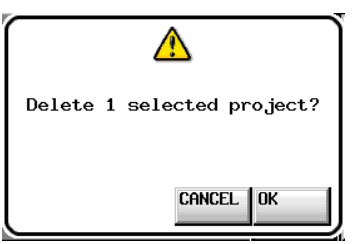

削除中は、進行状況をポップアップウィンドウ内に表示します。 削除が完了すると、ポップアップウィンドウが消えます。

#### **注 意**

プロジェクトを削除すると、プロジェクトに含まれる全てのセッション のフォルダー、タイムラインデータ、テイク、およびプレイリストも 削除されます。

### *36 TASCAM HS-2000*
# <span id="page-36-0"></span>セッションの操作

## 新規セッションを作成する

- **1**. フロントパネルの**PROJECT**キーを押して、**"PROJECT"** 画面を表示 します。
- **2**. 新規セッションを作成するプロジェクトの **"→"** ボタンを押して、セッ ション選択画面を表示します。

カレントプロジェクトでない場合はロードするかの確認のポップアッ プウィンドウが表示されますので **"OK"** ボタンを押します。

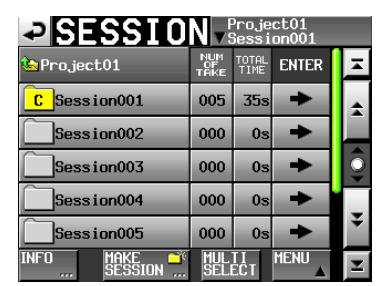

**3**. **"MAKE SESSION"** ボタンを押して、**"MAKE SESSION"** 画面を表示 します。

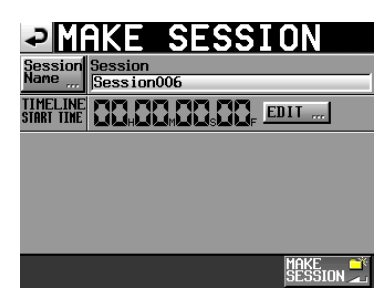

#### この画面では、次の設定を行います。

#### 8 **Session Name**

このボタンを押すことにより、セッション名を編集する画面を 表示します。

セッション名の最大文字数は、31文字です。32文字目以降は、 切り捨てられます。また、最大文字数以内の背景が黄色く表 示されます。

#### $\blacksquare$  **TIMELINE START TIME**

**"EDIT"** ボタンを押すことにより、タイムラインモードでの開 始時刻を設定できます。

## **注 意**

- セッション名は、後から変更することはできません。
- セッション名の先頭に "@" は使えません。
- **4**. **"MAKE SESSION"** ボタンを押します。
- **5**. 確認のメッセージがポップアップウィンドウに表示されますので、 **"OK"** ボタンまたは**DATA**ダイヤルを押します。

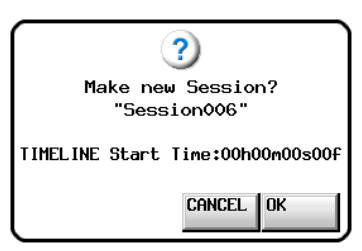

セッション作成中は、進行状況をポップアップウィンドウ内に表示し ます。

セッションの作成が完了すると、ポップアップウィンドウが消えます。

#### **メ モ**

新規セッション作成直後は、作成したセッションがカレントセッショ ン(現在ロード中のセッション)になります。

カレントセッションは、セッション選択画面にて、セッション名の左 にある **" "** アイコンが黄色にハイライト表示され、その中に **"C"** が表示されます。

## セッションをロードする

- **1**. フロントパネルの**PROJECT**キーを押して、**"PROJECT"** 画面を表示 します。
- **2**. ロードしたいセッションを含むプロジェクトの **"→"** ボタンを押して、 セッション選択画面を表示します。 カレントプロジェクトでない場合はロードするかの確認のポップアッ プウィンドウが表示されますので **"OK"** ボタンを押します。
- **3**. ロードしたいセッションを選択します。
- **4**. セッション画面内の **"MENU"** ボタンを押して、プルアップメニュー 項目を表示します。

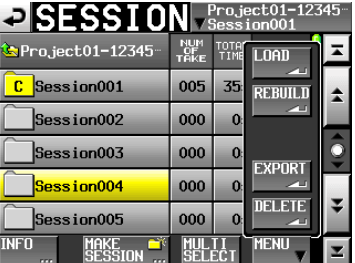

- **5**. プルアップメニュー項目内の **"LOAD"** ボタンを押します。
- **6**. 確認のメッセージがポップアップウィンドウに表示されますので、 **"OK"** ボタンまたは**DATA**ダイヤルを押します。

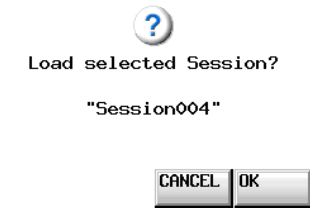

ロードが完了すると、ホーム画面を表示します。

#### **メ モ**

カレントセッション(現在ロード中のセッション)は、セッション選択画 面にて、セッション名の左にある **" "** アイコンが黄色にハイライ ト表示され、その中に **"C"** が表示されます。

#### セッションを再構築する

FTPなどにより本機のファイルを削除した際など、管理ファイルと音声 ファイルとの間に不整合が生じた場合には、リビルド(再構成)を実施し ます。

- **1**. フロントパネルの**PROJECT**キーを押して、**"PROJECT"** 画面を表示 します。
- **2**. 再構築したいセッションを含むプロジェクトの **"→"** ボタンを押して、 セッション選択画面を表示します。 カレントプロジェクトでない場合はロードするかの確認のポップアッ プウィンドウが表示されますので **"OK"** ボタンを押します。
- **3**. 再構築したいセッションを選択します。 **"MULTI SELECT"** ボタンを押して、複数のセッションを選択すること もできます。
- **4**. セッション選択画面内の **"MENU"** ボタンを押して、プルアップメ ニュー項目を表示します。

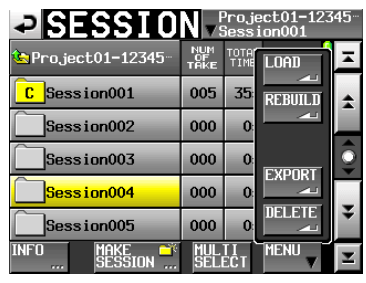

[1つのセッションを選択した場合]

| $\bigcirc$ SESSION $\frac{Pre_ject01}{Slession001}$ |             |       |                |           |
|-----------------------------------------------------|-------------|-------|----------------|-----------|
| Project01                                           | NUM<br>TAKE | TOTAL | <b>Horan</b>   |           |
| Session001                                          | 004         | 3     | <b>REBUILD</b> |           |
| Session002                                          | 000         |       |                |           |
| Session003                                          | 000         |       | <b>EXPORT</b>  | $\bullet$ |
| Session004                                          | 000         | Ω     |                |           |
| Session005                                          | 003         |       | DELETE         |           |
| m<br>make<br>Session<br>                            |             |       | <b>MENI</b>    |           |

[複数のセッションを選択した場合]

- **5**. プルアップメニュー項目内の **"REBUILD"** ボタンを押します。
- **6**. 確認のメッセージがポップアップウィンドウに表示されますので、 **"OK"** ボタンまたは**DATA**ダイヤルを押します。

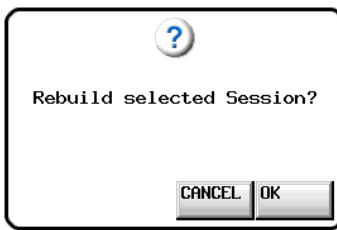

再構築中は、進行状況をポップアップウィンドウ内に表示します。 再構築が完了すると、ポップアップウィンドウが消えます。

#### **メ モ**

- 再構築したいセッションのテイク選択画面でも、セッションを再構 築することができます。
- i セッション選択画面でセッションを選択しない状態で再構築を実行 すると、カレントプロジェクト全体を再構築します。

#### セッションをエクスポートする

エクスポートは、選択されているメディアから選択されていないメディ アに行います(メディアが2個必要です)。セッションのエクスポートを すると、エクスポート先にも同じディレクトリー構造を作ります。

#### **注 意**

プロジェクト内にサンプリング周波数の異なるセッションをエクス ポートすると、セッションの再構築ができなくなります。

- **1**. フロントパネルの**PROJECT**キーを押して、**"PROJECT"** 画面を表示 します。
- **2**. エクスポートしたいセッションを含むプロジェクトの **"→"** ボタンを 押して、セッション選択画面を表示します。 カレントセッションでない場合はロードするかの確認のポップアップ ウィンドウが表示されますので **"OK"** ボタンを押します。
- **3**. エクスポートしたいセッションを選択します。 **"MULTI SELECT"** ボタンを押して、複数のセッションを選択すること もできます。
- **4**. セッション選択画面内の **"MENU"** ボタンを押して、プルアップメ ニュー項目を表示します。

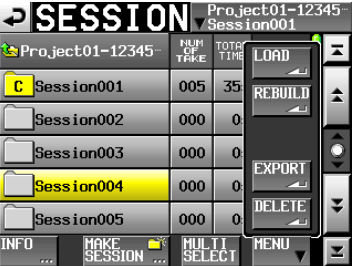

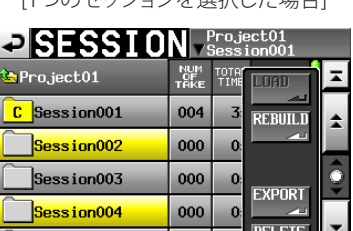

 $[1 \cap \mathcal{D}_1$   $\cup$   $\mathcal{D}_2$   $\cup$   $\mathcal{D}_3$   $\rightarrow$   $\mathcal{L}_4$   $\mathcal{D}_5$   $\rightarrow$   $\mathcal{L}_5$   $\mathcal{D}_6$   $\rightarrow$   $\mathcal{L}_6$   $\rightarrow$   $\mathcal{D}_7$ 

[複数のセッションを選択した場合]

 $\vert$  003

**MULTI**<br>SFI FCT

**MENU** 

**5**. プルアップメニュー項目内の **"EXPORT"** ボタンを押します。

Make existing the set of the set of the set of the set of the set of the set of the set of the set of the set o<br>Set of the set of the set of the set of the set of the set of the set of the set of the set of the set of the

Session005

**IFO** 

**6**. 確認のメッセージがポップアップウィンドウに表示されますので、 **"OK"** ボタンまたは**DATA**ダイヤルを押します。

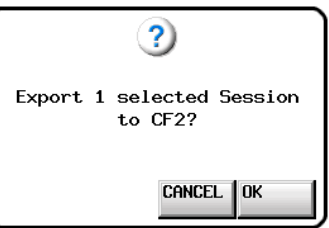

エクスポート中は、進行状況をポップアップウィンドウ内に表示しま す。

エクスポートが完了すると、ポップアップウィンドウが消えます。

## **注 意**

エクスポート先のメディアに同名のセッションがあった場合は、確認 のメッセージがポップアップウィンドウに表示されます。 **"OK"** ボタンまたは**DATA**ダイヤルを押すと、エクスポート先のフォル <u>ダーを削除したうえで</u>セッションをエクスボートします。

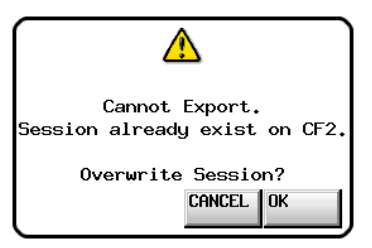

## セッションを削除する

- **1**. フロントパネルの**PROJECT**キーを押して、**"PROJECT"** 画面を表示 します。
- **2**. 削除したいセッションを含むプロジェクトをの **"→"** ボタンを押して、 セッション選択画面を表示します。 カレントプロジェクトでない場合はロードするかの確認のポップアッ プウィンドウが表示されますので **"OK"** ボタンを押します。
- **3**. 削除したいセッションを選択します。 **"MULTI SELECT"** ボタンを押して、複数のセッションを選択すること もできます。
- **4**. セッション選択画面内の **"MENU"** ボタンを押して、プルアップメ ニュー項目を表示します。

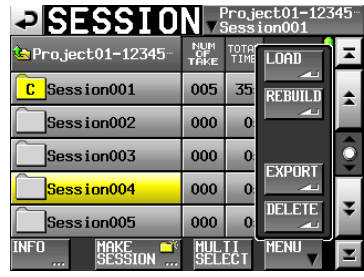

[1つのセッションを選択した場合]

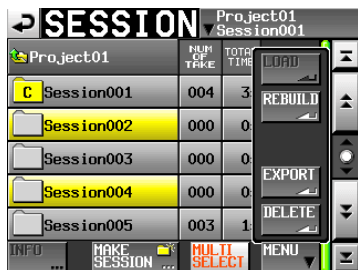

[複数のセッションを選択した場合]

- **5**. プルアップメニュー項目内の **"DELETE"** ボタンを押します。
- **6**. 確認のメッセージがポップアップウィンドウに表示されますので、 **"OK"** ボタンまたは**DATA**ダイヤルを押します。

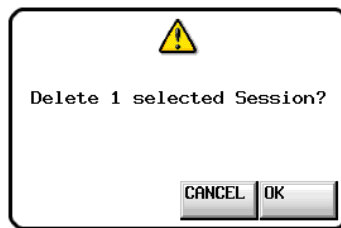

削除中は、進行状況をポップアップウィンドウ内に表示します。 削除を完了すると、ポップアップウィンドウが消えます。

#### **注 意**

セッションを削除すると、セッションのフォルダーに含まれる全ての タイムラインデータ、テイク、およびプレイリストも削除されます。

# プロジェクト画面の遷移

各プロジェクト画面(プロジェクト選択画面、セッション選択画面、 AES31ファイル選択画面、テイク選択画面、プレイリスト選択画面)の **"ENTER"** ボタン、およびフォルダー名表示(プロジェクト名表示または セッション名表示)ボタンを押したときの画面の遷移は以下のようにな ります。

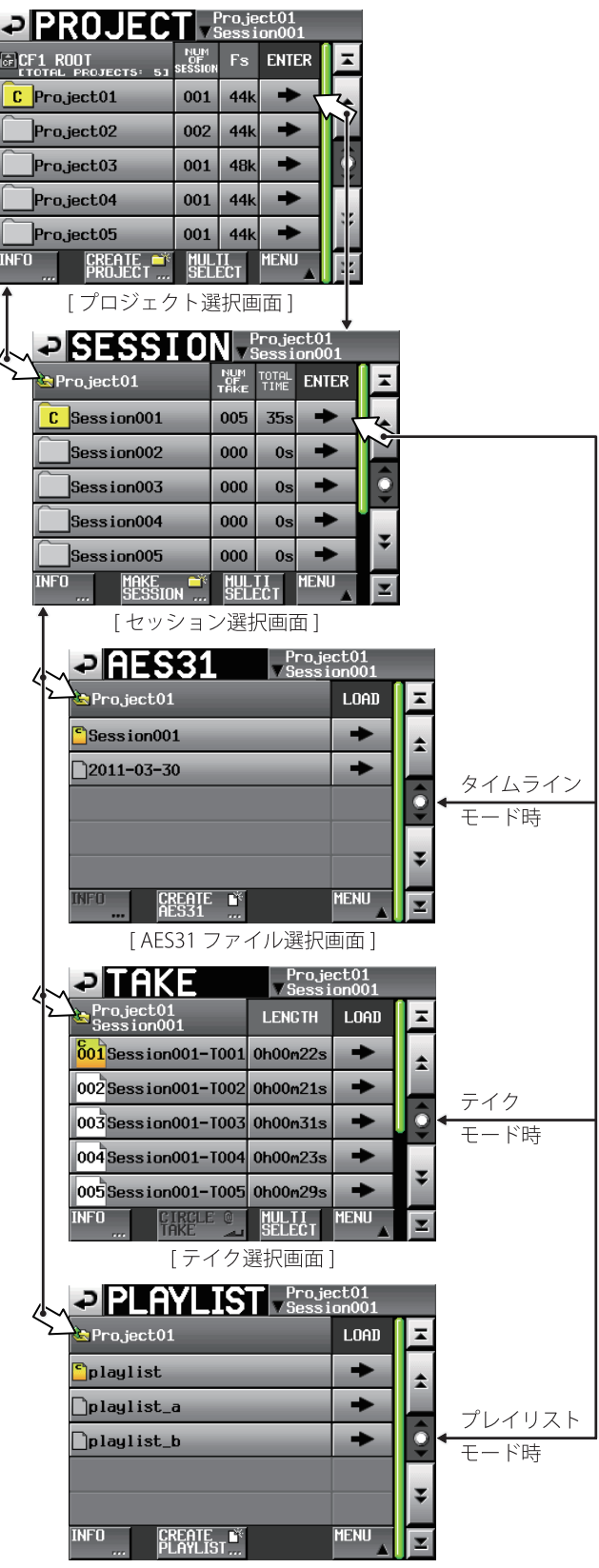

「プレイリスト選択画面1

本機には以下の4つのオペレーション(動作)モードがあります。

#### 0 **タイムラインモード**

テープのような時間軸ベースの作業環境(タイムライン)を提供します。 タイムラインモードでは、2トラックの録音、再生とBWF-J CUEポイン トを含むマーク編集に対応しています。

0 **テイクモード**

テイク(ファイル)を記録再生単位とします。 2トラックの録音、最大2トラックの再生とBWF-J CUEポイントを含む マーク編集に対応しています。

0 **プレイリストモード**

プレイリスト再生機能を提供します。 最大2トラックのプレイリスト再生に対応しています。

0 **オンエアーモード**

カレントメディアのルートにある選択されたオーディオファイル(本 機で設定されたFsに一致したファイルのみ)を再生します。 2トラックの再生に対応しています。

# タイムラインモードでの機能

タイムラインモードで使用できる機能は以下の通りです。

- 対応する全Fsでの2チャンネル録音 / 再生
- 録音時に記録した音声を同時に再生し出力するコンフィデンスモ ニター (Fs: 44.1kHz/48kHz/48kHz±0.1%かつREC Mode:Single 時のみ)
- デュアルスロットを活用したミラー録音機能
- タイムコード同期録音 / 再生
- タイムラインの指定区間を1つのファイルに書き出すバウンス機能
- BWF-J CUEポイントを含む各種マークの設定 / 管理 / 編集 / 再生
- AES31フォーマットに対応し、外部とのデータ交換を実現

#### **メ モ**

Fsが176.4kHz、192kHzの場合、AES31フォーマットがこれらのFsに 未対応のため、AES31フォーマットベースのオリジナルフォーマット で編集情報を保存/作成します。

タイムラインモードでは、再生単位をリージョンと呼び、ホーム画面の トラック表示エリアに範囲表示します。

# テイクモードでの機能

テイクモードで使用できる機能は以下の通りです。

- 対応する全Fsでの2チャンネル録音 / 再生
- 録音時に記録した音声を同時に再生し出力するコンフィデンスモ ニター (Fs: 44.1kHz/48kHz/48kHz±0.1%かつREC Mode:Single 時のみ)
- デュアルスロットを活用したミラー録音機能
- オートキュー、オートレディ、インクリメンタルプレイ
- 別売のリモートコントローラー (TASCAM RC-HS32PD/RC-HS20PD) などを用いたポン出し再生(RC-HS32PD:32キー×3ページ / RC-HS20PD:20キー×5ページ)
- BWF-J CUEポイントを含む各種マークの設定 / 管理 / 編集 / 再生

# プレイリストモードでの機能

プレイリストモードで使用できる機能は以下の通りです。

- プレイリスト編集 / 管理
- オートキュー、オートレディ、インクリメンタルプレイ
- JPPAポン出し規格に対応し、外部とのプレイリスト交換を実現
- 対応する全Fsでの2チャンネルファイルの再生
- 0 リモートコントローラー 「TASCAM RC-HS32PD/RC-HS20PD」な どを 用 い た ポン 出し再 生(RC-HS32PD:32キ ー ×3ペー ジ / RC-HS20PD:20キー×5ページ)

## オンエアーモードでの機能

- オンエアーモードで使用できる機能は以下の通りです。
- 対応する全Fsでの2チャンネル再生
- BWF-J CUEポイント再生
- CREDITS再生

# <span id="page-39-0"></span>オペレーションモードを選択する

**1**. フロントパネルの**MENU**キーを押して、**"MENU"** 画面を表示します。

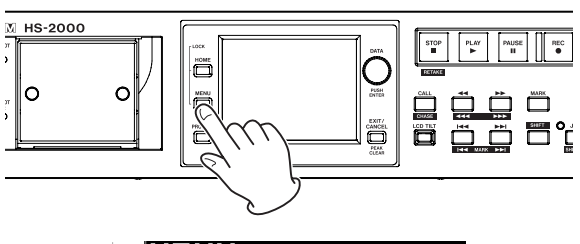

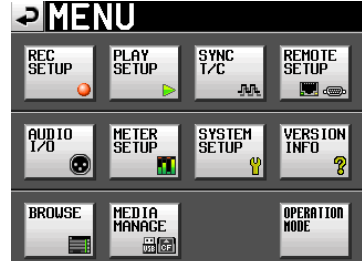

**2**. **"OPERATION MODE"** ボタンを押して、**"OPERATION MODE"** 画面 を表示します。

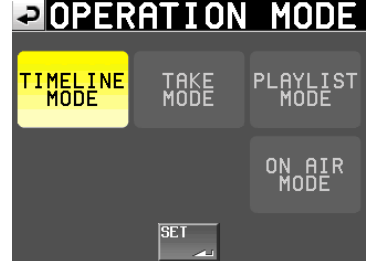

**3**. 使用するモードのボタンを押して、選択します。 選択されたモードのボタンの背景が黄色になります。

#### **TIMELINE MODE**

タイムラインモード

**TAKE MODE** テイクモード

**PLAYLIST MODE**

プレイリストモード

## **ON AIR MODE**

オンエアーモード

**4**. **"SET"** ボタンを押すと、選択したモードに切り換わり、ホーム画面 が表示されます。

第 7 章タイムラインモード

この章では、タイムラインモードでの操作方法を説明します。本機を タイムラインモードで動作させるには、本機のオペレーションモードを 「タイムラインモード」に設定してください。(→40ページ「オペレーショ [ンモードを選択する」](#page-39-0))

また、「第4章 基本操作」もあわせてお読みください。

## 録音の準備をする

#### 基本的な準備

[25 ページ「第4章 基本操作」](#page-24-0)を参考に、基本となる準備を行ってください。

#### 新規プロジェクトの作成

- **1**. フロントパネルの**PROJECT**キーを押して、**"PROJECT"** 画面を表示 します。
- **2**. **"PROJECT"** 画面の **"CREATE PROJECT"** ボタンを押して、**"CREATE PROJECT"** 画面-1を表示します。

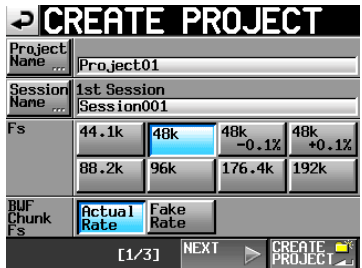

この画面では、プロジェクト名、最初に作るセッション名、サンプリ ング周波数、BWFチャンクに書き込むサンプリング周波数の設定を 行います。

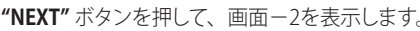

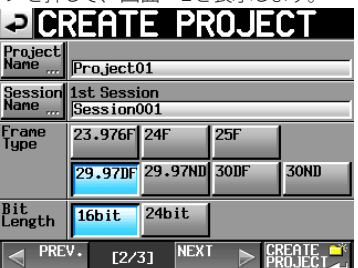

次にフレームタイプとビット長の設定を行います。

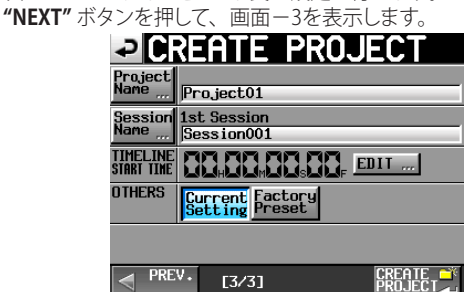

最後にタイムラインモードのスタート時刻とその他の設定を引き継ぐ かの選択を行います。

各設定項目の詳細は[、34 ページ「新規プロジェクトを作成する」](#page-33-0) をご参照ください。

**3**. 設定が終了したら、**"CREATE PROJECT"** ボタンを押します。

## **メ モ**

- i 同じプロジェクト名のプロジェクトが存在する場合は、**"CREATE PROJECT"** ボタンが灰色表示になり、新規プロジェクトを作成する ことができません。この場合は、プロジェクト名を変更してください。
- i **"CREATE PROJECT"** 画面の **"[1/3]"** および **"[2/3]"** 画面にある **"CREATE PROJECT"** ボタンを押すことでも同じ操作が行えます。

**4**. 確認のメッセージがポップアップウィンドウに表示されますので、 **"OK"** ボタンを押します。 ホーム画面に戻ります。

#### 新規セッションの作成

必要に応じ、新しいセッションを作成します。

- **1**. フロントパネルの**PROJECT**キーを押して、**"PROJECT"** 画面を表示 します。
- **2**. 新規セッションを作成するプロジェクトの **"→"** ボタンを押して、セッ ション選択画面を表示します。

カレントプロジェクトでない場合はロードするかの確認のポップアッ プウィンドウが表示されますので **"OK"** ボタンを押します。

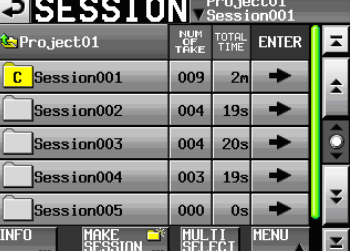

**3**. **"MAKE SESSION"** ボタンを押して、**"MAKE SESSION"** 画面を表示 します。

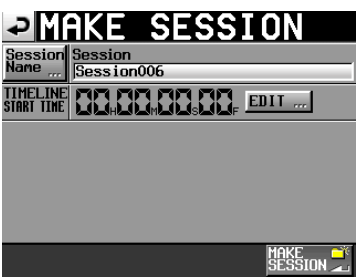

**4**. **"Session Name"** ボ タン を 押して、 セッション 名 を 編 集 する **"SESSION NAME"** 画面を表示します。

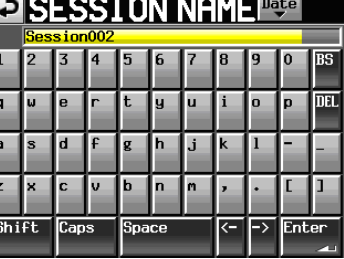

セッション名入力方法は、[35 ページ「プロジェクト名を編集する」](#page-34-0) と同じです。

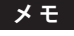

セッション名の先頭に"@"は使えません。

- **5**. **"Enter"** ボタンまたは**DATA**ダイヤルを押して、**"MAKE SESSION"** 画面に戻ります。
- **6**. 必要に応じてタイムラインの開始時刻を設定します。
- **7**. 設定が完了したら、**"MAKE SESSION"** ボタンを押します。
- **8**. 確認のメッセージがポップアップウィンドウに表示されますので、 **"OK"** ボタンまたは**DATA**ダイヤルを押します。 ホーム画面に戻ります。

セッションの操作の詳細は、[37 ページ「セッションの操作」を](#page-36-0)参照 してください。

## 録音モードの設定

**1**. フロントパネルの**MENU**キーを押して、**"MENU"** 画面を表示します。

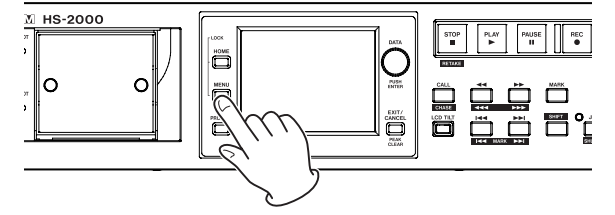

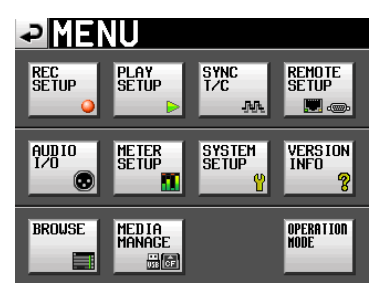

**2**. **"REC SETUP"** ボタンを押して、**"REC SETUP"** 画面を表示します。

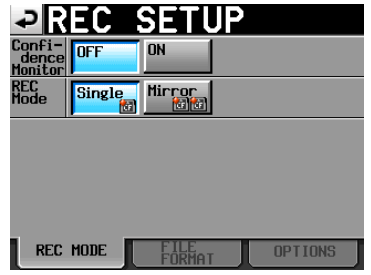

**"REC MODE"** タブ画面では、録音モードを設定します。選択した項 目の背景が薄青色になります。詳しくは[87 ページ「REC MODEタ](#page-86-0) [ブ画面」を](#page-86-0)ご参照ください。

#### ファイルフォーマットの設定

**"REC SETUP"** 画面で **"FILE FORMAT" タブ**を押すと、以下の画面を 表示します。

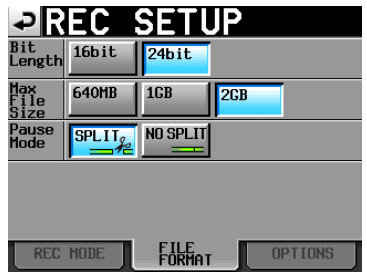

**"FILE FORMAT" タブ**画面では、量子化ビット数、最大ファイルサイズ、 録音を一時停止したときの処理方法を設定します。選択した項目の背 景が薄青色になります。

詳しくは[、88 ページ「FILE FORMATタブ画面」](#page-87-0)をご参照ください。

## その他の録音設定

**"REC SETUP"** 画面で **"OPTIONS" タブ**を押すと、以下の画面を表示 します。

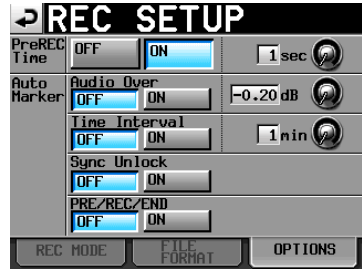

**"OPTIONS" タブ**画面では、プリレックタイム、オートマーカーの設定 を行います。詳しくは、[88 ページ「OPTIONSタブ画面」](#page-87-1)をご参照く ださい。

# 録音する

#### 録音開始位置へのロケート

<■ | <<= 17ル | → | > | +-の操作やマークジャンプ、マニュアル ロケート機能を用いて、録音を開始したい時刻へロケートします。 タイムコード同期運転がオンのときは、入力されているタイムコード の時刻に録音をしますので上記ロケート操作は不要です。

#### 録音

本機が停止状態のときに、**REC**キーを押すと、録音待機状態になります。 このときトランスポートステータス表示が **" "** アイコンになります。 録音待機状態で**PLAY**キーを押すと、ロケートしているポイント(カレン トポイント)より録音を開始します。タイムコード同期運転時は、**PLAY** キーを押した(録音を開始した)時の入力タイムコードの時刻から録音 を開始します。

ホーム画面において、画面左上のトランスポートステータス表示が録 音表示に変わり、一部の背景が赤くなり、録音中であることを表示し ます。タイムカウンターも同時にスタートします。

タイムライン先頭からの経過時間(ABS時間)が23 : 59 : 59 : MM(MMは 最大フレーム)に達すると **"RECORD stopped. ABS time is over 24h."** のメッセージがポップアップウィンドウに表示され、録音が停止します。

#### **メ モ**

停止状態のときに、**REC**キーを押しながら **PLAY**キーを押しても録音 を開始します。

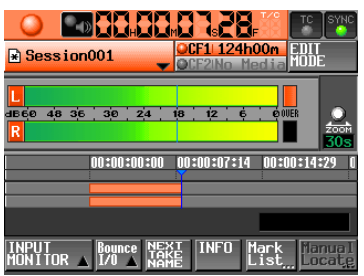

#### オーバーライト録音

再生中に**REC**キーを押しながら**PLAY**キーを押すと、その時点から瞬時 に録音を開始します。

#### **メ モ**

パラレルコントロールから録音を制御することも可能です(リテイク を除く)。

#### **注 意**

録音待機状態のとき、パラレルコントロールのTALLY\_RECORDはハ イ、TALLY\_PAUSEはローを出力します。 本体フロントパネルは、**REC**キーと**PAUSE**キーが点灯します。

## 録音の停止

録音を終了するには、**STOP [RETAKE]** キーを押します。

## リテイク

**SHIFT**キーを押しながら**STOP [RETAKE]** キーを押すと、最後に録音し たリージョンを削除します。録音した音声ファイル自体はテイクとして 残ります。

# 再生する

## プロジェクト/ セッションの選択

**1**. フロントパネルの**PROJECT**キーを押して、**"PROJECT"** 画面を表示 します。

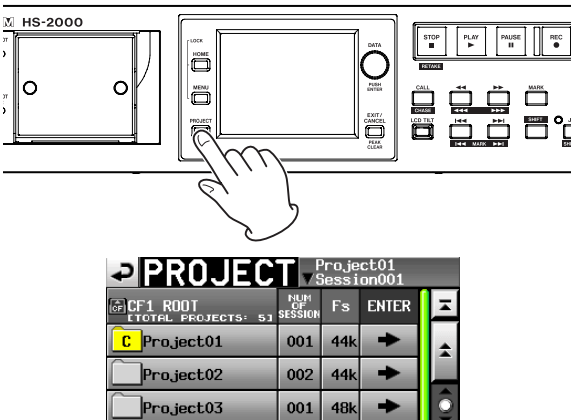

**2**. 再生したいプロジェクトの **"→"** ボタンを押して、セッション選択画 面を表示します。 カレントプロジェクトでない場合はロードするかの確認のポップアッ プウィンドウが表示されますので **"OK"** ボタンを押します。

44<sub>k</sub>  $\rightarrow$ 

> $\rightarrow$ **MENU**

 $001$ 

 $001$  44k

**MULTI**<br>SELECT

**3**. 再生したいセッション名ボタンを押して選択状態にします。

**CREATE** 

Project04

Project05

**NEO** 

**4**. **"MENU"** ボタンを押してプルアップメニューを表示し、**"LOAD"** ボ タンを押します。

ポップアップウィンドウに**"Load selected Session?"**が表示されます。

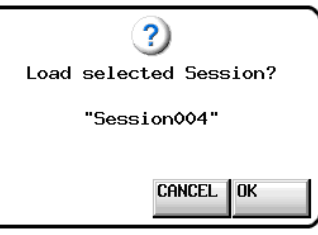

- **5**. **"OK"** ボタンを押します。
	- ロードが完了すると、ホーム画面に戻ります。

## インプットモニターの設定

再生する際は、インプットモニターをオフに設定してください。 インプットモニターがオンになっている場合は、音声入力端子からの 音声が本機の全ての音声出力端子から出力されます。

**1**. ホーム画面の **"INPUT MONITOR"** ボタンを押して、インプットモ ニターの **"ON/OFF"** ボタンをプルアップ表示します。

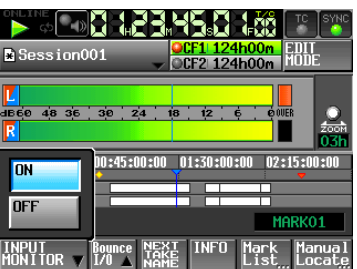

**2**. インプットモニターがオン( **"ON"** ボタンが青く点灯)になっていると きは、**"OFF"** ボタンを押して、オフ( **"OFF"** ボタンが青く点灯)にし ます。

#### オンライン機能の設定

[113 ページ「オンライン機能」](#page-112-0)を参考に、オンライン出力の設定を行って ください。

#### 再生開始位置へのロケート

**<4[444] / ▶▶[▶▶▶]** キーの操作やマークジャンプ、マニュアル ロケート機能を用いて、再生を開始したい時刻へロケートします。タ イムコード同期運転がオンのときは、入力されているタイムコードの 時刻に同期して再生しますので上記ロケート操作は不要です。

#### 再生

**PLAY**キーを押します。

**PAUSE**キーを押すと、一時停止します。 一時停止を解除するには、**PLAY**キーを押します。

**STOP [RETAKE]** キーを押すと、停止します。

**|<< [MARK|<< ]** キーまたは▶▶| [MARK▶▶| キーを押すと、リージョ ンの先頭にスキップします。

 **<< [<< < | ▶ | ▶ | ▶ | ★ + を押している間は、早戻し / 早送り再** 生をします。

**SHIFT**キーを押しながら、 $\leftarrow$  [MARK $\leftarrow$ ] キーまたは▶▶ [MARK **▶▶| キーを押すと、マークポイントを移動します。** 

**SHIFT**キーを押しながら、m**[ ]** キーまたは,**[ ]** キーを 押している間は、高速サーチをします。

**STOP**キーを押しながら $\blacktriangleleft$ [MARK $\blacktriangleleft$ ] キーまたは▶▶[MARK ▶▶] キーを押すと、録音されている最初のリージョンの先頭、または最後 のリージョンの末尾にスキップします。(フロントパネルのキーでのみ 操作可能)

#### **メ モ**

**PARALLEL**端子から再生を制御することも可能です。

#### コール

**CALL [CHASE]** キーを押すと、最後に再生待機状態から再生を開始し たポイント(コールポイント)にロケートし、再生待機状態となります。

#### BWF-J キューポイント(タイムラインモード)

**"Follow BWF-J"** 項目がオンのとき、再生中に BWF-Jキューポイント を検出すると以下の動作をします。また、**"BWF-J Tally Out"** 項目が オンのとき、各 BWF-Jキューポイントに対応してパラレルリモート端子 より キュー信号やタリー信号を出力します。ただし、タイムコード同 期再生中は キュー信号の出力のみ行います。

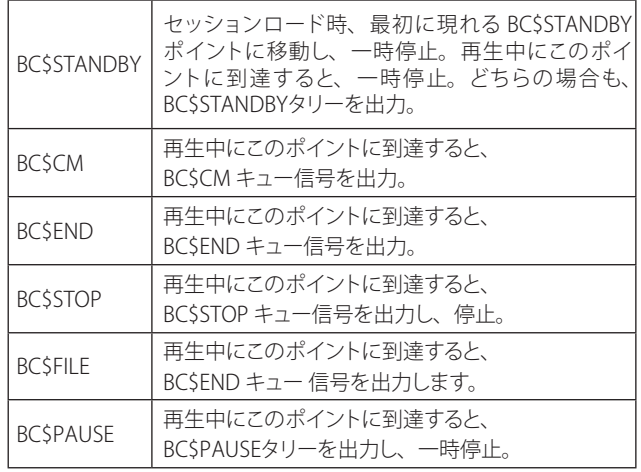

# AES31編集情報の読み出し/ 保存 / 作成

#### AES31編集情報をロードする

カレントセッションのフォルダーに置いてあるAES31編集情報をタイム ラインにロードします。

パソコンでカードを見たときのディレクトリーは以下のようになります。 {カードのドライブ名} : ¥ {プロジェクト名} ¥ {セッション名} ¥ {AES31 編集情報}

#### **メ モ**

カレントセッションのフォルダー以外のフォルダーにあるAES31編集 情報のファイルはロードすることができません。

## **メ モ**

Fsが176.4kHz、192kHzの場合、AES31フォーマットがこれらのFsに 未対応のため、AES31フォーマットベースのオリジナルフォーマット で編集情報を保存/作成します。

**1**. フロントパネルの**PROJECT**キーを押して、**"PROJECT"** 画面を表示 します。

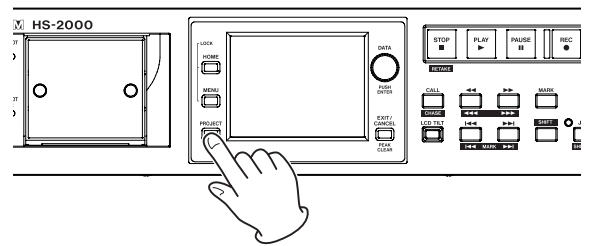

**PROJECT** Project01

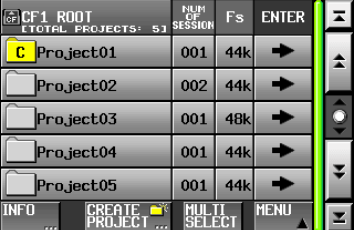

- **2**. AES31編集情報をロードしたいセッションを含むプロジェクトの **"→"** ボタンを押して、セッション選択画面を表示します。 カレントプロジェクトではない場合は、ロードするかの確認のポップ アップウィンドウが表示されますので **"OK"** ボタンを押します。
- **3**. AES31編集情報をロードしたいセッションの **"→"** ボタンを押して、 AES31選択画面を表示します。 カレントセッションでない場合は、ロードするかの確認のポップアッ

プウィンドウが表示されますので **"OK"** ボタンを押します。 セッションのフォルダー内にAES31編集ファイルが見つかると、リス トに表示します。

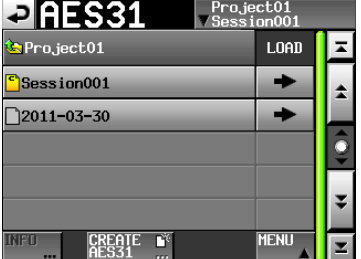

#### **ヒント**

- i ファイルの名前部分を押してファイルを選択した後、**"INFO"** ボタン を押すと、そのファイルの更新日時とファイルサイズを表示します。
- i 現在ロードされているAES31ファイルの **" "** アイコンの中にカ レントを表す **"C"** が表示されます。
- **4**. ロードしたいAES31編集情報ファイルの **"→"** ボタンを押します。
- **5**. 確認のメッセージがポップアップウィンドウに表示されますので、 **"OK"** ボタンまたは**DATA** ダイヤルを押します。

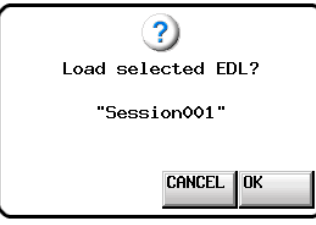

AES31編集情報のロード中は、進行状況をポップアップウィンドウ内 に表示します。

ロードが完了するとポップアップウィンドウが消え、**HOME** 画面に切 り換わります。

タイムラインはロードした内容に置き換わります。

#### AES31編集情報を保存する

現在のタイムラインをAES31ファイルに保存します。保存したファイル は、カレントセッションのフォルダーに作成されます。

#### **注 意**

タイムラインの編集を行った場合は、必要に応じAES31編集情報を 保存してください。保存( **"SAVE"** )を行わない場合、他のAES31編 集情報をロードしたり、カードを抜いたり、本機の電源を切るなどす ると、変更した内容はクリアされます。 編集後に保存を行っていない場合、AES31ファイル名表示ボタンの

部分に **"\*"** が表示されます。

また、**"\*"** を表示をしている状態で、他のAES31編集情報をロード したり、新規AES31編集情報を作成したり、オペレーションモードを 切り換えるなどの操作を行った場合、作業中のAES31編集情報をセー ブするかどうかのポップアップメッセージを表示します。

- **1**. フロントパネルの**HOME**キーを押して、ホーム画面を表示します。
- **2**. ホーム画面のAES31ファイル名表示ボタンを押してプルダウンメ ニューを表示します。

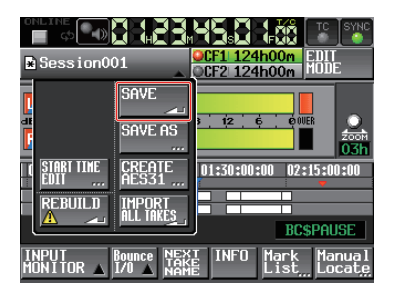

**3**. プルダウンメニュー項目の **"SAVE"** ボタンを押すと選択されている カードにセーブされます。

保存中は、進行状況をポップアップウィンドウ内に表示します。 保存が完了すると、ポップアップウィンドウが消えます。

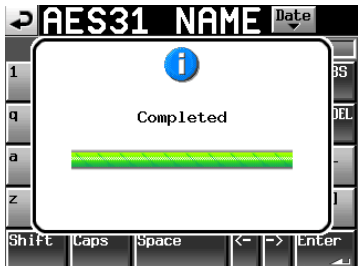

#### AES31編集情報を名前を付けて保存する

現在のタイムラインを名前をつけて、AES31ファイルに保存します。 保存したファイルは、カレントセッションのフォルダーに作成されます。

- **1**. フロントパネルの**HOME**キーを押して、ホーム画面を表示します。
- **2**. ホーム画面のAES31ファイル名表示ボタンを押してプルダウンメ ニューを表示します。

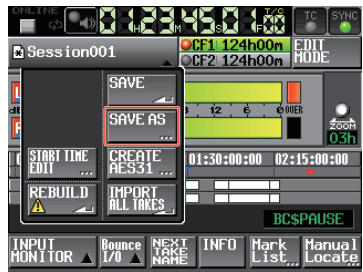

**3**. プルダウンメニュー項目の **"SAVE AS"** ボタンを押して、AES31編 集ファイル名を入力する **"AES31 NAME"** 画面を表示します。

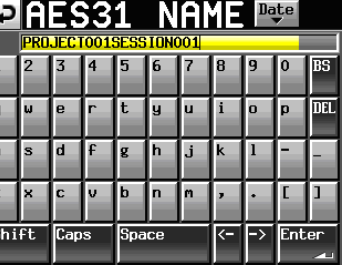

ľ ľ

ファイル名を入力します。入力方法は[、35 ページ「プロジェクト名](#page-34-0) [を編集する」](#page-34-0)と同じです。

**4**. **"AES31 NAME"** 画面の **"Enter"** ボタンまたは**DATA**ダイヤルを押 すと、入力された名前で保存を行います。 作成中は、進行状況をポップアップウィンドウ内に表示します。 作成が完了すると、ポップアップウィンドウが消えます。

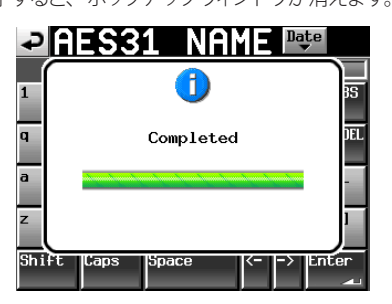

**メ モ**

すでにその名前のファイルが存在するときは、そのファイルに上書 きするかどうかを確認するポップアップウィンドウが表示されます。 **"OK"** ボタンを押すとそのファイルを上書きし、**"CANCEL"** ボタンを 押すと **"AES31 NAME"** 画面に戻ります。

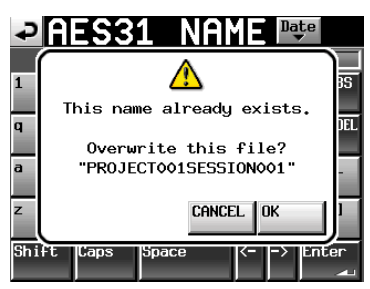

#### 新規AES31編集情報を作成する

カレントセッション(現在ロード中のセッション)に新規AES31ファイルを 作成します。

- **1**. フロントパネルの**HOME**キーを押して、ホーム画面を表示します。
- **2**. ホーム画面のAES31ファイル名表示ボタンを押してプルダウンメ ニューを表示します。

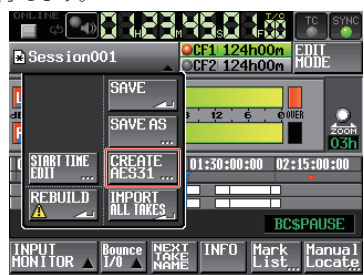

**3**. プルダウンメニュー項目の **"CREATE AES31"** ボタンを押して、 AES31編集ファイル名を入力する **"AES31 NAME"** 画面を表示しま す。

ファイル名を入力します。入力方法は、[35 ページ「プロジェクト名](#page-34-0) [を編集する」](#page-34-0)を参照してください。<br>マククタイトントイントールト

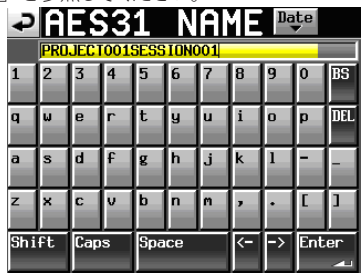

#### **メ モ**

AES31ファイル選択画面の **"CREATE AES31 "** ボタンを押すことでも 新規AES31ファイルを作成することができます。

- **4**. **"AES31 NAME"** 画面の **"Enter"** ボタンまたは**DATA**ダイヤルを押 します。
- **5**. 確認のメッセージがポップアップウィンドウに表示されますので、 **"OK"** ボタンまたは**DATA**ダイヤルを押すと、入力された名前で新 規AES31編集情報ファイルを作成します。

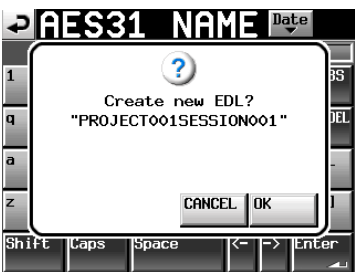

#### **メ モ**

すでに入力した名前のファイルが存在するときは、**"This name already exists."** とポップアップウィンドウが表示されます。**"CLOSE"**  ボタンを押して **"AES31 NAME"** 画面に戻り、別の名前を入力してく ださい。

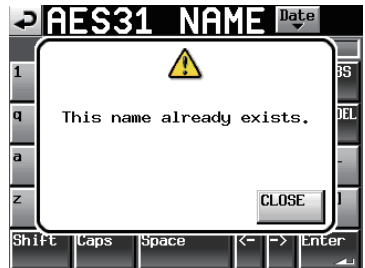

## 全テイクをインポートする

#### **メ モ**

各テイクは、テイクに設定されているタイムコード時刻のタイムライ ン上にインポートされます。タイムコード時刻が設定されていない テイクは[ 00 h 00 m 00 s 00 f ]にインポートされます。

現在のタイムラインをクリアし、カレントセッションのフォルダーにあ る全テイクをAES31編集情報にインポートします。

- **1**. フロントパネルの**HOME**キーを押して、ホーム画面を表示します。
- **2**. ホーム画面のAES31ファイル名表示ボタンを押してプルダウンメ ニューを表示します。

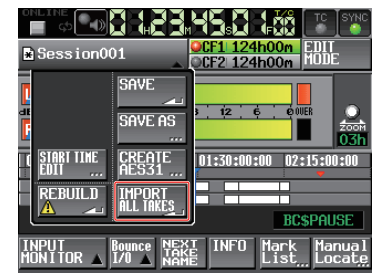

- **3**. プルダウンメニュー項目の **"IMPORT ALL TAKES"** ボタンを押しま す。
- **4**. 確認のメッセージがポップアップウィンドウに表示されます。

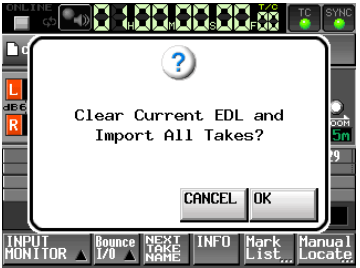

**"OK"** ボタンまたは**DATA**ダイヤルを押すと、カレントタイムライン をクリアし、カレントセッションのフォルダーにある全テイクをイン ポートします。

**"CANCEL"** ボタンを押すと **"HOME"** 画面に戻ります。

## AES31ファイル名を編集する

- **1**. フロントパネルの**PROJECT**キーを押して、**"PROJECT"** 画面を表示 します。
- **2**. ファイル名を変更したいAES31ファイルを含むプロジェクトの **"→"**  ボタンを押して、セッション選択画面を表示します。

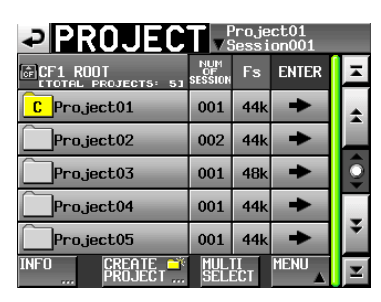

カレントプロジェクトではない場合は、ロードするかの確認のポップ アップウィンドウが表示されますので **"OK"** ボタンを押します。

**3**. ファイル名を変更したいAES31ファイルを含むセッションの **"→"** ボ タンを押して、AES31ファイル選択画面を表示します。

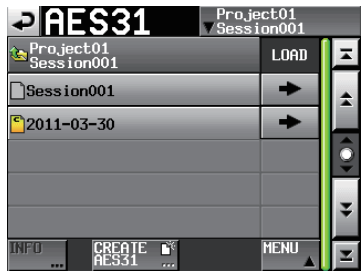

カレントセッションでない場合は、ロードするかの確認のポップアッ プウィンドウが表示されますので **"OK"** ボタンを押します。

**4**. ファイル名を変更したいAES31ファイルを選択します。 選択されたAES31ファイル名の背景が黄色くなります。

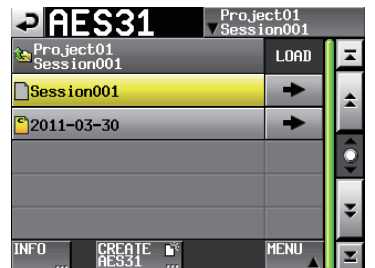

**5**. **"MENU"** ボタンを押して、プルアップメニュー項目を表示します。

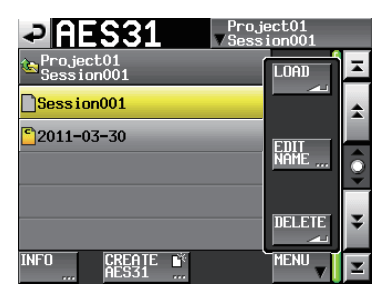

**6**. プルアップメニュー項目の **"EDIT NAME"** ボタンを押して、AES31 編集ファイル名を入力する **"AES31 NAME"** 画面を表示します。 入力方法は、[35 ページ「プロジェクト名を編集する」と](#page-34-0)同じです。

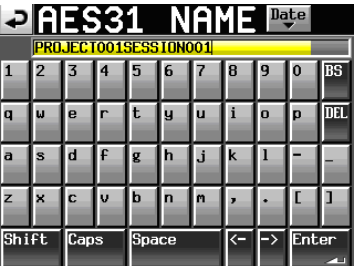

## **メ モ**

ロードされているAES31ファイルを選択している場合は、プルアップ メニュー項目内の **"EDIT NAME"** ボタンは選択できません。

**7**. **"AES31 NAME"** 画面の **"Enter"** ボタンまたは**DATA**ダイヤルを押 します。

## **メ モ**

すでに入力した名前のファイルが存在するときは、**"This name already exists."** とポップアップウィンドウが表示されます。**"CLOSE"**  ボタンを押して **"AES31 NAME"** 画面に戻り、別の名前を入力してく ださい。

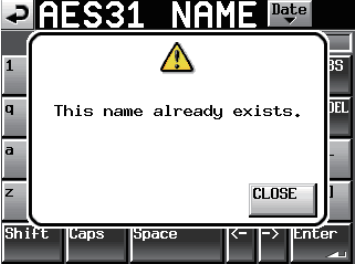

## AES31ファイルを削除する

- **1**. フロントパネルの**PROJECT**キーを押して、**"PROJECT"** 画面を表示 します。
- **2**. 削除したいAES31ファイルを含むプロジェクトの **"→"** ボタンを押し て、セッション選択画面を表示します。

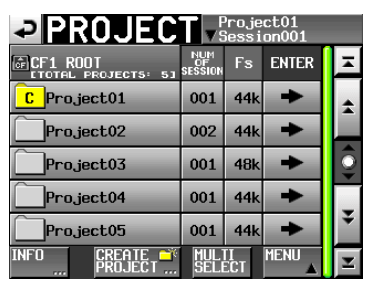

カレントプロジェクトではない場合は、ロードするかの確認のポップ アップウィンドウが表示されますので **"OK"** ボタンを押します。

**3**. 削除したいAES31ファイルを含むセッションの **"→"** ボタンを押して、 AES31ファイル選択画面を表示します。

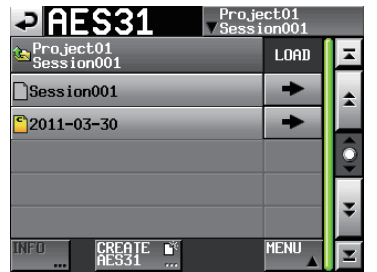

カレントセッションでない場合は、ロードするかの確認のポップアッ プウィンドウが表示されますので **"OK"** ボタンを押します。

**4**. 削除したいAES31ファイルを選択します。 選択されたAES31ファイル名の背景が黄色くなります。

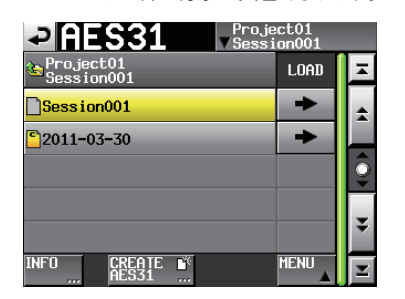

**5**. **"MENU"** ボタンを押して、プルアップメニュー項目を表示します。

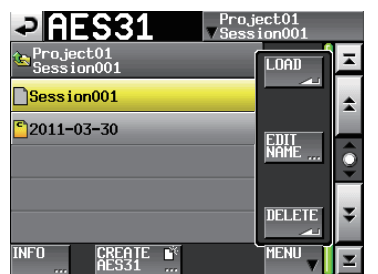

**6**. プルアップメニュー項目内の **"DELETE"** ボタンを押します。

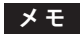

ロードされているAES31ファイルを選択している場合は、プルアップ メニュー項目内の **"DELETE"** ボタンは選択できません。

**7** 確認のメッセージがポップアップウィンドウに表示されますので、 **"OK"** または**DATA**ダイヤルを押します。

削除が完了すると、ポップアップウィンドウが消えます。

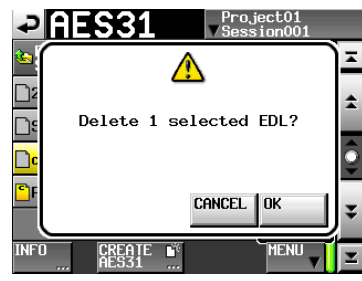

# タイムラインの編集

リージョンのカット、消去、分割などを行うことができます。 編集の基本手順は以下のようになります。 各編集の詳細手順は各操作の説明を参照してください。

**1**. フロントパネルの**HOME**キーを押して、ホーム画面を表示します。

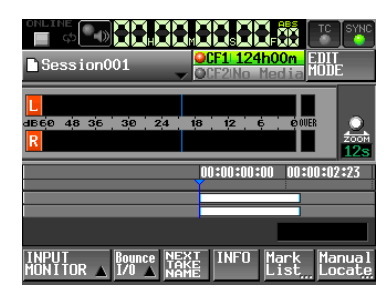

**2**. **"EDIT MODE"** ボタンを押してエディットモードにします。

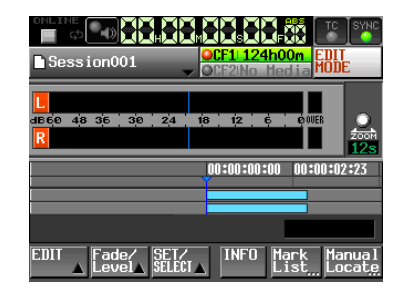

**"EDIT MODE"** ボタンが白背景に赤色のハイライト表示になり、**"REC / MON"** ボタン、**"Bounce I / O"** ボタン、**"NEXT TAKE NAME"** ボタ ンが表示されなくなり、代わりに **"EDIT"** ボタン、**"Fade/Level"** ボ タン、**"SET/SELECT"** ボタンが表示されます。

**3**. **"EDIT"** ボタンを押してプルアップメニューを表示します。

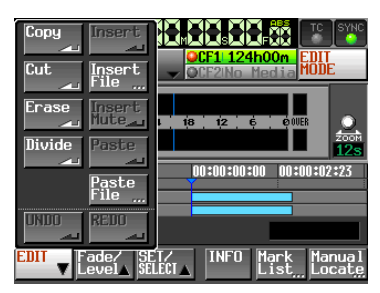

プルアップメニューには**"Copy"**、**"Cut"**、**"Erase"**、**"Divide"**、**"Insert"**、 **"Insert File"**、**"Insert Mute"**、**"Paste"**、**"Paste File"** の9つの編集 用ボタンと、取り消し / やり直しをする **"UNDO"**、**"REDO"** のボタ ンがあり、これらのボタンを押すことで編集などを行います。

#### **注 意**

編集を行った後にAES31編集情報の保存( **"SAVE" )**を行わない場合、 プロジェクト / セッション / AES31編集情報をロードしたり、カードを 抜いたり、本機の電源を切るなどすると、変更した内容はクリアされ ます。

#### **メ モ**

録音/編集を繰り返すことでリージョンや編集履歴を管理するための 作業メモリーの空き容量が不足し、編集できなくなることがあります。 この場合、**"Cannot Edit. System limit reached."** とポップアップメッ セージが表示されます。

## コピー / カット / 消去の範囲を選択する

- 編集開始点と終了点を指定した場合は、開始点と終了点の範囲が 選択されます。
- 編集開始点と終了点を指定していない場合は、タイムカーソル下 のリージョン全体が選択されます。

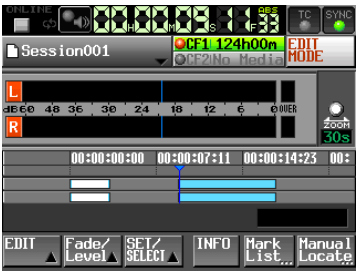

[編集開始点と終了点を指定していない場合]

● タイムラインカーソルがリージョンの境界上にある場合には、右側 のリージョンが編集対象となります。ただし、右側が無音部分の 場合は未選択状態となります。

## 編集開始点を指定する

- **1**. フロントパネルの**HOME**キーを押して、ホーム画面を表示します。
- **2**. **"EDIT MODE"** ボタンを押してエディットモードにします。
- 3. **→→** / ▶▶ キーなどを使って、編集を開始する位置(時刻)にタイム ラインカーソルをロケートします。
- **4**. **"SET/SELECT"** ボタンを押してプルアップメニューを表示します。

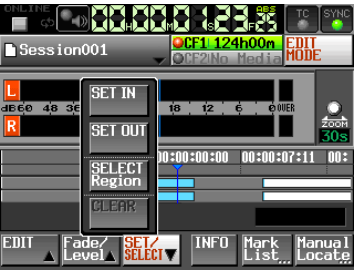

**5**. プルアップメニュー項目の **"SET IN"** ボタンを押して編集開始点(IN 点)を設定します。 現在の位置のマーク表示エリアにINマーク( **" "** )が表示されます。

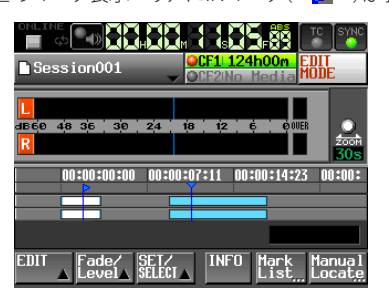

## 編集終了点を指定する

- 6. << /> → キーなどを使って、編集を終了する位置(時刻)にタイム ラインカーソルをロケートします。
- **7**. **"SET/SELECT"** ボタンを押してプルアップメニューを表示します。
- **8**. プルアップメニュー項目の **"SET OUT"** ボタンを押して編集終了点 (OUT点)を設定します。

現在の位置のマーク表示エリアにOUTマーク(**" "**)が表示されます。

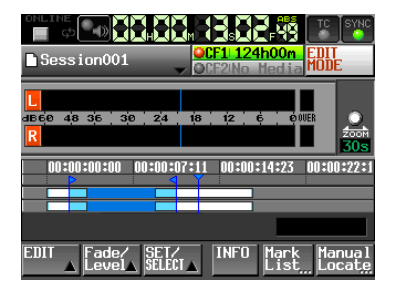

INマーク( **" "** )とOUTマーク( **" "** )の間が編集対象となり、水色 で表示されます。

## 編集開始点 / 終了点を破棄する

**1**. **"SET/SELECT"** ボタンを押してプルアップメニューを表示します。

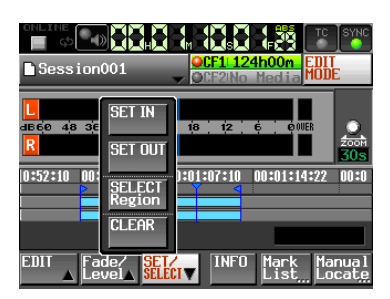

**2**. プルアップメニュー項目の **"CLEAR"** ボタンを押すと、確認のメッ セージがポップアップウィンドウに表示されますので、**"OK"** ボタン または**DATA**ダイヤルを押します。 現在設定されているIN点とアウト点が破棄され、マーク表示エリア

のINマーク( **" "** )とOUTマーク( **" "** )が消えます。

## 編集するリージョン全体を選択する

- **1**. フロントパネルの**HOME**キーを押して、ホーム画面を表示します。
- **2**. **"EDIT MODE"** ボタンを押してエディットモードにします。

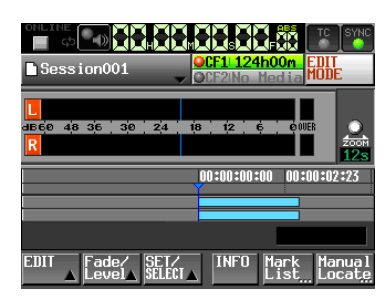

- **3**. 編集するリージョンにタイムラインカーソルを合わせます。
- **4**. **"SET/SELECT"** ボタンを押してプルアップメニューを表示します。

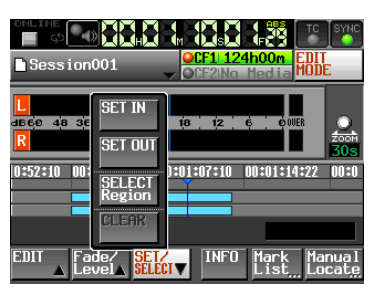

**5**. プルアップメニュー項目の **"SELECT Region"** ボタンを押すとタイ ムラインカーソル下のリージョン先頭が編集開始点(IN点)、リージョ ン末尾が編集終了点(OUT点)に設定され、リージョン全体が選択さ れます。

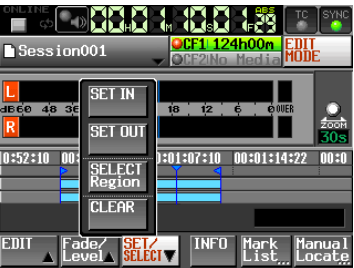

リージョン先頭/末尾位置のマーク表示エリアにINマーク( **" "** ) / OUTマーク( **" "** )が表示され、その間が編集対象となり、水色で 表示されます。

# 選択範囲のデータをコピーする(Copy)

選択した範囲をコピーします。

## **メ モ**

- コピーしたデータはコピーバッファに保持されます。
- フェード (イン / アウト) 区間全体を含む場合、そのフェード情報も 保持します。

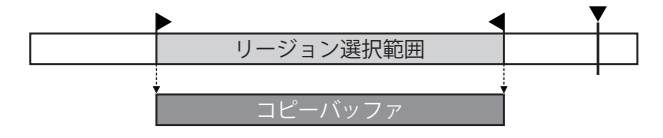

- **1**. フロントパネルの**HOME**キーを押して、ホーム画面を表示します。
- **2**. **"EDIT MODE"** ボタンを押してエディットモードにします。
- **3**. コピーしたい範囲にタイムラインカーソルを移動させます。
- **4**. **"SET/SELECT"** ボタンを押してプルアップメニューの中の **"SET IN"**、**"SET OUT"**、**"SELECT Region"** ボタンでコピーしたい範囲を 選択します。

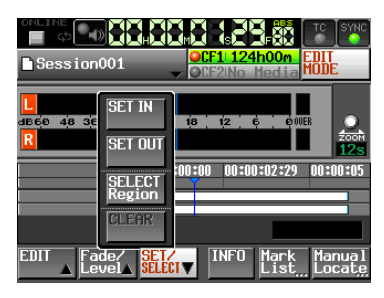

**5**. **"EDIT"** ボタンを押してプルアップメニューを表示します。

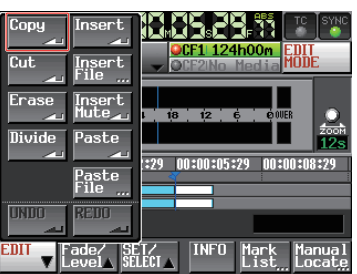

**6**. プルアップメニューの **"Copy"** ボタンを押すとコピーが実行され、 終了するとポップアップウィンドウが表示された後、ホーム画面が 表示されます。

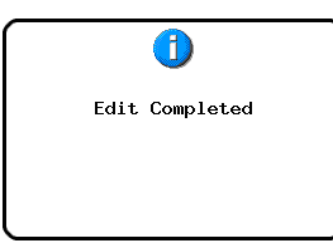

このとき **"EDIT"** プルアップメニューは開いたままとなります。

#### 選択範囲のデータをカットする(Cut)

選択した範囲を削除して、それ以降のデータを前につめます。

## **メ モ**

- カットしたデータはコピーバッファに保持されます。
- フェード (イン / アウト) 区間全体を含む場合、そのフェード情報も 保持します。
- i IN点、OUT点がリージョン内にあるとき、指定範囲外の部分は新た にリージョンとなります。
- i IN点、OUT点がフェードイン / フェードアウト区間に設定されてい た場合、そのフェードイン / フェードアウト情報は削除されます。

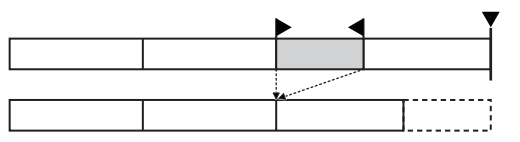

- **1**. フロントパネルの**HOME**キーを押して、ホーム画面を表示します。
- **2**. **"EDIT MODE"** ボタンを押してエディットモードにします。
- **3**. カットしたい範囲にタイムラインカーソルを移動させます。
- **4**. **"SET/SELECT"** ボタンを押してプルアップメニューの中の **"SET IN"**、**"SET OUT"**、**"SELECT Region"** ボタンでカットしたい範囲を 選択します。

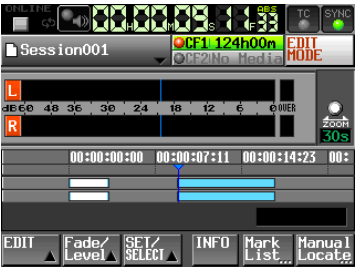

**5**. **"EDIT"** ボタンを押してプルアップメニューを表示します。

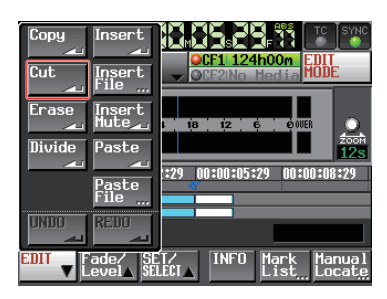

**6**. プルアップメニューの **"Cut"** ボタンを押すとカットが実行され、終 了するとポップアップウィンドウが表示された後、ホーム画面が表 示されます。

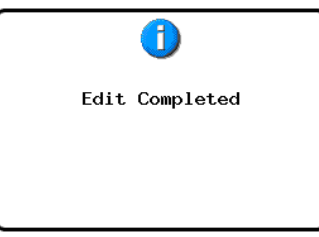

このとき **"EDIT"** プルアップメニューは開いたままとなります。

## 選択範囲のデータを消去する(Erase)

選択した範囲を削除して、無音にします。それ以降のデータの位置は 変わりません。

## **メ モ**

- 削除したデータはコピーバッファに保持されます。
- フェード (イン / アウト) 区間全体を含む場合、そのフェード情報も 保持します。
- i IN点、OUT点がリージョン内にあるとき、指定範囲外の部分は新た にリージョンとなります。
- IN点、OUT点がフェードイン / フェードアウト区間に設定されてい た場合、そのフェードイン / フェードアウト情報は削除されます。

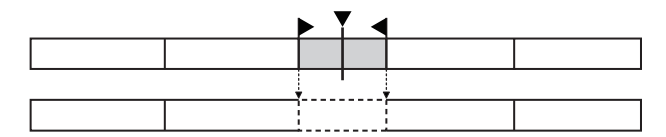

- **1**. フロントパネルの**HOME**キーを押して、ホーム画面を表示します。
- **2**. **"EDIT MODE"** ボタンを押してエディットモードにします。
- **3**. 消去したい範囲にタイムラインカーソルを移動させます。
- **4**. **"SET/SELECT"** ボタンを押してプルアップメニューの中の **"SET IN"**、**"SET OUT"**、**"SELECT Region"** ボタンでカットしたい範囲を 選択します。

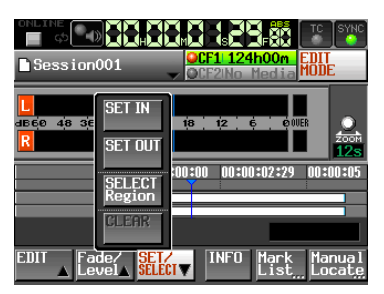

**5**. **"EDIT"** ボタンを押してプルアップメニューを表示します。

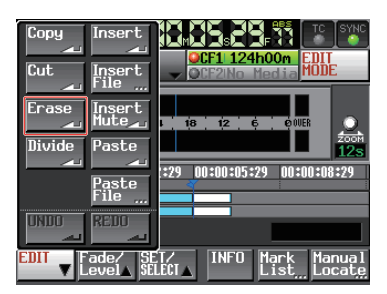

**6**. プルアップメニューの **"Erase"** ボタンを押すと消去が実行され、 終了するとポップアップウィンドウが表示された後、ホーム画面が 表示されます。

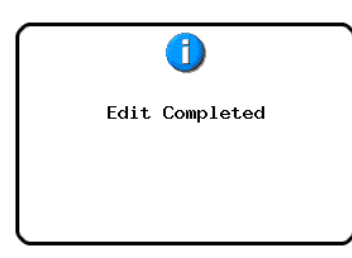

このとき **"EDIT"** プルアップメニューは開いたままとなります。

#### 指定位置でデータを分割する(Divide)

タイムラインカーソルの位置でリージョンを分割します。

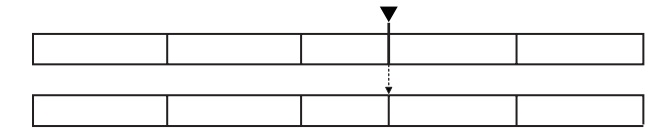

- **1**. フロントパネルの**HOME**キーを押して、ホーム画面を表示します。
- **2**. **"EDIT MODE"** ボタンを押してエディットモードにします。
- **3**. 分割したい位置にタイムラインカーソルを移動させます。
- **4**. **"EDIT"** ボタンを押してプルアップメニューを表示します。

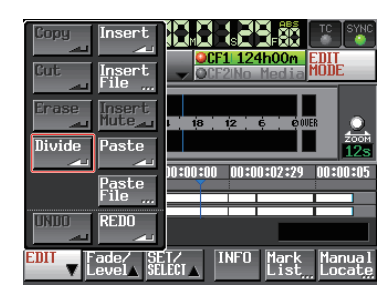

**5**. プルアップメニューの **"Divide"** ボタンを押すと分割が実行され、 終了するとポップアップウィンドウが表示された後、ホーム画面が 表示されます。

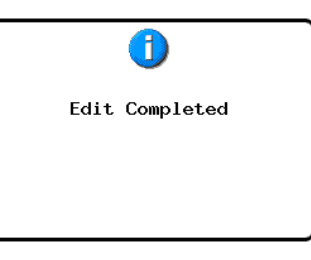

このとき **"EDIT"** プルアップメニューは開いたままとなります。

## 指定位置にコピーバッファのデータを挿入する(Insert)

## **メ モ**

- 挿入した位置以降の全てのリージョンは、挿入した時間分だけ後 ろに移動します。
- リージョン内にインサートした時は、タイムラインカーソル前、コ ピーバッファ内容、タイムラインカーソル後の3つのリージョンと なります。
- 指定位置がフェードイン / フェードアウト区間に含まれていた場合、 フェードイン / フェードアウト情報を削除します。

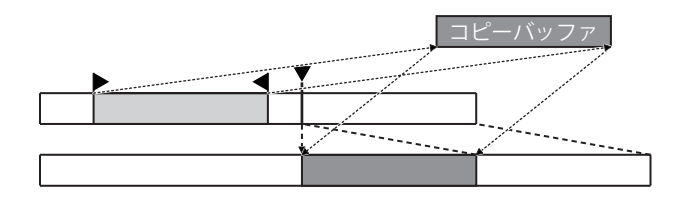

- **1**. フロントパネルの**HOME**キーを押して、ホーム画面を表示します。
- **2**. **"EDIT MODE"** ボタンを押してエディットモードにします。
- **3**. 挿入したい位置にタイムラインカーソルを移動させます。
- **4**. **"EDIT"** ボタンを押してプルアップメニューを表示します。

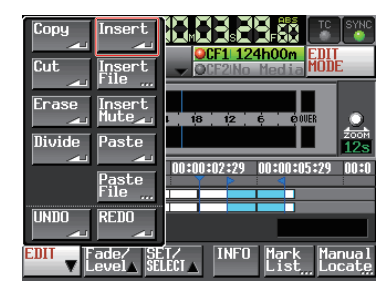

プルアップメニューの **"Insert"** ボタンを押します。

#### **メ モ**

**"Insert"** ボタンは、コピーバッファにデータがあるときだけ有効にな ります。

**5**. 挿入が実行され、終了するとポップアップウィンドウが表示された 後、ホーム画面が表示されます。

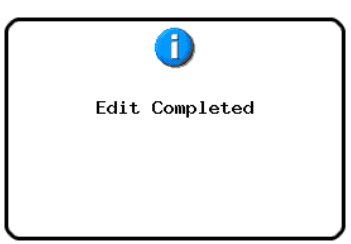

このとき **"EDIT"** プルアップメニューは開いたままとなります。

## 指定位置に指定ファイルのデータを挿入する(Insert File)

指定の位置に2chのBWFファイル / WAVファイル全体を挿入します。

## **メ モ**

- 挿入した位置以降の全てのリージョンは、挿入したファイルの時 間分だけ後ろに移動します。
- リージョン内にインサートした時は、タイムラインカーソル前、挿 入したファイル、タイムラインカーソル後の3つのリージョンとなり ます。
- 指定位置がフェードイン / フェードアウト区間に含まれていた場合、 フェードイン / フェードアウト情報を削除します。

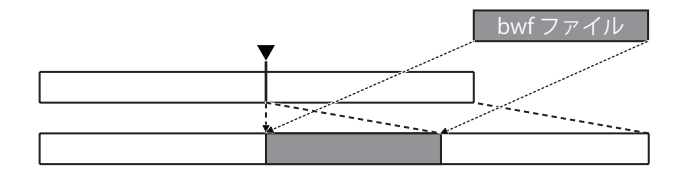

- **1**. フロントパネルの**HOME**キーを押して、ホーム画面を表示します。
- **2**. **"EDIT MODE"** ボタンを押してエディットモードにします。
- **3**. ファイルを挿入したい位置にタイムラインカーソルを移動させま す。
- **4**. **"EDIT"** ボタンを押してプルアップメニューを表示します。

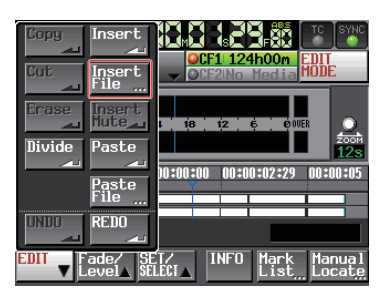

プルアップメニューの **"Insert File"** ボタン押すと **"BROWSE"** 画面 が表示されます。

**5**. 挿入するファイルが含まれるメディアを **"BROWSE"** 画面の **"→"** ボ タンで選択します。

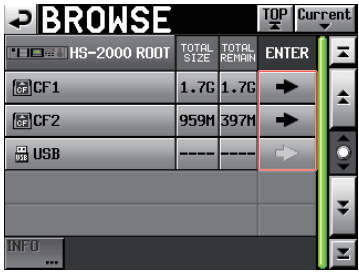

## **メ モ**

上記の **"BROWSE"** TOP画面が出ていない場合、画面上の **" "** ボ タンを押してください。メディアの選択画面が表示されます。

**6**. 表示された **"BROWSE"** ファイル選択画面で挿入するファイルを選 択して **"InsertFile"** ボタンを押します。

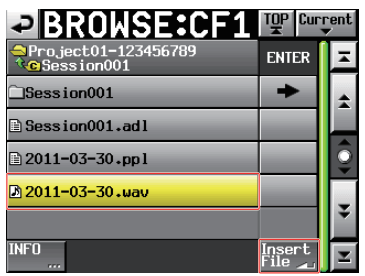

**7**. 挿入位置を選択するポップアップウィンドウが表示されますので、 **"Current Position"**、**"File T/C"** ボタンのどちらかを押すと挿入を 開始します。

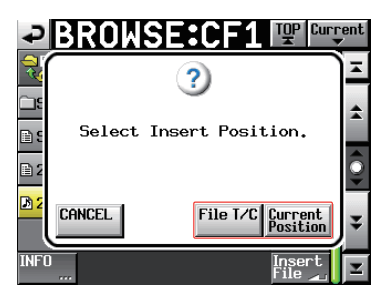

このとき **"CANCEL"** ボタンを選択すると **"BROWSE"** ファイル選択 画面に戻ります。

#### **メ モ**

選択されたファイルにタイムコードデータが設定されていない場合 に **"File T/C"** ボタンを押すと、[ 00 h 00 m 00 s 00 f ]に挿入されます。

## **メ モ**

カレントセッションフォルダー以外のファイルを選択すると、カレント フォルダーにコピーした上で挿入します。

カレントセッションフォルダーに同名ファイルが存在した際は、 **"Cannot Copy."** のポップアップウィンドウが表示されます。 同名ファイル名を変更する場合は **"REMAME"** ボタン、中止する場 合は **"CANCEL"** ボタンを押してください。

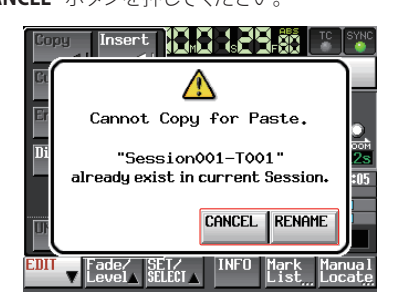

**8**. 挿入が実行され、終了するとポップアップウィンドウが表示された 後、**"EDIT"** プルアップメニューを閉じてホーム画面が表示されます。

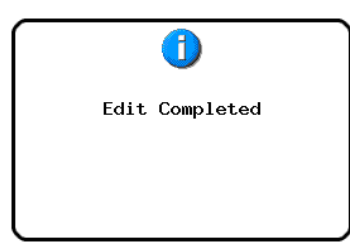

指定範囲に無音データを挿入する(Insert Mute)

指定の範囲に無音データを挿入します。

## **メ モ**

- IN点以降の全てのリージョンは後ろに移動します。
- リージョン内に挿入すると、タイムラインカーソル前後の2つのリー ジョンに分割されます。
- 指定位置がフェードイン / フェードアウト区間に含まれていた場 合、そのフェードイン / フェードアウト情報は削除されます。

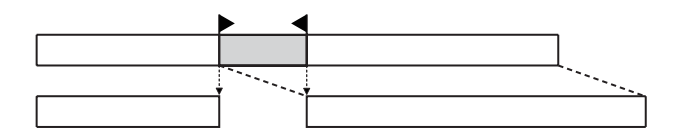

- **1**. フロントパネルの**HOME**キーを押して、ホーム画面を表示します。
- **2**. **"EDIT MODE"** ボタンを押してエディットモードにします。
- **3**. **"SET/SELECT"** ボタンを押してプルアップメニューの中の **"SET IN"**、**"SET OUT"**、**"SELECT Region"** ボタンで無音を挿入する範囲 を選択します。

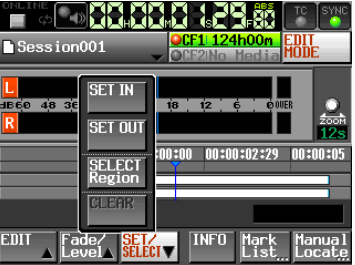

**4**. **"EDIT"** ボタンを押してプルアップメニューを表示します。

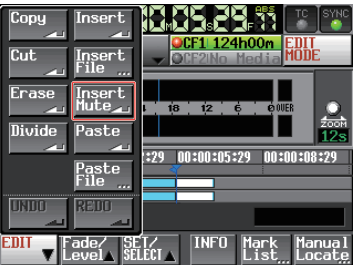

**5**. プルアップメニューの **"Insert Mute"** ボタンを押すと無音の挿入が 実行され、終了するとポップアップウィンドウが表示された後、ホー ム画面が表示されます。

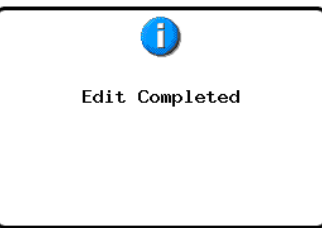

このとき **"EDIT"** プルアップメニューは開いたままとなります。

# 指定位置にコピーバッファのデータを貼り付ける(Paste)

指定した位置にコピーした内容を貼り付けます。

## **メ モ**

● 貼り付け範囲にフェードイン / フェードアウト区間が含まれていた 場合、そのフェードイン / フェードアウト情報は削除されます。

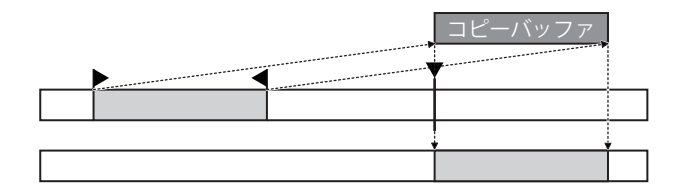

- **1**. フロントパネルの**HOME**キーを押して、ホーム画面を表示します。
- **2**. **"EDIT MODE"** ボタンを押してエディットモードにします。
- **3**. コピーバッファを貼り付けたい位置にタイムラインカーソルを移動 させます。
- **4**. **"EDIT"** ボタンを押してプルアップメニューを表示します。

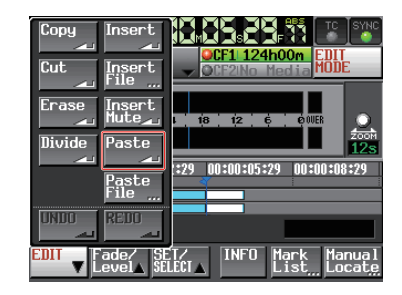

プルアップメニューの **"Paste"** ボタンを押します。

## **メ モ**

**"Paste"** ボタンはコピーバッファにデータがあるときだけ、ボタンが 白色のハイライト表示になり有効になります。

**5**. コピーが実行され、終了するとポップアップウィンドウが表示され た後、ホーム画面が表示されます。

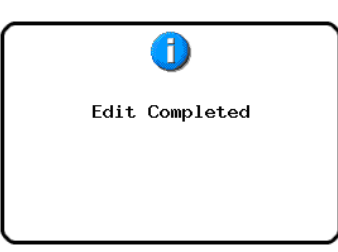

このとき **"EDIT"** プルアップメニューは開いたままとなります。

## 指定位置に指定ファイルのデータを貼り付ける (Paste File)

指定した位置に2chのBWFファイル / WAVファイル全体を貼り付けま す。

#### **メ モ**

● 貼り付け範囲にフェードイン / フェードアウト区間が含まれていた 場合、そのフェードイン / フェードアウト情報は削除されます。

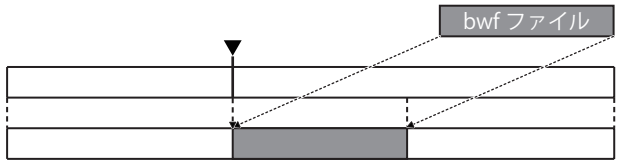

- **1**. フロントパネルの**HOME**キーを押して、ホーム画面を表示します。
- **2**. **"EDIT MODE"** ボタンを押してエディットモードにします。
- **3**. ファイルを貼り付けたい位置にタイムラインカーソルを移動させま す。
- **4**. **"EDIT"** ボタンを押してプルアップメニューを表示します。

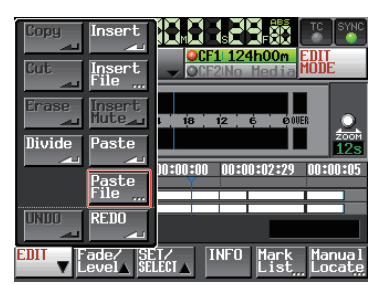

プルアップメニューの **"Paste File"** ボタンを押すと **"BROWSE"** 画 面が表示されます。

**5**. 貼り付けるファイルが含まれるメディアを **"BROWSE"** 画面の **"→"**  ボタンで選択します。

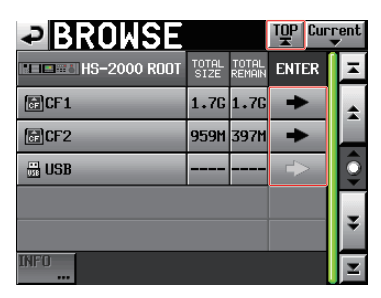

**メ モ**

上記の **"BROWSE"** TOP画面が出ていない場合、画面上の **" "** ボ タンを押してください。メディアの選択画面が表示されます。

**6**. 表示された **"BROWSE"** ファイル選択画面で貼り付けるファイルを 選択して **"Paste File"** ボタンを押します。

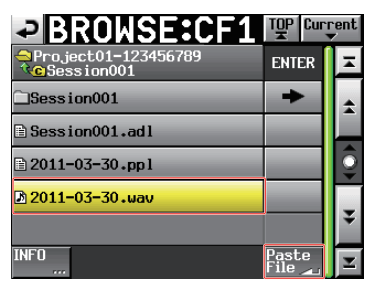

**7**. 貼り付け位置を選択するポップアップウィンドウが表示されますの で、**"Current Position"**、**"File T/C"** ボタンのどちらかを押すと挿 入を開始します。

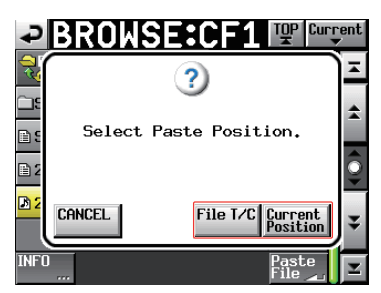

このとき **"CANCEL"** ボタンを選択すると **"BROWSE"** ファイル選択 画面に戻ります。

#### **メ モ**

選択されたファイルにタイムコードデータが設定されていない場合 に **"File T/C"** ボタンを押すと、[ 00 h 00 m 00 s 00 f ]に貼り付けら れます。

## **メ モ**

カレントセッションフォルダー以外のファイルを選択すると、カレント フォルダーにコピーした上で貼り付けます。

......<br>カレントセッションフォルダーに同名ファイルが存在した際は、 **"Cannot Copy."** のポップアップウィンドウが表示されます。 同名ファイル名を変更する場合は **"RENAME"** ボタン、中止する場

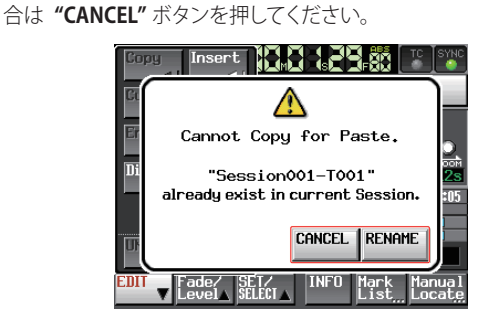

**8**. 貼り付けが実行され、終了するとポップアップウィンドウが表示さ れた後、**"EDIT"** プルアップメニューを閉じてホーム画面が表示され ます。

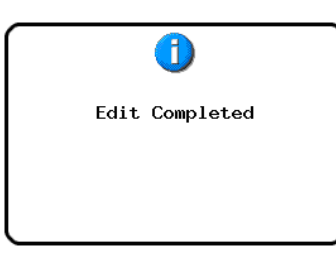

## 指定リージョンにフェードイン / アウトを設定する (Fade IN / Fade Out)

指定したリージョンにフェードイン / アウトの設定を行います。

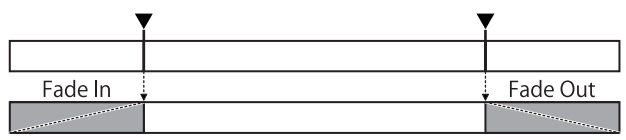

## **メ モ**

- フェードイン / アウト範囲は、画面上に水色で表示されます。
- フェードイン範囲は、リージョン先頭から指定位置までです。
- フェードアウト範囲は、指定位置からリージョン末尾までです。
- **1**. フロントパネルの**HOME**キーを押して、ホーム画面を表示します。
- **2**. **"EDIT MODE"** ボタンを押してエディットモードにします。
- **3**. フェードイン / アウトを設定したいリージョン上のフェードインの終 了位置、フェードアウトの開始位置にタイムラインカーソルを移動 させます。
- **4**. **"Fade / Level"** ボタンを押してプルアップメニューを表示します。

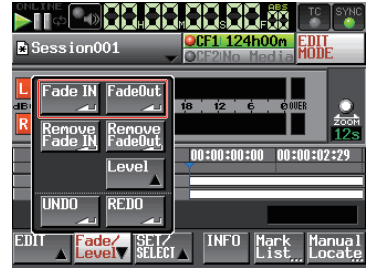

- i フェードイン設定は **"Fade IN"** ボタンを押します。 i フェードアウト設定は **"FadeOut"** ボタンを押します。
- **5**. フェードイン / フェードアウトが設定され、終了するとポップアップ ウィンドウが表示された後、ホーム画面が表示されます。

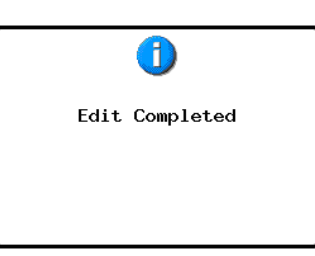

このとき**"Fade / Level"**プルアップメニューは開いたままとなります。

## 指 定フェードを 削 除 する (Remove Fade IN / Remove Fade Out)

- **1**. フロントパネルの**HOME**キーを押して、ホーム画面を表示します。
- **2**. **"EDIT MODE"** ボタンを押してエディットモードにします。
- **3**. フェードイン / アウトを削除したいリージョンの範囲内にタイムライ ンカーソルを移動させます。
- **4**. **"Fade / Level"** ボタンを押してプルアップメニューを表示します。

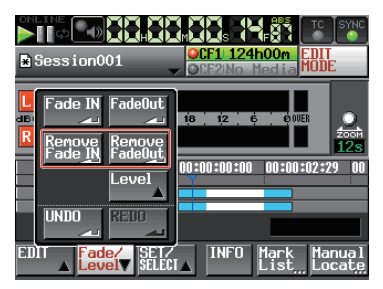

- i 該当リージョンのフェードインを削除したい場合は **"Remove Fade IN"** ボタンを押します。
- i 該当リージョンのフェードアウトを削除したい場合は **"Remove FadeOut"** ボタンを押します。
- **5**. フェード削除が実行され、終了するとポップアップウィンドウが表 示された後、ホーム画面が表示されます。

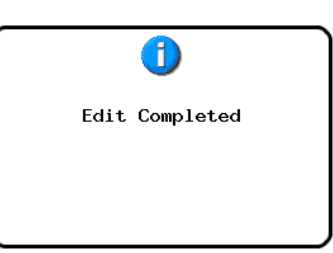

このとき**"Fade / Level"**プルアップメニューは開いたままとなります。

## 指定リージョンに再生レベルを設定する(Level)

指定した範囲のリージョン全体 (フェードイン後 ~ フェードアウト前) の 再生レベルを設定します。

- **1**. フロントパネルの**HOME**キーを押して、ホーム画面を表示します。
- **2**. **"EDIT MODE"** ボタンを押してエディットモードにします。
- **3**. 再生レベルを変更したいリージョン内にタイムラインカーソルを移 動させます。
- **4**. **"Fade / Level"** ボタンを押してプルアップメニューを表示します。

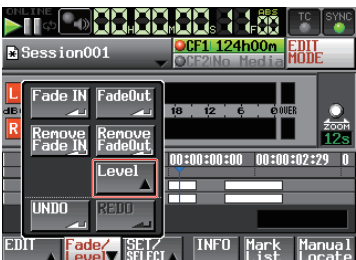

**5**. プルアップメニューの **"Level"** ボタンを押します。 その際、タイムラインカーソル下にあるリージョンが黄色で表示さ れ、Level操作対象になります。

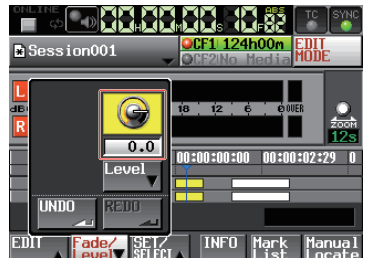

**6**. **"Level"** ボタン上にレベルノブが表示されますので、**DATAダイア ル**を操作して再生レベルを設定してください。

#### **設定範囲**

 $-\infty$ ,  $-120dB \sim +10.0dB$ 

**7**. **"Level"** ボタンをもう一度押すと、レベルノブが閉じます。(設定し ていた再生レベル値は保持されます。)

## 直前の編集を取り消す (UNDO)

直前に行ったタイムラインの編集を取り消すことができます。

- **1**. フロントパネルの**HOME**キーを押して、ホーム画面を表示します。
- **2**. **"EDIT MODE"** ボタンを押してエディットモードにします。
- **3**. **"EDIT"** ボタンを押してプルアップメニューを表示します。

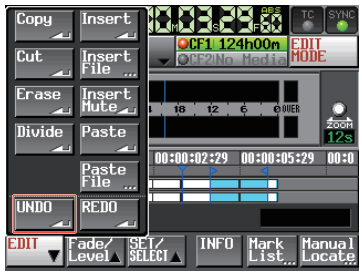

**4**. プルアップメニューの**"UNDO"** ボタンを押すと取り消しが実行され、 終了するとポップアップウィンドウが表示された後、ホーム画面が表 示されます。

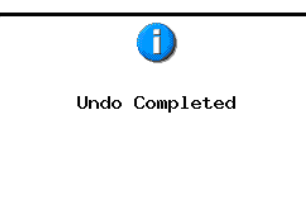

このとき **"EDIT"** プルアップメニューは開いたままとなります。

#### **メ モ**

- i **"Fade / Level"** プルアップメニューの **"UNDO"** ボタンでもやり直し が実行できます。
- i 編集を行っていない場合は **"UNDO"** ボタンを押すことができませ ん。取り消しが実行できるときには、**"UNDO"** ボタンが白い文字で 表示されます。
- タイムラインモードでは、最近行なった録音 / 編集の操作を最大 10回分記憶します。編集履歴の範囲内で取り消し**(UNDO)** / やり直 し**(REDO)**を行なうことができます。

ただし、編集回数やリージョン数が多くなると、記憶できる操作の回 数は10回以下になる場合があります。

- タイムラインモードの編集履歴は、下記の操作を行なうとクリアさ れます。
	- i 本機の電源を切る。
	- i プロジェクト / セッションをロードする。
	- AES31編集情報をロードする。
	- オペレーションモードを切り換える。

#### 取り消した編集をやり直す (REDO)

取り消した編集をやり直し(REDO)することができます。

- **1**. フロントパネルの**HOME**キーを押して、ホーム画面を表示します。
- **2**. **"EDIT MODE"** ボタンを押してエディットモードにします。
- **3**. **"EDIT"** ボタンを押してプルアップメニューを表示します。

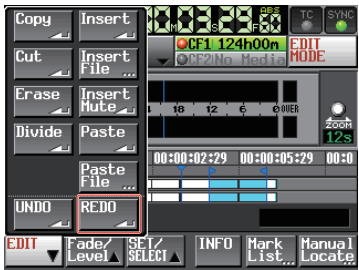

**4**. プルアップメニューの **"REDO"** ボタンを押すとやり直しが実行され、 終了するとポップアップウィンドウが表示された後、ホーム画面が表 示されます。

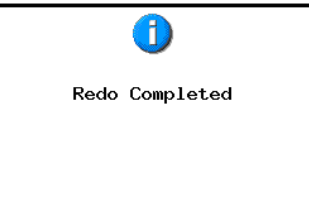

このとき **"EDIT"** プルアップメニューは開いたままとなります。

#### **メ モ**

- i **"Fade / Level"** プルアップメニューの **"REDO"** ボタンでもやり直し が実行できます。
- i 取り消し**(UNDO)**を実施していない場合は **"REDO"** ボタンは押すこ とができません。やり直し(REDO)が実行できるときには、**"REDO"**  ボタンが白い文字で表示されます。
- タイムラインモードでは、最近行なった録音 / 編集の操作を最大 10回分記憶します。編集履歴の範囲内で取り消し**(UNDO)** / やり直 し**(REDO)**を行なうことができます。

ただし、編集回数やリージョン数が多くなると、記憶できる操作の回 数は10回以下になる場合があります。

- タイムラインモードの編集履歴は、下記の操作を行なうとクリアさ れます。
	- i 本機の電源を切る。
	- プロジェクト / セッションをロードする。
	- AES31編集情報をロードする。
	- オペレーションモードを切り換える。

# バウンス

リージョンの一部や、複数のリージョンにまたがった区間を1つのテイ クに出力します。

## バウンス開始点を指定する

- **1**. **HOME**キーを押して、ホーム画面を表示します。
- 2. << /> → キーなどを使って、バウンスを開始する位置(時刻)にタ イムラインカーソルをロケートします。
- **3**. **"Bounce I/O"** ボタンを押してプルアップメニューを表示します。

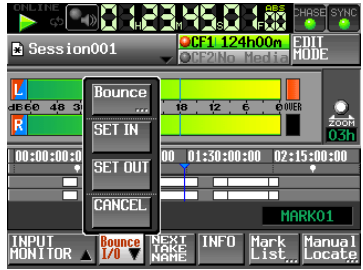

**4**. プルアップメニュー項目の **"SET IN"** ボタンを押してバウンス開始 点(IN点)を設定します。

現在の位置のマーク表示エリアにINマーク( **" "** )が表示されます。

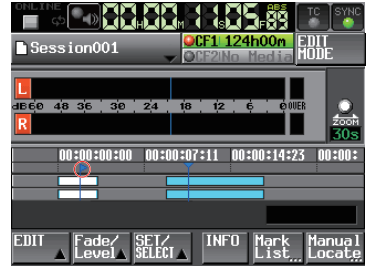

## バウンス終了点を指定する

- 5. << />
<del>◆■</del> / ▶▶ キーなどを使って、バウンスを終了する位置(時刻)にタ イムラインカーソルをロケートします。
- **6**. **"Bounce I/O"** ボタンを押してプルアップメニューを表示します。
- **7**. プルアップメニュー項目の **"SET OUT"** ボタンを押してバウンス終 了点(OUT点)を設定します。

現在の位置のマーク表示エリアにOUTマーク("<")が表示されます。

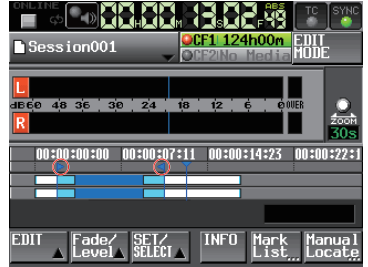

INマーク( **" "** )とOUTマーク( **" "** )の間が編集対象となり、水色 で表示されます。

## バウンスを行う

- **8**. **"Bounce I/O"** ボタンを押してプルアップメニューを表示します。
- **9**. プルアップメニュー項目の **"Bounce"** ボタンを押して、バウンス先 のファイル名を入力する **"BOUNCE NAME"** 画面を表示します。

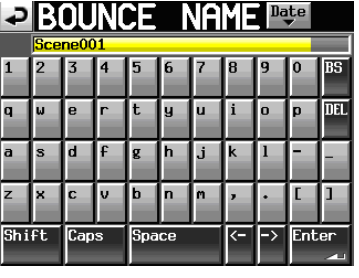

ファイル名を入力します。入力方法は[、35 ページ「プロジェクト名](#page-34-0) [を編集する」](#page-34-0)と同じです。

**10**.**"Enter"** ボタンを押すと、以下の確認メッセージがポップアップウィ ンドウに表示されます。

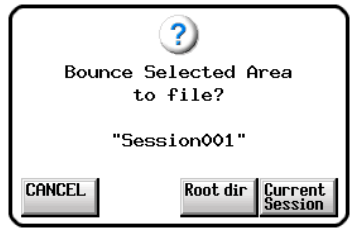

- i **"Root dir"** ボタン押すと、カレントCFカードのルートディレクトリ に保存します。
- i **"Current Session"** ボタンを押すと、カレントセッションに保存し すす.
- i **"Cancel"** ボタンを押すと保存せず、**"BOUNCE NAME"** 画面に戻 ります。

作成中は、進行状況をポップアップウィンドウ内に表示します。 作成が完了すると、ポップアップウィンドウが消えます。

## **メ モ**

進行状況を示すポップアップウィンドウ表示中に **"CANCEL"** ボタン を押すと、バウンスをキャンセルすることができます。

#### バウンス開始点 / 終了点を破棄する

**11**.**"BOUNCE I/O"** ボタンを押してプルアップメニューを表示します。

**12**.プルアップメニュー項目の **"CLEAR"** ボタンを押すと、確認のメッ セージがポップアップウィンドウに表示されますので、**"OK"** ボタン または**DATA**ダイヤルを押します。 現在設定されているIN点とアウト点が破棄され、マーク表示エリア のINマーク( **" "** )とOUTマーク( **" "** )が消えます。

# 第 8 章 テイクモード

この章では、テイクモードでの操作方法を説明します。本機をテイク モードで動作させるには、本機のオペレーションモードを「テイクモー ド」に設定してください。( → [40 ページ「オペレーションモードを選択](#page-39-0) [する」\)](#page-39-0)

また[、25 ページ「第4章 基本操作」](#page-24-0)もあわせてお読みください。

# 録音の準備をする

#### 基本的な準備

[25 ページ「第4章 基本操作」](#page-24-0)を参考に、基本となる準備を行ってください。

#### 新規プロジェクトの作成

必要に応じ、新しいプロジェクトを作成します。すでにあるプロジェク トに録音する場合には、新規に作成する必要はありません。

- **1**. フロントパネルの**PROJECT**キーを押して、**"PROJECT"** 画面を表示 します。
- **2**. **"PROJECT"** 画面の **"CREATE PROJECT"** ボタンを押して、**"CREATE PROJECT"** 画面-1を表示します。

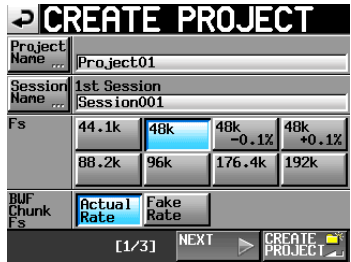

この画面では、プロジェクト名、最初に作るセッション名、サンプリ ング周波数、BWFチャンクに書き込むサンプリング周波数の設定を 行います。

**"NEXT"** ボタンを押して、画面-2を表示します。

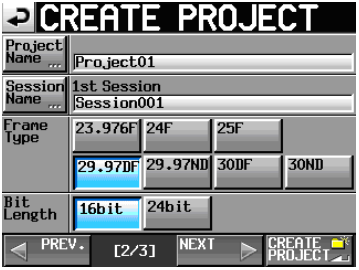

次にフレームタイプとビット長の設定を行います。

**"NEXT"** ボタンを押して、画面-3を表示します。

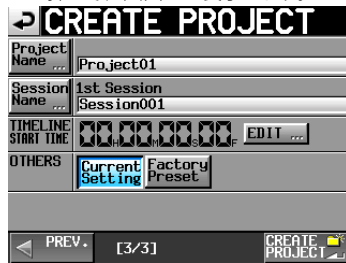

最後にタイムラインモードのスタート時刻とその他の設定を引き継ぐ かの選択を行います。

各設定項目の詳細は[、34 ページ「新規プロジェクトを作成する」を](#page-33-0)ご 参照ください。

**3**. 設定が終了したら、**"CREATE PROJECT"** ボタンを押します。

#### **メ モ**

同じプロジェクト名のプロジェクトが存在する場合は、**"CREATE PROJECT"** ボタンが灰色表示になり、新規プロジェクトを作成するこ とができません。この場合は、プロジェクト名を変更してください。

**4**. 確認のメッセージがポップアップウィンドウに表示されますので、 **"OK"** ボタンを押します。 ホーム画面に戻ります。

#### 新規セッションの作成

必要に応じ、新しいセッションを作成します。すでにあるセッションに 録音する場合には、新規に作成する必要はありません。

- **1**. フロントパネルの**PROJECT**キーを押して、**"PROJECT"** 画面を表示 します。
- **2**. 新規セッションを作成するプロジェクトの **"→"** ボタンを押して、セッ ション選択画面を表示します。

カレントプロジェクトでない場合はロードするかの確認のポップアッ プウィンドウが表示されますので **"OK"** ボタンを押します。

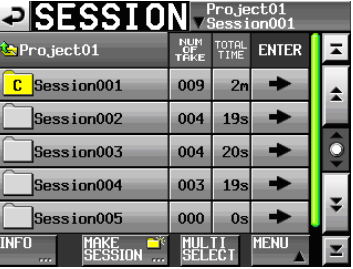

**3**. **"MAKE SESSION"** ボタンを押して、**"MAKE SESSION"** 画面を表示 します。

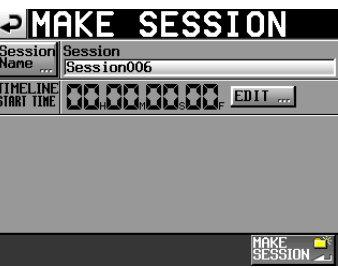

**4**. **"Session Name"** ボ タン を 押して、 セッション 名 を 編 集 する **"SESSION NAME"** 画面を表示します。

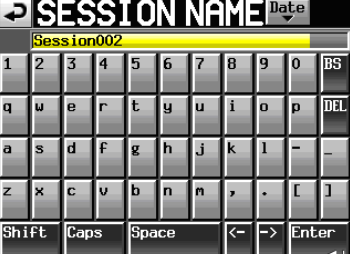

セッション名入力方法は、[35 ページ「プロジェクト名を編集する」](#page-34-0) と同じです。

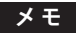

セッション名の先頭に **"@"** は使えません。

- **5**. **"Enter"** ボタンまたは**DATA**ダイヤルを押して、**"MAKE SESSION"** 画面に戻ります。
- **6**. 必要に応じてタイムラインの開始時刻を設定します。
- **7**. 設定が完了したら、**"MAKE SESSION"** ボタンを押します。
- **8**. 確認のメッセージがポップアップウィンドウに表示されますので、 **"OK"** ボタンまたは**DATA**ダイヤルを押します。 ホーム画面に戻ります。 セッションの操作の詳細[は37 ページ「セッションの操作」](#page-36-0)を参照して ください。

#### 録音モードの設定

**1**. フロントパネルの**MENU**キーを押して、**"MENU"** 画面を表示します。

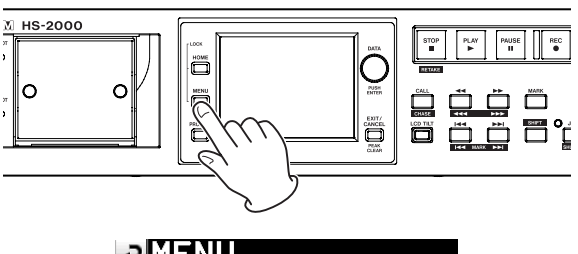

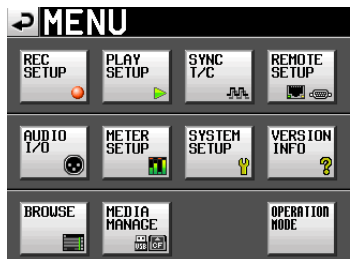

**2**. **"REC SETUP"** ボタンを押して、**"REC SETUP"** 画面を表示します。

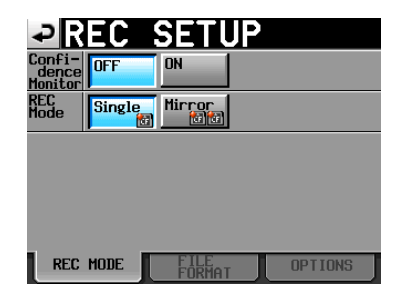

**"REC MODE"** タブ画面では、録音モードを設定します。選択した項 目の背景が薄青色になります。詳しくは[87 ページ「REC MODEタ](#page-86-0) [ブ画面」を](#page-86-0)ご参照ください。

## ファイルフォーマットの設定

**"REC SETUP"** 画面で **"FILE FORMAT" タブ**を押すと、以下の画面を 表示します。

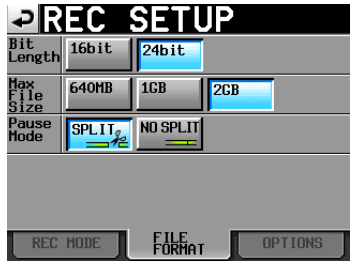

**"FILE FORMAT" タブ**画面では、量子化ビット数、最大ファイルサイズ、 録音を一時停止したときの処理方法を設定します。選択した項目の背 景が薄青色になります。

詳しくは、[88 ページ「FILE FORMATタブ画面」を](#page-87-0)ご参照ください。

#### その他の録音設定

**"REC SETUP"** 画面で **"OPTIONS" タブ**を押すと、以下の画面を表示 します。

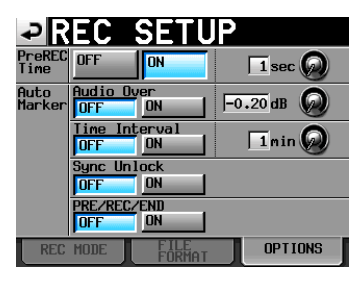

**"OPTIONS" タブ**画面では、プリレックタイム、オートマーカーの設定 を行います。詳しくは、[88 ページ「OPTIONSタブ画面」](#page-87-1)をご参照く ださい。

# 録音する

#### 録音

本機が停止状態のときに、**REC**キーを押すと、録音待機状態になります。 このときトランスポートステータス表示が **" "** アイコンになります。 録音待機状態で**PLAY**キーを押すと、録音を開始します。

ホーム画面において、画面左上のトランスポートステータス表示が録 音表示に変わり、一部の背景が赤くなり、録音中であることを表示し ます。タイムカウンターも同時にスタートします。

#### **メ モ**

停止状態のときに、**REC**キーを押しながら **PLAY**キーを押しても録音 を開始します。

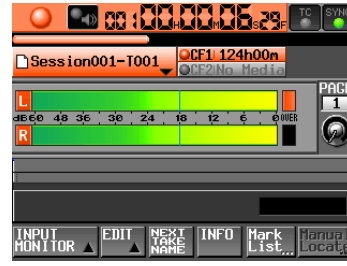

#### **メ モ**

パラレルコントロールから録音を制御することも可能です(リテイク を除く)。

再生中に**REC**キーを押しながら**PLAY**キーを押してもテイクモードで はオーバーライト録音はできません。

#### **注 意**

録音待機状態のとき、パラレルコントロールのTALLY\_RECORDはハ イ、TALLY\_PAUSEはローを出力します。 本体フロントパネルは、**REC**キーと**PAUSE**キーが点灯します。

#### 録音の停止

録音を終了するには、**STOP [RETAKE]** キーを押します。

#### リテイク

**SHIFT**キーを押しながら**STOP [RETAKE]** キーを押すと、最後に録音し たテイクを削除します。(録音した音声ファイル自体が削除されます)。

録音中に**PAUSE**キーを押して複数テイク(ファイル)を続けて録音した 場合には**、"PAUSE MODE"** 項目が **"SPLIT"** になっている場合には 最新のテイクのみを削除します。**"NO SPLIT"** になっている場合には テイクが分かれていないため、録音開始した時点から録音終了した時 点まで全てを削除します。

**"PAUSE MODE"** 項目について[は88 ページ「FILE FORMATタブ画面」](#page-87-0) を参照してください。

# 再生する

## プロジェクト/ セッション / テイクの選択

**1**. フロントパネルの**PROJECT**キーを押して、**"PROJECT"** 画面を表示 します。

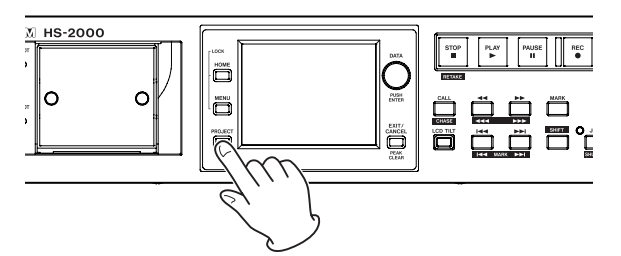

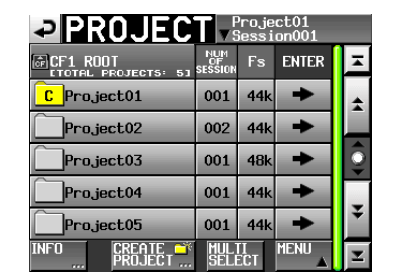

#### **メ モ**

ホーム画面のセッション / テイク名の部分を押すことで、**"PROJECT"** 画面を呼び出すこともできます。

**2**. ロードしたいテイクを含むプロジェクトの **"→"** ボタンを押して、セッ ション選択画面を表示します。 カレントプロジェクトでない場合はロードするかの確認のポップアッ

プウィンドウが表示されますので **"OK"** ボタンを押します。

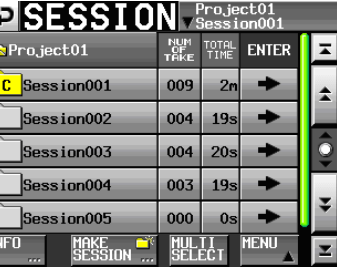

**3**. ロードしたいテイクを含むセッションの **"→"** ボタンを押して、テイ ク選択画面を表示します。

カレントセッションでない場合はロードするかの確認のポップアップ ウィンドウが表示されますので **"OK"** ボタンを押します。

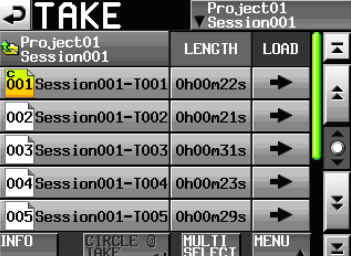

## **メ モ**

カレントセッション内のテイクをロードする場合は、手順**1**.から**4**.の 代わりに、プロジェクト画面右上のセッション名ボタンを押すか、ホー ム画面のテイク名表示ボタンを押して表示されるプルダウンメニュー の中の **"TAKE List"** ボタンを押すことでカレントセッションのテイク 選択画面へ移動できます。

- **4**. ロードしたいテイクを選択します。
- **5**. テイク選択画面内の **"MENU"** ボタンを押して、プルアップメニュー 項目を表示します。

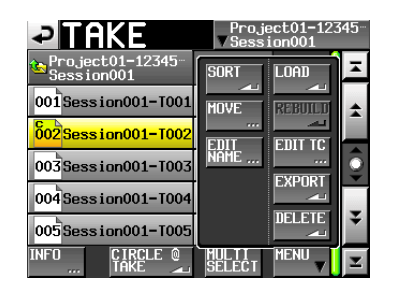

- **6**. プルアップメニュー項目内の **"LOAD"** ボタンを押します。
- **7**. 確認のメッセージがポップアップウィンドウに表示されますので、 **"OK "** ボタンまたは**DATA**ダイヤルを押します。

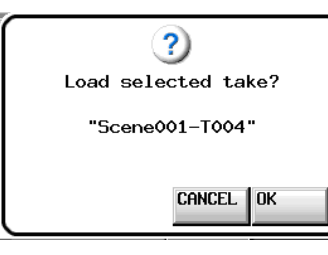

ロードが完了すると、ホーム画面を表示します。

## **メ モ**

ロードしたいテイクの **"→"** ボタンを押しても、テイクをロードする ことができます。

このときにはこのポップアップウィンドウは表示されず、またホーム 画面に切り換わらずにテイク選択画面を表示したままとなります。

#### オンライン機能の設定

[113 ページ「オンライン機能」](#page-112-0)を参考に、オンライン出力の設定を行って ください。

## インプットモニターの設定

再生する際は、インプットモニターをオフに設定してください。 インプットモニターがオンになっている場合は、音声入力端子からの 音声が本機の全ての音声出力端子から出力されます。

**1**. ホーム画面の **"INPUT MONITOR"** ボタンを押して、インプットモ ニターの **"ON / OFF"** ボタンをプルアップ表示します。

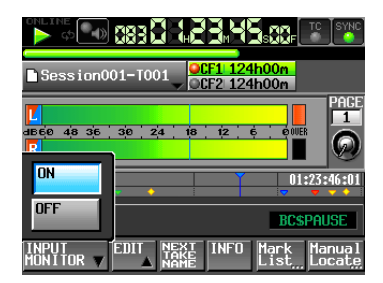

**2**. インプットモニターがオン( **"ON"** ボタンが青く点灯)になっていると きは、**"OFF"** ボタンを押して、オフ( **"OFF"** ボタンが青く点灯)にし ます。

#### 再生

**PLAY**キーを押します。

**PAUSE**キーを押すと、一時停止します。 一時停止を解除するには、**PLAY**キーを押します。

**STOP [RETAKE]** キーを押すと、停止します。

 $\blacktriangleright$  **|<< [MARK |<< ]キーまたは ▶▶|[MARK ▶▶|] キーを押すと、テイクを** 切り換えます。

**→→[→→→] / ▶▶ [▶▶▶]** キーを押している間は、早戻し / 早送り再 生をします。

**SHIFT**キーを押しながら、**|<<|MARK|<<|**|キーまたは▶▶|[MARK **▶▶| キーを押すと、マークポイントを移動します。** 

**SHIFT**キーを押しながら、<< |<< |< << |< <br>
1 + を 押している間は、高速サーチをします。

## **メ モ**

- i **"PLAY SETUP"** 画面で、選択しているテイクのみを再生するか、 現在のセッション内にある全てのテイクを再生するかの設定が できます。また、リピート再生のオン / オフの設定ができます。 ( → [89 ページ「再生設定 \(PLAY SETUP\)」](#page-88-0))
- i **PARALLEL**端子から再生を制御することも可能です。

#### コール

**CALL [CHASE]** キーを押すと、最後に再生待機状態から再生を開始し たポイント(コールポイント)にロケートし、再生待機状態となります。

#### BWF-J キューポイント(テイクモード)

**"Follow BWF-J"** 項目がオンのとき、再生中に BWF-Jキューポイント を検出すると以下の動作をします。また、**"BWF-J Tally Out"** 項目が オンのとき、各 BWF-Jキューポイントに対応してパラレルリモート端子 より キュー信号やタリー信号を出力します。

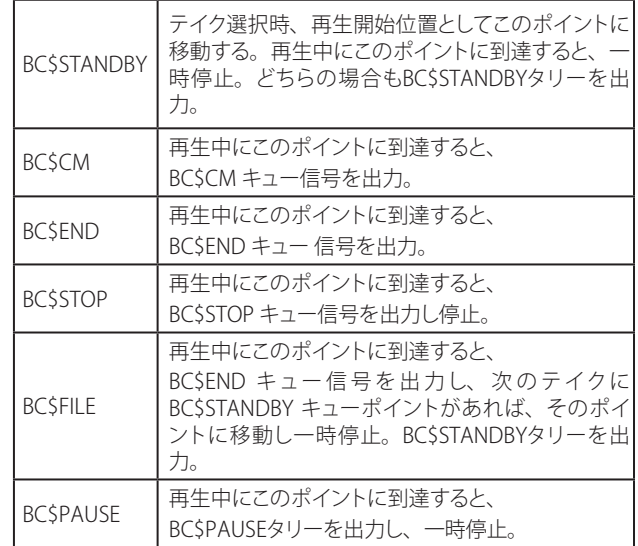

#### フラッシュスタート機能を使う

別売のリモートコントローラー (TASCAM RC-HS32PD/RC-HS20PD)な どを使って、フラッシュスタートすることが可能です。 詳細は、[114 ページ「フラッシュスタート機能」を](#page-113-0)参照してください。

# テイクの操作

テイクはセッションフォルダーの下に複数作成できます。 プロジェクトやセッションの操作については[、31 ページ「第5章 プロジェ](#page-30-0) [クト」を](#page-30-0)ご覧ください。

テイクの操作では、以下の機能を使用します。

- o **テイクのスタートタイムを編集する**
- o **テイクをエクスポートする**
- o **テイクを削除する**
- o **テイクをソートする**
- o **テイクの並び順を移動する**
- o **テイク名を編集する**
- o **テイクを分割する(Divide)**
- o **テイクを結合する(Combine)**
- **直前の編集を取り消す(UNDO)**
- **取り消した編集をやり直す(REDO)**

## テイクのスタートタイムを編集する

- **1**. フロントパネルの**PROJECTキ**ーを押して、**"PROJECT"** 画面を表示 します。
- **2**. スタートタイムを編集したいテイクを含むプロジェクトの **"→"** ボタ ンを押して、セッション選択画面を表示します。 カレントプロジェクトでない場合はロードするかの確認のポップアッ プウィンドウが表示されますので **"OK"** ボタンを押します。
- **3**. スタートタイムを編集したいテイクを含むセッションの **"→"** ボタン を押して、テイク選択画面を表示します。 カレントセッションでない場合は、ロードするかの確認のポップアッ プウィンドウが表示されますので **"OK"** ボタンを押します。

#### **メ モ**

カレントセッション内のテイクをロードする場合は、手順**2**. ~ **3**.の代 わりに、プロジェクト画面右上のセッション名ボタンを押すか、ホー ム画面のテイク名表示ボタンを押して表示されるプルダウンメニュー の中の **"TAKE List"** ボタンを押すことでカレントセッションのテイク 選択画面へ移動できます。

- **4**. スタートタイムを編集したいテイクを選択します。
- **5**. テイク選択画面内の **"MENU"** ボタンを押して、プルアップメニュー 項目を表示します。

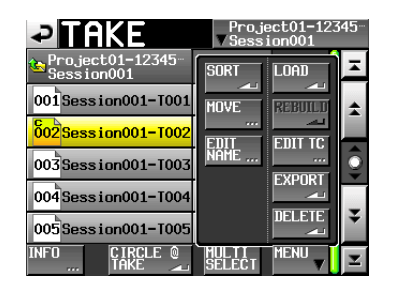

**6**. プルアップメニュー項目内の **"EDIT TC"** ボタンを押して、**"TAKE T/ C"** 画面を表示します。

**7**. **"TAKE T/C"** 画面の **"FRAME EDIT"** ボタンでフレーム値まで入力 するかどうかを設定します。

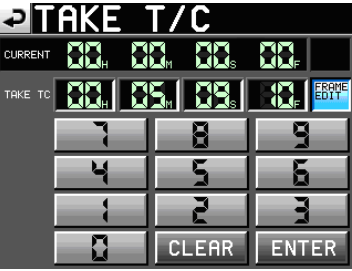

[フレームエディットオン状態]

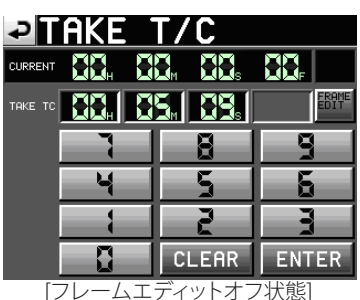

- **8**. 数字ボタンを使って、テイクのスタートタイムを入力します。
	- i 入力する桁を選択せずに入力すると、最下位桁から順に入力 します。
	- 入力する桁を選択する場合は、その桁を押し、背景を黄 色く反転させ、数字ボタンもしくは**DATA**ダイヤルを使って、 2桁ずつ入力します。
	- i **"CLEAR"** ボタンを押すと、入力値が全てゼロクリアされます。
- **9**. **"ENTER"** ボタンを押して、確定します。

## **ヒント**

外付けキーボードを使っての編集も可能です。 キーボードの**ESC**キーを押すと、ゼロクリアします。

**10**.確認のポップアップウィンドウが表示されますので、**"OK"** ボタンま たは**DATA**ダイヤルを押します。

## テイクをエクスポートする

カレントセッションのテイクを以下の場所にエクスポートします。

- 同一CFカードのルート
- 別CFカードのルート
- 別CFカードのカレントセッション
- **1**. テイク選択画面で、エクスポートしたいテイクを選択します。
- **2**. テイク選択画面内の **"MENU"** ボタンを押して、プルアップメニュー 項目を表示します。

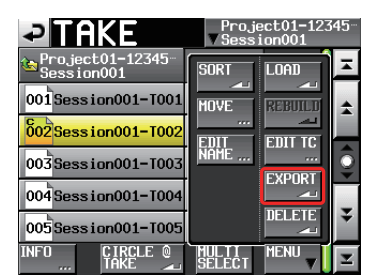

**3**. プルアップメニュー項目内の **"EXPORT"** ボタンを押すと下記のポッ プアップウィンドウが表示されます。

ポップアップウィンドウ内のコピーしたい場所のボタンを押す と、選択したテイクをコピーします。ポップアップウィンドウ内の **"CANCEL"** ボタンを押すと、テイクリスト画面に戻ります。

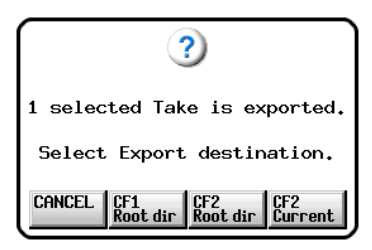

## **メ モ**

- エクスポート先が空の場合(カレントセッションが存在しない場合に **CFn Current**を選択した際)、エクスポート元と同じプロジェクト/ セッションを作成してエクスポートします。
- エクスポート先に同名ファイルが1つでもある場合、エクスポート開 始前に **"Selected Take Already exist in Export destination."** と いうポップアップウィンドウが表示され、エクスポートを行いません。
- エクスポートファイルの合計サイズがエクスポート先の空き容量 を 超えた 場 合、エクス ポ ート開始前に **"Cannot EXPORT. Not enough space on CFn**というポップアップウィンドウが表示されエ クスポートを行いません。
- エクスポート先プロジェクトのFsが異なる場合、エクスポート開始前 に **"Cannot EXPORT. Destination Project is different Fs."** という ポップアップウィンドウが表示され、エクスポートしません。

## テイクを削除する

- **1**. テイク選択画面で、削除したいテイクを選択します。
- **2**. テイク選択画面内の **"MENU"** ボタンを押して、プルアップメニュー 項目を表示します。

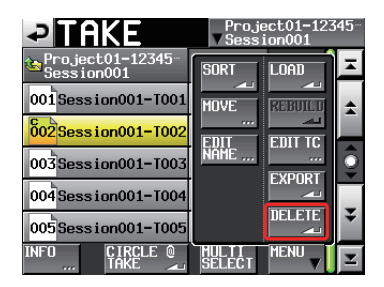

[プルアップメニュー表示中のテイク選択画面]

- **3**. プルアップメニュー項目内の **"DELETE"** ボタンを押します。
- **4**. 確認のメッセージがポップアップウィンドウに表示されますので、 **"OK"** ボタンまたは**DATA**ダイヤルを押します。

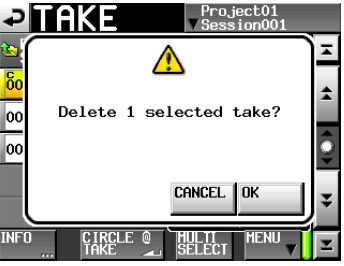

[確認メッセージ画面]

**5**. 再確認のメッセージがポップアップウィンドウに表示されますので、 **"OK"** ボタンまたは**DATA**ダイヤルを押します。

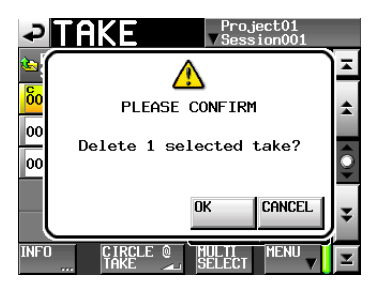

[再確認メッセージ画面] 削除中は、進行状況をポップアップウィンドウ内に表示します。 削除を完了すると、ポップアップウィンドウが消えます。

## **注 意**

タイムラインモードやプレイリストモードで使用されているテイクで あっても削除できますので、ご注意ください。 タイムラインモードやプレイリストーモードで使用されているテイク を削除した場合、該当リージョン / エントリーを再生しようとした際 にエラーポップアップが表示されます。

## テイクをソートする

テイクの再生順を名前順にソートします。

**1**. テイク選択画面内の **"MENU"** ボタンを押して、プルアップメニュー 項目を表示します。

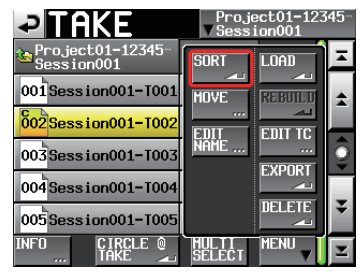

[プルアップメニュー表示中のテイク選択画面]

**2**. プルアップメニュー項目内の **"SORT"** ボタンを押すと確認のポップ アップウィンドウが表示されます。

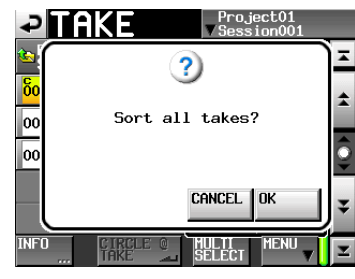

[確認メッセージ画面]

**3**. ポップアップウィンドウの **"OK"** ボタンまたは **"ENTER"** キーを押す とテイクの再生順を名前順にソートします。 **"CANCEL"** ボタンを押すとテイク選択画面に戻ります。

#### テイクを移動する

テイクを移動して再生順を変更します。

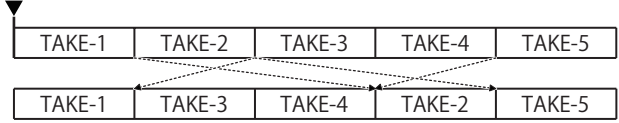

- **1**. テイク選択画面で、移動したいテイクを選択します。
- **2**. テイク選択画面内の **"MENU"** ボタンを押して、プルアップメニュー 項目を表示します。

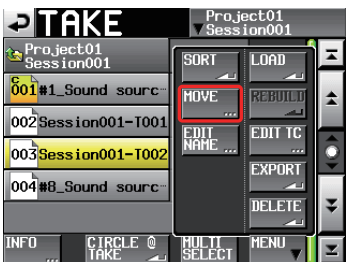

[プルアップメニュー表示中のテイク選択画面]

**3**. プルアップメニュー項目内の **"MOVE"** ボタンを押すと **"TAKE MOVE"** 画面表示に切り換わります。

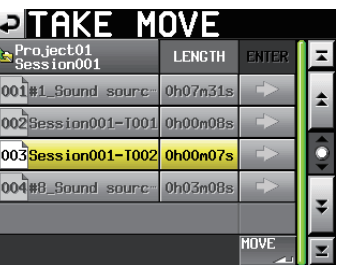

**4**. **DATA**ダイアル、スクロールボタンを操作して選択したテイクを移動 します。

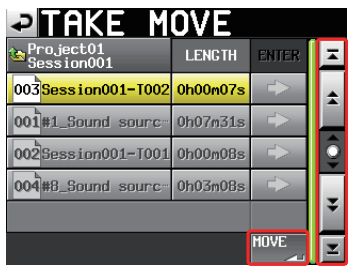

**5**. **"MOVE"** ボタンまたは **"ENTER"** キーを押すと、表示した位置にテ イクを移動します。

画面左上の **" "** ボタンまたは **"EXIT/CANCEL"** キーを押すとテイク を移動せずにテイク選択画面に戻ります。

## テイク名を編集する

- **1**. テイク選択画面で、名前を編集したいテイクを選択します。
- **2**. テイク選択画面内の **"MENU"** ボタンを押して、プルアップメニュー 項目を表示します。

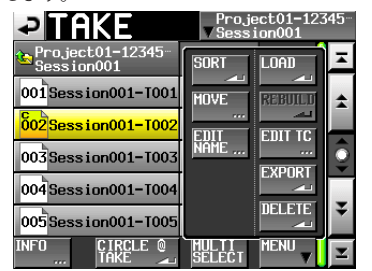

[プルアップメニュー表示中のテイク選択画面]

- **3**. プルアップメニュー項目内の **"EDIT NAME"** ボタンを押して、**"TAKE**
- **NAME"** 画面を表示します。

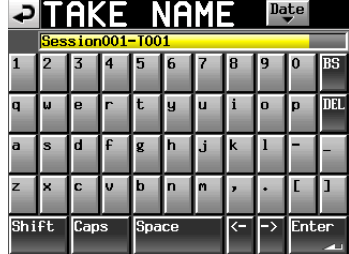

[**TAKE NAME** 画面]

#### **メ モ**

複数のテイクを選択している場合は、プルアップメニュー項目内の **"EDIT NAME"** ボタンを選択できません。

- **4**. テイク名を入力します。入力方法は[、35 ページ「プロジェクト名](#page-34-0) [を編集する」と](#page-34-0)同じです。
- **5**. **"TAKE NAME"** 画面の **"Enter"** ボタンまたは**DATA**ダイヤルを押す とテイク名を確定し、テイク選択画面に戻ります。

## **注 意**

タイムラインモードやプレイリストモードで使用されているテイクで あってもテイク名を編集できますので、ご注意ください。 タイムラインモードやプレイリストーモードで使用されているテイク のテイク名を編集した場合、該当リージョン / エントリーを再生しよ うとした際にエラーポップアップが表示されます。

## テイクを分割する(Divide)

指定した位置でテイクを2つに分割します。

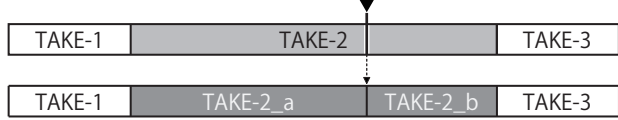

- **1**. フロントパネルの**HOME**キーを押して、ホーム画面を表示します。
- **2**. 分割したい位置付近にタイムラインカーソルを移動させます。
- **3**. ホーム画面の **"EDIT"** ボタンを押してプルアップメニューを表示し ます。

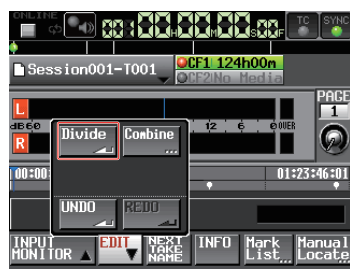

プルアップメニューの **"Divide"** ボタンを押します。

- **4**. **"-- Divide Mode --"** 表示に切り換わり、スクラブ再生状態になる ので、下記操作子で正確な分割の位置を探します。
	- **JOG / SHUTTLE** ダイヤル
	- **<</> <</>
	<del>←</del> キーを押す (1サンプル単位の移動)**
	- i **SHIFT** キーを押しながらm[ ] キーまたは,[ ] キーを押す (1ms単位の移動)
	- **SHIFT** キーを押しながら、**|<< [MARK|<< ]** キーまたは▶▶ **[MARK ▶▶| | キーを押す (マークポイント移動)**

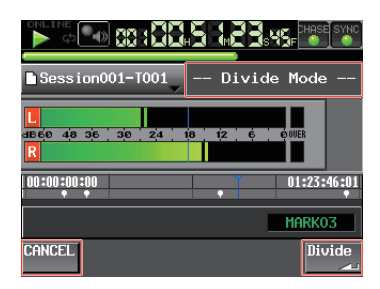

分割する位置が決まったら、画面右下の **"Divide"** ボタンを押します。 分割処理を中止する場合は、画面左下の **"CANCEL"** ボタン、**STOP**  キー、**EXIT / CANCEL** キーを押します。

分割後のファイル名と同名のファイルが存在し、分割不可の場合は **"Cannot Divide."** のメッセージが表示されます。

**5**. 分割が実行され、終了するとポップアップウィンドウが表示された 後、ホーム画面が表示されます。

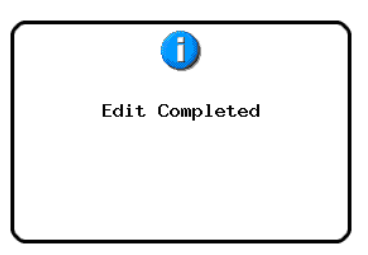

## **メ モ**

- i 分割後のテイク名は以下のようになります。 前側テイク : <分割前のテイク名>\_a 後ろ側テイク : <分割前のテイク名>\_b
- 分割後の再生順は前側テイク、後ろ側テイクの順になります。
- 分割後のカレントテイクは分割した後ろ側のテイクとなります。
- 分割前のカレントテイク以降にあるテイクは、分割した後ろ側の テイクに続きます。
- 分割により総テイク数は1つ増えます。
- 分割する指定位置にマークポイントがある場合、分割した後ろ側 のテイクの先頭にマークポイントが移動します。
- 999テイクある場合、テイクを分割することはできません。

## **メ モ**

例) テイクリスト : Scene001-T001 分割前

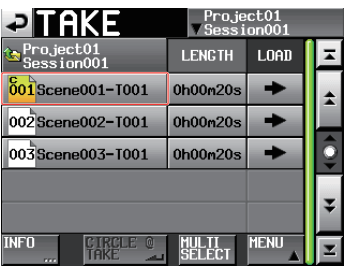

テイクリスト : Scene001-T001 分割後

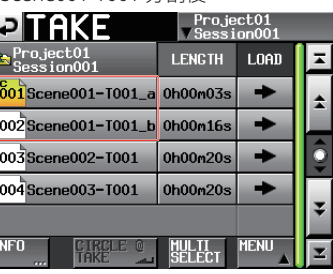

**注 意**

タイムラインモードやプレイリストモードで使用されているテイクで あってもテイクを分割できますので、ご注意ください。 タイムラインモードやプレイリストーモードで使用されているテイク を分割した場合、該当リージョン / エントリーを再生しようとした際 にエラーポップアップが表示されます。

## テイクを結合する(Combine)

指定したテイクと別のテイクを結合し、1つのテイクにします。

## **メ モ**

- 以下の条件の場合は、結合することができません。
- · bit長、チャンネル数、サンプリング周波数が異なるファイル 同士の場合。
- i 結合後のファイルサイズが**REC SETUP** 画面 / **FILE FORMAT** タ ブ画面のMax File Sizeの容量を超える場合。
- メディアの空き容量が、結合する後半部分のテイクのファイル サイズより小さい場合。

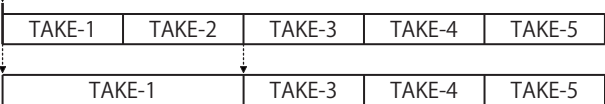

- **1**. フロントパネルの**HOME**キーを押して、ホーム画面を表示します。
- **2**. 結合テイクの前半部分にしたいテイクをカレントテイクにします。
- **3**. ホーム画面の **"EDIT"** ボタンを押してプルアップメニューを表示し ます。

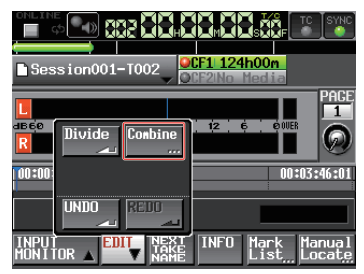

プルアップメニューの **"Combine"** ボタンを押します。

**4**. 結合テイクの選択画面に切り換りますので、カレントテイクの後ろ に結合させるテイクの **"→"** ボタンを押します。 (背景が黄色のアイコンは、手順**3.**で選択した前半部分のテイクを表 示しています。)

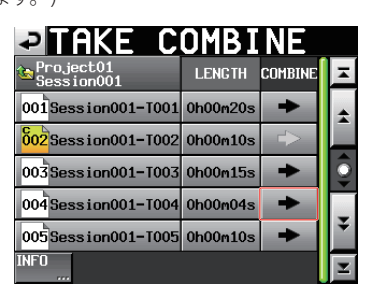

**5**. 確認メッセージが表示され、結合ポイントの前後合わせて4秒間が リピート再生されます。

**"OK"** ボタンまたは **"ENTER"** キーを押すと、テイクを結合します。 **"CANCEL"** ボタンまたは **"EXIT / CANCEL"** キーを押すと、リピート 再生が停止し、結合テイクの選択画面に戻ります。

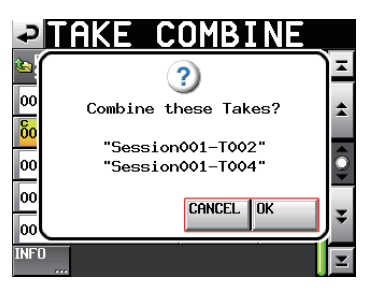

**6**. テイク結合中は、進行状況をポップアップウィンドウ内に表示しま す。

テイク結合が完了すると、ポップアップウィンドウが消えて、HOME 画面に戻ります。

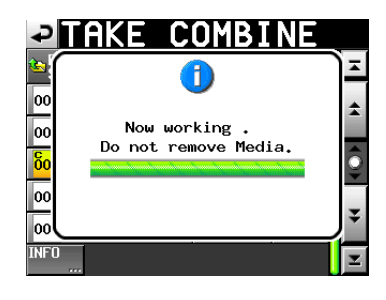

## **メ モ**

- 結合後のファイル名は、前半部分のファイル名となります。
- 結合後のファイルのタイムコードデータは、前半部分のファイルの データが引き継がれます。
- 結合後のマークポイントが100個以上になった場合、先頭から100 個目以降は削除されます。100個目以降の削除されたマークは、取 り消し(UNDO)を実施しても元に戻せません。

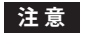

タイムラインモードやプレイリストモードで使用されているテイクで あってもテイクを結合できますので、ご注意ください。 タイムラインモードやプレイリストーモードで使用されているテイク を結合した場合、後ろ側テイクに該当するリージョン / エントリーを ー・ローラーのコード ファン・ファーファーファーファーファー<br>再生しようとした際にエラーポップアップが表示されます。

## 直前のテイクの編集を取り消す(UNDO)

直前に行ったテイクの分割 / 結合を一回だけ取り消す(UNDO)ことがで きます。

- **1**. フロントパネルの**HOME**キーを押して、ホーム画面を表示します。
- **2**. **"EDIT"** ボタンを押してプルアップメニューを表示します。

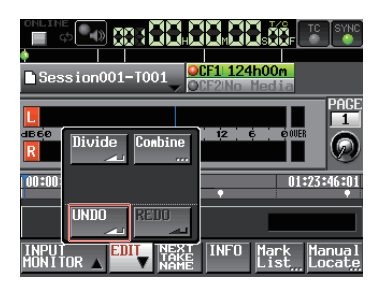

プルアップメニューの **"UNDO"** ボタンを押します。

**3**. 取り消しが実行され、終了するとポップアップウィンドウが表示され た後、ホーム画面が表示されます。

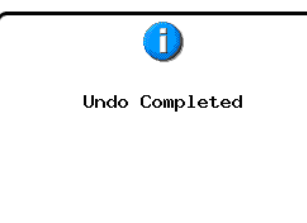

このとき **"EDIT"** プルアップメニューは開いたままとなります。

## **メ モ**

- i テイクの分割 / 結合を行っていない場合は **"UNDO"** ボタンを押 すことができません。 取り消し(UNDO)が実行できるときには、 **"UNDO"** ボタンが白い文字で表示されます。
- テイクモードの編集履歴は、下記の操作を行なうとクリアされます。
- i 本機の電源を切る。
- i プロジェクトやセッションをロードする。
- オペレーションモードを切り換える。
- i 録音の実行。

#### 取り消したテイクの編集をやり直す(REDO)

取り消したテイクの分割 / 結合を一回だけやり直し(REDO)することが できます。

- **1**. フロントパネルの**HOME**キーを押して、ホーム画面を表示します。
- **2**. **"EDIT"** ボタンを押してプルアップメニューを表示します。

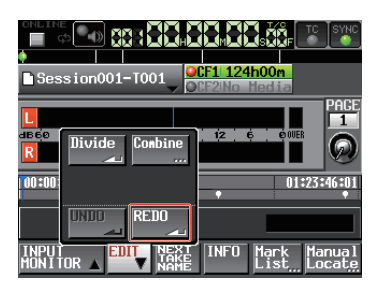

プルアップメニューの **"REDO"** ボタンを押します。

**3**. やり直しが実行され、終了するとポップアップウィンドウが表示され た後、ホーム画面が表示されます。

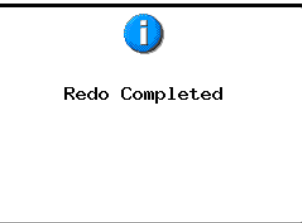

このとき **"EDIT"** プルアップメニューは開いたままとなります。

## **メ モ**

- i 取り消し**(UNDO)**を実施していない場合は **"REDO"** ボタンは押すこ とができません。やり直し(REDO)が実行できるときには、**"REDO"**  ボタンが白い文字で表示されます。
- テイクモードの編集履歴は、下記の操作を行なうとクリアされます。 i 本機の電源を切る。
	- i プロジェクトやセッションをロードする。
	- オペレーションモードを切り換える。
	- i 録音の実行。

この章では、プレイリストモードでの操作方法を説明します。本機を プレイリストモードで動作させるには、本機のオペレーションモードを 「プレイリストモード」に設定してください。(→40ページ「オペレーショ [ンモードを選択する」](#page-39-0))

また[、25 ページ「第4章 基本操作」](#page-24-0)もあわせてお読みください。

# プレイリストの操作

## プロジェクト/ セッションのロード

プレイリストは、カレントセッション(現在ロードされているセッション) のフォルダーの中にあるテイク / ファイルしか登録することができませ ん。他のセッションのフォルダーにあるテイク / ファイルはプレイリス ト登録時にカレントセッションのフォルダーにコピーされます。最初に セッションをロードしてください。

**1**. フロントパネルの**PROJECT**キーを押して、**"PROJECT"** 画面を表示 します。

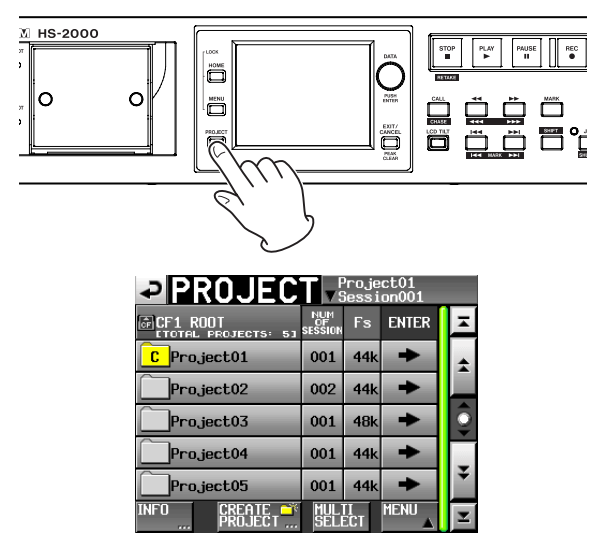

**2**. 選択したいプロジェクトの **"→"** ボタンを押して、セッション選択画 面を表示します。

カレントプロジェクトでない場合は、ロードするかの確認のポップアッ プウィンドウが表示されますので **"OK"** ボタンを押します。

- **3**. 選択したいセッションの名前を押して選択します。 背景が黄色のハイライト表示になります。
- **4**. セッション選択画面で **"MENU"** ボタンを押して、プルアップメニュー 項目を表示します。

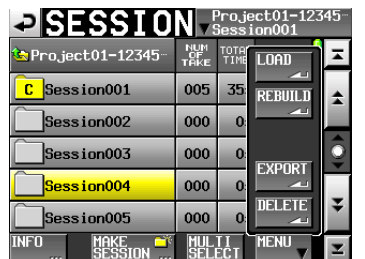

**5**. プルアップメニュー項目内の **"LOAD"** ボタンを押します。

## **メ モ**

ロードしたいセッションの **"→"** ボタンを押しても、セッションをロー ドすることができます。このときカレントセッションでない場合はロー ドするかの確認のポップアップウィンドウが表示されますので **"OK"**  ボタンを押します。

**6**. 確認のメッセージがポップアップウィンドウに表示されますので、 **"OK"** ボタンまたは**DATA**ダイヤルを押します。

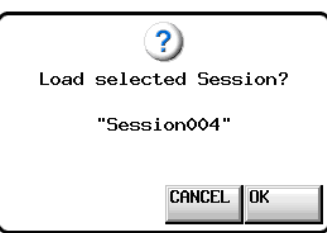

ロードが完了すると、最後にロードしたプレイリスト(新規セッション の場合は、デフォルトで作成されるプレイリスト)が自動的にロード され、ホーム画面に戻ります。

## 新規プレイリストを作成する

カレントセッションのフォルダーにプレイリスト(JPPA PPLファイル)を作 成します。

- パソコンでカードを見たときのディレクトリーは以下のようになります。 {カードのドライブ 名} : ¥ {プ ロ ジェクト名} ¥ {セッション 名} ¥ {\_playlists} ¥ {プレイリストファイル}
- **1**. フロントパネルの**PROJECT**キーを押して、**"PROJECT"** 画面を表示 します。
- **2**. 新規プレイリストを作成したいプロジェクトの **"→"** ボタンを押して、 セッション選択画面を表示します。 カレントプロジェクトでない場合は、ロードするかの確認のポップアッ プウィンドウが表示されますので **"OK"** ボタンを押します。
- **3**. 新規プレイリストを作成したいセッションの **"→"** ボタンを押して、 プレイリスト選択画面を表示します。

カレントセッションでない場合は、ロードするかの確認のポップアッ プウィンドウが表示されますので **"OK"** ボタンを押します。

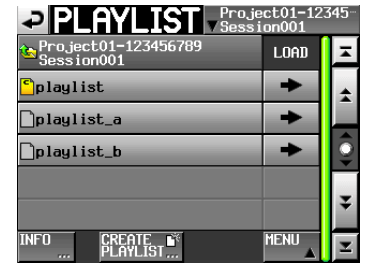

#### **メ モ**

セッションを作成したときに、自動でJPPA PPLファイルが1つ作成さ れます。

**4**. **"CREATE PLAYLIST"** ボタンを押して、**"PLAYLIST NAME"** 画面を 表示します。

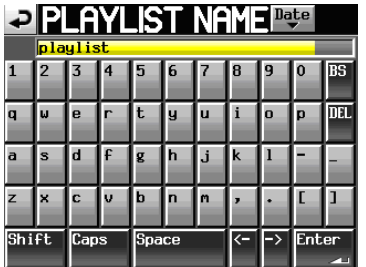

プレイリストの名前を設定します。

プレイリスト名入力方法は[、35 ページ「プロジェクト名を編集する」](#page-34-0)と 同じです。

- **5**. **"Enter"** ボタンまたは**DATA**ダイヤルを押します。
- **6**. 確認のメッセージがポップアップウィンドウに表示されますので、 **"OK"** ボタンまたは**DATA**ダイヤルを押して、プレイリスト名を確定 します。

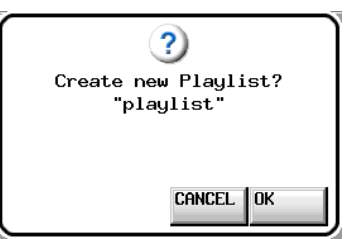

プレイリスト作成中は、進行状況をポップアップウィンドウ内に表示 します。

プレイリストの作成が完了すると、ポップアップウィンドウが消えます。

## **メ モ**

- 新規プレイリスト作成直後は、作成したプレイリストがカレントプ レイリスト(現在ロード中のカレントプレイリスト)になります。
- ホーム画面でエントリー名ボタンを押して表示されるプルダウンメ ニューの中の **"CREATE PLAYLIST"** ボタンを押すことでも新規プレ イリストを作成することができます。
- i 現在ロードされているプレイリストの **" "** アイコンの中にカレン トを表す **"C"** が表示されます。

## 後からプレイリスト名を編集する

プレイリスト名は後から変更することができます。

- **1**. フロントパネルの**PROJECT**キーを押して、**"PROJECT"** 画面を表示 します。
- **2**. 名前を変更したいプレイリストを含むプロジェクトの **"→"** ボタンを 押して、セッション選択画面を表示します。 カレントプロジェクトでない場合は、ロードするかの確認のポップアッ プウィンドウが表示されますので **"OK"** ボタンを押します。
- **3**. 名前を変更したいプレイリストを含むセッションの **"→"** ボタンを押 して、プレイリスト選択画面を表示します。 カレントセッションでない場合は、ロードするかの確認のポップアッ プウィンドウが表示されますので **"OK"** ボタンを押します。
- **4**. 名前を変更したいプレイリストを選択します。選択されたプレイリ スト名の背景が黄色くなります。
- **5**. **"MENU"** ボタンを押して、プルアップメニュー項目を表示します。

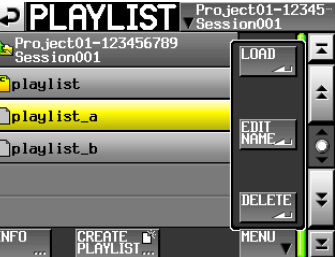

**6**. プルアップメニュー 項 目 内 の **"EDIT NAME"** ボタンを 押して、 **"PLAYLIST NAME"** 画面を表示します。

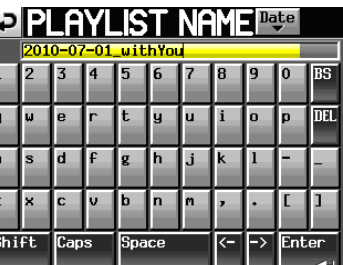

#### **メ モ**

ロードされているプレイリストを選択している場合、プルアップメ ニュー項目内の **"EDIT NAME"** ボタン(プレイリスト名の編集)は選 択できません。

- **7**. プレイリスト名を入力します。入力方法は[、35 ページ「プロジェ](#page-34-0) [クト名を編集する」と](#page-34-0)同じです。
- **8**. **"PLAYLIST NAME"** 画面の **"Enter"** ボタンまたは**DATA**ダイヤルを 押すとプレイリスト名を確定し、プレイリスト選択画面に戻ります。
## プレイリストをロードする

カレントセッションのフォルダーに置いてあるプレイリスト(JPPA PPL ファイル)をロードします。

パソコンでカードを見たときのディレクトリーは以下のようになります。 {カードのドライブ 名} : ¥ {プ ロ ジェクト名} ¥ {セッション 名} ¥ {\_playlists} ¥ {プレイリストファイル}

## **メ モ**

カレント以外のセッションのプレイリストファイルはロードすることが できません。

- **1**. フロントパネルの**PROJECT**キーを押して、**"PROJECT"** 画面を表示 します。
- **2**. ロードしたいプレイリストを含むプロジェクトの **"→"** ボタンを押し て、セッション選択画面を表示します。 カレントプロジェクトでない場合はロードするかの確認のポップアッ プウィンドウが表示されますので **"OK"** ボタンを押します。
- **3**. ロードしたいプレイリストを含むセッションの **"→"** ボタンを押して、 プレイリスト選択画面を表示します。 カレントセッションでない場合はロードするかの確認のポップアップ ウィンドウが表示されますので **"OK"** ボタンを押します。
- **4**. ロードしたいプレイリストを選択します。
- **5**. プレイリスト選択画面内の **"MENU"** ボタンを押して、プルアップメ

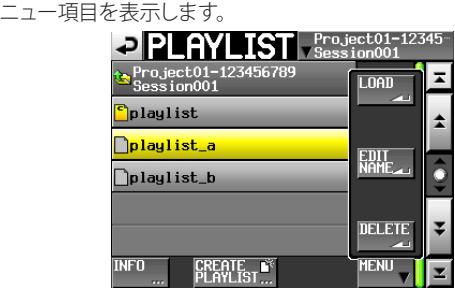

**6**. プルアップメニュー項目内の **"LOAD"** ボタンを押します。

## **メ モ**

ロードしたいプレイリストの **"→"** ボタンを押すことでもロードでき ます。

**7**. 確認のメッセージがポップアップウィンドウに表示されますので、 **"OK"** ボタンまたは**DATA**ダイヤルを押します。

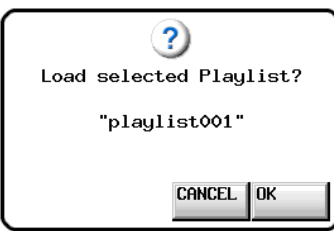

ロードが完了すると、ホーム画面を表示します。

## プレイリストを削除する

- **1**. フロントパネルの**PROJECT**キーを押して、**"PROJECT"** 画面を表示 します。
- **2**. 削除したいプレイリストを含むプロジェクトの **"→"** ボタンを押して、 セッション選択画面を表示します。 カレントプロジェクトでない場合はロードするかの確認のポップアッ プウィンドウが表示されますので **"OK"** ボタンを押します。
- **3**. 削除したいプレイリストを含むセッションの **"→"** ボタンを押して、 プレイリスト選択画面を表示します。 カレントセッションでない場合はロードするかの確認のポップアップ ウィンドウが表示されますので **"OK"** ボタンを押します。
- **4**. 削除したいプレイリストを選択します。
- **5**. プレイリスト選択画面内の **"MENU"** ボタンを押して、プルアップメ ニュー項目を表示します。

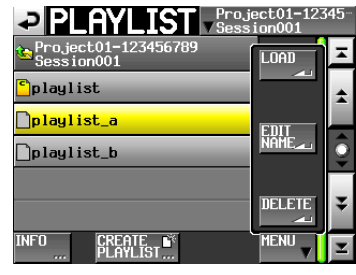

**6**. プルアップメニュー項目内の **"DELETE"** ボタンを押します。

## **メ モ**

ロードされているプレイリストを選択している場合は、プルアップメ ニュー項目内の **"DELETE"** ボタンは選択できません。

**7**. 確認のメッセージがポップアップウィンドウに表示されますので、 **"OK"** ボタンまたは**DATA**ダイヤルを押します。

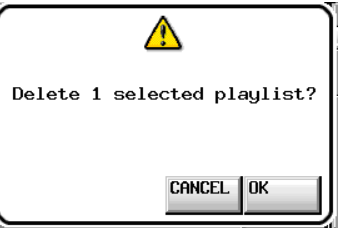

削除中は、進行状況をポップアップウィンドウ内に表示します。 削除が完了すると、ポップアップウィンドウが消えます。

## プレイリストの編集 (エントリーの登録、解除、 編集)

プレイリストの中の再生単位をエントリーと呼びます。

プレイリスト内には最大100のエントリーが登録できます。

エントリーとして登録できるのは、プレイリストを作成したセッション に含まれるテイク(ファイル)のみです。

同じプロジェクトの他のセッションのフォルダーにあるテイク(ファイル) は、プレイリスト登録時にプレイリストを作成したセッションのフォル ダーにコピーされます。

プレイリストを再生中でも、エントリーを登録したり、削除したり、名 前を変更することができます。

ただし、再生中のエントリーは変更することができません。

プレイリストの編集は、エントリーリスト画面( **"ENTRY"** 画面)とファイ ルアサイン画面( **"ASSIGN"** 画面)で行います。

## エントリーリスト画面

この画面は表示するには、ホーム画面でテイクまたはエントリー名ボ タンを押して表示されるプルダウンメニューの中の **"ENTRY LIST"** ボ タンを押すか、ファイルアサイン画面の **"ENTRY**gt**ASSIGN"** ボタン の **"ENTRY**g**"** 部分を押します。

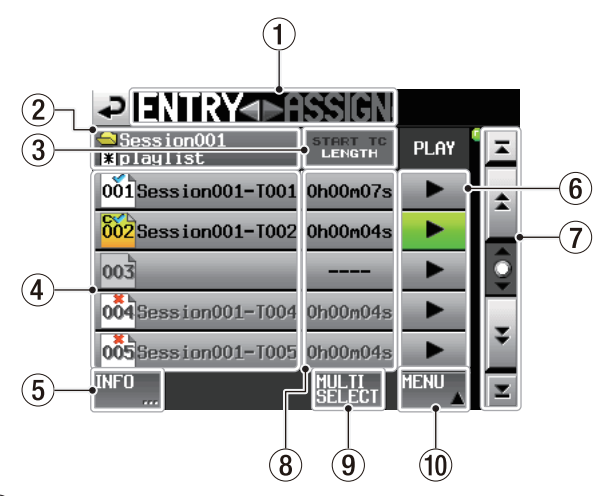

① ENTRYgtASSIGN **ボタン**

エントリーリスト画面とファイルアサイン画面を切り換えます。 **▶ASSIGN**の部分を押すと、ファイルアサイン画面が表示されます。

➁ プレイリスト名表示

現在のプレイリスト名を表示します。

編集後、保存を行っていない状態で **" "** が表示されます。

➂ START TC / LENGTH ボタン この部分を押すと、**"START TC / LENGTH"**表示部を開始時刻(**"START TC"** )と長さ( **"LENGTH"** )を交互に切り換えます。白字になっている 項目が表示されています。

## ➃ エントリー名 ボタン

該当するエントリーを選択します。 このボタンを押すと、右側にテイクリストが表示されます。 この状態で登録したいテイク名のボタンを押すことでこのボタンに テイクを登録できます。

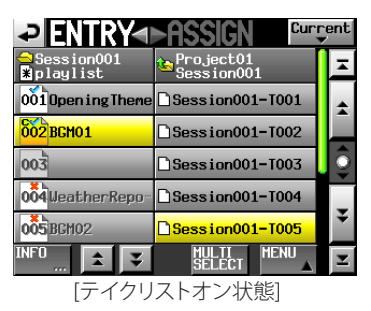

エントリー番号が "  $\overline{001}$ " アイコンの中に表示されます。 プレイリストの検査結果が **" "** アイコンの中に表示されます。 また、検査の結果、形式が異なるファイルや存在しないファイル のとき、名前をグレーで表示します。

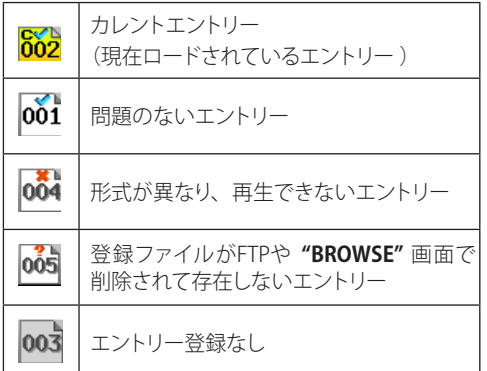

### ➄ INFO ボタン

エントリーを選択した状態でこのボタンを押すと、選択されたエント リーの情報をポップアップウィンドウに表示します エントリーを選択していない状態でこのボタンを押すと、現在のプレ イリストについての情報を表示します。

### $(6)$  PLAY ボタン

該当するエントリーを再生します。再生中はボタンが緑色になります。 再生中に押すと停止します。

### ➆ スクロール ボタン

エントリーリストの先頭、末尾、1ページ(5行)ずつのスクロールを行 います。また、**DATA**ダイヤルを使っても、1行ずつエントリーリスト をスクロールすることができます。

### ➇ START TC / LENGTH 表示

エントリーの開始時刻またはエントリーの長さ(時間)を表示します。 **"START TC / LENGTH"** ボタンの白字になっている項目が表示され ています。

## ➈ MULTI SELECT ボタン

エントリーを複数選択できるモードにします。

# ⑩ MENU ボタン

**"REBUILD"**、**"CAPTURE BC\$"**、**"CLEAR"**、**"ADJUST"**、**"SAVE"**、**"SAVE AS"** を選択するプルアップメニュー項目を表示します。

## ファイルアサイン画面

この画面は表示するには、ホーム画面でテイクまたはエントリー名ボ タンを押して表示されるプルダウンメニューの中の **"ASSIGN FILE"** ボ -<br>タンを押すか、ファイルアサイン画面の "ENTRY ◀ ▶ ASSIGN" ボタン の **"**t**ASSIGN"** 部分を押します。

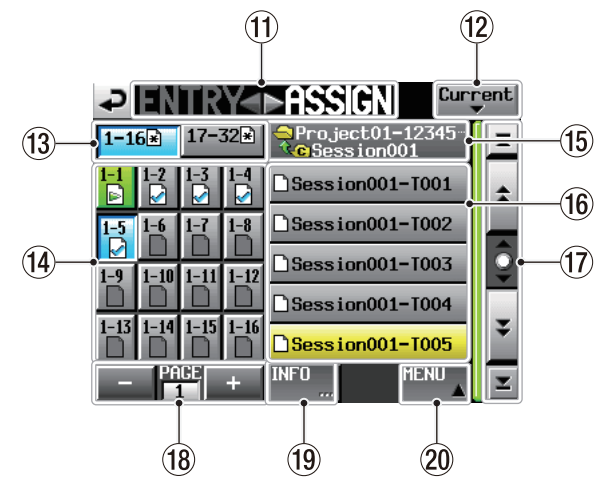

[RC-HS32PD接続時/リモートコントローラー未接続時]

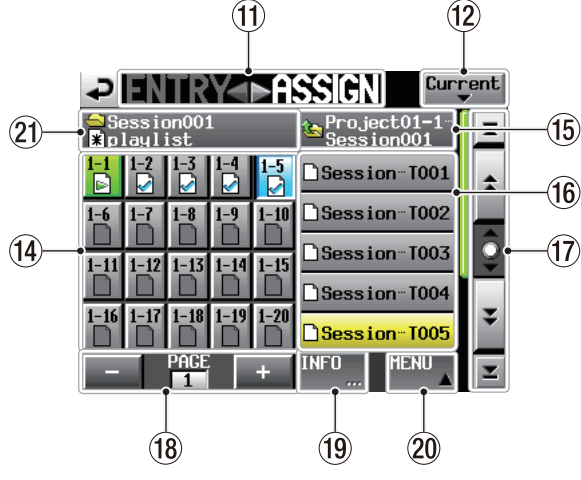

[RC-HS20PD接続時]

## 11) ENTRY < ▶ ASSIGN ボタン

エントリーリスト画面とファイルアサイン画面を切り換えます。 **ENTRY**<■の部分を押すと、エントリーリスト画面が表示されます。

### ⑫ Current ボタン

このボタンを押すと、テイク名リストを現在のセッションのテイク名 リストにします。

## ⑬ キーセット選択ボタン

キーアサインボタンを、左側のキーセットを表示するか、右側のキー セットを表示するかを選択します。 編集を行ったが保存を行っていない状態では **" "** が表示されます。

## ⑭ キーアサインリスト/ ボタン

エントリーを割り当てるボタンです。 フラッシュページ番号 - フラッシュキー番号を表示します。 プレイリストのチェック結果を **" "** アイコンに表示します。 - ・・・・・・・・・・・・・・・・・・・・・・<br>また、現在再生中のエントリーの場合、アイコンが **"<mark>■</mark>"** 表示になり、 ボタンが緑色にハイライト表示されます。

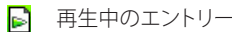

問題のないエントリー

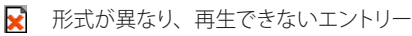

登録ファイルがFTPや **"BROWSE"** 画面で P,

削除されて存在しないエントリー

□ エントリー登録なし

このボタンを押してから登録したいテイク名のボタンを押すことでこ のボタンにテイクを登録できます。

⑮ カレントフォルダー名表示 / ボタン 現在テイクリスト表示部に表示されているフォルダー名を表示しま

す。

このボタンを押すと、テイクリスト表示部にセッションのリストを表示 します。

## ⑯ テイク名リスト/ ボタン

カレントセッションにあるテイクをリストに表示します。 登録したいキーアサインボタンを押してからこのボタンを押すことで キーアサインボタンにそのテイクを登録できます。 カレントフォルダー名ボタンを押して、カレントフォルダー名表示に プロジェクト名が表示されているときは、現在のプロジェクトに含ま れるセッションをリストに表示します。 切り換えたいセッションのボタンを押すと、そのセッションのテイク 名リストを表示します。

## ⑰ スクロール ボタン

テイクリストもしくはセッションリストの先頭、末尾、1ページ(5行)ず つのスクロールを行います。また、**DATA**ダイヤルを使っても、1行 ずつテイクリストをスクロールすることができます。

## ⑱ ページ表示 / 選択ボタン

現在のキーアサインボタンのページを表示します。 **"+"** ボタンまたは **"-"** ボタンを押してページを切り換えます。

## ⑲ INFO ボタン

キーアサインボタンを選択した状態でこのボタンを押すと、選択さ れたキーアサインボタンの情報をポップアップウィンドウに表示しま す。

テイクを選択した状態でこのボタンを押すと、選択されたテイクの情 報をポップアップウィンドウに表示します。 なにも選択していない状態でこのボタンを押すと、現在のプレイリス トについての情報を表示します。

## ⑳ MENU ボタン

**"REBUILD"**、**"CAPTURE BC\$"**、**"CLEAR"**、**"ADJUST"**、**"SAVE"**、**"SAVE AS"** を選択するプルアップメニュー項目を表示します。

## ㉑ セッション名/プレイリスト名表示

現在のセッション名とプレイリスト名を表示します。 編集後、保存を行なっていない状態で **"[\*]"** が表示されます。

## **メ モ**

以降のページでは、RC-HS32PD接続時の画面を用いて説明します。

## テイクをエントリーに登録する

**1**. フロントパネルの**HOME**キーを押して、ホーム画面を表示します。

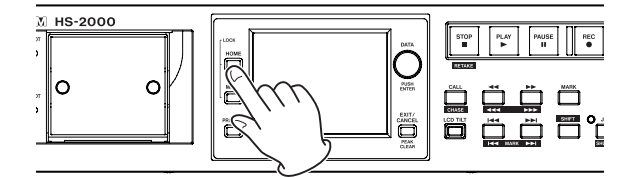

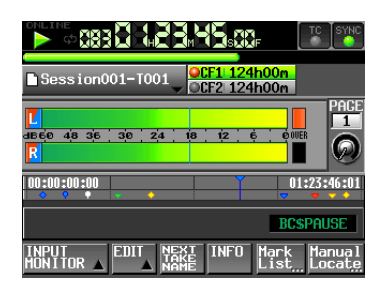

**2**. ファイル名またはタイトル名表示ボタンを押してプルダウンメ ニューを表示し、**"ASSIGN FILE"** ボタンを押します。 エントリーを登録するファイルアサイン画面が表示されます。

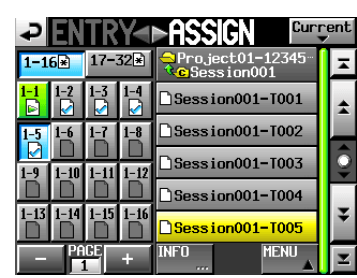

左側に登録するボタン群が、右側に登録できるテイクのリストが表 示されます。

### **メ モ**

エントリーリスト画面の **"**t**ASSIGN"** ボタンを押すことで、ファイル アサイン画面を呼び出すこともできます。

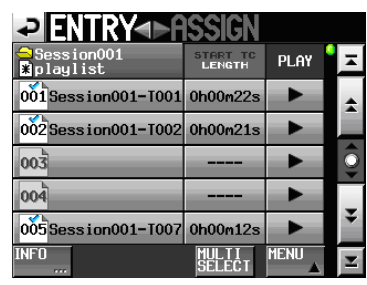

- **3**. 最初に、テイクを登録するキーアサインボタンを選択します。
- **4**. **"+"** ボタンおよび **"-"** ボタンを使って登録したいページを表示し ます。
- **5**. 左側のキーアサインボタンリストにあるボタンに触れて登録したい キーアサインボタンを選択します。選択されたボタンの背景が水色 にハイライト表示されます。

#### **メ モ**

エントリーがすでに登録されているボタンを選択したときは、テイク リストにある該当のテイクの背景が黄色にハイライト表示されます。

**6**. テイクリストにあるテイク名の部分を押すと、選択したテイクがそ のボタンに登録されます。テイクが登録されたボタンはアイコン が未登録の **" "** から **" "** に変わります。

## **メ モ**

- プレイリストに登録できるのは、そのプレイリストがあるプロジェク トのテイクのみです。
- 登録したいテイクが表示されていないときは、スクロールボタンま たは**DATA**ダイヤルを使ってリストをスクロールして登録したいテイ クを表示させて、そのテイク名を押します。

### **ヒント**

登録したいテイクが同じプロジェクトの他のセッションにある場合に は、カレントセッション名ボタンを押して、セッションリストを表示さ せます。登録したいテイクが含まれるセッション名の部分を押して、 そのセッションのテイク名リストを表示させます。

- **7**. 必要に応じ手順**3**. ~ **6**.を繰り返します。
- **8**. 全て登録が終わったら、必要に応じてプレイリストを保存します。 保存をする場合には、ファイルアサイン画面またはエントリーリスト 画面で **"MENU"** ボタンを押して表示されるプルアップメニュー項目、 もしくはホーム画面のファイル名またはタイトル名表示ボタンを押し て表示されるプルダウンメニューの **"SAVE"** ボタンを押します。 保存の詳細は[、81 ページ「プレイリストを保存する」](#page-80-0)を参照してくださ い。

### **ヒント**

エントリーリスト画面でも同様の手順でテイクをエントリーに登録す ることが出来ます。

## **注 意**

保存( **"SAVE"** )を行わない場合、他のプレイリストをロードしたり、 カードを抜いたり、本機の電源を切るなどすると、変更した内容は クリアされます。

### エントリー番号一覧

プレイリストのエントリー番号は以下のようになります。

#### RC-HS32PD接続時

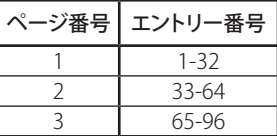

#### RC-HS20PD接続時

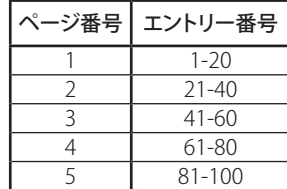

## エントリーへの登録を解除する

- **1**. フロントパネルの**HOME**キーを押して、ホーム画面を表示します。
- **2**. ファイル名またはタイトル名表示ボタンを押して表示されるプルダ ウンメニューの中の **"ENTRY LIST"** ボタンを押します。 エントリーを操作するエントリーリスト画面が表示されます。

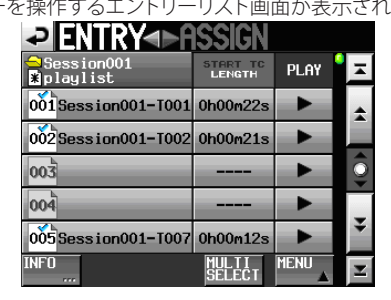

**3**. 登録を解除したいエントリーを選択します。背景が黄色のハイライ ト表示になり、右側にテイクリストが表示されます。 テイクが登録されているエントリーを選択したときは、テイクリスト にある該当のテイクの背景が黄色にハイライト表示されます。

### **メ モ**

背景が黄色にハイライト表示されたテイク名ボタンを押すことで、登 録を解除することもできます。

**4**. エントリーリスト画面内の **"MENU"** ボタンを押して、プルアップメ ニュー項目を表示します。

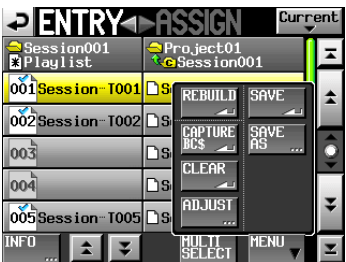

**5**. プルアップメニュー項目内の **"CLEAR"** ボタンを押すと、エントリー がクリアされます。

## **メ モ**

ファイルアサイン画面で、左側のキーアサインボタンを選択した状 態で、右側のテイクリストで黄色くハイライト表示されているテイク 名を押すか、**"MENU"** ボタンを押して表示されるプルアップメニュー

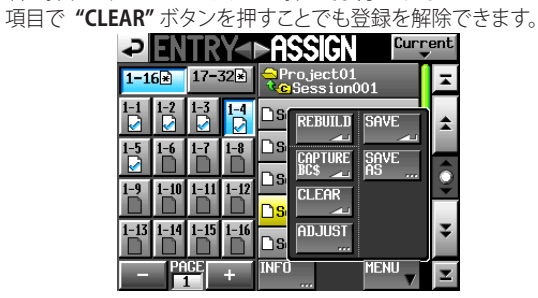

## エントリーのタイトルを編集する

- **1**. フロントパネルの**HOME**キーを押して、ホーム画面を表示します。
- **2**. ファイル名またはタイトル名表示ボタンを押して表示されるプルダ ウンメニューの中の **"ADJUST ENTRY"** ボタンを押します。
	- **"ADJUST ENTRYxxx"** 画面が表示されます( **"xxx"** はエン トリー番号を表します)。<br>│♪├♪<u>♪</u>│♪│││││││││││││││││││││

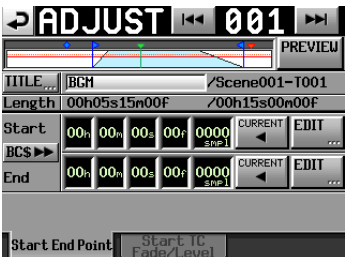

## **メ モ**

この画面は、エントリーリスト画面でテイクを選択した状態または ファイルアサイン画面で左側のキーアサインボタンを選択した状態 で **"MENU"** ボタンを押して表示されるプルアップメニュー項目で **"ADJUST"** ボタンを押すことでも表示できます。

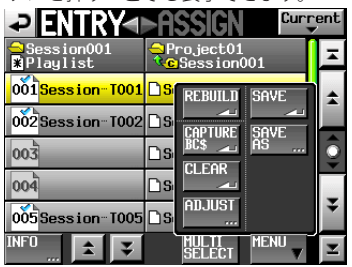

[エントリーリスト画面]

|             |       |    |            | ►ASSICI                                                            | Current          |   |
|-------------|-------|----|------------|--------------------------------------------------------------------|------------------|---|
| $1 - 16$ k) | 17-32 |    |            | $\overline{{\mathsf{ro}}\text{-}\mathsf{ject}}$ 01<br>C Session001 |                  |   |
|             |       |    |            | REBUILD                                                            | <b>SAVE</b>      | ≏ |
| $-5$        |       |    | าร         | τß                                                                 | ns<br><b>FFF</b> |   |
| $-9$        |       |    | l 19<br>פר | <b>CLEAR</b>                                                       |                  | Ç |
|             |       | 16 | ٦s         | ADJUST<br><b>TEF</b>                                               |                  |   |
|             | ACE   |    | WFO        |                                                                    | <b>MENU</b>      |   |

[ファイルアサイン画面]

**3**. **"TITLE"** に表示されている文字列が、選択したエントリーのタイト ルです。**"TITLE"** ボタンを押すと、エントリーのタイトルを編集す る **"EDIT TITLE"** 画面が表示されます。

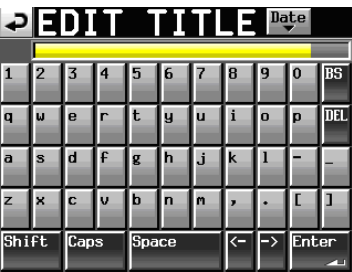

タイトル名を入力します。入力方法は[、35 ページ「プロジェクト名](#page-34-0) [を編集する」](#page-34-0)と同じです。

**4**. **"EDIT TITLE"** 画面の **"Enter"** ボタンまたは**DATA**ダイヤルを押す とエントリーのタイトルが変更されます。

## *TASCAM HS-2000 77*

## 再生開始 / 終了位置の編集

- **1.** フロントパネルの**HOME**キーを押して、**"HOME"** 画面を表示します。
- 2. ファイル名またはタイトル名表示ボタンを押して表示される プルダウンメニューの中の **"ADJUST ENTRY"** ボタンを押します。 **"ADJUSTxxx"** 画面が表示されます。( **"xxx"** はエントリー番 号を表します。)

## **メ モ**

この画面は、エントリーリスト画面でテイクを選択した状態または、 ファイルアサイン画面で、左側のキーを選択した状態で **"MENU"** ボタンを押して表示されるプルアップメニュー項目で **"ADJUST"** ボ タンを押すことでも表示できます。

**3. "Start End Point"** タブ画面を表示します。

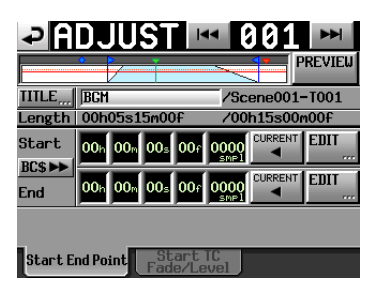

**4**. 時刻表示桁をタッチすると黄色のハイライト状態になり、該当する カーソルバーが点滅します。 時刻桁が選択された状態では、**DATA**ダイヤル操作で、Start / End 位置が変更できます。

選択桁の桁上げや桁下げにより、上位桁が±1になります。

**5**. 変更したい分解能に合わせて桁を選択します。 フレーム精度で変更する際はフレーム桁を選択し、サンプル 精度で変更する際はサンプル桁を選択します。

### **メ モ**

- i **"CURRENT"** ボタンで、現在の再生位置をStart / End位置にキャプ チャーできます。
- i **"BC\$**,**"** ボタンで、**"Start / End Point"** を**BC\$STANDBY / END** マークの時刻に設定するか、ファイルの先頭 / 末尾時刻をリセット するかどうかの確認ポップアップウィンドウを表示します。
	- i ポップ アップウィンドウの **"CAPTURE"** ボタンを押 すと、 **BC\$STANDBY/END**マークの時刻を **"Start / End Point"** に 取り込みます。
	- i ポップアップウィンドウの **"RESET"** ボタンを押すと、**"Start / End Point"** がファイルの先頭 / 末尾時刻にリセットされます。

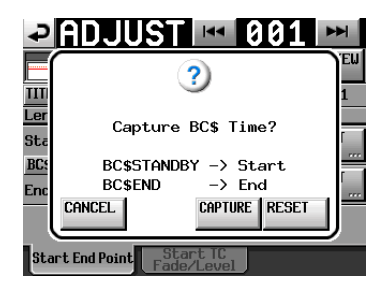

#### BC\$STANDBY / END範囲一括切り換え機能

一括して**BC\$STANDBY**-**BC\$END**マークの範囲に登録を切り換えるこ とができます。

**1**. プレイリストモードのファイルアサイン画面かエントリーリスト画面 のプルアップメニューを表示します。

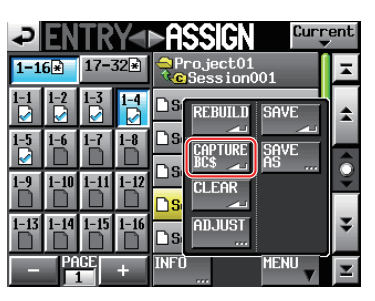

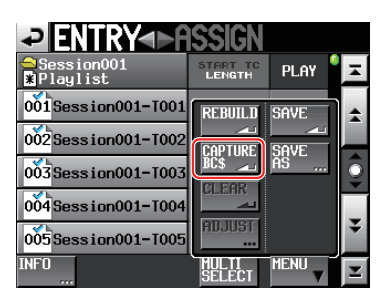

**2**. プルアップメニューに追加された**"CAPTURE BC\$"** ボタンを押すと、 以下のメッセージをポップアップウィンドウに表示します。

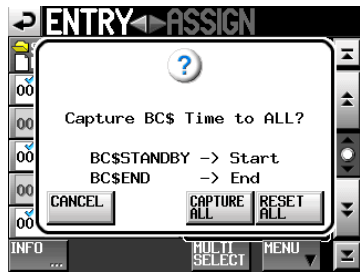

## **メ モ**

ポップアップウィンドウ内の **"CANCEL"** ボタンを押すと、ファイルア サイン画面またはエントリーリスト画面に戻ります。

**3**. ポップアップウィンドウ内の **"CAPTURE ALL"** ボタンを押すと、以 下のメッセージをポップアップウィンドウに表示します。

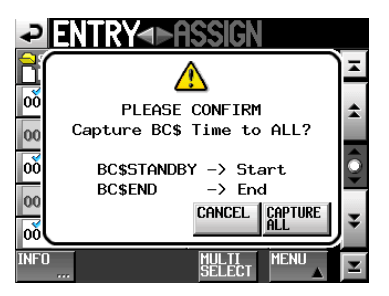

**4**. ポップアップウィンドウ内の **"CAPTURE ALL"** ボタンを押すと、 **BC\$STANDBY**-**BC\$END**マークの範囲に一括切り換えします。

## **メ モ**

ポップアップウィンドウ内の **"CANCEL"** ボタンを押すと、ファイルア サイン画面またはエントリーリスト画面に戻ります。

**5**. 手順1.のポップアップウィンドウ内の **"RESET ALL"** ボタンを押すと、 以下のメッセージをポップアップウィンドウで表示します。

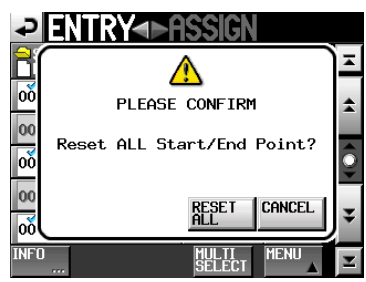

**6**. ポップアップウィンドウ内の **"RESET ALL"** ボタンを押すと、エント リーの開始 / 終了時刻がファイルの先頭 / 末尾時刻にリセットされ ます。

### **メ モ**

ポップアップウィンドウ内の **"CANCEL"** ボタンを押すと、ファイルア サイン画面またはエントリーリスト画面に戻ります。

## 数字ボタン / マークリスト画面を使って再生開始 / 終了位 置を編集する

1. **"ADJUST x x x "** 画面 **"Start End Point"** タブ 画面の **"EDIT"** ボタンを押すと、再生開始 / 終了位置を編集する **"EDIT START POINT"** 画面 / **"EDIT END POINT**" 画面が表示されます。

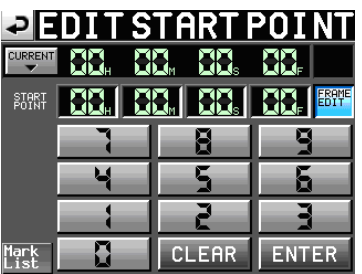

**"EDIT START POINT"** 画面の **"FRAME EDIT"** ボタンでフレーム値ま で入力するかどうかを設定します。

- **2**. 数字ボタンを使って、エントリーの再生開始 / 終了位置を入力しま す。
	- 入力する桁を選択せずに入力すると、最下位桁から順に入力し ます。
	- 入力する桁を選択する場合は、その桁を押し、背景を黄色く反 転させ、数字ボタンもしくは**DATA**ダイヤルを使って、2桁ずつ 入力します。
	- "CURRENT ▼" ボタンを押すと、現在の再生位置を入力値にコ ピーすることができます。
	- "SET MAX ▲"ボタンを押すと、ファイルの末尾時刻を入力値 に設定することができます。
	- "CLEAR" ボタンを押すと、入力値が全てゼロクリアされます。
	- o **"Mark List"** ボタンを押すと、指定したマークから時刻を取り込 むことのできるマークリスト画面を表示します。

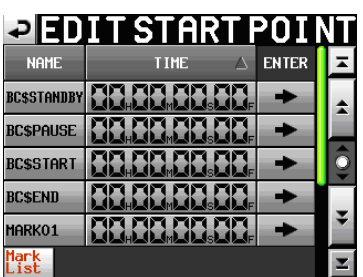

この画面で、時刻を取り込みたいマークの **"→"** ボタンを押すと、そ のマークの時刻が再生開始 / 終了位に設定され、**"ADJUST ENTRY xxx"** 画面に戻ります。

### **メ モ**

再生開始/ 終了時刻を変更する際、再生開始/ 終了時刻間の長さが フェードイン / フェードアウトの長さの合計より長くなるように、再生 開始/ 終了時刻の設定値を自動的に抑えます。

**3 "ENTER"** ボタンを押して、確定します。

### **ヒント**

- i **PLAY**キーなどのトランスポートキーを使って、音声を聴きながら位 置を決め、**"CURRENT ▼"** ボタンを押して入力値にコピーすること もできます。
- **"EDIT START POINT" 画面 / "EDIT END POINT" 画面**では外付け キーボードを使っての編集も可能です。

キーボードの**ESC**キーを押すと、ゼロクリアします。

## <span id="page-79-0"></span>再生開始時刻を編集する

- **1**. フロントパネルの**HOME**キーを押して、**" HOME"** 画面を表示します。
- **2**. ファイル名またはタイトル名表示ボタンを押して表示されるプルダ ウンメニューの中の **"ADJUST ENTRY"** ボタンを押します。 **"ADJUST xxx"** 画面が表示されます( **"xxx"** はエントリー番

![](_page_79_Picture_4.jpeg)

### **メ モ**

この画面は、エントリーリスト画面でテイクを選択した状態または、 ファイルアサイン画面で、左側のキーを選択した状態で **"MENU"** ボタンを押して表示されるプルアップメニュー項目で **"ADJUST"** ボ タンを押すことでも表示できます。

**3**. **"Start TC Fade/Level"** タブを押して以下の画面を表示します。

![](_page_79_Picture_8.jpeg)

- **4. "EDIT"** ボタンを押して開く、**"EDIT START TC"** 画面の数字ボタン で**Start TC**を変更します。
- **5**. **"START TC"** に表示されている値が、選択したエントリーの再生開 始時刻です。**"START TC"** 項目内の **"EDIT"** ボタンを押すと、再生 開始時刻を編集する **"EDIT START T/C"** 画面が表示されます。

![](_page_79_Picture_11.jpeg)

**"EDIT START T/C"** 画面の **"FRAME EDIT"** ボタンでフレーム値まで 入力するかどうかを設定します。

- **6**. 数字ボタンを使って、エントリーの再生開始時刻を入力します。
	- 入力する桁を選択せずに入力すると、最下位桁から順に 入力します。
	- 入力する桁を選択する場合は、その桁を押し、背景を黄色 く反 転させ、 数 字 ボタンもしくは**DATA**ダイヤルを使って、 2桁ずつ入力します。
	- "CURRENT ▼"ボタンを押すと、現在のタイムコード時刻を入 力値にコピーすることができます。
	- "CLEAR" ボタンを押すと、入力値が全てゼロクリアされます。

**7**. **"ENTER"** ボタンを押して、確定します。

## **ヒント**

- i **PLAY**キーなどのトランスポートキーを使って、音声を聴きながら位 置を決め、**"CURRENT ▼"** ボタンを押して入力値にコピーすること もできます。
- 外付けキーボードを使っての編集も可能です。 キーボードの**ESC**キーを押すと、ゼロクリアします。

## フェードイン [/アウト長、レベルの編集](#page-80-1)

- **1**. フロントパネルの**HOME** キーを押して、**" HOME"**画面を表示します。
- **2**. ファイル名またはタイトル名表示ボタンを押して表示されるプルダ ウンメニューの中の **"ADJUST ENTRY"** ボタンを押します。 **"ADJUST xxx"** 画面が表示されます( **"xxx"** はエントリー番 号を表します)。

| <u>emunis</u>      |              |  | K                    | яя             |                |
|--------------------|--------------|--|----------------------|----------------|----------------|
|                    |              |  |                      |                | <b>PREVIEU</b> |
| <b>TITLE</b>       | <b>BGM</b>   |  |                      |                | /Scene001-T001 |
| Length             | 00h05s15m00f |  |                      | /00h15s00m00f  |                |
| Start              |              |  | 00h 00n 00s 00r 0000 | <b>CURRENT</b> | EDIT           |
| <b>BCS1</b><br>End |              |  | 00h 00m 00s 00r 0000 | <b>CURRENT</b> | BITT           |
|                    |              |  |                      |                |                |

Start End Point Fade/Level

**3. "Start TC Fade / Level"** タブを以下の画面を表示します。

![](_page_79_Picture_28.jpeg)

**4. "Fade In"**、**"Fade Out"**、**"Level"** ノブを選択した後、**DATA**ダイ ヤルを回して設定します。

設定値:

- Fade In / Out Length: 0-30秒
- (0.1秒 / step:押し回し時は1.0秒 / step)
- Levelの値域:  $-\infty$  ~ +10dB

## **メ モ**

- フェードイン/アウト長を変更する際、フェードイン / アウト長が再 生開始/ 終了時刻の長さ以下となるように、フェードイン / アウト長 の設定値を自動的に抑えます。
- i 設定されたレベルが赤の実線で表示されます。
- 基準レベル(0dB)が橙の点線で表示されます。

## <span id="page-80-1"></span>リハーサル再生操作 / 動作

**"ADJUST ENTRY"** 画面でトランスポート操作を行うことでリハーサル 再生を実施します。

- $\left| \leftarrow \right|$  → → →  $\left| \leftarrow \right|$   $\right|$   $\left| \leftarrow \right|$   $\left| \leftarrow \right|$   $\left| \leftarrow \right|$   $\left| \leftarrow \right|$   $\left| \leftarrow \right|$   $\left| \leftarrow \right|$   $\left| \leftarrow \right|$   $\left| \leftarrow \right|$   $\left| \leftarrow \right|$   $\left| \leftarrow \right|$   $\left| \leftarrow \right|$   $\left| \leftarrow \right|$   $\left| \leftarrow \right|$   $\left| \leftarrow \right|$   $\left| \leftarrow \right|$   $\$ 素材末尾」に移動する以外は、通常のトランスポート操作と同 じです。
- i **Start Point** / **Fade In Length**を変更すると、再生位置を**Start Point**に移動します。再生中に変更した場合は、再生位置を移 動後に再生します。
- i **End Point / Fade Out Length**を変更すると、再生位置を下記 位置に移動します。再生中に変更した場合は、再生位置を移 動後に再生します。

![](_page_80_Picture_376.jpeg)

i **"PREVIEW"** ボタンでリハーサル再生内容が切り換わります。

### **PREVIEW OFF時のリハーサル再生**

- i **Fade IN / OUT**および**Level Adjust**無しの音を再生します。
- i **Start / End Point**の範囲外に移動ができます。
- i 再生中に**End Point**に到達した場合、停止して再生位置を**Start Point**に移動します。 **PLAY** キーを押すと**Start Point**から再生を開始します。

End Point以降への移動は、▶▶キー、▶▶キー、SHIFT+▶▶ キー、**JOG / SHUTTLE**ダイヤルの操作で行います。

## **PREVIEW ON時のリハーサル再生**

- i **Start / End Point**の範囲内だけを再生します。 範囲外には移動できません。
- i **Fade IN / OUT**設定およびレベル設定どおりの音を再生します。

## <span id="page-80-0"></span>[プレイリストを保存する](#page-79-0)

現在のプレイリストをカレントセッション(現在ロード中のセッション)に JPPA PPLファイルで保存します。

## **注 意**

プレイリストの編集を行った場合は、必要に応じプレイリストを保存 してください。保存(**"SAVE"**)を行わない場合、他のプレイリストをロー ドしたり、選択されたカードを抜いたり、本機の電源を切るなどする と、変更した内容はクリアされます。 編集を行って保存されていないときは、ファイル名またはタイトル名 表示ボタンの部分に **"\*"** が表示されています。また、**"\*"** が表示 されている状態で他のプレイリストをロードしたり、新規プレイリス トを作成したり、オペレーションモードを切り換えるなどの編集内容 がクリアされるような操作を行う場合にはプレイリストを保存するか のポップアップメッセージが表示されます。

- **1**. フロントパネルの**HOME**キーを押して、ホーム画面を表示します。
- **2**. ファイル名またはタイトル名表示ボタンを押して表示されるプルダ ウンメニューの中の **"SAVE"** ボタンを押します。

![](_page_80_Picture_377.jpeg)

**3**. 保存を開始します。

保存中は、進行状況をポップアップウィンドウ内に表示します。 保存が完了すると、ポップアップウィンドウが消えます。

## **メ モ**

エントリーリスト画面またはファイルアサイン画面内の **"MENU"** ボ タンを押して表示されるプルアップメニュー項目の中の **"SAVE"** ボタ ンを押すことでもプレイリストを保存することができます。

![](_page_80_Figure_27.jpeg)

[エントリーリスト画面]

![](_page_80_Picture_378.jpeg)

[ファイルアサイン画面]

## プレイリストに名前をつけて保存する

エントリーリスト画面またはファイルアサイン画面で **"MENU"** ボタン を押して表示されるプルアップウィンドウで、**"SAVE"** ボタンの代わり に **"SAVE AS"** ボタンを押すと、名前をつけて保存をすることもできま す。

- **1**. フロントパネルの**HOME**キーを押して、ホーム画面を表示します。
- **2**. ファイル名またはタイトル名表示ボタンを押して表示されるプルダ ウンメニューの中の **"SAVE AS"** ボタンを押します。

![](_page_81_Picture_5.jpeg)

新しいプレイリスト名を入力する **"PLAYLIST NAME"** 画面が表示さ れます。

![](_page_81_Picture_310.jpeg)

- **3**. プレイリスト名を入力します。入力方法は、[35 ページ「プロジェ](#page-34-0) [クト名を編集する」](#page-34-0)と同じです。
- **4**. **"PLAYLIST NAME"** 画面の **"Enter"** ボタンまたは**DATA**ダイヤルを 押すと、この名前で保存を行います。 作成中は、進行状況をポップアップウィンドウ内に表示します。 作成が完了すると、ポップアップウィンドウが消えます。

#### **メ モ**

入力した名前のファイルがすでに存在するときは、そのファイルに上 書きするかどうかを確認するポップアップウィンドウが表示されます。 **"OK"** ボタンを押すとそのファイルを上書きし、**"CANCEL"** ボタンを 押すと **"PLAYLIST NAME"** 画面に戻ります。 **"OK"** ボタンを押すとそのファイルを上書きし、**"CANCEL"** ボタンを 押すと **"PLAYLIST NAME"** 画面に戻ります。

#### **ヒント**

エントリーリスト画面またはファイルアサイン画面で **"MENU"** ボタン を押して表示されるプルアップメニュー項目の中の **"SAVE AS"** ボタ ンを押すことでも名前をつけて保存することができます。

![](_page_81_Picture_311.jpeg)

# 再生する

## プロジェクト/ セッション /プレイリストの選択

**1**. フロントパネルの**PROJECT**キーを押して、**"PROJECT"** 画面を表示 します。

![](_page_81_Picture_312.jpeg)

**2**. 再生したいプレイリストの含まれるプロジェクトの **"→"** ボタンを押 して、セッション選択画面を表示します。

カレントプロジェクトでない場合はロードするかの確認のポップアッ プウィンドウが表示されますので **"OK"** ボタンを押します。

![](_page_81_Picture_313.jpeg)

**3**. 再生したいプレイリストの含まれるセッションの **"→"** ボタンを押し て、プレイリスト選択画面を表示します。 カレントセッションでない場合はロードするかの確認のポップアップ

ウィンドウが表示されますので **"OK"** ボタンを押します。

![](_page_81_Picture_314.jpeg)

**ヒント**

**"PROJECT"** 画面右上のカレントプロジェクト / セッション名ボタンを 押すことで、現在のセッションのプレイリスト選択画面を表示するこ とができます。

- **4**. 再生したいプレイリストの名前を押して選択します。背景が黄色に ハイライト表示されます。
- **5**. プレイリスト選択画面で **"MENU"** ボタンを押して、プルアップメ ニュー項目を表示します。

| <b>481</b><br>47YI                | Project01-12345<br>/Session001 |  |
|-----------------------------------|--------------------------------|--|
| Project01-123456789<br>Session001 | <b>LOAD</b>                    |  |
| <b>C</b> playlist                 |                                |  |
| <b>playlist_a</b>                 |                                |  |
| playlist_b                        | <b>NAME</b>                    |  |
|                                   | DELETE                         |  |
| <b>INFO</b><br><b>rrr</b>         | MENII                          |  |

[プレイリスト選択画面プルアップ表示 ]

**6**. プルアップメニュー項目の **"LOAD"** ボタンを押して、プレイリスト をロードします。確認のポップアップウィンドウが開きます。

![](_page_82_Picture_380.jpeg)

**"OK"** ボタンまたは**DATA**ダイヤルを押します。ロードが完了すると、 ホーム画面に戻ります。

### **メ モ**

プレイリスト選択画面で、**"MENU"** ボタンを押して、プルアップメ ニュー項目の中の **"LOAD"** ボタンを押すかわりに、再生したいプレ イリストの**"→"** ボタンを押すことでも、再生したいプレイリストをロー ドすることができます。

上と同じポップアップメッセージが出ますので **"OK"** ボタンまたは **DATA**ダイヤルを押します。

## オンライン機能の設定

[113 ページ「オンライン機能」](#page-112-0)を参考に、オンライン出力の設定を行っ てください。

## 再生

**PLAY**キーを押します。

**PAUSE**キーを押すと、一時停止します。 一時停止を解除するには、**PLAY**キーを押します。

**STOP [RETAKE]** キーを押すと、停止します。

 $\blacktriangleright$  $\blacktriangleleft$  **[MARK** $\blacktriangleright$  $\blacktriangleright$ **]**  $\blacktriangleright$   $\blacktriangleright$   $\blacktri$ リーを切り換えます。

**→→[→→→] / ▶▶[▶▶▶]** キーを押している間は、早戻し / 早送り再 生をします。

**SHIFT**キーを押しながら、**|<<[MARK**|<■】キーまたは▶▶|[MARK **▶▶| キーを押すと、マークポイントを移動します。** 

**SHIFT**キーを押しながら、m**[ ]**キーまたは,**[ ]** キーを 押している間は、高速サーチをします。

### **メ モ**

- i **"PLAY SETUP"** 画面で、選択しているエントリーのみを再生するか、 現在のプレイリスト内にある全てのエントリーを再生するかの設定 ができます。また、リピート再生のオン / オフの設定ができます。 ( → [89 ページ「再生設定 \(PLAY SETUP\)」\)](#page-88-0)
- i **PARALLEL**端子から再生を制御することも可能です。

## コール

**CALL [CHASE]** キーを押すと、最後に再生待機状態から再生を開始し たポイント(コールポイント)にロケートし、再生待機状態となります。

## <span id="page-82-0"></span>BWF-J キューポイント(プレイリストモード)

**"Follow BWF-J"** 項目がオンのとき、再生中に BWF-Jキューポイントを 検出すると以下の動作をします。また、**"BWF-J Tally Out"** 項目がオン のとき、各 BWF-Jキューポイントに対応してパラレルリモート端子より キュー信号やタリー信号を出力します。

![](_page_82_Picture_381.jpeg)

### フラッシュスタート機能を使う

別売のリモートコントローラー (TASCAM RC-HS32PD/RC-HS20PD)な どを使って、フラッシュスタートすることが可能です。 詳細は、[114 ページ「フラッシュスタート機能」](#page-113-0)を参照してください。

# 第 10 章オンエアーモード

この章では、オンエアーモードでの操作方法を説明します。本機をオ ンエアーモードで動作させるには、本機のオペレーションモードを「オ ンエアー 」に設定してください。( [40 ページ「オペレーションモード](#page-39-0) [を選択する」](#page-39-0))

また、[19 ページ「オンエアーモード時」](#page-18-0)[、29 ページ「第4章 基本](#page-28-0) [操作」も](#page-28-0)あわせてお読みください。

## 再生対象ファイルを選択する

オンエアーモードでは、カレントメディアのルートにある選択された オーディオファイル(本機で設定されたFsに一致したファイルのみ)を再 生します。

**1**. **"HOME"** 画面の情報欄、**"HOME"** 画面のテイク名ボタンを押して 表示されるプルダウンメニューの **"ON AIR LIST"** ボタン、または **"PROJECT"** キーを押して、**"ON AIR LIST"** 画面を表示します。 **"ON AIR LIST"** 画面には、カレントメディアのルートにあるオーディ - - - - .....<br>オファイル(本機で設定されたFsに一致したファイルのみ)をファイ ル名順に表示します。

**2**. **"ON AIR LIST"** 画面左端の **"SELECT"** ボタンをタッチすることで チェックマークをオン / オフし、オンエアー再生対象ファイルを選択 します。

チェックマークが表示されているファイルがオンエアー再生対象 ファイルとなります。

チェックマークを外すと、グレーアウトしてオンエアー再生対象外に なります。

![](_page_83_Picture_9.jpeg)

**メ モ**

す。

- 初期状態では全ファイルにチェックマークが表示された状態となり ます。
- 選択されたFsに一致するファイルだけが表示されます。
- Fsが一致しても、3ch以上のファイルなど、本機の再生対象外ファ イルは認識しません。
- i 認識できるファイル数は、選択されたFsと一致するオーディオファ イル100個以下です。 該当ファイルが100個を超える場合は、ファイル名順に並べて先頭か

ら100個までを認識します。

- i **"SELECT"** ボタンは、停止中かつ **"ON AIR"** ボタンがオフのとき のみ操作できます。
- i 各ファイルの **"LENGTH"** 欄は「再生範囲(\*)の長さ」を表示します。 画面右上の **"LENGTH"** 欄の下には、「再生対象ファイルの再生範 囲の合計」を表示します。

i **"INFO"** ボタンを押すと、下記のポップアップウィンドを表示します。 再生対象ファイルがある状態では、カレントテイクの情報を表示しま

![](_page_83_Picture_19.jpeg)

ファイルが表示されていない状態や再生対象ファイルが1つもない状 態では、Fs情報とCF容量情報を表示します。

![](_page_83_Picture_21.jpeg)

## オンエアーモードでの再生範囲

![](_page_83_Picture_497.jpeg)

**注**)BC\$STANDBYマークが無い場合 :テイク先頭からの長さ BC\$ENDマークが無い場合 :テイク末尾までの長さ BC\$STANDBY/BC\$END以外のマークは、再生範囲には影響しませ ん。

## **メ モ**

BC\$END MODEの詳細については [89 ページ「GENERALタブ画面](#page-88-1)  [\(再生設定\)」を](#page-88-1)ご参照ください。

### ■ ON AIRボタン:ON / Follow BWF-J:ON / BC\$ ENDモード: **Jump to Standby時の再生範囲例**

![](_page_83_Figure_28.jpeg)

## ON AIRボタンによるリハーサル/確認再生モードと本番再 生モードの切り換え

**"HOME"**画面または**"ON AIR LIST"**画面の**"ON AIR"**ボタンによって「リ ハーサル/確認再生モード」と「本番再生モード」を切り換えます。

o**ON AIRボタンオン(赤ボタン):本番再生モード "CREDITS再生"** ボタンが無効になり、再生範囲(\*)のみ再生が可能 です。(**"CREDITS再生"** / **"ON AIR LIST"** 画面のチェック/ファイル名 の各ボタンは、操作できません。) オフ→オンの切り換え時には、**"HOME"** 画面のタイムカウンターが

TOTAL TIME 表示に切り換わります。また先頭テイクの先頭位置に ジャンプして待機状態 (PLAY PAUSE) になります。

o**ON AIRボタンオフ:リハーサル/確認再生モード "CREDITS再生"** ボタンが有効になり、テイク全範囲への移動 / 再生 が可能になります。

オン→オフ切り換え時、**"HOME"** 画面のタイムカウンターがテイク 先頭からの経過時間表示モードに切り換わります。

**メ モ**

**"ON AIR"** ボタンは停止中のみ操作できます。

### 再生

**PLAY**キーを押します。

**PAUSE**キーを押すと、一時停止します。 一時停止を解除するには、**PLAY**キーを押します。

**STOP [RETAKE]** キーを押すと、停止します。

.**[MARK**.**]**キーまたは/**[MARK**/**]** キーを押すと、エント リーを切り換えます。

m**[ ] /** ,**[ ]** キーを押している間は、早戻し / 早送り再 生をします。

**SHIFT**キーを押しながら、**|<<|MARK**|<■ |キーまたは▶▶|MARK **▶▶| キーを押すと、マークポイントを移動します。** 

**SHIFT**キーを押しながら、<■【■■■】キーまたは▶▶ [▶▶▶] キーを 押している間は、高速サーチをします。

### **メ モ**

- i **"PLAY SETUP"** 画面で、選択しているエントリーのみを再生するか、 現在のプレイリスト内にある全てのエントリーを再生するかの設定 ができます。また、リピート再生のオン / オフの設定ができます。 ( → [89 ページ「再生設定 \(PLAY SETUP\)」\)](#page-88-0)
- i **PARALLEL**端子から再生を制御することも可能です。

## [クレジット再生を行う](#page-85-0)

- **1**. **"HOME"** 画面または **"ON AIR LIST"** 画面の **"ON AIR"** ボタンを オフにします。
- 2. "ON AIR LIST"画面のファイル名選択ボタン、または I<< /> / ▶▶ キー でカレントテイクを選択します。

## **メ モ**

- 再生対象ファイルのみ、カレントテイクとして選択ができます。
- 起動時 / Fs切り換え時 / オンエアーモードへの切り換え時は、リス ト先頭の再生対象ファイルがカレントテイクとして選択状態となり ます。
- **3**. **"HOME"** 画面または **"ON AIR LIST"** 画面の **"CREDITS"** ボタン を押すと、カレントテイクの先頭から再生を開始し、該当マークで 停止する、クレジット再生を行います。
	- "Follow BWF-J"設定がオンの場合、ファイルの先頭から最初 のBC\$STANDBYマークまでを再生します。
	- o **"Follow BWF-J"** 設定がオフの場合、ファイルの先頭から最初 のマークまでを再生します。
	- 選択ファイルに有効なマークが無い場合、ファイルの最後まで 再生を行い停止します。

再生中、**"ON AIR LIST"** 画面のテイク名ボタンは緑色ボタンになり ます。

![](_page_84_Picture_408.jpeg)

**4**. クレジット再生中に **"CREDITS"** ボタンを押すと停止します。

![](_page_84_Picture_33.jpeg)

**"ON AIR LIST"** 画面のファイル名選択ボタンと **"CREDITS"** ボタンは、 **"ON AIR"** ボタンがオフで停止中、もしくは **"ON AIR"** ボタンがオ フでクレジット再生中に操作が可能ですが、**"ON AIR"** ボタンがオ ンの場合や通常再生中は操作できません。

### <span id="page-85-0"></span>コール

**CALL [CHASE]** キーを押すと、最後に再生待機状態から再生を開始し たポイント(コールポイント)にロケートし、再生待機状態となります。

## <span id="page-85-1"></span>BWF-J キューポイント(オンエアーモード)

**"Follow BWF-J"** 項目がオンのとき、再生中に BWF-Jキューポイントを 検出すると以下の動作をします。また、**"BWF-J Tally Out"** 項目がオン のとき、各 BWF-Jキューポイントに対応してパラレルリモート端子より キュー信号やタリー信号を出力します。

![](_page_85_Picture_326.jpeg)

### Fsを切り換える

オンエアーモード時のFs切り換えは、**"SYNC T/C"** 画面の **"CLOCK"** タブ画面で行います。

**1**. **"HOME"** 画面の **"SYNC"** ボタン、または **"MENU"** 画面の **"SYNC T/C"** ボタンを押して **"SYNC T/C"** 画面の **"CLOCK"** タブ画面を表 示します。

![](_page_85_Picture_327.jpeg)

**2**. 画面左上の **"ON AIR Fs"** ボタンを押して、**"ON AIR Fs"** 画面を表 示します。

![](_page_85_Picture_328.jpeg)

- **3**. 切り換えたいFsのボタンを押すと確認メッセージが表示されますの で **"OK"** ボタンを押します。
- **4**. 再度、確認メッセージが表示されますので **"OK"** ボタンを押します。

## **メ モ**

- i Fsを切り換えると、**"ON AIR LIST"** 画面には選択されたFsに一致す るファイルだけが表示されます。
- Fsが一致しても、3ch以上のファイルなど、本機の再生対象外ファ イルは認識しません。

### オンエアーモードの注意事項

- "PLAY SETUP"画面の下記設定は、オペレーションモードを オンエアーモードに切り換えた際にオフに初期化します。オ ンへの変更は可能ですが、変更はバックアップされません。 (リピートモード、オートキュー、オートレディ、インクリメンタル プレイ)
- オンエアーモードではマークの設定/編集/削除は禁止になり ます。

**Mark**キーを押した時はポップアップウィンドウに **"Cannot set Markpoint in ON AIR Mode."** と表示します。

マークリスト画面の **"EDIT NAME"** / **"EDIT TIME"** / **"DELETE"** の 各ボタンは、無効表示となり操作できません。

この章では、内部設定の詳細を説明します。

# メニュー画面

フロントパネルの**MENU**キーを押すと、以下の **"MENU"** 画面を表示 します。

![](_page_86_Picture_4.jpeg)

- PLAY SETUP ボタン 再生の設定を行います。
- SYNC T/C ボタン 同期およびタイムコード関連の設定を行います。
- **REMOTE SETUP ボタン** 外部リモコンの設定を行います。

■ AUDIO I/O ボタン 音声信号の入出力の設定を行います。

- **METER SETUP ボタン** レベルメーターの設定を行います。
- SYSTEM SETUP ボタン システムの設定を行います。
- VERSION INFO ボタン システムのバージョンを表示します。
- **BROWSE ボタン** CFカードおよびUSBメモリーのフォルダー / ファイルの表示/ 操作をします。
- **MEDIA MANAGE ボタン** CDカード、USBメモリーのコピー、フォーマットなどの操作 をします。
- OPERATION MODE ボタン 動作モードの設定を行います。

## 録音設定 (REC SETUP)

**"REC SETUP"** 画面には、**"REC MODE"** タブ画面、**"FILE FORMAT"** タブ画面、**"OPTIONS"** タブ画面の3つのタブ画面があります。 画面下のタブで、タブ画面を選択します。

![](_page_86_Picture_355.jpeg)

#### **Confidence Monitor**

REC MODEタブ画面

コンフィデンスモニター (録音同時再生モニター )機能のオン / オフを 設定します。(初期値: "ON")

ただし、コンフィデンスモニター機能を動作させるには、以下の設定 になっている必要があります。

i **"Fs"** 項目 (サンプリング周波数) : **"44.1k"**、**"48k"**、**"48k-0.1%"**、 **"48k+0.1%"** のいずれか

**"REC Mode"** 項目 :**"Single"**

### **メ モ**

カレントプ ロジェクトのFsが88.2k、 96k、 176.4k、 192kHzの 場 合、 または **"REC Mode"** 項目が **"Mirror"** の 場 合、**"Confidence Monitor"** 設定は、**"OFF"** に固定され、切り換えできません。

## **REC Mode**

- i **"Single"** : 選択されたメディア(カレントメディア)にのみ録音し ます。(初期値)
- i **"Mirror"** : 2枚のメディアに同時に録音します。

### **メ モ**

カレントプロジェクトのFsが88.2k、 96k、 176.4k、 192kHzの場合、ま たは **"Confidence Monitor"** 項目が **"ON"** の場合、**"REC Mode"** 項目は **"Single"** に固定され、切り換えできません。

## FILE FORMATタブ画面

ファイルフォーマットの設定を行います。

![](_page_87_Picture_3.jpeg)

### **Bit Length**

録音するファイルの量子化ビット数を下記のボタンから設定します。 設定ボタン : **"16bit"** (初期値)、**"24bit"** 

#### **Max File Size**

録音するファイルの最大サイズを下記のボタンから設定します。 設定ボタン : **"640MB"**、**"1GB"**、**"2GB"** (初期値)

#### **Pause Mode**

録音一時停止時にファイルを分割するかどうかを下記のボタンから設 定します。

設定ボタン : **"SPLIT"** (初期値)、**"NO SPLIT"**

### <span id="page-87-0"></span>OPTIONSタブ画面

プリレック、オートマーカーの設定を行います。

![](_page_87_Figure_13.jpeg)

#### **PreREC Time**

プリレック動作のオン / オフの設定とプリレック動作時間を設定します。 (初期値 : **"OFF"** )

**"PreREC Time"** の設定が **"ON"** のときは、録音待機中に入力される 信号を設定した時間内部メモリーに取り込みを行い、録音開始時に最 大5秒前から録音することができます。

プリレックタイムの設定は、つまみの部分を押し、**DATA**ダイヤルを使っ て行います。

設定値 : **"1"** 秒〜 **"5"** 秒(初期値 : **"2"** 秒)

#### **Auto Marker**

オートマーカーの設定を行います。

### 0 **Audio Over :**

オーディオレベルを検知してマークポイントを付けます。 設定したレベルを超えた場合に、マークポイントを付けます。 機能のオン / オフと検知するレベルを設定します。 (初期値 : **"OFF"** ) レベルの設定は、つまみの部分を押し、**DATA**ダイヤルを使って

行います。

## 設定値 : **"-0.20dB"** (初期値)、**"-0.17dB"**、**"-0.13dB"**、 **"-0.10dB"**、**"-0.06dB"**、**"-0.03dB"**

ここでの設定は、**"METER SETUP"** 画面の **"Over Level"** 設定に も反映されます。

#### 0 **Time Interval :**

一定時間ごとにマークポイントを付けます。機能のオン / オフと 時間を設定します。(初期値 : **"OFF"** ) 時間の設定は、つまみの部分を押し、**DATA**ダイヤルを使って行 います。設定値は、**"1"** 分〜 **"10"** 分です。(初期値 : **"5"** 分)

#### 0 **Sync Unlock :**

マスタークロックとの同期が外れたときにマークポイントを付けま す。機能のオン / オフを設定します。(初期値 : **"OFF"** )

### 0 **PRE / REC / END :**

プリレック開始位置 /録音開始位置/録音終了位置に自動的にマー クを付けます。機能のオン / オフを設定します。 (初期値 : **"OFF"** )

### **メ モ**

**"Audio Over"** (オーディオオーバー )とは、最大レベル(フルビット) からユーザーが設定した値を引いたレベルを超えることです。 (上記の例では、最大レベルから0.20dB引いたレベルを超えた場合 になります。)

## **メ モ**

**"PRE/REC/END"** のオートマーカーは、テイクにのみ記録され、タ イムラインモードのタイムラインには現れません。

## **メ モ**

**"Audio Over"** と **"Sync Unlock"** のオートマーカーを付けた後は、 10秒経過するまで同一マークを付けません

# <span id="page-88-0"></span>再生設定 (PLAY SETUP)

再生の設定を行います。

## <span id="page-88-1"></span>GENERALタブ画面 (再生設定)

各種再生モードの設定を行います。

![](_page_88_Picture_5.jpeg)

#### **Play Mode**

テイクやエントリーを再生する方法を下記のボタンから設定します。 この機能はタイムラインモード以外のモードで有効です。

- **One Take** : 現在選択しているテイクやエントリーのみを再生しま す。(初期値)
- **All Take** : 現在ロードしているセッション内の全テイク、もしくは プレイリスト内の全エントリーを再生します。

### **Repeat Mode**

リピート再生のオン / オフを設定します。(初期値 : **"OFF"** )

### **Follow BWF-J** (初期値 : **"OFF" )**

BWF-Jキューポイント機能のオン / オフを設定します。 この設定はモードごとに個別に設定することができます。 BWF-Jキューポイント機能がオンのとき、セッションやテイクに設定 された BWF-Jキューポイントに従った動作をします。 動作の詳細については、以下をご覧ください。

- タイムラインモード:
- (→ [44 ページ「BWF-J キューポイント \(タイムラインモード\)」](#page-43-0)) i テイクモード :
- (→ [63 ページ「BWF-J キューポイント \(テイクモード\)」\)](#page-62-0) i プレイリストモード :
- (→ [83 ページ「BWF-J キューポイント \(プレイリストモード\)」](#page-82-0)) i オンエアーモード:
	- (→ [86 ページ「BWF-J キューポイント \(オンエアーモード\)」](#page-85-1))

#### **BC\$END Mode**

オンエアー再生時に通常の**BC\$END**とは異なる動作をさせる下記機 能を設定します。

![](_page_88_Picture_21.jpeg)

**Normal** : **END**タリーを出力して再生を継続します。 (初期値)

**Jump to Standby** : **END** タリーを 出 力して次 の テイクの **BC\$STANDBY**マークへジャンプして再生を 継続します。

次のテイクの**BC\$STANDBY**マークが無い場 合は、ジャンプせずに再生を継続します。

## **メ モ**

この設定は、オンエアーモード時のみ有効です。他のオペレーショ ンモードでは表示されません。

### CONTROLタブ画面

各種再生機能の設定を行います。

![](_page_88_Picture_30.jpeg)

#### **Auto Cue** (初期値 : **"OFF"** )

オートキュー機能のオン / オフを設定します。

オートキュー機能がオンの場合は、テイクを変更したとき、または テイクをロードしたときに、音の立ち上がり位置で再生待機状態に なります。テイクの最後まで音声を検知しなかったときは、**"Play Mode"** 項目の設定が **"One Take"** の場合はテイクの先頭で停止、**"All Take"** の場合は次のテイクで検出を継続します。 この機能はタイムラインモード以外のモードで有効です。 音の立ち上がりを検出するレベルの設定は、つまみの部分を押し、

**DATA**ダイヤルで行います。

## 設定値 : **"-72dB"**、**"-66dB"**、**"-60dB"**、**"-54dB"** (初期値)、 **"-48dB"**、**"-42dB"**、**"-36dB"**、**"-30dB"**、**"-24dB"**

#### **Auto Ready** (初期値 : **"OFF"** )

.......<br>オートレディ機能のオン / オフを設定します。 オートレディ機能がオンの場合は、再生中のテイクの再生が終了す ると、次のテイクの先頭で一時停止します。 この機能はタイムラインモード以外のモードで有効です。

#### **Inc. Play** (初期値 : **"OFF"** )

インクリメンタルプレイ機能のオン / オフを設定します。 インクリメンタルプレイ機能がオンの場合は、再生中に**PLAY**キーを 押すと、次のテイクに移動し、テイクの先頭から再生を続けます。 再生中に**STOP [RETAKE]** キーを押すと、次のテイクの先頭で一時停 止状態になります。

この機能はタイムラインモード以外のモードで有効です。

### **PLAY Inhibit Time**

同じテイク(エントリー )の次の再生開始操作を一定時間禁止します。 **PLAY**キー、別売のリモートコントローラー (TASCAM RC-HS32PD/ RC-HS20PD)の**PLAY**キー、フラッシュスタートキーおよびフェーダー スタート、外部コントロール(RS-232C / RS-422 / Parallel / Keyboard) によるPlay、Flash Startコマンドにより再生が開始されてから設定し た時間の間、これらのキーやコマンド(別テイク / エントリーのフラッ シュスタートキー / コマンドは除く)を無効にします。

## **メ モ**

**"PLAY Inhibit Time"** 項目が **"Inf."** に設定されたときは、インクリ メンタルプレイ機能は自動でオフに固定されオンに切り換えることは できません。

設定値 : **"0 msec"** (初 期 値) ~ **"1000 msec"** (100 msec刻 み)、 **"Inf."** (再生中は該当のキーは無効)

# シンク、タイムコード設定 (SYNC T/C)

オーディオ同期とタイムコードの設定を行います。 **"SYNC T/C"** 画 面 に は、**"CLOCK"** タブ 画 面、**"SYNC"** タブ 画 面、 **"T/C"** タブ画面、**"SETUP"** タブ画面、**"I/O"** タブ画面の5つのタブ画 面があります。画面下のタブで画面を選択します。

## CLOCKタブ画面

各種クロックの状態表示および同期するクロックの設定を行います。

![](_page_89_Picture_5.jpeg)

# **STATUS**

**Project** :

プロジェクトのサンプリング周波数を表示します。

#### **CLOCK** :

クロック同期状態を表示します。

#### **WORD / VIDEO** :

同 期 信 号 が 入 力 さ れ て い る 場 合 は、**"WORD"**、**"VIDEO"**、 **"TriLevel"** のいずれかを表示します。

#### **D-IN** :

デジタル入力信号の状態が下記のように表示されます。

![](_page_89_Picture_408.jpeg)

#### **MASTER**

使用するマスタークロックを下記のボタンから設定します。

#### **INT (初期値)** :

本機の内部クロックを使用します。

### **WORD** :

WORD/VIDEO IN 端子に入力されるワードクロックに同期します。

## **VIDEO** :

WORD/VIDEO IN 端子に入力されるビデオクロックに同期します。

## **D-IN** :

DIGITAL INのデジタル入力として選択されているデジタル信号のク ロックに同期します。

サンプリングレートコンバーターがオンのデジタル入力は、マス タークロックに選択できません。

## **メ モ**

- i 動作中のクロックのボタンには、**" "** マークが表示されます。
- 外部クロックの同期が外れた場合は、内部クロックで動作します。 この際、動作クロックである**"INT"** ボタンに**" "**マークが表示され、 同期が外れている設定ボタンには **" "** マークが表示されます。

![](_page_89_Picture_409.jpeg)

## SYNCタブ画面

同期関連の設定を行います。

![](_page_89_Picture_410.jpeg)

#### **STATUS**

現在ロード中のプロジェクトのサンプリング周波数とクロックの同期 状態を表示します。

#### **Play Fs**

サンプリング周波数が48kHz、48kHzプルダウンまたは48kHzプル アップのテイクを再生する際にプルダウンまたはプルアップさせて再 生させることにより、外部クロックと同期を取ることができるようにな ります。

プロジェクトのサンプリング周波数と **"Play Fs"** 設定の組み合わせに より、本機は以下の表で示すサンプリング周波数で動作します。 (初期値:**"OFF"**)

![](_page_89_Picture_411.jpeg)

## **注 意**

録音時は、この設定を **"OFF"** に設定してください。

**"Pull-up +0.1%"** または **"Pull-down -0.1%"** に設定して録音する ことはできません。このとき**"Cannot RECORD"**の警告が、ポップアッ プウィンドウに表示されます。

#### **TC Chase (**初期値 : **"OFF"** )

タイムコード同期運転動作のオン / オフを設定します。 タイムコードマスター側の機器(オーディオレコーダーやビデオまた は内蔵タイムコードジェネレーター )と本機側のオーディオのタイミ ングを一致させたい場合、**"ON"** にします。

また、タイムコードマスター側の機器のタイムコードに対するタイム コードオフセット(TC Offset)を設定することができます。オフセット 値の設定は、**"EDIT"** ボタンを押して表示される **"CHASE OFFSET"** 画面で行います。**"-23 : 59 : 59.29"** から **"+23 : 59 : 59.29"** の範 囲で設定できます。(初期値 : **"00 : 00 : 00.00"** )

### **メ モ**

**"TC Chase"** の **"ON" / "OFF"** は、**SHIFT**キーと**CALL**キーを同時 に押すことでも、オン / オフの切り換えができます。

#### **TC Rechase**

タイムコード同期再生中に同期がずれた場合に、再同期する機能の オン / オフを設定します。(初期値 : **"OFF"** )

**"OFF"** に設定した場合には、一度同期した後は入力タイムコードを 無視して自由走行するフリーランモードとして動作します。

**"ON"** に設定した場合には、どの程度同期がずれた段階でリチェイ ス動作に入るかのしきい値を設定します。設定値を変えるには、つ まみの部分を押し、**DATA**ダイヤルを使って行います。

**"1 / 3"**、**"1"**、**"2"** (初期値)、**"5"**、**"10"** フレームの中から選択できます。

#### **Master TC**

内蔵タイムコードジェネレーターに同期するか、外部から入力された タイムコードに同期するかを設定します。

**Internal** : 内蔵ジェネレーターに同期します。 **External** (初期値): 外部タイムコードに同期します。

## T/Cタブ画面

タイムコード関連の設定を行います。

![](_page_90_Picture_16.jpeg)

[フリーワンス、ジャムシンク時]

#### **STATUS**

本機のタイムコードジェネレーターのモードとカレントプロジェクト (現在ロード中のプロジェクト)のタイムコードのフレームタイプを表 示します。

#### **GENERATOR**

上段に現在のタイムコードジェネレーターの時刻を表示します。 下段にユーザーズビット( **"UB"** )を表示します。

**"GENERATOR"** 項目の **"EDIT"** ボタン、もしくはユーザーズビット ( **"UB"** )の表示部を押すと、**"T/C USERBITS"** 画面を表示します。 タイムコードジェネレーターがフリーランモードの場合は、

**"RESTART"** ボタンを押すと、タイムコードジェネレーターのタイム コードをスタートタイムに戻します。

#### **TC IN**

上段に入力タイムコード時刻とフレームタイプを表示します。下段に 入力タイムコードのユーザーズビット( **"UB"** )を表示します。

**"FREE RUN"** の時、**"CAPTURE"** ボタンを押すと現在のタイムコード 時刻を取り込み、タイムコードジェネレーターのタイムコードに設定 します。

タイムコードジェネレーターのモードが**"FREEONCE"**、あるいは**"JAM SYNC"** の時、タイムコードの取り込み待ちの状態では、**"WAITING"** インジケーター (キャプチャー状態表示)が緑に点灯し、タイムコー ドをキャプチャーすると消えます。

#### **START TIME**

**"GENERATOR"** 項目の **"RESTART"** ボタンを押したときに、タイムコー ドを再開する時刻を表示します。

**"START TIME"** 項目の **"EDIT"** ボタン、もしくは **"START TIME"** 項 目の表示部を押すと、**"START TIME"** 画面を表示します。

## SETUPタブ画面 (シンク、タイムコード設定)

タイムコードジェネレーターの設定を行います。

![](_page_90_Picture_33.jpeg)

## **STATUS**

カレントプロジェクト(現在ロード中のプロジェクト)のタイムコードの フレームタイプを表示します。

## **TC GEN MODE**

タイムコードジェネレーターのモードを下記のボタンから設定します。

#### **FREE RUN** :

タイムコードジェネレーターが自走します。

#### **FREE ONCE** :

入力タイムコードを一度キャプチャーすると、その後はフリーラン モードで自走します。

#### **TIME OF DAY** :

以下の操作をしたときに、内蔵時計の時間をキャプチャーし、フ リーランモードで自走します。

- i 電源投入時
- i **"TC GEN MODE"** を本モードに変更したとき
- i 内蔵時計を再設定したとき

### **JAM SYNC** :

タイムコードが入力されているときは、入力タイムコードに同期し ます。タイムコードの入力が無くなると、フリーランモードで自走 します。

#### **REGEN** :

入力タイムコードに同期します。

#### **REC RUN (初期値)** :

録音時のみタイムコードジェネレーターが動作します。録音以外 では、タイムコードジェネレーターは止まります。

#### **Frame Type**

カレントプロジェクト(現在ロード中のプロジェクト)のタイムコードの フレームタイプを設定します。

設定ボタン : **"23.976F"**、**"24F"**、**"25F"**、**"29.97DF"** (初 期 値)、 **"29.97ND"**、**"30DF"**、**"30ND"**

## I/Oタブ画面

同期信号の状態表示およびタイムコード出力の設定を行います。

![](_page_91_Picture_3.jpeg)

#### **STATUS**

同期信号の状況を表示します。

#### **TIMECODE IN** :

タイムコードが入力されているときは、タイムコードのフレーム レートを表示します。

#### **WORD/VIDEO IN** :

同 期 信 号 が 入 力 さ れ て い る 場 合 は、**"WORD"**、**"VIDEO"**、 **"TriLevel"** のいずれかを表示します。

#### **TC Out Mode**

タイムコードの出力モードを下記のボタンから設定します。

## **GenOut ボタン** :

内蔵タイムコードジェネレーターのタイムコードを出力します。

#### **PlayOut ボタン(初期値)** :

タイムラインモードでは、再生 / 録音しているタイムコード時刻を 出力します。テイクモードおよびプレイリストモード再生時では、 ファイルに記録されているタイムコードを出力します。

## リモート設定 (REMOTE SETUP)

**PARALLEL**端子、**RS-232C**端子、**RS-422**端子、および**ETHERNET**の設 定を行います。

**"REMOTE SETUP"** 画面には、**"GENERAL"** タブ画面、**"PARALLEL"** タブ画面、**"RS-232C"** タブ画面、**"RS-422"** タブ画面、**"ETHERNET"** タブ画面、の5つのタブ画面があります。 画面下のタブで画面を選択します。

## GENERALタブ画面 (リモート設定)

外部リモコンの設定を行います。

![](_page_91_Picture_366.jpeg)

**GENERAL PARALLEL RS-232C RS-422 ETHERNET** 

#### **Flash Start Key Method**

フラッシュスタートキーの動作を設定します。

#### **Flash Start** (初期値) :

フラッシュスタートキーを押すと、フラッシュ再生します。

#### **Standby :**

停止中にフラッシュスタートキーを押すと再生待機状態になり、 **PLAY**キーを押すと再生を開始します。

再生中に他のフラッシュスタートキーを押すと、そのテイクやエン トリーが再生予約状態になります。**PLAY**キーを押すと、予約さ れているエントリーが再生されます。また、**"Play Mode"** 設定が **"All Take"** のとき、再生中のエントリーの再生が終わると、予約 されているエントリーが再生されます。**"Play Mode"** 設定が **"One take"** のときは、再生中のエントリーの再生が終わると、予約さ れているテイクで再生待機状態になります。

### **メ モ**

RC-HS20PD接続時は **"Flash Start"** に固定され、**"Standby"** に切 り換えできません。

#### **FADER MODE**

外部リモコン(別売のTASCAM RC-HS32PD/RC-HS20PDなど)のフェー ダーを使用するかどうかを設定します。**"Disable"** にした場合、内 部のフェーダーは0dB固定となります。

設定ボタン : **"Disable"** (無効)、**"Enable"** (有効、初期値)

#### **FADER Start MODE**

外部リモコン(別売のTASCAM RC-HS32PD/RC-HS20PDなど)のフェー ダースタート機能をオンにしたときに、フェーダースタート(再生待機 状態のときにフェーダーを∞から上げたときに再生を開始する機能) を有効にするかどうかを設定します。

設定ボタン : **"Disable"** (無効)、**"Enable"** (有効、初期値)

#### **FADER Stop MODE**

外部リモコン(別売のTASCAM RC-HS32PD/RC-HS20PDなど)のフェー ダースタート機能をオンにしたときに、フェーダーストップ(再生中に フェーダーを∞に下げたときに再生待機状態にする機能)を有効にす るかどうかを設定します。

設定ボタン : **"Disable"** (無効)、**"Enable"** (有効、初期値)

#### **メ モ**

**"FADER Start MODE"** 項目と **"FADER Stop MODE"** 項目の両方を **"Disable"** に設定したときには、外部リモコン(別売のTASCAM RC-HS32PD/RC-HS20PDなど)のフェーダースタート機能が自動でオフに なり、**FADER START**インジケーターが消灯します。このとき、外部 リモコンの**Fader Start**キーを押すと **"Cannot Change Now. Fixed in current mode."** とポップアップウィンドウに警告が表示されます。

## PARALLELタブ画面

**PARALLEL**端子のAUX1 / AUX2 / AUX3機能の設定を行います。

![](_page_92_Picture_3.jpeg)

### **AUX Assign**

各項目のつまみを押し、パラメーター表示部の背景を黄色く反転さ せ、**DATA**ダイヤルを使って設定します。

設定できるパラメーターは、**"F.FWD"**、**"REW"**、**"MARK"**、**"MARK SKIP-"**、**"MARK SKIP+"**、**"ONLINE"**、**"CALL"** です。

- AUX1 Function (初期値 : **"MARK SKIP+"** ) : **PARALLEL**端子の17ピン(AUX1)の機能を設定します。
- AUX2 Function (初期値 : **"MARK SKIP-"**): **PARALLEL**端子の18ピン(AUX2)の機能を設定します。
- AUX3 Function (初期値: "MARK"): **PARALLEL**端子の19ピン(AUX3)の機能を設定します。

#### **BWF-J Tally**

BWF-Jモードで動作してない(**"Follow BWF-J"**項目が**"OFF"**)場合に、 BFW-Jタリーを出すかどうかを設定します。 設定ボタン : **"OFF"(**初期値)、 **"ON"**

## **メ モ**

BWF-Jモードで動作しているときにはBWF-Jタリーを出力します。

## RS-232Cタブ画面

**RS-232C**シリアルコントロールの通信設定を行います。

![](_page_92_Picture_16.jpeg)

### **Serial Mode**

シリアル接続のモードを下記のボタンから設定します。 設定ボタン : **"RS-232C"**、**"RS-422"** (初期値)

## **メ モ**

- i この設定で選んだ端子だけが機能します。**RS-232C**端子と**RS-422** 端子を同時に使用する事はできません。
- i **"RS-422"** タブ画面での **"Serial Mode"** 項目の設定と同期します。

#### **Baud Rate(bps)**

通信速度(ボーレート)を下記のボタンから設定します。 設定ボタン : **"4800"** bps、**"9600"** bps、**"19200"** bps、**"38400"** bps(初期値)

### **Data Length**

データ長を下記のボタンから設定します。 設定ボタン : **"7"** ビット、**"8"** ビット(初期値)

#### **Parity Bit**

パリティービットの有無を下記のボタンから設定します。 設定ボタン : **"NONE"** (無し、初期値)、**"EVEN"** (偶数)、**"ODD"** (奇数)

#### **Stop Bit**

ストップビットを下記のボタンから設定します。 設定ボタン : **"1"** ビット(初期値)、**"2"** ビット

### RS-422タブ画面

**RS-422**シリアルコントロールの通信設定を行います。

![](_page_92_Picture_32.jpeg)

#### **Serial Mode**

シリアル接続のモードを下記のボタンから設定します。 設定ボタン : **"RS-232C"**、**"RS-422"** (初期値)

## **メ モ**

- i この設定で選んだ端子だけが機能します。**RS-232C**端子と**RS-422** 端子を同時に使用する事はできません。
- i **"RS-232C"** タブ画面での **"Serial Mode"** の設定と同期します。

### **Video Resolve**

本機をVTRのスレーブにする場合に、共通の基準クロックとしてワー ドシンク信号ではなく、ビデオシンク信号を使う場合があります。ワー ドシンク信号の場合と同様に、タイムコードをビデオクロックに追従 させる(つまりタイムコードフレームの頭をビデオ信号のフレーム境 界に同期させる)か、あるいはフレームクロックと独立させるかを選 択できます。

ビデオエディターから本機をコントロールする場合は、**"ON"** にする 必要があります。

**ON** (初期値): タイムコードフレームの頭をビデオ信号のフレーム 境界に同期

**OFF** : ビデオフレームクロックと独立

## ETHERNETタブ画面 **ETHERNET**の通信設定を行います。

![](_page_93_Picture_2.jpeg)

# **STATUS**

本機の**Mac Address**と現在の**IP Address**の表示をします。

**IP MODE**

**ETHERNET**機能の有効/無効切り換えボタンです。

設定ボタン : **"Disable"** (無効、初期値)、**"Enable"** (有効)

### **IP SETUP**

**DHCP / STATIC**を切り換えます。

**DHCP**設 定 で は、LAN上 にDHCPサ ー バ ー が 存 在 する 場 合、**IP Address・Subnet Mask・Default Gateway** が自動的に取得されま す。

**STATIC**設 定 で は、**IP Address・Subnet Mask・Default Gateway** をマニュアルで設定する必要があります。

設定ボタン : **"DHCP"**、**"STATIC"** (初期値)

#### **LINK SPEED**

リンク速度設定ボタンです。

設定ボタン : **"AUTO"** (初期値。自動的に接続環境に合わせたリン ク速度に切り換わります。)

 **"100M"** (100Mbps固定のリンク速度で動作します。)

## **IP Address / Subnet Mask / Default Gateway**

**STATIC**設定用の**IP Address** / **Subnet Mask** / **Default Gateway** の各 値の設定および表示をします。

初期値 : 0. 0. 0. 0

上記の **"IP SETUP"** の設定により、このエリアの表示が下記のように 変更されます。

![](_page_93_Picture_21.jpeg)

## **IP Address / Subnet Mask / Default Gateway設定の変更**

**"REMOTE SETUP"** 画面の **"ETHERNET"** タブ画面の該当エリアをタッ チすることで、それぞれの設定変更画面を表示します。

● 桁数は3桁です。 (2桁以下は、上位桁の **"0"** 入力は不要です。)

 $/201$ 

- 画面を表示後は、最上位桁が選択状態になります。
- 選択状態になってから最初の数字ボタンを押すと、押された ボタンの数字だけが入力された状態になります。それ以後は 電卓方式で数字が入力されます。
- i ドット( **"."** ) ボタンを押すと、選択状態が次の桁に移動します。

![](_page_93_Picture_342.jpeg)

biid Annbece

![](_page_93_Picture_343.jpeg)

![](_page_93_Picture_344.jpeg)

# **PDEFAULT GATEWAY**

![](_page_93_Picture_345.jpeg)

## **Password設定の変更**

**"REMOTE SETUP"** 画面の **"ETHERNET"** タブ画面の**Password**の所 にある **"Change"** ボタンを押すと、**"CHANGE PASSWORD"** 画面 が開き、パスワードを設定できます。

![](_page_93_Picture_346.jpeg)

![](_page_93_Picture_347.jpeg)

# 音声信号の入出力設定 (AUDIO I/O)

音声信号の入出力設定 を行います。 **"AUDIO I/O"** 画面には、**"INPUT"** タブ画面、**"OUTPUT"** タブ画面、 **" SETUP"** タブ画面の3つのタブ画面があります。 画面下のタブで画面を選択します。

## INPUTタブ画面

入力の設定を行います。

![](_page_94_Picture_5.jpeg)

## **INPUT SOURCE**

入力ソースを設定します。アナログ入力またはデジタル入力を選択し ます。

設定ボタン : **"Analog "** (初期値)、 **"Digital "**

## **Fs CONVERT**

サンプリングレ ートコン バ ーター の オン / オフを 設 定します。 (初期値 : **"SRC OFF"** )

## OUTPUTタブ画面

出力の設定および信号経路を表示します。

![](_page_94_Figure_13.jpeg)

### **METER ボタン**

メーター表示する位置をフェーダーの前後で切り換えます。 左側のボタンを押すとフェーダーの前、右側のボタンを押すとフェー ダーの後のレベルをメーターに表示します。

### **Post / Pre Fader**

モニター出力を、フェーダーの前後で切り換えます。

**Pre Fader** : フェーダー前の信号をモニター出力します。 **Post Fader** (初期値) : フェーダー後の信号をモニター出力します。

## **フェーダー**

RC-HS32PD/RC-HS20PDが接続されているときは、RC-HS32PD/RC-HS20PDのフェーダーレベルを表示します。 接続されていないときは0dBに固定されます。

## SETUPタブ画面 [\(音声信号の入出力設定\)](#page-95-0)

![](_page_94_Picture_22.jpeg)

## **Monitor Mute by Online**

オンライン再生時にモニターを自動的にミュートする機能をオン / オ フします。(初期値 : **"OFF"** )

# <span id="page-95-0"></span>レベルメーター設定 (METER SETUP)

レベルメーターの設定を行います。

![](_page_95_Picture_3.jpeg)

#### **Metering Point**

メーター表示する位置をフェーダーの前にするか、後ろにするかを 設定します。

![](_page_95_Picture_6.jpeg)

 : フェーダーの前のレベルをメーターに表示します。 (初期値)

![](_page_95_Picture_8.jpeg)

 : フェーダーの後のレベルをメーターに表示します。 このとき、ボタンが水色に反転表示します。

## **Ref. Level Line**

レベルメーター上のリファレンスレベル線の表示のオン / オフを設定 します。(初期値 : **"ON" )**

![](_page_95_Picture_12.jpeg)

[リファレンスレベル線の表示 **"ON"** 時]

#### **Over Level**

オーバーロードインジケーターの点灯レベルを設定します。最大レ ベル(フルビット)から本設定値を減算したレベルが点灯レベルとなり ます。

このつまみを押し、**DATA**ダイヤルを使ってレベルを設定します。

設定値 : **"-0.20dB"** (初期値)、**"-0.17dB"**、**"-0.13dB"**、 **"-0.10dB"**、**"-0.06dB"**、**"-0.03dB"**

ここでの設定は、**"REC SETUP"** (録音設定)の **"OPTIONS"** タブ画 面の **"Auto Marker"** 項目の **"Audio Over"** 設定にも反映されます。

#### **Peak Hold Time**

ピークホールド時間を設定します。

このつまみを押し、**DATA**ダイヤルを使って時間を設定します。 設定値 : **"0sec"**、**"1sec"**、**"2sec"** (初期値)、**"inf"** (常にホールド)

#### **Release Time**

リリースタイムを設定します。

このつまみを押し、**DATA**ダイヤルを使って時間を設定します。 設定値 : **"Slow"**、**"Normal"** (初期値)、**"Fast"**

## **メ モ**

ホーム画面を表示中に**EXIT/CANCEL [PEAK CLEAR]** キーを押すと、 ピークホールド表示をリセットします。

## システム設定 (SYSTEM SETUP)

#### システム設定を行います。

**"SYSTEM SETUP"** には、**"PREFERENCES"** タブ画面、**"ANALOG Ref. LVL ADJUST"** タ ブ 画 面、**"Backup/Startup"** タ ブ 画 面、**"CLOCK ADJUST"** タブ画面の4つの画面があります。 画面下のタブで画面を選択します。

#### PREFERENCESタブ画面

システムの初期設定を行います。

![](_page_95_Picture_473.jpeg)

#### **KBD Type**

接続するキーボードタイプを **"US"** (英語対応キーボード)または **"JPN"** (日本語対応キーボード)に設定します。 設定ボタン : **"US"**、**"JPN"** (初期値)

#### **ONLINE Function**

オンライン機能を使用するかどうかを設定します。

(初期値 : **"Switchable"** ) **"Switchable"** に設 定 すると、 本 体 の**ON LINE**キー、 パラレ ル 端 子、シリアル端子(RS-232C)、および別売のリモートコントローラー (TASCAM RC-HS32PD/RC-HS20PD)からのオンライン再生モードの 切り換えが行えるようになります。

**"AlwaysON"** に設定すると、オンライン再生モードの切り換えが行 えなくなり、常に全ての端子から音声が出力されます。詳細は、[113](#page-112-0)  [ページ「オンライン機能」を](#page-112-0)参照してください。

#### **Digital Ref. Level**

アナログ入出力のリファレンスレベルを、最大レベル(フルビット)か ら何dB下がったところにするかを設定します。

設定値 : **"-9dB"**、**"-14dB"**、**"-16dB"**、**"-18dB"**、**"-20dB"** (初 期値)

## **Analog Input Ref. Lvl**

アナログ入力のリファレンスレベルを設定します。 **"Digital Ref. Level"** の設定により、選択できる値が異なります。

![](_page_95_Picture_474.jpeg)

#### **Analog Output Ref. Lvl**

アナログライン出力のリファレンスレベルを設定します。

**"Digital Ref. Level"** の設定により、選択できる値が異なります。

![](_page_95_Picture_475.jpeg)

## **メ モ**

アナログオーディオ入力では、アナログ入力基準レベルで入力され た音声がデジタル領域ではデジタル基準レベルの音声になります。 アナログオーディオ出力では、デジタル基準レベルのデジタル音声 がアナログ出力基準レベルのアナログ音声として出力されます。

## ANALOG Ref LVL ADJUSTタブ画面

各チャンネルのアナログ入力および出力のリファレンスレベルを微調 整します。

![](_page_96_Picture_3.jpeg)

**"INx"** ではアナログ入力レベルを、**"OUTx"** ではアナログ出力レベ ルを微調整できます( **"x"** はLまたはRを表す)。

各つまみ部分を押してそのつまみを選択(黄色のハイライト表示)した 後、**DATA**ダイヤルを使ってレベルを設定します。

**DATA**ダイヤルを回すと0.1dB単位で変化し、押し回しすると1dB単位 で変化します。各つまみの下に数値を表示します。

設定値 : **"-6dB"** ~ **"+6dB" (**初期値 : **"0dB"** )

また、アナログ入力に設定されていない場合は、つまみを表示せず、 メーター部には **"Analog IN not selected"** が表示されます。

![](_page_96_Picture_9.jpeg)

[ アナログ入力未選択時]

## Backup/Startupタブ画面

システムファイルのImport / Export、ユーザー設定の保存 / 読込み、 電源投入時の起動設定ができます。

![](_page_96_Picture_13.jpeg)

### 8 **System Backup**

- i **"Export"** ボタンでSystem Backupデータ全て(User Presetデー タを含む)を選択されたカードに書き出します。
- i **"Import ALL"** ボタンで選択されたカードのSystem Backupデー タ全て(User Presetデータを含む)を読み出し、内蔵メモリーを 書き換えます。

読み出したUser Presetデータは、機器の動作に反映されます。

i **"Import User"** ボタンで選択されたカードのSystem Backupデー タのうちUser Presetデータだけを読み出し、内蔵メモリーのUser Presetを書き換えます。

読み出したUser Presetデータは、機器の動作に反映されません。 反映させるには、**"Load Preset"** の **"User"** ボタンでUser Preset データのロードを行ってください。

System Backupファイルが無い場合は、インポートしない旨のポッ プアップウィンドウを表示します。

### 8 **Save User Preset**

**"Save"** ボタンを押すことにより、現在の設定値をPresetデータとし て内蔵メモリーに保存します。

## 8 **Load Preset**

**"User"** ボタンを押すとUser Presetデータを、**"Factory"** ボタンを 押すとFactory Presetデータ(工場出荷時の設定値)をロードします。

## 8 **Startup MODE**

![](_page_96_Picture_266.jpeg)

## **メ モ**

• Presetデータの保存·読み出し対象の設定項目は、プロジェクトに 含まれない以下のバックアップ設定となります。

![](_page_97_Picture_299.jpeg)

- i 工場出荷時のUser Presetデータは、Factory Presetデータと同じ設 定になっています。
- i User Presetメモリーに格納されているStartup MODE設定が、Last SettingやFactory Presetの 状 態 で、Startup MODEをUser Preset に切り換えてから、Save User Presetを実施せずに、再起動すると User Preset設定がLoadされます。

その後、Startup MODE設定がUser Presetメモリーに格納されてい るLast SettingやFactory Presetに切り換わります。

この場合、再度Last SettingやFactory Presetの設定をLoadしなおす ことはありません。次回起動時にLast SettingやFactory Presetの設 定がLoadされます。

## CLOCK ADJUSTタブ画面

内蔵時計の時刻設定を行います。

![](_page_97_Figure_10.jpeg)

設定する項目を押し、**DATA**ダイヤルを使って各項目を設定します。 ( → [22 ページ「内蔵時計の時刻を設定する」](#page-21-0))

**"CLOCK ADJUST"** タブ画面の **"SET"** ボタンを押す、または**DATA**ダ イヤルを押して確定します。

## **メ モ**

時刻設定中は、時計は止まり **" : "** 表示が点灯します。 **"SET"** ボタンを押すと、**" : "** 表示が点滅し時計が動き出します。

# バージョン表示 (VERSION INFO)

システムのバージョンを表示します。

![](_page_98_Picture_3.jpeg)

画面中央下部には、内蔵デバイスデータと、本機に接続している別売 のリモートコントローラー (TASCAM RC-HS32PD/RC-HS20PD)のバー ジョンを表示します。

![](_page_98_Picture_5.jpeg)

# フォルダー /ファイルの表示 / 操作 (BROWSE)

CFカードおよびUSBメモリーのフォルダー / ファイルの表示 / 操作を以 下の手順で説明します。

- o **フォルダー / ファイルを表示する**
- o **フォルダー / ファイルの情報を表示する**
- **フォルダー / ファイルを削除する**
- o **フォルダー / ファイルをコピーする**

## フォルダー /ファイルを表示する

**1**. フロントパネルの**MENU**キーを押すと、以下の **"MENU"** 画面を表 示します。

![](_page_98_Figure_14.jpeg)

![](_page_98_Picture_15.jpeg)

**2**. **"BROWSE"** ボタンを押して、**"BROWSE"** 画面を表示します。 初回は、メディア選択画面が表示されます。 2回目以降は、最後に表示したメディア / フォルダーの内容が表示 されます。

![](_page_98_Picture_17.jpeg)

### **メ モ**

- i **" "** ボタンを押すと、メディア選択画面に戻ります。
- i **" "** ボタンを押すと、カレントメディアのカレントセッションフォ ルダー内に移動します。
- カレントメディアのカレント プロジェクト フォルダーおよびカレント セッション フォルダーは、**" "** アイコンに **"C"** が表示され、黄 色のハイライト表示になります。

**3**. 内容を確認したいメディア / フォルダーの **"→"** ボタンを押すと、そ のメディア / フォルダー内に移動します。

![](_page_99_Picture_2.jpeg)

[フォルダー : **"Project01"** の場合]

**4**. 更に下層のフォルダーに移動する場合は、表示されているフォル ダー名の **"→"** ボタンを押します。

![](_page_99_Picture_5.jpeg)

**5**. 上層に移動する場合は、画面左上の表示中のメディア名 / フォル ダー名が描かれたボタンを押します。

![](_page_99_Picture_310.jpeg)

## フォルダー /ファイルの情報を表示する

**1**. 情報を表示したいフォルダー / ファイルが含まれるメディア / フォル ダーに移動します。

![](_page_99_Picture_10.jpeg)

[CF1の場合]

**2**. フォルダー /ファイルを選択します。

![](_page_99_Picture_13.jpeg)

[フォルダー : **"Project01"** の場合] 選択されたフォルダー / ファイル名の背景が黄色くなります。

- **3**. **"INFO"** ボタンを押すと、選択されたフォルダー / ファイルの情報を ポップアップ表示します。
	- フォルダーを選択している場合は、フォルダーの作成日時が表 示されます。

![](_page_99_Picture_17.jpeg)

● BWF / WAVファイル以外を選択している場合は、ファイルの更 新日時とファイルサイズが表示されます。

![](_page_99_Picture_19.jpeg)

● BWF / WAVファイルを選択している場合は、下記情報が表示さ れます。

![](_page_99_Picture_21.jpeg)

- ファイルの更新日時
- i ファイルサイズ
- サンプリング周波数
- bit長 / チャンネル数
- i 時間長 / START T/C

## *100 TASCAM HS-2000*

## フォルダー /ファイルをコピーする

**1**. フロントパネルの**MENU**キーを押すと、以下の **"MENU"** 画面を表 示します。

![](_page_100_Picture_3.jpeg)

![](_page_100_Picture_4.jpeg)

**2**. **"BROWSE"** ボタンを押して、**"BROWSE"** 画面を表示します。

![](_page_100_Picture_6.jpeg)

[CF1の場合]

**3**. コピーしたいフォルダー /ファイルが含まれるメディア / フォルダー に移動します。

![](_page_100_Picture_9.jpeg)

[フォルダー : **"Project01"** の場合]

コピーするのフォルダー / ファイル名を選択します。 選択されたフォルダー / ファイル名の背景が黄色くなります。 **4**. **"MENU"** ボタンを押して、プルアップメニュー項目を表示します。

![](_page_100_Picture_13.jpeg)

- **5**. プルアップメニュー項目 **"COPY"** ボタンを押すと、コピー先フォル ダーの選択画面に切り換わります。
- **6**. コピー先のフォルダーに移動します。
	- 初回コピーの際は、メディア選択画面になりますのでコピー先 フォルダーが含まれるメディアの **"→"** ボタンを押して、コピー 先フォルダーに移動します。

![](_page_100_Picture_274.jpeg)

● 2回目以降は、最後に表示したコピー先フォルダーの選択画面 になります。

| → SELECT FOLDER: CF2 TOP Current |              |  |
|----------------------------------|--------------|--|
| G CF2 ROOT                       | <b>ENTER</b> |  |
| <b>∩.sustem</b>                  |              |  |
| Pro.iect01                       |              |  |
| Pro.ject02                       |              |  |
| <b>Bhs</b> be convert.bin        |              |  |
|                                  |              |  |
| <b>CANCEL</b>                    | <b>COPY</b>  |  |

[前回CFカードを選択していた場合]

## **メ モ**

- i コピー先選択中は **"BROWSE"** 表示が **"SELECT FOLDER"** 表示の 点滅に切り換わります。
- i コピー先選択中に **"CANCEL"** ボタンまたは **" "** ボタンを押すと、 コピー先フォルダーの選択画面から **"BROWSE"** 画面に戻ります。

![](_page_100_Picture_275.jpeg)

**7**. **"COPY"** ボタンを押すと確認のメッセージがポップアップウィンドウ に表示されますので、問題なければ **"OK"** ボタンまたは **"ENTER"** キーを押すとコピーが実行されます。

![](_page_101_Picture_213.jpeg)

コピーを中止する場合やコピー先を変更する場合は、**"CANCEL"** ボ タンを押してください。

## **メ モ**

コピー先に同じフォルダー名 / ファイル名が存在した際は、**"Cannot Copy Folder"** または **"Cannot Copy File"** のポップアップウィンド ウが表示されます。

コピーするフォルダー名 / ファイル名を変更する場合は **"RENAME"** ボタンを押してください。

名前の入力方法は[、35 ページ「プロジェクト名を編集する」を](#page-34-0)参 照してください。

![](_page_101_Picture_214.jpeg)

**"CANCEL"** ボタンを押すとコピーを中止します。

**8**. コピー中はポップアップウィンドウが表示されます。コピーが完了 するとポップアップウィンドウが消え、**"BROWSE"** 画面に戻ります。

![](_page_101_Picture_11.jpeg)

## フォルダー /ファイルを削除する

**1**. フロントパネルの**MENU**キーを押すと、以下の **"MENU"** 画面を表 示します。

![](_page_101_Figure_14.jpeg)

![](_page_101_Picture_15.jpeg)

**2**. **"BROWSE"** ボタンを押して、**"BROWSE"** 画面を表示します。

| <b>PBROWSE</b>               |               |                 | <b>TOP</b>   | <b>Current</b> |  |
|------------------------------|---------------|-----------------|--------------|----------------|--|
| <b>ELECTRIC HS-2000 ROOT</b> | TOTAL<br>SIZE | TOTAL<br>REMAIN | <b>ENTER</b> |                |  |
| <b>GRICF1</b>                | 1.76 1.76     |                 |              |                |  |
| 圖CF2                         | 959M 397M     |                 |              |                |  |
| 品 USB                        |               |                 |              |                |  |
|                              |               |                 |              |                |  |
|                              |               |                 |              |                |  |

[CF1の場合]

**3**. 削除したいフォルダー / ファイルが含まれるメディア / フォルダーに 移動します。

![](_page_101_Picture_215.jpeg)

[フォルダー : **"Project01"** の場合]

削除するフォルダー / ファイル名を選択します。 選択されたフォルダー / ファイル名の背景が黄色くなります。 **4**. **"MENU"** ボタンを押して、プルアップメニュー項目を表示します。

![](_page_102_Picture_2.jpeg)

- **5**. プルアップメニュー項目 **"DELETE"** ボタンを押します。
- **6**. 確認のメッセージがポップアップウィンドウに表示されますので、 **"OK"** ボタンまたは**DATA**ダイヤルを押します。

![](_page_102_Picture_5.jpeg)

**7**. 再確認のメッセージがポップアップウィンドウに表示されますので、 **"OK"** ボタンまたは**DATA**ダイヤルを押すと削除が実行されます。

![](_page_102_Picture_7.jpeg)

削除を中止する場合は、**"CANCEL"** ボタンを押してください。

**8.** 削除中はポップアップウィンドウが表示されます。 削除が完了するとポップアップウィンドウが消え、**"BROWSE"** 画面 に戻ります。

![](_page_102_Picture_10.jpeg)

## **注 意**

タイムラインモードやプレイリストモードで使用されているフォル ダー / ファイルや本機の管理ファイルであっても削除できますので、 ご注意ください。

タイムラインモードやプレイリストーモードで使用されているテイク を削除した場合、該当リージョン / エントリーを再生しようとした際 にエラーポップアップが表示されます。

## **メ モ**

カレントセッションの音声ファイルを削除した場合、リビルドの実施 確認メッセージが表示されますのでリビルドを実施してください。リ ビルドを実施しない場合、管理ファイルと音声ファイルとの間に不整 合が生じるため **"Play Error"** とポップアップメッセージが表示され る場合があります。

りビルドが必要な状態になると、下記ボタンに<br />
<br />
てークが表示され ます。

各種MENU内の **"REBUILD"** ボタンを押してリビルドを実施してくだ さい。

- i **"HOME"** 画面のファイル名表示ボタン
- i **"PROJECT"** 画面の **"MENU"** ボタン
- i 各種MENU内の **"REBUILD"** ボタン

# メディアの管理 (MEDIA MANAGE)

CFカード / USBメモリーの操作を行います。

## **注 意**

**"FORMAT"** 項目内のコマンドおよびCOPYを行った場合、対象の メディアのデータは全て消去されます。十分確認したうえで行ってく ださい。

![](_page_103_Picture_254.jpeg)

#### **CURRENT MEDIA**

現在選択されているメディア名とその状態を表示します。

#### **MEDIA SELECT**

**"MEDIA SELECT"** 画面を表示します。 録音 / 再生するメディアを選択します。

#### **CF FORMAT**

and the control of the control of

選択されているメディアをフォーマットします。

![](_page_103_Picture_255.jpeg)

![](_page_103_Picture_256.jpeg)

![](_page_103_Picture_257.jpeg)

### **USB FORMAT**

USBメモリーをフォーマットします。

![](_page_103_Picture_258.jpeg)

![](_page_103_Picture_259.jpeg)

#### **MEDIA COPY**

メディアの内容をコピーします。

- CF1→CF2 / CF2→CF1 : 選択されているメディアから選択されて いないメディアにメディア全体をコピー します。
- CF1→USB / CF2→USB : 選択されているメディアからUSBメモ リーにメディア全体をコピーします。
- USB → CF1 / USB → CF2 : USBメモリーから選択されているメディ アにメディア全体をコピーします。

## 動作モード選択 (OPERATION MODE)

![](_page_103_Picture_25.jpeg)

選択後 **"SET"** ボタンを押すと動作モードが切り換わり、各モードでの ホーム画面に戻ります。

#### **TIMELINE MODE**

本機がタイムラインモードになり、ホーム画面に戻ります。

#### **TAKE MODE**

本機がテイクモードになり、ホーム画面に戻ります。

#### **PLAYLIST MODE**

本機がプレイリストモードになり、ホーム画面に戻ります。

#### **ON AIR MODE**

本機がオンエアーモードになり、ホーム画面に戻ります。

# フォルダー構成

フォルダー構成は、右図のようになっています。 CFカードをパソコンのカードリーダーなどを使ってアクセスするとフォ ルダーやファイルの構成を確認することが可能です。 ただし、プロジェクト内のファイルの変更や削除をしたり、名称を変更 すると本機からそのプロジェクトを再生することができなくなる場合が あります。ご注意ください。

## **メ モ**

これら以外にも管理用のファイルやフォルダーが作成されます。

## **注 意**

各メディアに作られる管理用フォルダー"¥.system¥.backup"にはデー タを保存しないでください。データが削除されることがあります。

## ファイル名

ファイルの命名規則は、以下の通りです。 [テイク名前半]-[アルファベット部][テイク番号].wav

![](_page_104_Figure_9.jpeg)

\*1:自動作成されたAES31ファイル

\*2:自動作成されたPPLファイル

## マーク機能

## マークポイントを付ける

以下の方法でマークポイントを作成します。

マークポイントは、オートマーカーポイントと合わせて1つのタイムラ インもしくは1つのテイクあたり、最大99個まで付けることができます。

## **● フロントパネルにあるMARKキーを押す**

**MARK**キーを押すと、その時の再生 / 録音時刻にマークポイントを 付けることができます。タイムラインモードではタイムラインとファイ ル自体にマークがつきます。

マークポイント名は、**"MARK xx"** となります。

![](_page_105_Picture_8.jpeg)

## **● オートマーカー機能を使う**

![](_page_105_Picture_10.jpeg)

オートマーカー機能をオンにすると、オーディオオーバーが発生した とき、一定時間ごと、同期エラーが発生したとき、プリレック開始 / 録 音の開始 / 終了時に、自動的にマークポイントを付けることができま す。( → [88 ページ「OPTIONSタブ画面」](#page-87-0))

タイムラインモードではタイムラインとファイル自体にマークがつきま す。

マークポイント名は、それぞれ以下のようになります。

![](_page_105_Picture_408.jpeg)

## **注 意**

下記のオートマーカーは、ファイル(テイク)にのみ記録され、タイ ムラインモードのタイムラインには現れません。

![](_page_105_Picture_409.jpeg)

## **メ モ**

- i **"Audio Over"** (オーディオオーバー )とは、最大レベル(フルビット) からユーザーが設定した値を引いたレベルを超えることです。 (上記の例では、最大レベルから0.20dB引いたレベルを超えた場合 になります)
- i パラレルコントロールのMARKイベントが入力されると、**MARK**キー を押した場合と同様のマークポイントが付きます。
- ●オーディオオーバーと同期エラーのオートマーカーを付けた後は、 10秒経過するまで同一マークを付けません。

## キー操作によるマークポイントへのロケート

**SHIFT**キーを押しながら、 $\leftarrow$  [MARK  $\leftarrow$  ]キーまたは▶▶ [MARK /**]** キーを押すことにより、1つ手前または1つ先のマークポイント にロケートします。

#### **メ モ**

パラレルコントロールのMARK SKIP + / −イベントが入力されると、 それぞれ1つ先または1つ手前のマークポイントにロケートします。

### マークポイントリスト画面

ホーム画面で **"Mark List"** ボタンを押すと、**"MARK LIST"** 画面を表 示します。

![](_page_105_Picture_410.jpeg)

#### **NAME ボタン**

マークポイント名で降順、昇順にソートします。

マーク名で昇順にソートされているときは **"NAME"** ボタン内に **"△"** アイコンが、降順にソートされているときは **"▽"** アイコンが表示さ れます。

#### **TIME ボタン**

マークポイントの時間で降順、昇順にソートします。 時間で昇順にソートされているときは **"TIME"** ボタン内に **"△"** アイ コンが、降順にソートされているときは**"▽"**アイコンが表示されます。

#### **マークポイント(マークポイント名) ボタン**

マークポイントを選択します。

**LOCATE( " " ) ボタン** そのマークポイントにロケートします。

#### **LIST INFO ボタン**

現在選択しているテイクのマークポイント種別ごとのマークポイント 数を一覧表示するマークリストインフォメーション画面を表示します。

### **EDIT NAME ボタン**

選択したマークの名前を変更する**"MARK NAME"**画面を表示します。

#### **EDIT TIME ボタン**

選択したマークの位置を変更する **"MARK EDIT"** 画面を表示します。

## **MULTI SELECT ボタン**

マークを複数選択できるモードにします。

#### **DELETE ボタン**

選択したマークを削除します。

#### **スクロール ボタン**

マークポイントリストの先頭、末尾、1ページ(5行)ずつのスクロー ルを行います。また、**DATA**ダイヤルを使っても、1行ずつマークリ ストをスクロールすることができます。

マークポイントにロケートする

**" "** ボタンを押すと、該当するマークポイントにロケートします。

## マークポイントの情報を見る

**"MARK LIST"** 画面の **"LIST INFO"** ボタンを押すと、マークリストイン フォメーション画面を表示します。

この画面では、現在ロードしているテイクのマークポイント種別ごとの マークポイント数を一覧表示します。

再度 **"LIST INFO"** ボタンを押すと、**"MARK LIST"** 画面に戻ります。

![](_page_106_Picture_226.jpeg)

#### **メ モ**

録音後、マークリストインフォメーション画面において、トータルの マークポイント数が **"MANUAL MARK"**、**"TIME"**、**"OVER"**、**"UNLK"** の合計よりも、2もしくは3多い場合があります。これは、録音時に 作成される **"REC"**、**"END"**、**"PRE"** (プリレック時)のマークポイン トが含まれているためです。

マークポイントを削除する

**1. "MARK LIST"** 画面で、削除したいマークポイントを選択します。<br>→ MARK LIST TOTAL#8 2001 - 2001 - 2002

![](_page_106_Picture_12.jpeg)

[MARK LIST画面]

- **2**. **"MARK LIST"** 画面内の **"DELETE"** ボタンを押します。
- **3**. 確認のポップアップウィンドウが表示されます。
- **"OK"** ボタンまたは**DATA**ダイヤルを押すと、マークポイントを削除 します。

![](_page_106_Picture_17.jpeg)

[MARK LIST画面で削除を行った場合]

## **メ モ**

マークリストインフォメーション画面で、削除したいマークポイント またはマークポイント種を選択し、**"DELETE"** ボタンを押すことで、 同じマークポイント種類のマークを全て削除することもできます。 このとき **"Delete all marks of this type?"** の確認ポップアップウィ ンドウが出ますので、**"OK"** ボタンまたは**DATA**ダイヤルを押すと、 同一マークポイント種を全て削除します。

![](_page_106_Picture_227.jpeg)

![](_page_106_Figure_22.jpeg)

[マークリストインフォメーション画面で削除を行った場合]

## マークポイントの位置を編集する

**MARK**キー操作で付けたマーク(マーク名が **"MARK xx"** のもの)は、 マークポイントの位置(時刻)を編集することができます。

## **メ モ**

- オートマーカーのマークポイントは、編集できません。
- **1**. **"MARK LIST"** 画面で、編集したいマークポイントを選択します。

![](_page_107_Picture_6.jpeg)

**2**. **"EDIT TIME"** ボタンを押して、**"MARK EDIT"** 画面を表示します。 **"FRAME EDIT"** ボタンでフレーム値まで編集するかどうか設定がで きます。

![](_page_107_Picture_8.jpeg)

[フレームエディットオン状態]

|         | <u>ÐMARK EDIT</u> |                          |      |                              |     |
|---------|-------------------|--------------------------|------|------------------------------|-----|
| CURRENT | t de              | <b>AX</b>                |      |                              |     |
| MARK03  |                   |                          |      |                              | AME |
|         |                   |                          | ð    |                              |     |
|         |                   |                          |      | Б                            |     |
|         |                   |                          |      |                              |     |
|         |                   | $\overline{\phantom{0}}$ | LEAR | <b>ENTER</b><br>$1 - 15.666$ |     |

[フレームエディットオフ状態]

- **3**. 画面内の数字ボタンでマークポイントを入力します。数字を選択し て**DATA**ダイヤルを使って時間変更することもできます。 **"ENTER"** ボタンを押して確定し、**"MARK LIST"** 画面に戻ります。
	- 入力する桁を選択せずに入力すると、最下位桁から順に入力し
	- ます。
	- 入力する桁を選択する場合は、その桁を押し、背景を黄色に 反転させ、数字ボタンもしくは**DATA**ダイヤルを使って、2桁ず つ入力します。
	- "CURRENT ▼" ボタンを押すと、現在の再生位置を入力値にコ ピーすることができます。
	- i **"CLEAR"** ボタンを使うと入力値を全てゼロクリアすることがで きます。

## **ヒント**

外付けキーボードを使っての編集も可能です。 キーボードの**Enter**キーを押すと確定し、**ESC**キーを押すと全てゼロ クリアします。

- マークポイントの名前を編集する
- **1**. **"MARK LIST"** 画面で、編集したいマークポイントを選択します。

![](_page_107_Picture_22.jpeg)

**2**. **"EDIT NAME"** ボタンを押して、**"MARK NAME"** 画面を表示します。

![](_page_107_Picture_300.jpeg)

名前の入力方法は、[35 ページ「プロジェクト名を編集する」](#page-34-0)と同 じです。

BWF-Jキュー名を入力したい場合は、右上の**"BC\$"** ボタンを押します。 キュー名がプルダウン表示されますので、その中から選択します。

![](_page_107_Picture_301.jpeg)

## **メ モ**

ホーム画面のマーク名部分を押すことでも **"MARK NAME"** 画面を 表示することができます。

ただし、オートマークされるマーク名の場合は名前を編集できない ため、**"MARK NAME"** 画面は表示されません。

![](_page_107_Picture_302.jpeg)
## <span id="page-108-0"></span>マニュアルロケート機能

時間を直接入力して、ロケートすることができます。

ホーム画面で **"Manual Locate"** ボ タ ン を 押 す と、**"MANUAL LOCATE"** 画面を表示します。

**"FRAME EDIT"** ボタンを押して、フレーム単位での入力をするかしな いかの設定ができます。

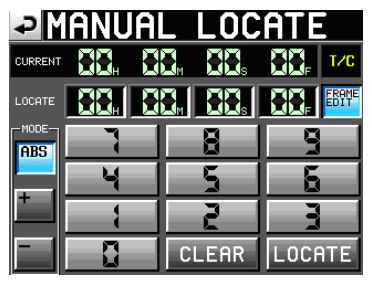

[フレームエディットオン状態]

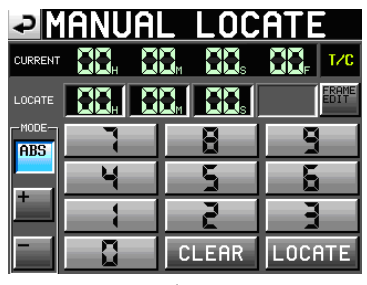

[フレームエディットオフ状態]

ロケートモードには、以下の3つのモードがあります。

**ABS** : 実際にロケートする時間を入力してロケートする。

**+** : 現在時刻からどれだけ進めるのかを入力してロケートする。

**-** : 現在時刻からどれだけ戻すのかを入力してロケートする。

画面内の数字ボタンで時間を入力します。

**"LOCATE"** 表示部の数字の桁を押し、**DATA**ダイヤルを使って時間変 更することもできます。

**"LOCATE"** ボタンを押すとロケートを行い、ホーム画面に戻ります。 **"CLEAR"** ボタンを押すと、入力値を全てゼロクリアします。

## **メ モ**

CURRENT時間表示が**"T/C"**の時、タイムコード時刻ベースでのロケー トができます。

## **ヒント**

外付けキーボードを使っての編集も可能です。 キーボードの**Enter**キーを押すと確定し、**ESC**キーを押すと全てゼロ クリアします。

# 第 13 章 その他の機能

# コンフィデンスモニター

録音時に、録音した音をすぐにメディアから再生し、その音声をモニ ター出力することができます。

**1**. フロントパネルの**MENU**キーを押して、**"MENU"** 画面を表示します。

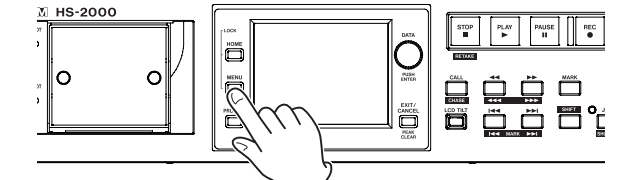

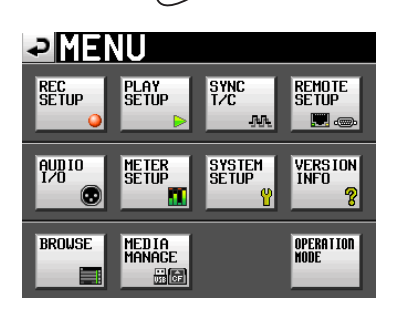

**2**. **"REC SETUP"** ボタンを押して、**"REC SETUP"** 画面を表示します。

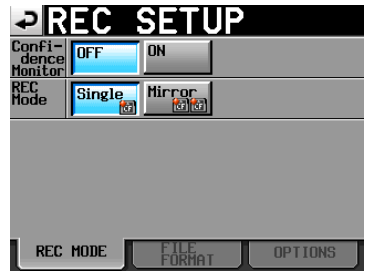

**3**. **"Confidence Monitor"** 項目の **"ON"** ボタンを押して、コンフィデ ンスモニター機能の設定を有効にします。(初期値 : **"ON"** )

#### **コンフィデンスモニターの動作条件**

コンフィデンスモニター機能を動作させるには以下の設定になってい る必要があります。

- **"Fs"** (サンプリング周波数) 項目 : **"44.1k"**、**"48k"**、**"48k-0.1%"**、 **"48k+0.1%"** のいずれか
- "REC Mode"項目 : "Single"

## **メ モ**

- i カレントプロジェクトのFsが88.2k、 96k、 176.4k、 192kHzの場合、 ま た は **"REC Mode"** 項目が **"Mirror"** の 場 合、**"Confidence Monitor"** 設定は、**"OFF"** に固定され、切り換えできません。
- i **"Fs"** 項目はプロジェクト作成時の設定項目です。プロジェクト作成 後に切り換えることはできません。
- コンフィデンスモニター時の再生音は約2.4秒の遅延を持って出力 されます。
- リージョン(テイク)分割時や録音リージョン(テイク)がサイズの上 限に達したとき、コンフィデンスモニターの再生音が数秒間途切れ ます。

# ミラー録音

2枚のメディアに同時に録音するミラー録音ができます。

- **1**. CFカード2枚をSlot1, Slot2に装着します。
- **2**. フロントパネルの**MENU**キーを押して、**"MENU"** 画面を表示します。

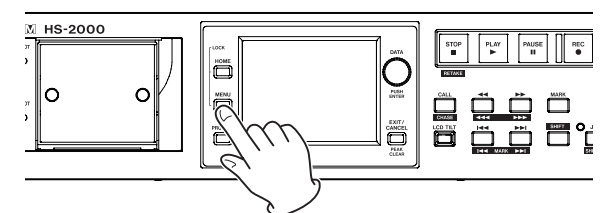

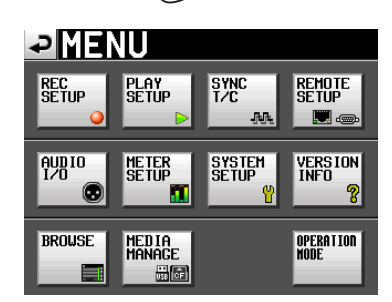

**3**. **"REC SETUP"** ボタンを押して、**"REC SETUP"** 画面を表示します。

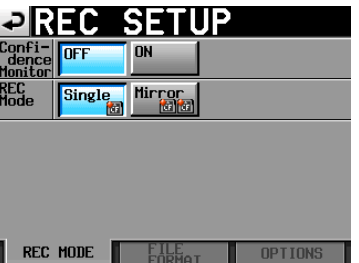

**4**. **"REC Mode"** 項目の **"Mirror"** ボタンを押して、ミラー録音機能の 設定を有効にします。(初期値 : **"Single"** )

#### **ミラー録音の動作条件**

- ミラー録音を動作させるには以下の設定になっている必要があります。
- i **"Fs"** (サンプリング 周 波 数)項目: **"44.1k"**、**"48k"**、**"48k-0.1%"**、 **"48k+0.1%"** のいずれか
- i **"Confidence Monitor"** 項目: **"OFF"**

#### **メ モ**

i カレントプロジェクトのFsが88.2k、 96k、 176.4k、 192kHzの場合、ま たは **"Confidence Monitor"** 項目が **"ON"** の場合、**"REC Mode"** 設定は、**"Single"** に固定され、切り換えできません。

o **設定ボタンの表示**

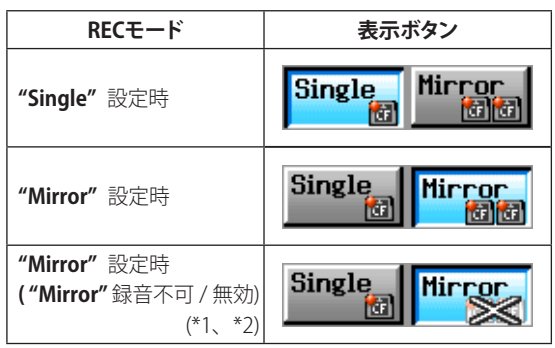

#### \*1)録音不可となる条件

- カレントメディアの残量が無い。
- カレントメディアが装着されていない。
- i カレントにしたCFカードが未対応のメディア。 (PIOモード)
- カレントメディアが未対応のフォーマット。
- (FAT16 / FAT32以外)
- i どちらかのメディアに、テイク名がホーム画面の **"NEXT TAKE NAME"** 画面設定と同じで番号が999のテイクが存 在する。(ホーム( **"NEXT TAKE NAME"** )画面の番号部に **"---"** と表示されている状態)
- 両メディアのカレントフォルダー内の全エントリー数(ファイ ル、フォルダーの総数)の合計がシステム制限を越えている。 また、タイムラインモードで録音 / 編集を繰り返すことで リージョンや編集履歴を管理するための作業メモリーの空 き容量が不足し、録音出来ない状態。

(メディア残量表示ボタンに **"RecLimit"** と表示されている 状態)

- \*2)ミラー録音が無効となる条件
	- カレントでないメディアの残量が無い。 (カレントメディアの残量が無い場合は録音不可 \*1)
	- カレントでないメディアが装着されていない。 (カレントメディアが装着されていない場合は録音不可 \*1)
	- i カレントでないCFカードが未対応のメディア。(PIOモード) (カレントメディアが未対応のメディアの場合は録音不可 \*1)
	- カレントでないメディアが未対応のフォーマット。 (FAT16 / FAT32以外。カレントメディアが未対応のフォーマッ トの場合は、録音不可 \*1)
	- i CFカードがUDMAに非対応 。
	- どちらかのメディアが本機でフォーマットされていない。 (本機推奨クラスタサイズでフォーマットされていない)
	- → これらの条件のどれか1つが当てはまる場合、ミラー録音は されず、カレントメディアのみに録音されます。

#### **メ モ**

i **"Mirror"** 設定になると、カレントメディアのカレントプロジェクト / フォルダーと同じプロジェクト / フォルダーを、選択されていないメ ディアに作成します。

**"Mirror"** 設定で録音を開始すると、2枚のメディアの同じプロジェク ト / フォルダーに、同じテイク名で録音されます。

- i **"Mirror"** 設定でリテイクを実施した場合、カレントメディアのテイ クだけが削除され、カレントではないメディアのテイクは削除され ません。
- i **"Mirror"** 設定でカレントメディアが録音不可の場合、カレントで ないメディアの残量があっても録音できません。
- i ミラー録音中にタイムカウンター表示モードが **"TOTAL REMAIN"** の場合、**"Mirror"** 設定での録音可能時間(残量の少ないメディア での録音可能時間)が表示されます。

ミラー録音中に一方のメディアの残量がなくなった場合は、録音を 継続しているメディアでの録音可能時間が表示されます。

## 各種メッセージ

- "Mirror"無効状態の時に "REC Mode"設定を "Mirror"に 切り換えた場合、下記メッセージを表示します。
	- **①** どちらかのメディアが録音不可の場合

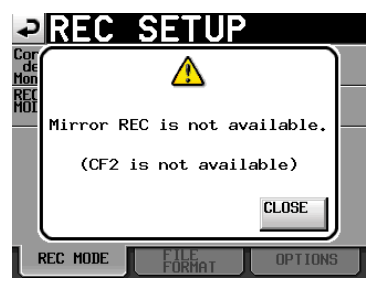

#### **②** CFカードがUDMAに非対応

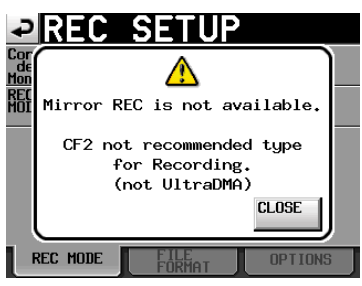

**③** どちらかのメディアが本機でフォーマットされてない

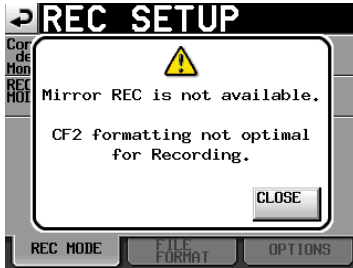

- "Mirror"無効状態で録音を開始した場合、下記メッセージを 表示します。
- **①** 下記**②**、**③**以外の **"Mirror"** 無効状態の場合

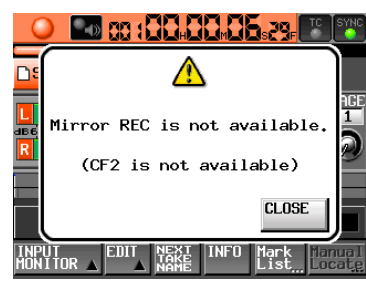

**②** CFカードがUDMAに非対応

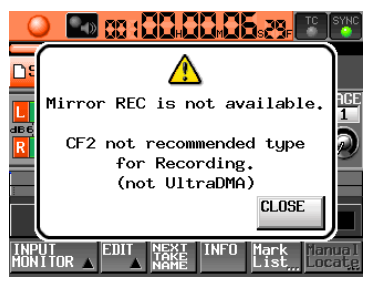

**③** CFカードが本機でフォーマットされてない

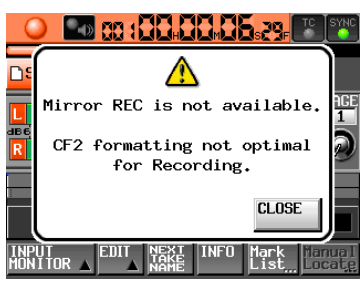

- "Mirror" 設定での録音中にどちらか一方のメディアで残量が 無くなったりエラーが発生した場合、残量が無くなったメデ ィアやエラーが発生したメディアへの録音は停止します。も う一方のメディアへの録音も現在のファイルへの録音を停止 しますが、次のテイクに新しいファイルとして録音を開始し、 録音を継続します。 この時、メッセージおよびメディアの残量表示ボタンは、下記の ようになります。
	- **①** 一方のメディアの残量が無くなった場合

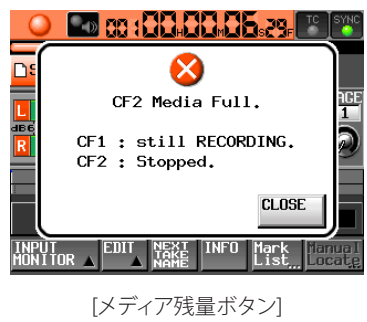

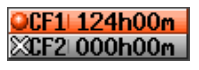

**②** 一方のメディアで録音エラーが発生した場合

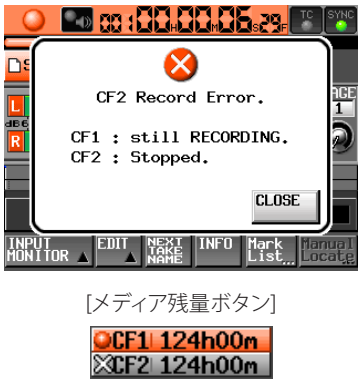

# オンライン機能

**ON LINEキ**ーで本線への出力をオン / オフすることができます。

## オンライン機能を有効にする

オンライン機能を使うためには、オンライン機能の設定を切り換え可 能( **"Switchable"** )にしておく必要があります。

**1**. フロントパネルの**MENU**キーを押して、**"MENU"** 画面を表示します。

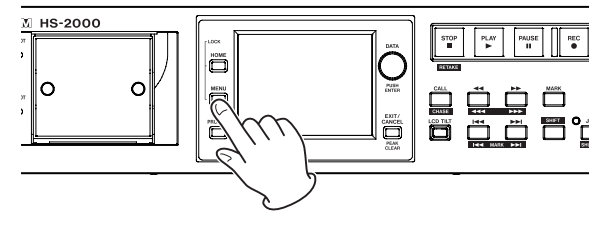

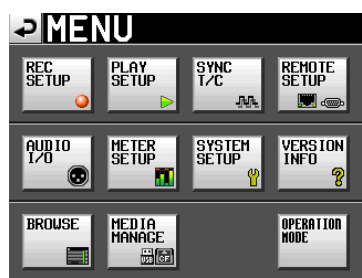

**2**. **"SYSTEM SETUP"** ボタンを押して、**"SYSTEM SETUP"** 画面を表示 します。

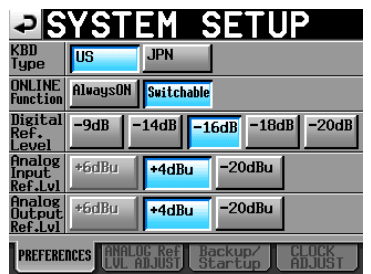

**3**. **"ONLINE Function"** 項目の **"Switchable"** ボタンを押して、オン ライン機能の設定を切り換え可能にします。

(初期値 : **"Switchable"** )

オンライン機能の設定が **"AlwaysON"** のとき、常にオンライン再生 モードはオンとなり、**ON LINE**キーはオンの状態で固定されます。

## オンライン再生モードの切り換え

オ ン ラ イ ン 機 能 を 切 り 換 え 可 能( **"ONLINE Function"** 項目を **"Switchable"** )に設定すると、以下の操作でオンライン再生モードの オン / オフの切り換えが可能になります。

**● 本体: ON LINE**キーを押す。

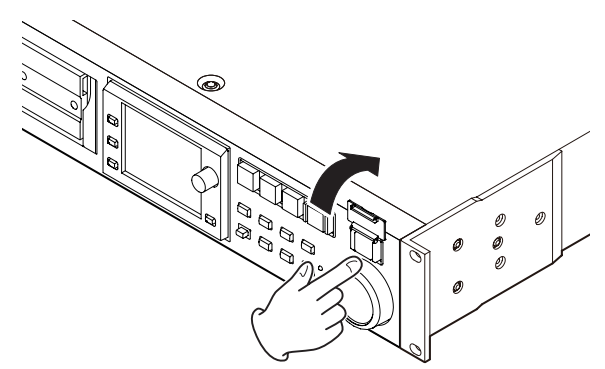

- パラレルコントロール接続時: ONLINEイベント
- RS-232Cシリアルコントロール接続時: ONLINEコマンド
- 別売のリモートコントローラー (TASCAM RC-HS32PD/RC-HS20PD) : **ON LINE**キーを押す。

別売のリモートコントローラー TASCAM RC-HS32PDを使用する場 合は、プレーヤー A用の**ON LINE**キーを押すと、オンライン再生 モードがオン / オフされます。

- オンライン再生モードをオン / オフすると以下のようになります。
- オンライン再生モードをオンにすると、ホーム画面上に **" "** アイコンが赤く点灯します。
- オンライン再生モードをオフにすると、ホーム画面上の **" "** アイコンは消灯します。

オンライン再生時の出力

オンライン再生モードと音声出力の関係は、以下の通りです。

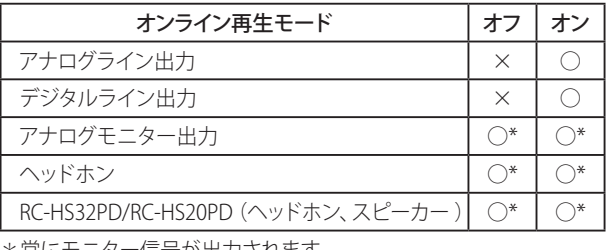

\*常にモニター信号が出力されます。

# **注 意**

**"ONLINE Function"** 項目が **"AlwaysON"** になっているときには、 常に全ての端子から音声が出力されています。

## **ヒント**

**"Monitor Mute by Online"** 項目(**"AUDIO I/O"** 画面の **"SETUP"** タブ画面)をオンに設定することで、オンライン再生モードをオ ンにしたときに自動でモニター出力をオフにすることができます。 (**"Monitor Mute by Online"** 項目については[、95 ページ「SETUP](#page-94-0) [タブ画面 \(音声信号の入出力設定\)」](#page-94-0)91を参照してください。

# フラッシュスタート機能

フラッシュスタート機能を使って、あらかじめ登録しておいたテイクを 瞬時に再生開始することができます。

最大100テイクを、キーボードまたは本機のリモート端子(**REMOTE** 端子、**PARALLEL**端子)に接続した外部機器からの操作で、瞬時に 再生を開始することができます。

## フラッシュキー機能を選択する

**1**. フロントパネルの**MENU**キーを押して、**"MENU"** 画面を表示します。

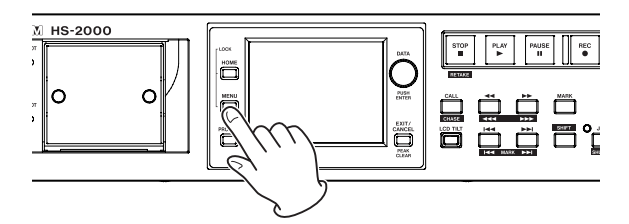

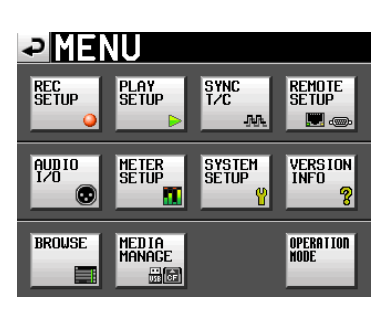

**2**. **"REMOTE SETUP"** ボタンを押して **"REMOTE SETUP"** 画面を表示 します。

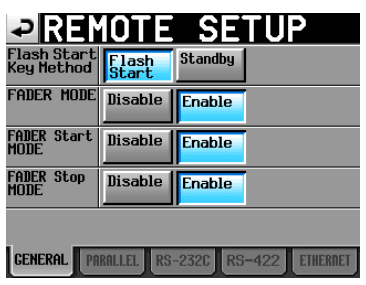

**"GENERAL"** タブ画面では、フラッシュスタートキーを押したとき の動作の設定と、別売のリモートコントローラー (TASCAM RC-HS32PD/RC-HS20PD)のフェーダー機能の設定ができます。 詳細は[、92 ページ「GENERALタブ画面 \(リモート設定\)」](#page-91-0)を参照 してください。

## フラッシュページを選択する

- **1**. テイクモード時は、再生したいセッションを選びます。 ( → [37 ページ「セッションをロードする」\)](#page-36-0) プレイリストモード時は、プレイリストを選びます。 ( → [73 ページ「プレイリストをロードする」\)](#page-72-0)
- **2**. 再生したいテイクまたはエントリーの含まれているページをホーム 画面のフラッシュページ操作 / 表示ノブをタッチして選択状態(黄色 背景)にしてから**DATA**ダイヤルを使って選択します。 選択したセッションまたはプレイリストのなかの1番目~ 96番目(RC-HS32PD接続時)、または1番目~ 100番目(RC-HS20PD接続時)ま でのテイクまたはエントリーのフラッシュスタート再生ができます。

RC-HS32PD接続時

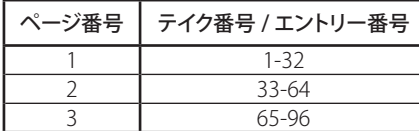

RC-HS20PD接続時

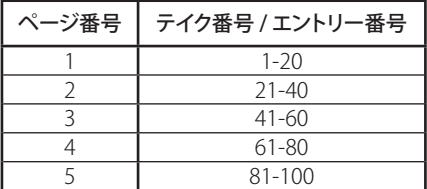

**3**. フラッシュスタートキーを押すと、そのキーに対応したテイクまた はエントリーが瞬時に再生されます。

## **メ モ**

- 別売のリモートコントローラー TASCAM RC-HS32PDを使った場合、 キーにファイル名(ファイル名が表示しきれない場合はその一部) が表示されますので、ファイルの確認に便利です。
- 別売りのリモートコントローラー TASCAM RC-SS20を使った場合、 各ページの1番目~ 20番目のテイクまたはエントリーだけフラッ シュスタート再生できます。
- コンピューターキーボードを使った場合、各ページの1番目~ 12番 目のテイクまたはエントリーだけフラッシュスタート再生できます。

## フラッシュスタート再生

**"Flash Start Key Method"** 項目を **"Flash Start"** に設定した場合は、 フラッシュスタートキーを押すと、そのキーに対応したテイクまたは ファイルが瞬時に再生されます。

## スタンバイ再生 (RC-HS32PD接続時のみ)

**"Flash Start Key Method"** 項目を **"Standby"** に設定した場合は、 停止中にフラッシュスタートキーを押すと、そのキーに対応したテイ クまたはファイルがス再生待機状態となり、キーが黄色で点滅しま す。その後**PLAY**キーを押すと再生を開始し、キーが緑色で点灯しま す。再生中にフラッシュスタートキーを押すと、再生予約状態となり、 キーは黄色で点灯します。予約されたテイクやエントリーがある状態 で **PLAY**キーを押すと、予約されていたテイクの再生を開始します。 予約を取り消すには、予約されている(黄色で点灯している)キーを 再度押します。

# コンピューターキーボードを使った操作

IBM PC互換機用のPS/2インターフェースまたはUSBインターフェース のキーボードを使って本機を操作することができます。PS/2インター フェースのキーボードは本機フロントパネルの**KEYBOARD**端子に、 USBインターフェースの場合は本機フロントパネルの**USB**端子に接続し ます。各種コントロールが可能ですが、特に名前の入力を効率的に行 うことができます。

## キーボードタイプの設定

接続するキーボードに合わせて、キーボードタイプを選択します。 **"SYSTEM SETUP"** 画面の **"PREFERENCES"** タブ画面で設定を変更し てください。( → [96 ページ「PREFERENCESタブ画面」](#page-95-0))

## キーボードを使って名前を入力する

パソコンの文字入力と同じ感覚で、以下の項目で文字を編集 / 入力す ることができます。

- プロジェクト名 (→ [35 ページ「プロジェクト名を編集する」\)](#page-34-0)
- セッション名 (→ [35 ページ「最初に作るセッション名を編集する」](#page-34-1)、 → [37 ページ「新規セッションを作成する」\)](#page-36-1)
- テイク名(67ページ「テイク名を編集する」)
- NextTake名の前半部
- NextTake名の後半のアルファベット部

また、以下の項目で数値を入力することができます。 ● T/C USER BITSの編集

- START TIMEの編集
- マークポイントを編集する ( → [108 ページ「マークポイントの位置を編集する」](#page-107-0)、→ [108 ページ「マー](#page-107-1) [クポイントの名前を編集する」](#page-107-1))
- マニュアルロケートポイントの入力 ( → [109 ページ「マニュアルロケート機能」](#page-108-0))
- タイムコードオフセットの編集 ( → [90 ページ「SYNCタブ画面」](#page-89-0))
- プレイリスト名 ( → [72 ページ「新規プレイリストを作成する」](#page-71-0)、→ [81 ページ「プレイ](#page-80-0) [リストを保存する」\)](#page-80-0)
- AES31ファイル名 ( → [46 ページ「新規AES31編集情報を作成する」\)](#page-45-0)
- プレイリストエントリータイトル ( → [77 ページ「エントリーのタイトルを編集する」\)](#page-76-0)
- バウンスファイル名 ( → [59 ページ「バウンス」](#page-58-0))

#### **入力する文字種を選択するには :**

パソコンでの操作と同じように、**Shift**キーと**Caps Lock**キーを使って 入力する文字の種類を選択できます。

#### **入力するには :**

数字キー、文字キー、記号キーで直接入力します。

#### **カーソルを移動するには :**

← / →キーを使います。 **HOME** /↑キーでカーソルを先頭に移動します。 **END** /↓キーでカーソルを末尾に移動します。

#### **文字を削除するには :**

**Delete**キー : カーソル位置の文字を削除します。 **Back Space**キー : カーソル手前の文字を削除します。

#### **文字を挿入するには :**

希望の位置で挿入する文字を入力します。

### **注 意**

- 以下の記号や句読点は、名前に使うことができません。  $4$  /:\*?" <>|
- i カナ入力はできません。
- NextTake名の後半のアルファベット部では、アルファベットの大文 字のみ入力できます。

### キーボード操作一覧

名前の入力だけでなく、トランスポートコントロールなど、各種動作を キーボードからコントロールすることができます。以下に、キーボード のキーの機能をまとめておきます。

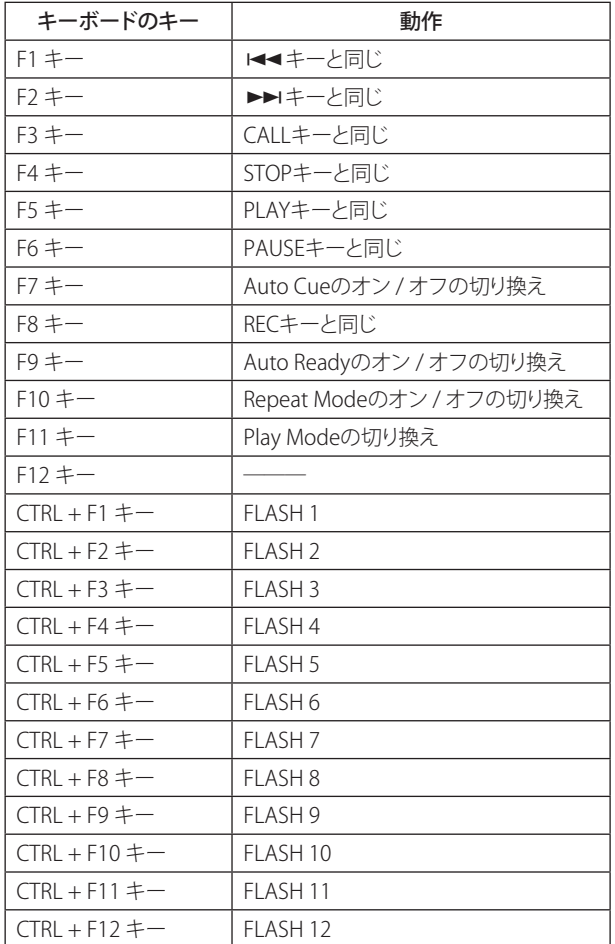

# ネットワーク機能(FTP / telnet / VNC)

#### FTP(ファイル・トランスファー・プロトコル)

FTPクライアントアプリケーションを使用することで、本機とコンピュー ターの間でのファイル転送が可能です。他のFTPサーバーと同じよう に本機に接続してログインしてください。

接続してログインするとルートディレクトリーに「A:」「B:」「C:」と表 示されます。これらはそれぞれ「CF1」「CF2」「USB」となります。 該当するメディアが装着されていない場合は、「A:」「B:」「C:」以下 の内容は表示されません。

#### **メ モ**

- i 日本語を表示する場合は、Unicode に対応したFTP アプリケーショ ンをご使用ください。
- i FTPクライアントアプリケーションの最大同時転送数設定は、必ず 「1」に設定してください。
	- 「1」以外に設定すると正常にファイルが転送できません。
- 動作確認済みFTPクライアントアプリケーションについては、タスカ ー<br>ム カスタマーサポートまでお問い合わせください。

#### **● FTP接続する際に必要となる設定値**

本機にFTP接続する際に必要な設定値は以下のとおりです。

- IPアドレス : 本 機 のIPアド レ ス は **"REMOTE SETUP"** 画面の **"ETHERNET"** タブ画面のIP Addressに表示されます。
- ポート番号 : 21
- ユーザー名 : **"HS-2000"**

大文字と小文字を区別します。 (変更はできません。)

パスワード : デフォルトのパスワードは **"HS-2000"** です。 大文字と小文字を区別します。 **"REMOTE SETUP"** 画面の **"ETHERNET"** タブ画面 の**Password[Change...]** ボタンで変更することがで きます。

## **メ モ**

- i 同時接続数は「1」です。
- i FTPクライアントアプリケーションによっては、本機にFTP接続が同 時に2つできる場合もありますが、正常にファイルを転送できなく なる可能性がありますので、同時に2つ以上の FTP接続を本機に行 わないで下さい。
- i **"LOCK SETUP"** 画面の**EXTERNAL Control**が**LOCK**に設定されてい る場合は、FTP接続できません。
- i FTP接続中に**LOCK**に設定されると、FTP接続が切断されます。
- i FTP接続中に **"REMOTE SETUP"** 画面の **"ETHERNET"** タブ画面 の設定を変更すると、FTP接続が切断されます。

## 0 **FTPクライアントアプリケーションによるファイル操作について**

- **1**. 本機からのファイルの読み出し 本機からのファイル読み出しは常時可能です。
- **2**. 本機への新規ファイル追加 本機への新規ファイル追加は常時可能です。 録音時にカレントセッションにBWFファイルもしくはWAVファイ ルを追加した場合は、既存ファイル・録音ファイル・追加ファ イルの順でリストに表示されるようになります。
- **3**. 本機の既存ファイルへの上書き

カレントテイクへの上書きは停止中のみ可能です。 プレイリストモードのエントリー編集画面で使用中のテイクは、 上書き出来ません。これ以外の既存ファイルへの上書きは常 時可能です。

ただし、**"PLAY SETUP" 画面**が、**"GENERAL"** タブ画面の **"Play Mode"** が **"All Take"** 設定で再生中の場合、タイミングによっ てはカレントテイクの次のテイクへの上書きが出来ない場合が あります。

## **注 意**

プレイリストモードにおいてプレイリストのエントリーに登録してい るテイクに上書きした場合、エントリーリスト画面やファイルアサイ ン画面の該当エントリーアイコンに **"?"** マークが表示されて再生対 象外になります。上書きしたファイルを再生できるようにするには、 上書きしたファイルをエントリーに登録し直してください。

#### **注 意**

オンエアーモードにおいてオンエアーリスト画面に表示されている ファイルに上書きした場合、該当テイクのチェックマークがオフに なって再生対象外になります。

また、下記リビルドの実施確認メッセージが表示されますので、リ ビルドを実施してください。リビルドを実施すると全テイクが再生対 象になるので、再生対象テイクを選択し直してください。

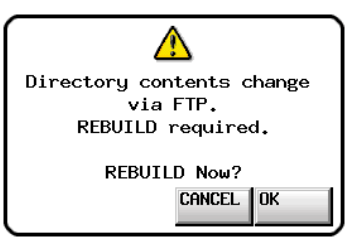

#### **注 意**

音声ファイルのサイズ / チャンネル数 / ビット長 / Fsが上書き前の ファイルから変わってしまうと既存のタイムラインやプレイリストと不 整合が生じる場合があります。

不整合が生じた状態で再生すると下記エラーメッセージが表示され る場合があります。

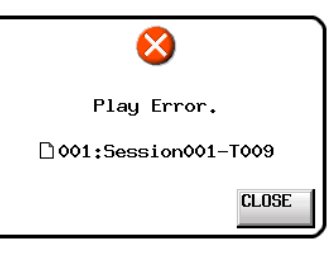

不整合を解消してエラーメッセージが表示されないようにするには 下記を実施してください。

- タイムラインモード : 該当リージョンを削除する。
- ●テイクモード : 該当テイクをカードから削除する。<br>●プレイリストモード : 上書きしたファイルをエントリーは
- : 上書きしたファイルをエントリーに登録し 直す。
- i オンエアーモード : **"HOME"** 画面のプルダウンメニューにある **"REBUILD"** ボタンでリビルドを実施する。

### **注 意**

Fsの異なるファイルで既存の音声ファイルを上書きしないでくださ い。不整合を解消することができなくなります。

*116 TASCAM HS-2000*

**4**. 本機のファイルの削除

カレントテイクの削除は、停止中のみ可能です。 カレントテイク以外のファイルは、常時削除可能です。 但し、管理ファイルと音声ファイルとの間に不整合が生じるた め、ファイル削除後にリビルド(再構成)を実施する必要があり ます。

● ファイル削除後(再生/録音中の場合は停止時)に下記リビルド の実施確認メッセージが表示されますのでリビルドを実施し てください。

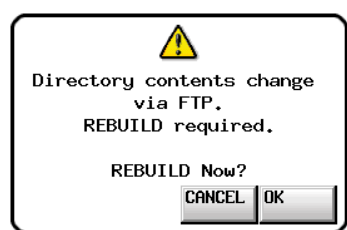

● リビルドを実施しない場合、管理ファイルと音声ファイルとの 間に不整合が生じるため下記メッセージが表示される場合が あります。

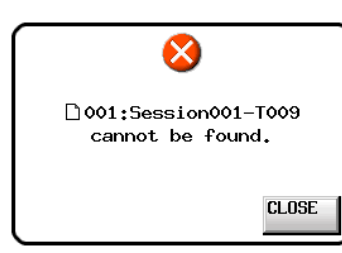

● リビルドが必要な状態になると、下記ボタンに△マークが表 示されます。 各種MENU内の **"REBUILD"** ボタンを押してリビルドを実施し

てください。

- i **"HOME"** 画面のファイル名表示ボタン
- i **"PROJECT"** 画面の **"MENU"** ボタン
- i 各種MENU内の **"REBUILD"** ボタン
- **5**. 本機への新規フォルダー追加 本機への新規フォルダー追加は常時可能です。
- **6**. 本機のフォルダーの削除 カレントプロジェクト / セッションフォルダーの削除は、停止中 のみ可能です。 カレントプロジェクト / セッションフォルダー以外のフォルダー は、常時削除可能です。
- **7**. 本機のファイル / フォルダーの名前変更 本機のファイル / フォルダーの名前は、変更できません。

#### **メモ**

録音中に本機のファイル / フォルダーを FTPで操作した場合、録音後 のリテイク(最後に録音したリージョン/テイクの削除)は出来ません。

#### リモートコントロール(Telnet)

本機はポート23番経由でTelnetを使ったイーサネットによるリモート コントロールが可能です。

#### 0 **Telnet接続する際に必要となる設定値**

本機にTelnet接続する際に必要な設定値は以下のとおりです。 IPアドレス : 本 機 のIPアド レ ス は **"REMOTE SETUP"** 画面の

**"ETHERNET"** タブ画面のIP Addressに表示されます。

ポート番号 : 23

パスワード : デフォルトのパスワードは **"HS-2000"** です。 大文字と小文字を区別します。

> **"REMOTE SETUP"** 画面の **"ETHERNET"** タブ画面 の**Password[Change...]**ボタンで変更することがで きます。

#### **● 本機にTelnet接続する**

- **1**. 上記IPアドレス、ポート番号で本機にTelnet接続後、コンピュー ターの**Enter**キーを押してください。
- **2**. Telnetコンソールに **"Enter Password"** と表示されますので、 上記パスワードを入力して**Enter**キーを押してください。
- **3**. ログインに成功するとTelnetコンソールに **"Login Successful"** と表示されます。**"exit"** と入力して**Enter**キーを押すとTelnet 接続を切断します。

## **メモ**

- i 同時に2つのTelnet接続が可能です。
- i **" LOCK SETUP"** 画面の**EXTERNAL Control**が**LOCK**に設定されて いる場合は、Telnet接続できません。
- Telnet接続中に**LOCK**に設定されると、Telnet接続が切断されます。 i Telnet接続中に **"REMOTE SETUP"** 画面の **"ETHERNET"** タブ画 面の設定を変更すると、Telnet接続が切断されます。
- 本機のTelnetコマンドプロトコルについては、タスカム カスタマー サポートまでお問い合わせください。

VNC(ヴァーチャル・ネットワーク・コンピューティング)

VNCビューワアプリケーションを使用することで、本機のLCDに表示 される画面をコンピュータで表示させて操作することが可能です。

VNCビューワアプリケーション上でマウス操作をすることにより下記 操作が可能です。

- i マウス左クリック : 本機のLCDタッチと同様の動作をします。
- i マウスホイール : 本機の**ENTER**キーと同様の動作をします。 クリック
- マウスホイール : 本機の**DATA**ダイアルと同じ動作をします。 操作
- **•** マウスホイール : 本機の**DATA**ダイアルを押しながら操作した 押し回し 場合と同じ、大まかな設定動作(COARSEモー ド動作)をします。

また、VNCビューワアプリケーションをアクティブにしてコンピュータ のキーボード操作をすることにより下記操作が可能です。

- i **F1** ~ **F12**キー : 本機に接続した外部キーボードと同じ動作 をします。 詳細は、本機マニュアル「第12章 その他の 機能>コンピューターキーボードを使った操 作>キーボード操作一覧の操作」を参照し てください。 i **HOME**キー : 本機の**HOME**キーと同じ動作をし、**"HOME"**
- 画面を表示します。**HOME** キーを押しなが ら**End** キーを押すと **"LOCK SETUP"** 画面を 表示します。
- i **End**キー : 本機の**MENU**キーと同じ動作をし、**"MENU"** 画面を表示します。**HOME**キーを押しながら **End**キーを押すと **"LOCK SETUP"** 画面を表 示します。
- i **PageDown** : 本機の**PROJECT**キ ー と 同 じ 動 作 を し、 **"PROJECT"** 画面を表示します。
- ■カーソル↑キー: 本機のDATAダイアル右回しと同じ動作をし ます。
- ■カーソル↓キー: 本機のDATAダイアル左回しと同じ動作をし ます。
- 文字入力キー : 本機がキーボード画面を表示している際に 文字を入力します

#### **● VNC接続する際に必要となる設定値**

VNCビューワアプリケーションを本機に接続する際に必要な設定値 は以下のとおりです。

IPアドレス : 本 機 のIPアド レ ス は **"REMOTE SETUP"** 画面の **"ETHERNET"** タブ画面のIP Addressに表示されます。

パスワード : デフォルトのパスワードは **"HS-2000"** です。 大文字と小文字を区別します。

**"REMOTE SETUP"** 画面の **"ETHERNET"** タブ画面 の**Password[Change...]**ボタンで変更することがで きます。

## **メモ**

- 2つ以上同時にVNC接続することはできません。
- i **"LOCK SETUP"** 画面の**EXTERNAL Control**が**LOCK**に設定されてい る場合、VNCビューワアプリケーションでの表示は可能ですが、操 作は出来なくなります。
- i VNC接続中に **"REMOTE SETUP"** 画面の **"ETHERNET"** タブ画面 の設定を変更すると、VNC接続が切断されます。
- 動作確認済みVNCビューワアプリケーションについては、タスカム カスタマーサポートまでお問い合わせください。
- i FTPに よ る ファイ ル 転 送 中 や シ ス テ ムFsが88.2kHz / 96kHz / 176.4kHz / 192kHzの場合は、VNCビューワアプリケーションの表 示や操作がスムーズに行えません。

この章では、タイムコード同期運転について説明します。 本機は、リアパネルにある**TIMECODE IN** 端子に入力されるSMPTE タ イムコードまたは内蔵タイムコードジェネレーター (以下マスター・タ イムコードと記す)に同期して録音や再生をすることができます。 タイムコード同期運転の動作は、オペレーションモードごとに異なります。

# タイムコード同期再生について

## タイムラインモード

タイムラインモードでは、マスター・タイムコードに同期して再生を行 うことができます。

タイムコード同期再生では、再生を開始するとマスター・タイムコー ドに同期して再生を行います。

## テイクモード

タイムコード同期再生には対応していません。

## プレイリストモード

タイムコード同期再生には対応していません。

## オンエアーモード

タイムコード同期再生には対応していません。

## 基本的な操作手順

- **1**. タイムラインモードで、録音または再生するセッションをロードし ます.
- **2**. 以下のいずれかの操作で同期運転をオンにします。
	- **フロントパネルのSHIFTキーを押しながらCALL [CHASE]キー** を押す。
	- 0 **"SYNC T/C"** 画面の **"SYNC"** タブ画面で **"TC Chase"** を **"ON"** に設定する。

このとき、ホーム画面の **"TC"** インジケーターが **"CHASE"** インジ ケーターに変わります。

- **3**. **PLAYキー**を押すとタイムコード同期再生を開始し、**PLAYキー**と **RECキー**を押すとタイムコード録音を開始します。どちらの場合も、 ホーム画面の **"CHASE"** インジケーターが緑色に点灯します。
- **4**. タイムコード同期録音 / 再生中に **STOP**キーを押すと、録音や再生 を停止します。このとき、ホーム画面の **"CHASE"** インジケーター が点滅します。
- **5**. タイムコード同期録音 / 再生を再開するには、手順**3**. ~ **4**.の操作 を行います。
- **6**. 同期運転をオフにするには、以下のいずれかの操作をします。
	- **フロントパネルのSHIFTキーを押しながらCALL [CHASE]キー** を押す。
	- 0 **"SYNC T/C"** 画面の **"SYNC"** タブ画面で **"TC Chase"** を **"OFF"** に設定する。
	- このとき、録音 / 再生中であれば動作を継続します。また、ホ ーム画面の **"CHASE"** インジケーターは、**"TC"** インジケータ ーに戻ります。

## タイムコードオフセット

マスター・タイムコードに対して、オフセットを設定することができます。 オフセットを設定することで、マスター・タイムコードから一定時間ず れた時刻で同期再生することができます。( → [90 ページ「SYNCタブ画](#page-89-0) [面」](#page-89-0))

## リチェイス

本機の同期再生では、同期再生を開始した後もマスター・タイムコー ドの監視を続けます。そして、本機の再生時刻とマスター・タイムコー ドが何らかの理由で一致しなくなった際に、再びチェイスを行う(リチェ イス)ことができます。

本機では、リチェイス動作の有無と、どの程度一致しなくなった段階 でリチェイス動作を行うかの設定ができます。( → [90 ページ「SYNCタ](#page-89-0) [ブ画面」\)](#page-89-0)

# タイムコード同期録音について

#### タイムラインモード

タイムラインモードでは、マスター・タイムコードに同期して録音を行 うことができます。

タイムコード同期録音では、録音を開始した瞬間のマスター・タイム コードをキャプチャーし、タイムライン上でのその時刻(タイムコード 時刻)より録音を開始します。

### テイクモード

マスター・タイムコードに同期しての録音はできません。 録音開始時に内蔵タイムコードジェネレーターのタイムコード時間を キャプチャーし、ファイルのスタート時間とします。

## プレイリストモード

プレイリストモードではタイムコード同期の有無にかかわらず録音は できません。

## オンエアーモード

オンエアーモードではタイムコード同期の有無にかかわらず録音はで きません。

#### **注 意**

本機の同期録音では、録音開始時に一度だけマスター・タイムコー ドと同期します。同期再生のようなリチェイス動作は行いません。

以下の要件を満たす音声ファイルを取り込んで、再生することができ ます。

また、TASCAM HSシリーズで作成された以下の要件を満たすファイル は、そのまま再生することができます。

- ファイルフォーマット : BWF / WAV
- サンプリング周波数 : 44.1 / 47.952 / 48 / 48.048 / 88.2 / 96 / 176.4 / 192kHz (47.952 / 48.048 : 48kHz±0.1% pull-down / pull-up)
- ●量子化ビット数 : 16 / 24ビット
- トラック数 : 2トラック以下

#### **注 意**

プロジェクトでは再生できるサンプリング周波数(またはサンプルレー ト / 本機では **"Fs"** 項目の設定値)が固定されるため、ファイルのサ ンプリング周波数とプロジェクトの **"Fs"** の値が合っている必要があ ります。

## 取り込み前の準備

取り込みたいファイルのサンプル周波数(サンプルレート)をあらかじめ 調べておきます。

**1**. ファイルのサンプリング周波数と **"Fs"** が合っているプロジェクト を選択するか、新規にプロジェクトを作成する場合は、**"CREATE PROJECT"** 画面−1 ( **"[1/3]" )**の **"Fs"** 項目をファイルのサンプリ ング周波数にあわせます。

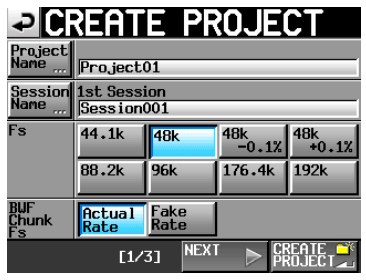

[CREATE PROJECT画面−1]

**2**. 必要に応じてセッションを作成します。

#### **メ モ**

プロジェクトおよびセッションの作成についての詳細は、[34 ページ](#page-33-0) [「プロジェクトの操作」](#page-33-0)また[は37 ページ「セッションの操作」](#page-36-2)を 参照してください。

**3**. 取り込みに使用したいプロジェクトとセッションの名前をメモするな どして覚えておきます。

例として、プロジェクトをProject\_i、セッションをSession\_iとして説 明します。

- **4**. メディアの挿入されているスロットのインジケーターが早い点滅を していないことを確認してメディアを取り出します。
- **5**. メディアをパソコンなどのメディアスロットに挿入します。 このメディアは、パソコンから本機でフォーマットした場合に**《HS-2000》**というドライブとして認識されます。 ここではドライブ名を**《HS-2000》**であるとして説明します。
- **6**. 取り込みたい音声ファイルを**《HS-2000》**の下層にあるプロジェク トのフォルダー**《Project\_i》**の更に下層にあるセッションのフォル ダー**《Session\_i》**にコピーします。

#### **注 意**

メディアに書き込みを行っている間は、メディアを取り出さないでく ださい。メディアのデータが壊れ、データを読み出すことができなく なることがあります。 詳しくは、お使いのパソコンなどの機器またはカードリーダーの取 扱説明書をご参照ください。

**7**. メディアをパソコンなどのメディアスロットから取り出します。

# 取り込んだファイルを本機で扱う

- **1**. 本機のカードスロットに、ファイルをコピーしたメディアを挿入しま す。
- **2**. フロントパネルの**PROJECT**キーを押して表示される **"PROJECT"** 画面でファイルを取り込んだプロジェクト(Project\_i)の右の **"**e**"** ボ タンを押し、セッション選択画面を表示します。
- **3**. ファイルを取り込んだセッション(Session\_i)を選択 (背景が黄色の ハイライト表示)します。
- **4**. **"MENU"** ボタンを押して表示されるプルアップメニューの中の、 **"LOAD"** ボタンを押します。

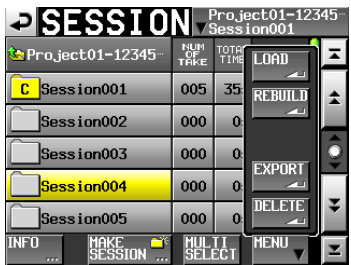

取り込んだファイルが、テイクとして認識されます。

**5**. タイムラインモードの編集機能でタイムラインに登録して再生する か、テイクモードで再生するか、プレイリストモードでプレイリスト に登録して再生することができます。

タイムラインモードでの編集機能については[41 ページ「第7章](#page-40-0)  [タイムラインモード」、](#page-40-0)テイクモードでの再生については[60 ペー](#page-59-0) [ジ「第8章 テイクモード」の](#page-59-0)「再生する」を、プレイリストモードは [71 ページ「第9章 プレイリストモード」](#page-70-0)を参照してください。

本機の動作がおかしいときは、修理を依頼する前にもう一度、下記の点検を行ってください。 それでも改善しないときは、お買い上げ店またはティアック修理センターにご連絡ください。

- **電源が入らない。** 
	- **↓**
	- 雷源プラグなどがしっかりと差し込まれているか確認してくださ い。
- **メディアを認識しない。** 
	- **↓**
	- カードがしっかりと挿入されているか確認してください。
	- i 録音や再生を一度停止してください。

## **● 本体で操作できない。**

- **↓**
- パネルロック機能がオンになっていませんか?

## 0 **再生できない。**

- **↓**
- 本機が対応しているサンプリング周波数(44.1 / 47.952 / 48 / 48.048 / 88.2 / 96 / 176.4 / 192kHz)と量子化数(16ビットまたは 24ビット)の音声ファイルかどうかを確認してください。
- プロジェクトと音声ファイルのサンプリング周波数が一致してい るかどうかを確認してください。

## **●音が出ない。**

- **↓**
- モニターシステムとの接続をもう一度確認してください。また、 アンプの音量を確認してください。
- i 別 売 のリモ ートコントロ ーラー (TASCAM RC-HS32PD/RC-HS20PD)のフェーダーが下がっていないか確認してください。
- 入力信号音が聞こえない場合は、インプットモニターをオンに してください。
- 再生音が聞こえない場合は、インプットモニターをオフにしてく ださい。
- オンライン機能の設定やオンライン再生モード設定を確認して ください。
- i **"AUDIO I/O"** 画面の **"SETUP"** タブ で、**"Monitor Mute by Online"** 項目の設定が **"ON"** になっていないか確認してくだ さい。

(**"ON"**になっている場合、オンライン中はモニター信号がミュー トされます。)

## **● 録音できない。**

- **↓**
- 
- i 接続をもう一度確認してください。 ● 録音レベルを調節してください。
- メディアの容量が不足している場合は、不要なデータを削除し て空き容量増やすかメディアを変更してください。
- 記録可能な最大テイク数 / テイク番号に達している場合は、録 音するセッションを変更してください。
- フォルダー内のファイル、フォルダー / ディレクトリーなどの総 数が多い場合は、録音するセッションを変更してください。

## 0 **設定を変えたのに記憶されていない。**

- **↓**
- 本機では、メディアの選択切り換え時、プロジェクト / フォルダ ー / テイクのロード、再生、録音のタイミングで設定のバック アップを行っています。起動後、これらの操作をしなかった場 合には、設定を変更してもバックアップされない場合がありま す。

## **● 雑音がする。**

**↓**

**↓**

● 接続ケーブルが接触不良になっていないか、確認してください。

## **● タッチパネルが正しく動作しない。**

- 
- 市販の液晶画面保護フィルムは、使わないでください。 • パネルロック機能にて、ディスプレーにロックが掛けられてい
- ないか、確認してください。

## **● プロジェクトが新規作成できない。**

**↓**

- 同じ名前のプロジェクトがすでに存在していないか、確認してく ださい。
- メディアの残り容量が少ない場合は、プロジェクト作成を行え ません。不要なデータを削除してから、プロジェクト作成を行 ってください。

# 第 17 章メッセージ

以下にボップアップウィンドウに表示されるメッセージの一覧表を示します。HS-2000では、状況に応じてボップアップウィンドウが表示されますが、 それぞれのメッセージの内容を知りたいとき、および対処方法を知りたいときにこの表をご覧ください。 リスト先頭にメッセージ先頭の内容が状況によって変化するものがまとめてあります。これ以降はアルファベット順に並んでいます。

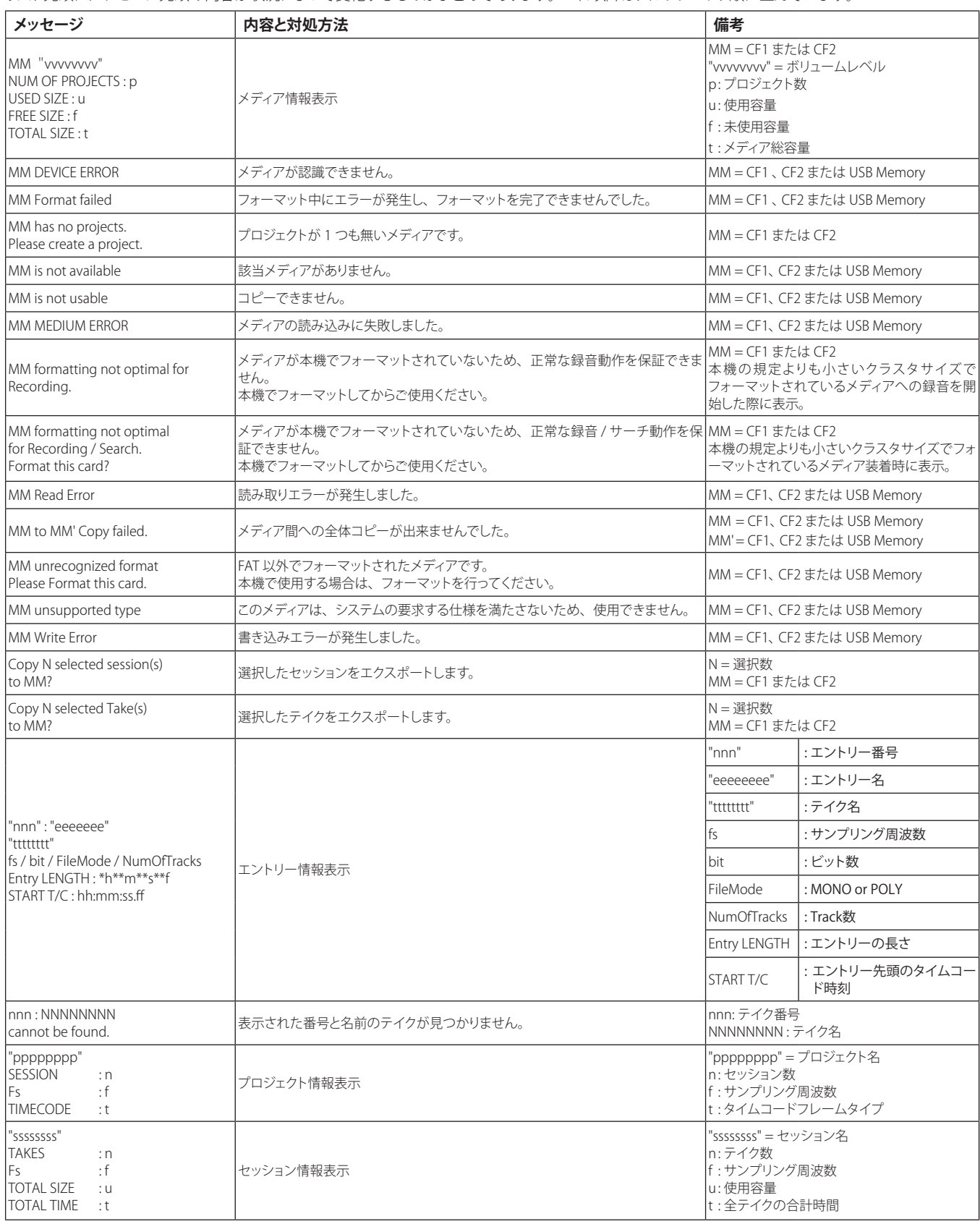

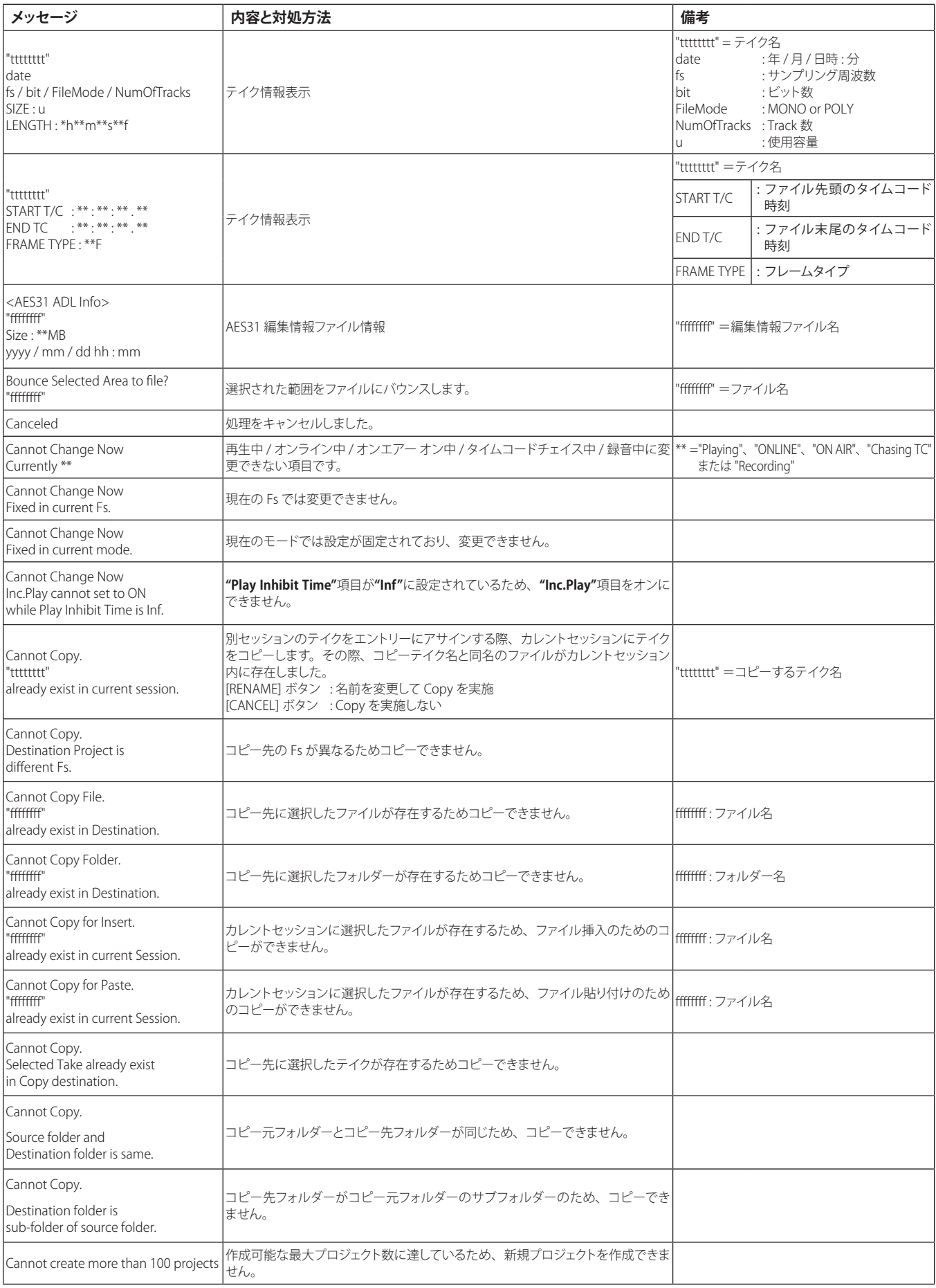

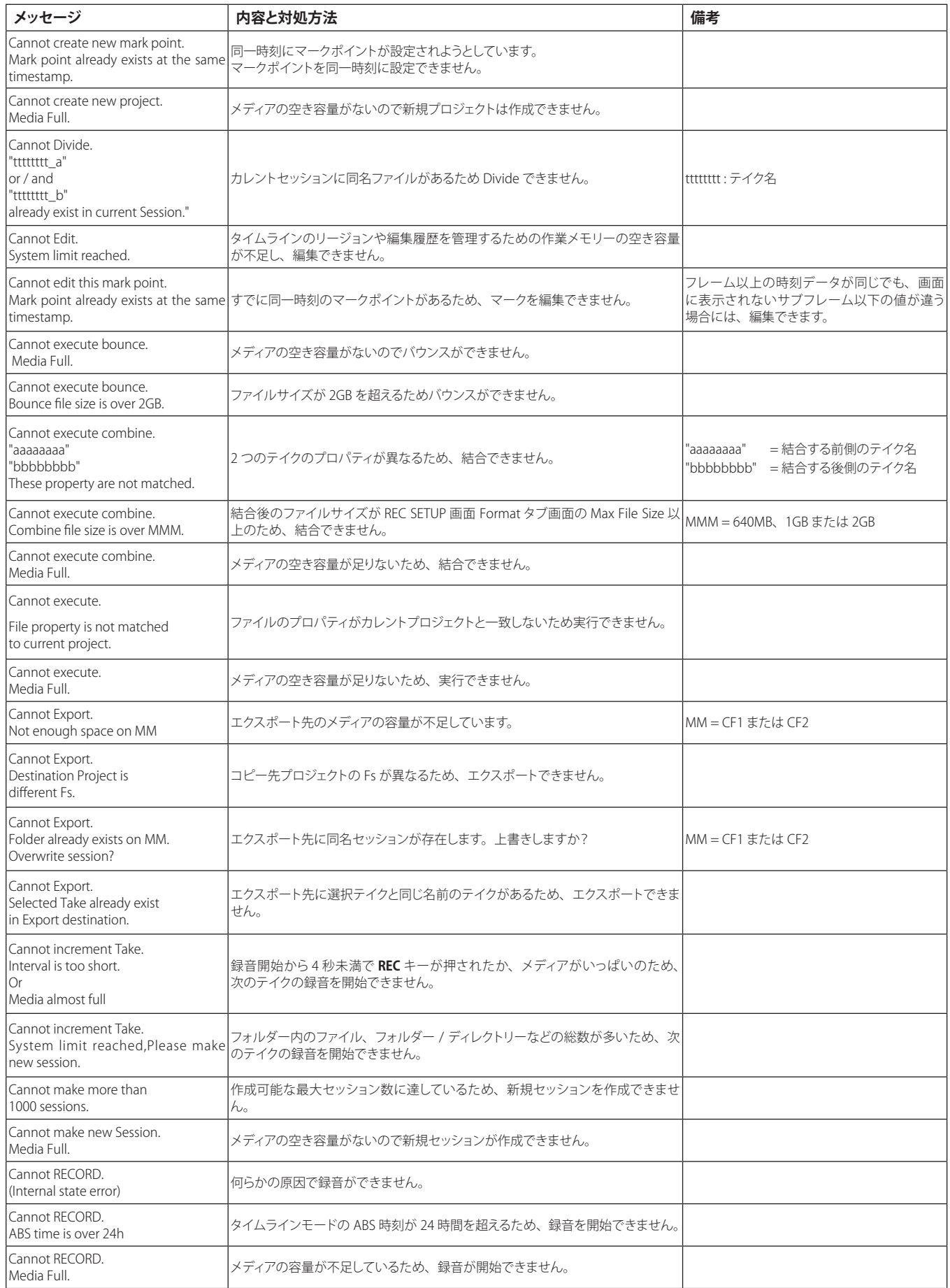

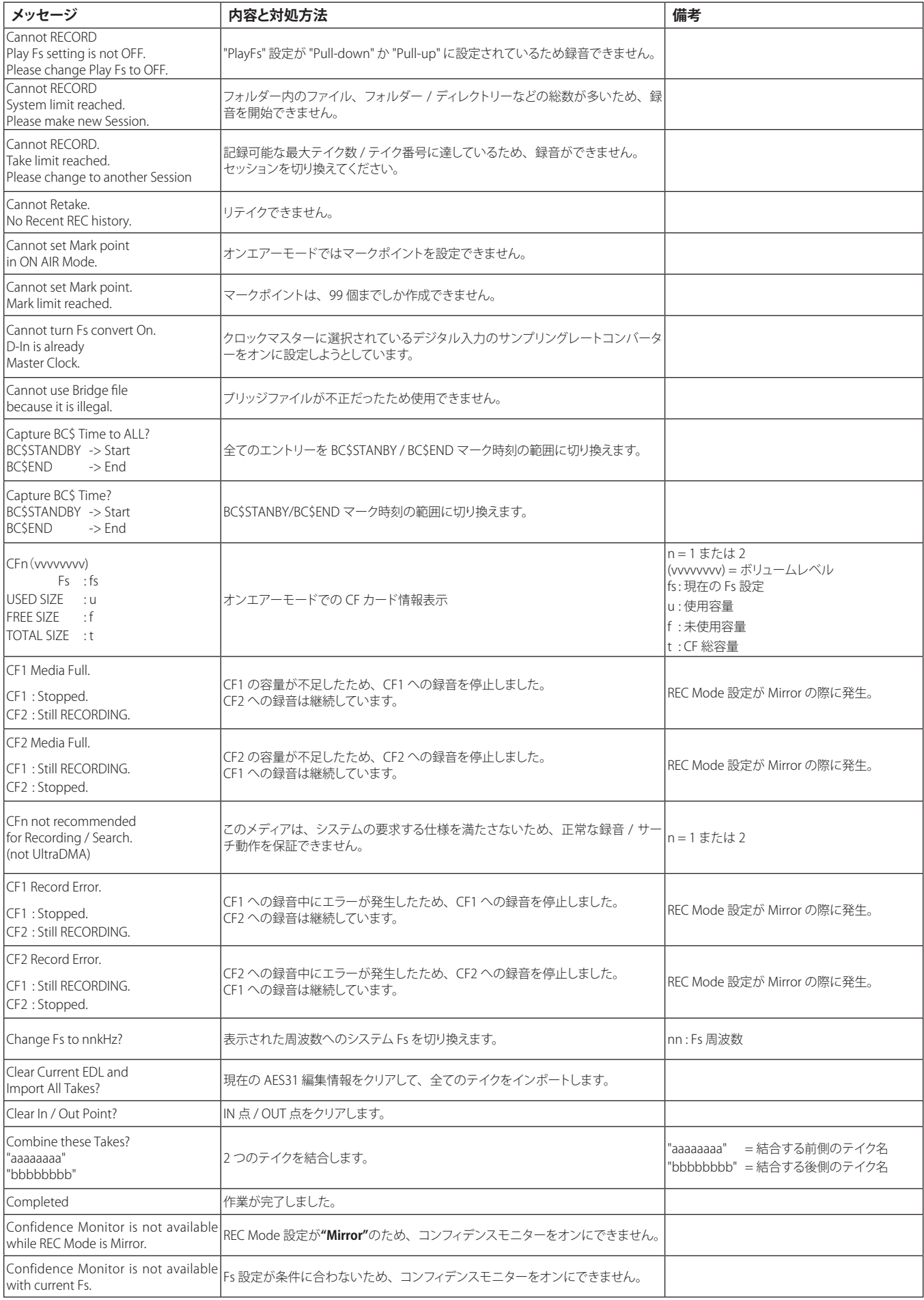

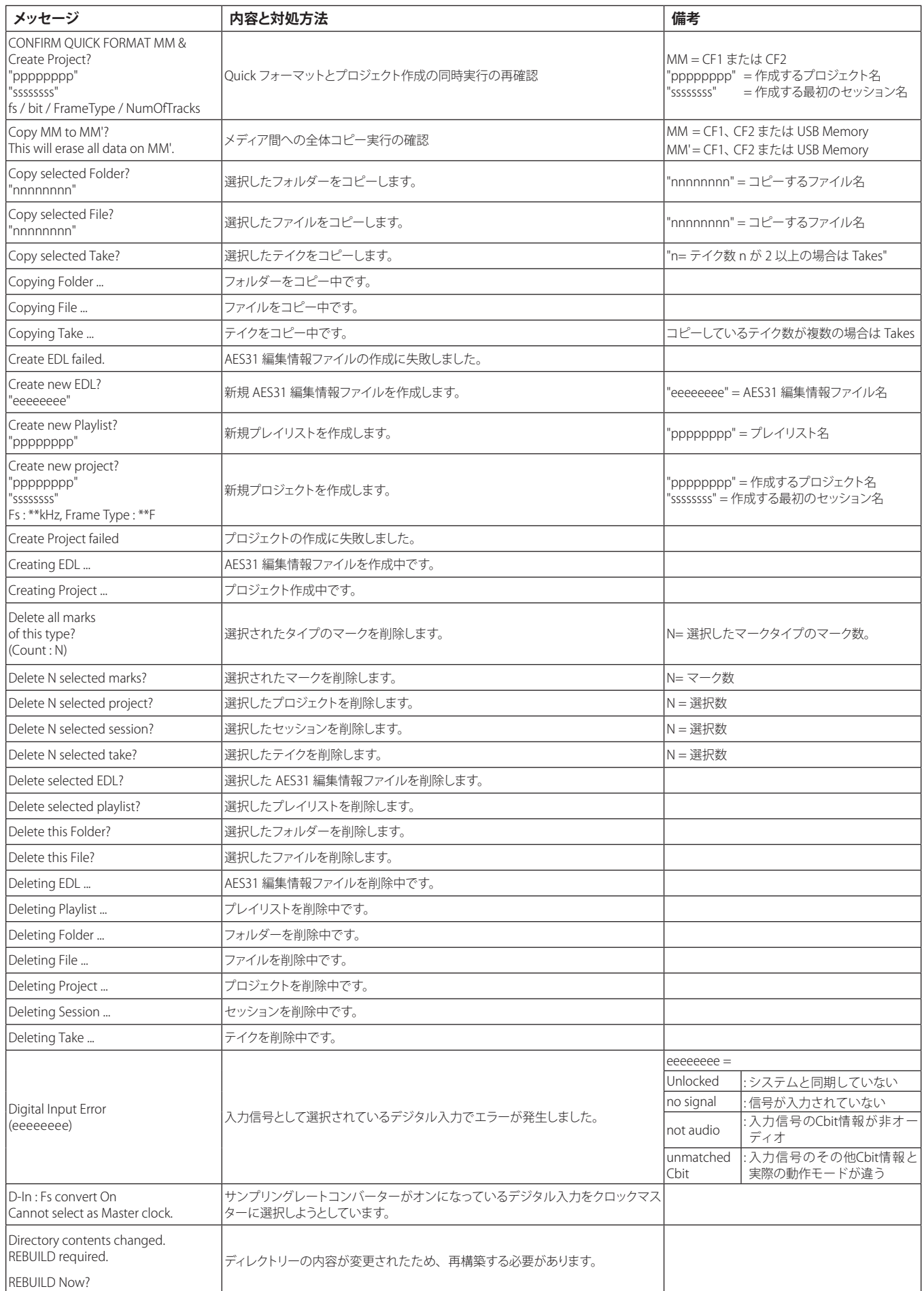

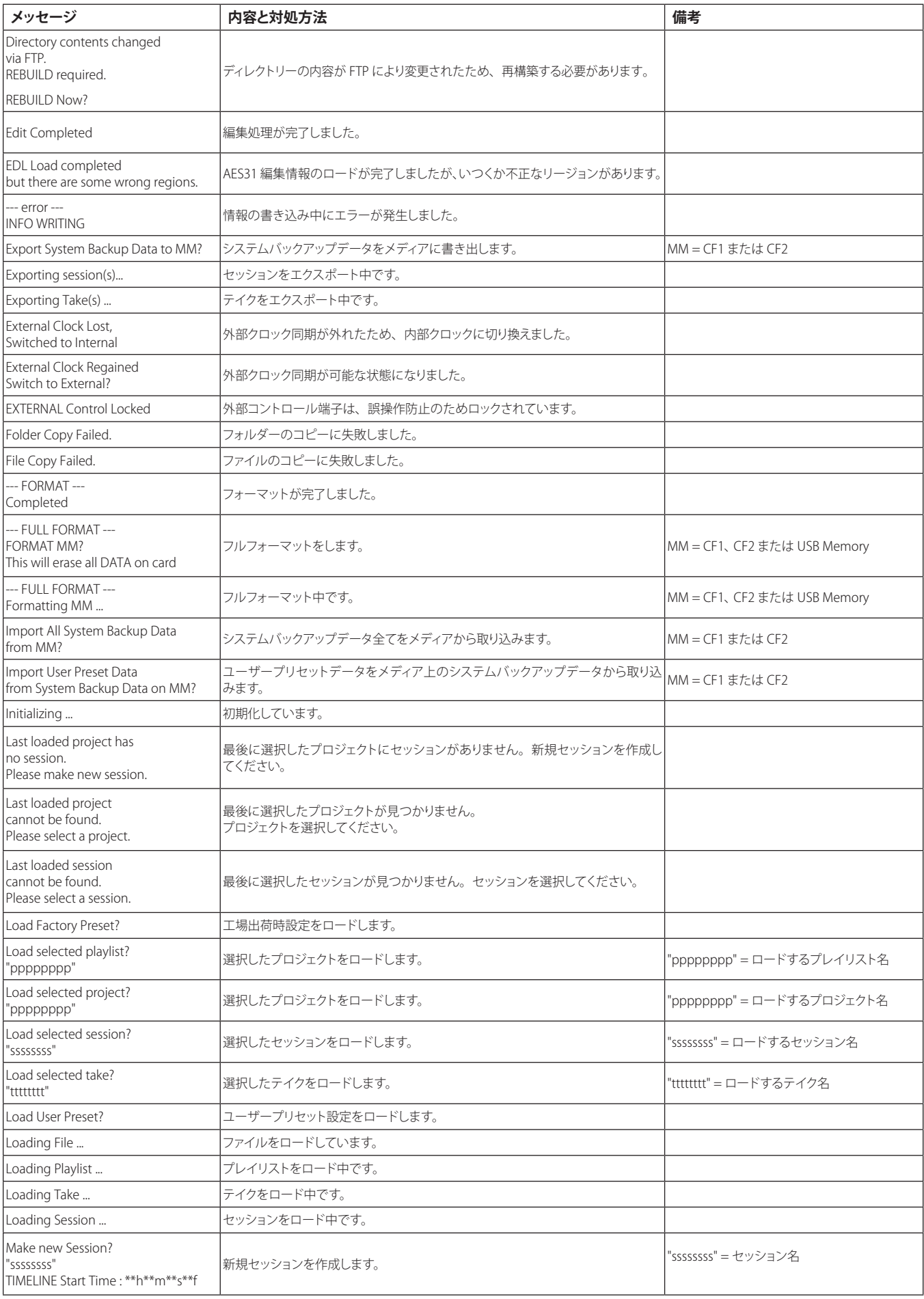

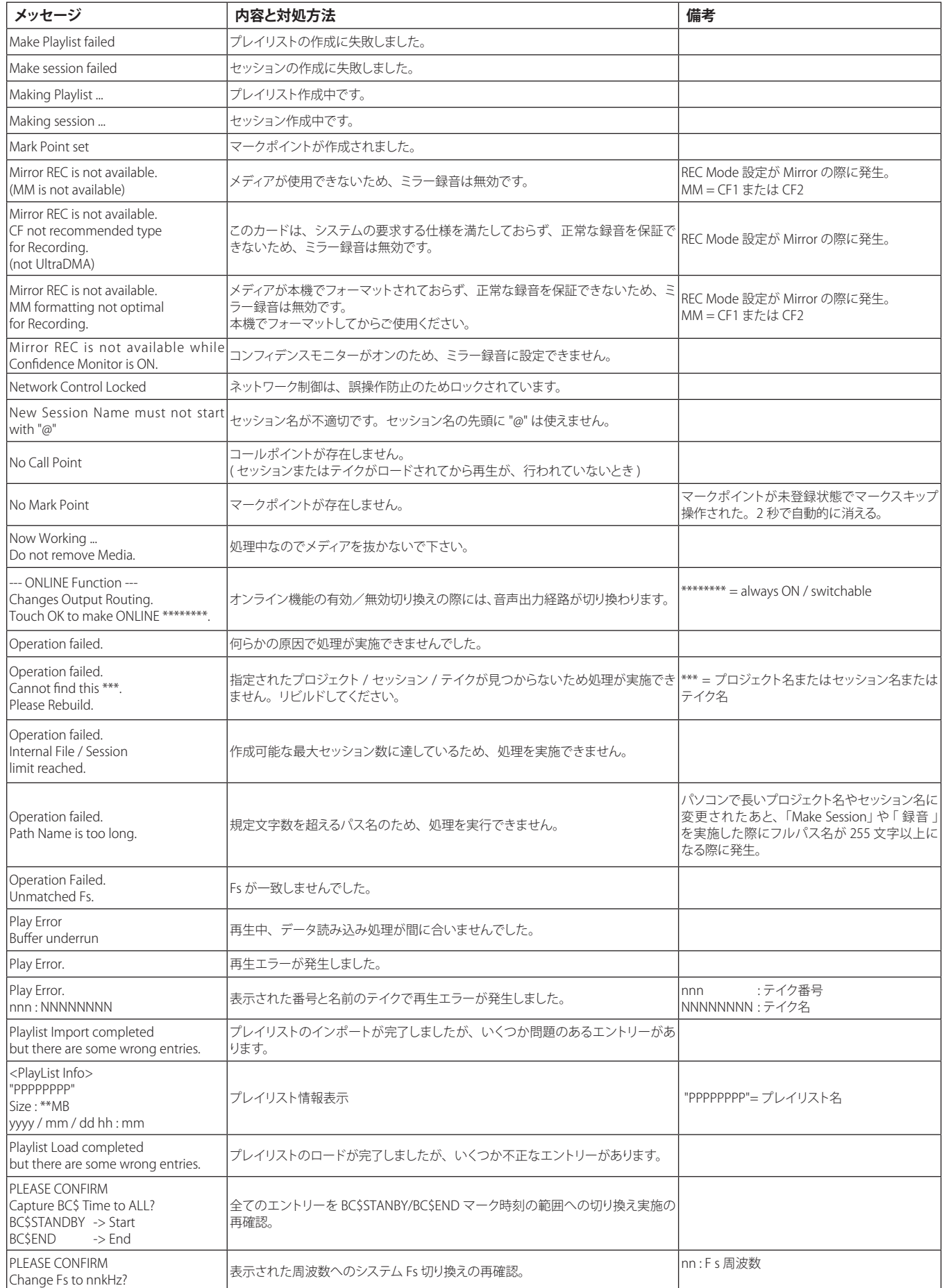

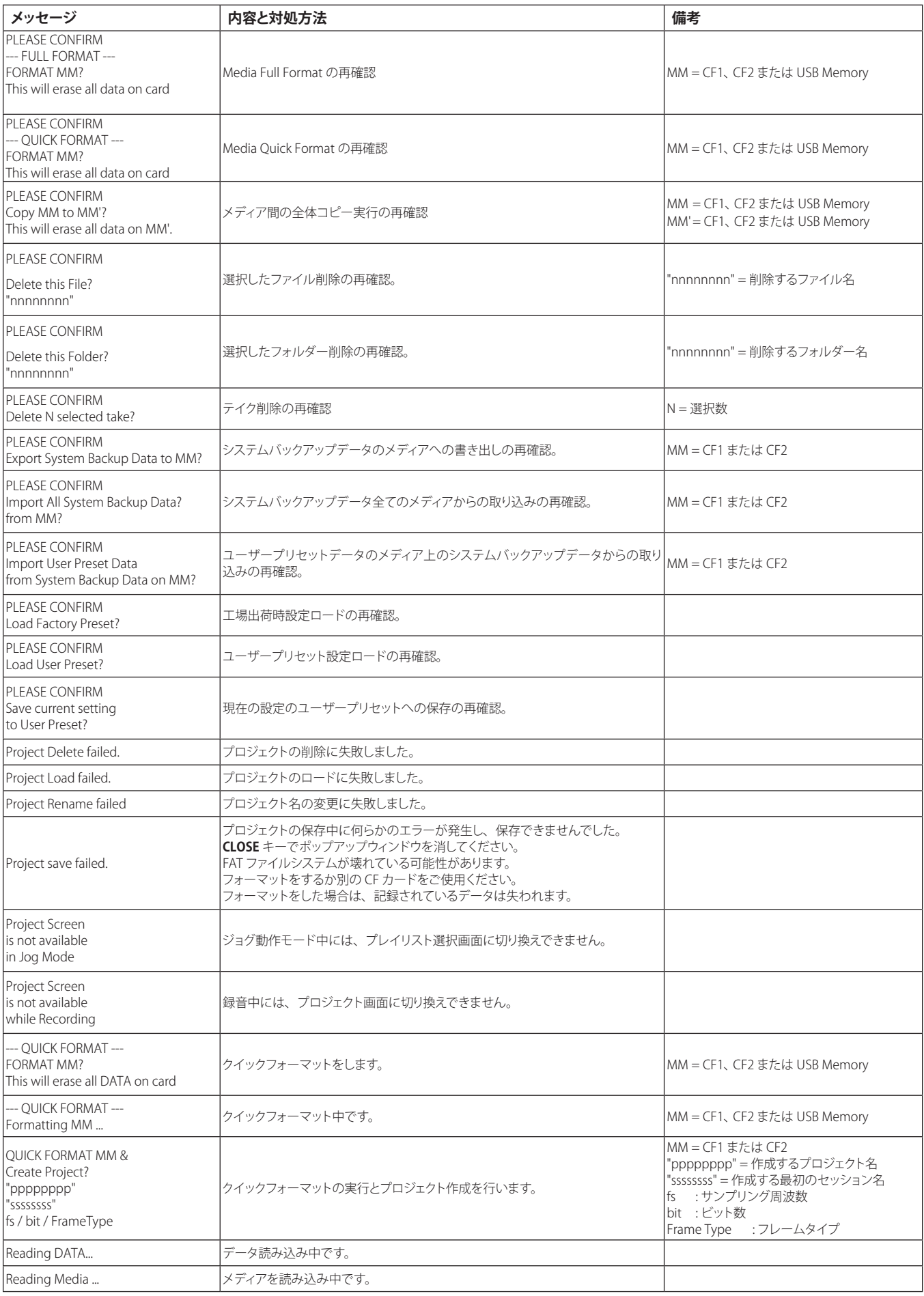

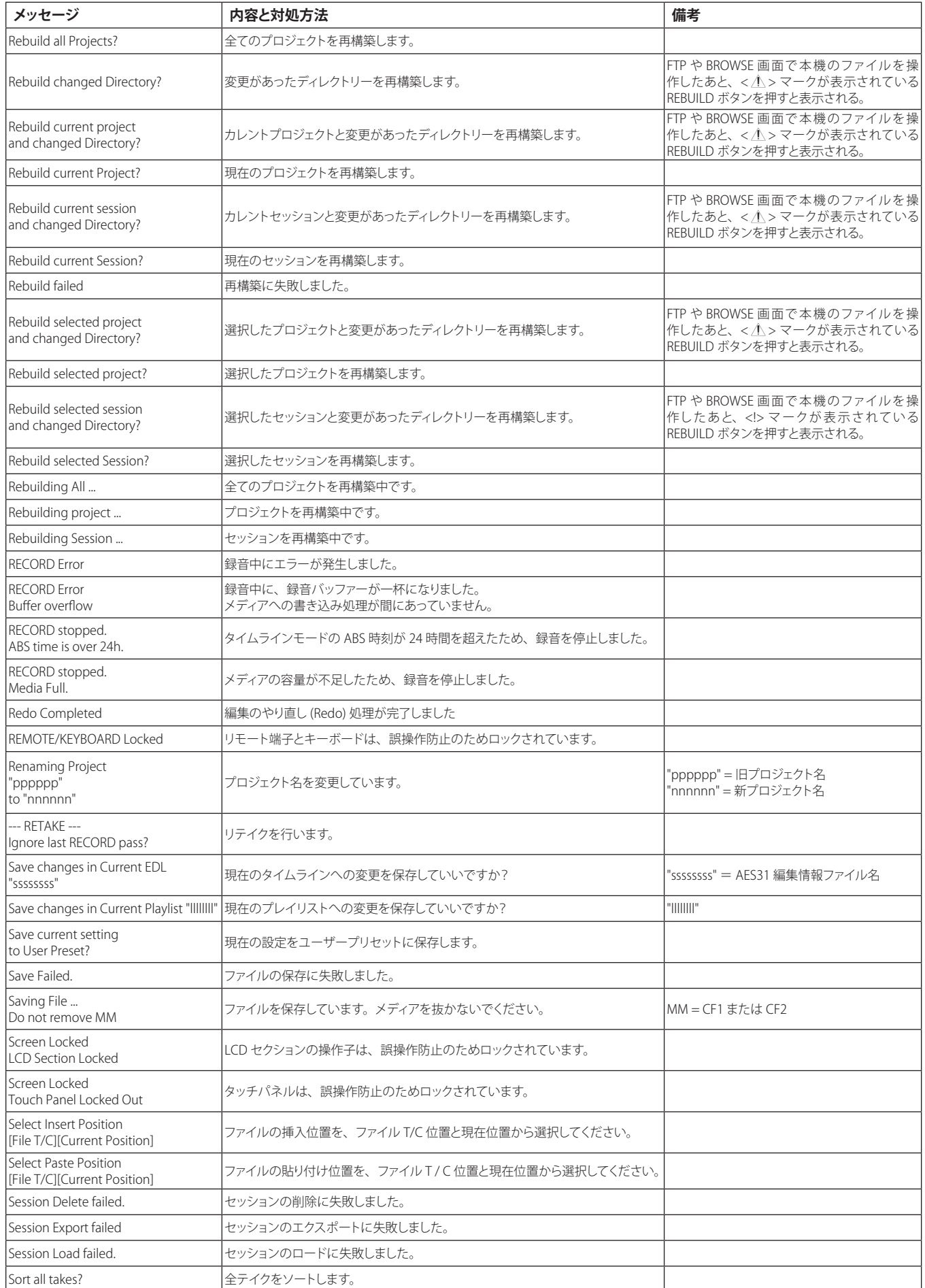

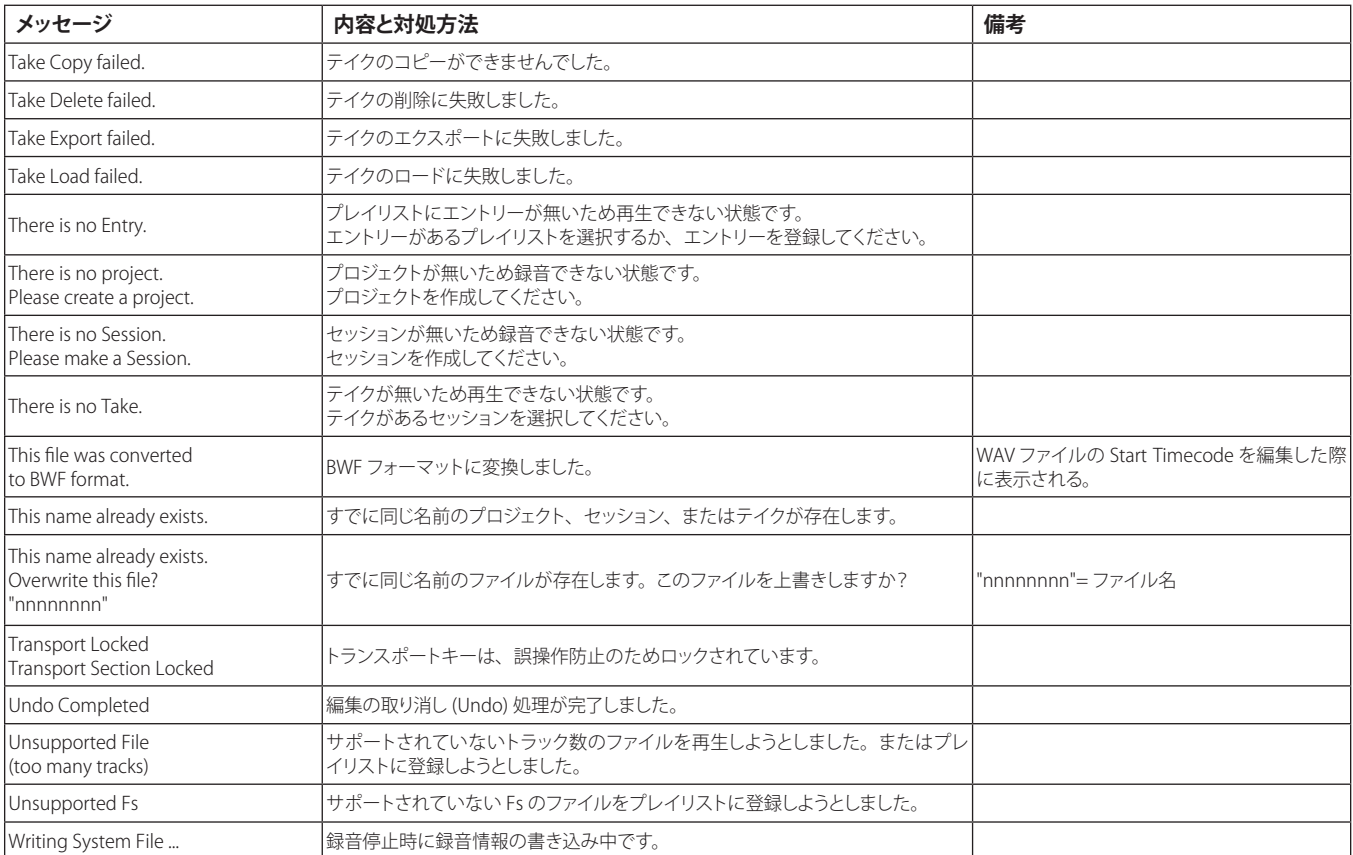

# 第 18 章 仕様

# 定格

### 記録メディア

CFカード (コンパクトフラッシュカード)

## ファイルシステム

 $FAT32 (4GBLL)$ FAT16 (2GB以下)

## ファイルフォーマット

BWF (Broadcast Wave Format) WAV (Waveform Audio Format)

# チャンネル数

2チャンネル

## 量子化ビット数

16ビット、24ビット

## サンプリング周波数

44.1 / 47.952 / 48 / 48.048 / 88.2 / 96 / 176.4 / 192kHz (47.952 / 48.048 : 48kHz±0.1% pull-down / pull-up)

## クロックリファレンス

INTERNAL、WORD IN、VIDEO IN、DIGITAL IN

## タイムコードフレーム

23.976、24、25、29.97DF、29.97NDF、30DF、30NDF

# 入出力定格

## アナログオーディオ入出力定格

\***PHONES**端子を除く各入出力端子について、規定レベルおよび 最大レベルの誤差は、±1dB以内です。

## ANALOG IN [LINE] 端子 (L / R)

コネクター : XLR-3-31 (1 : GND、2 : HOT、3 : COLD) 入力インピーダンス : 4.3kΩ 規定入力レベル:  $+4$ dBu $(1.23V$ rms) $\pm 1$ dB /  $-20$ dBu $(0.0775V$ rms) $\pm 1$ dB (+4dBu / -20dBu 切り換え可能) (Max +15dBu 設定時のみ+6dBu) (Digital Ref. Levelを-9 dBFSに設定時のみ+6dBu) 最大入力レベル(切り換え) :  $+15dBu$  (4.36Vrms) (D.Ref : -9dBFS, A.Input : +6dBu)

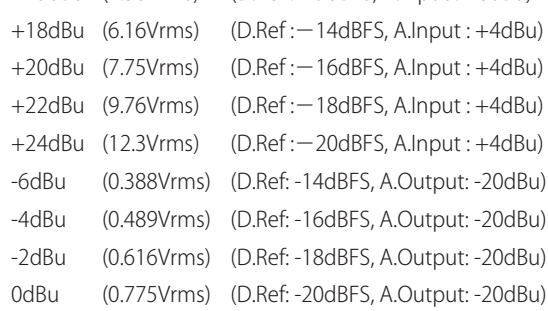

D.Ref : Digital Ref. Level 設定

A.Input : Analog Input Ref. Lvl 設定

## ANALOG OUT [LINE] 端子 (L / R)

コネクター : XLR-3-32 ( 1 : GND、 2 : HOT、 3 : COLD ) 出力インピーダンス : 100Ω以下 規定出力レベル:  $+4$ dBu (1.23Vrms)  $\pm$ 1dB /  $-$ 20dBu (0.0775Vrms)  $\pm$ 1dB (+4dBu / -20dBu 切り換え可能) (Digital Ref. Levelを-9 dBFSに設定時のみ+6dBu) 最大出力レベル (切り換え) : +15dBu (4.36Vrms) (D.Ref: - 9dBFS, A.Output: +6dBu) +18dBu (6.16Vrms) (D.Ref : -14dBFS, A.Output : +4dBu) +20dBu (7.75Vrms) (D.Ref : -16dBFS, A.Output : +4dBu) +22dBu (9.76Vrms) (D.Ref : -18dBFS, A.Output : +4dBu) +24dBu (12.3Vrms) (D.Ref : - 20dBFS, A.Output : +4dBu) -6dBu (0.388Vrms) (D.Ref: -14dBFS, A.Output: -20dBu) -4dBu (0.489Vrms) (D.Ref: -16dBFS, A.Output: -20dBu) -2dBu (0.616Vrms) (D.Ref: -18dBFS, A.Output: -20dBu) 0dBu (0.775Vrms) (D.Ref: -20dBFS, A.Output: -20dBu) D.Ref : Digital Ref. Level設定 A.Output : Analog Output Ref. Level設定

## ANALOG OUT [MONITOR] 端子 (L / R)

コネクター : XLR-3-32 (1 : GND、2 : HOT、3 : COLD)

出力インピーダンス : 100Ω以下 規定出力レベル:

- リファレンスレベル= -9dB設定時 : +6dBu (1.55Vrms)
- **•** リファレンスレベル= -9dB以外の設定時 : +4dBu (1.23Vrms) 最大出力レベル (切り換え) :
- 
- +15dBu (4.36Vrms) (D.Ref: 9dBFS, A.Output: +6dBu)
- +18dBu (6.16Vrms) (D.Ref : -14dBFS, A.Output : +4dBu)
- +20dBu (7.75Vrms) (D.Ref : -16dBFS, A.Output : +4dBu)
- +22dBu (9.76Vrms) (D.Ref: 18dBFS, A.Output: +4dBu)
- +24dBu (12.3Vrms) (D.Ref : -20dBFS, A.Output : +4dBu) D.Ref : Digital Ref. Level設定

A.Output : Analog Output Ref. Level設定

## PHONES 端子

コネクター : 6.3mm (1/4")ステレオ標準ジャック

最大出力レベル: 45mW+45mW以上 (THD+N 0.1%以下、32Ω負荷)

## デジタルオーディオ入出力定格

### DIGITAL IN [LINE] 端子

コネクター : XLR-3-31 入力信号電圧振幅 : 200mVp-p ~ 10Vp-p 入力インピーダンス : 110Ω±20% フォーマット : AES3-2003 / IEC60958-4(AES / EBU) IEC60958-3(S / PDIF) 対応サンプリング周波数 : 44.1 / 47.952 / 48 / 48.048 / 88.2 / 96 / 176.4 / 192kHz (Single / Double / Quad) (47.952 / 48.048 : 48kHz±0.1% pull-down / pull-up) \* SRC ON 時、32kHz ~ 192kHz の受信可能。

## DIGITAL OUT [LINE] 端子

コネクター : XLR-3-32 出力電圧 : 2 ~ 5Vp-p 出力インピーダンス : 110Ω±20% フォーマット : IEC60958-4 (AES3-2003、AES / EBU) 対応サンプリング周波数 : 44.1 / 47.952 / 48 / 48.048 / 88.2 / 96 / 176.4 / 192kHz (Single / Double / Quad) (47.952 / 48.048 : 48kHz±0.1% pull-down / pull-up)

## コントロール入出力定格

#### RS-422 端子

コネクター : D-sub 9ピン (メス型 インチ規格)

RS-232C 端子 コネクター : D-sub 9ピン (メス型 インチ規格)

#### PARALLEL 端子 コネクター : D-sub 25ピン (メス型 インチ規格)

#### TIME CODE INPUT 端子

コネクター : XLR-3-31 信号電圧振幅 : 0.5 ~ 10Vp-p 入力インピーダンス : 10kΩ フォーマット : SMPTE 12M-1999 準拠

#### TIME CODE OUTPUT 端子

コネクター · XI R-3-32 信号電圧振幅 : 2Vp-p 出力インピーダンス :100Ω フォーマット : SMPTE 12M-1999 準拠

## WORD/VIDEO IN 端子

コネクター : BNCコネクター 入力電圧 : 5V TTL相当 (WORD IN) 信号電圧振幅 : 1Vp-p (VIDEO IN) 入力インピーダンス : 75Ω±10% 外部同期時の許容周波数偏差 : ± 100ppm 終端有り/無し切り換えスイッチ付き 入力周波数 (WORD) : 44.1 / 47.952 / 48 / 48.048 / 88.2 / 96 / 176.4 / 192kHz (47.952 / 48.048 : 48kHz±0.1% pull-down / pull-up) 入力信号 (VIDEO) : 24 / 25 / 29.97 / 30 Frame (NTSC / PAL Black burst、HDTV Tri-Level)

## WORD/VIDEO THRU/OUT 端子

コネクター : BNCコネクター 信号電圧振幅 : 5V TTL 相当 出力インピーダンス 75Ω±10% 出力周波数 (WORD) : 44.1 / 47.952 / 48 / 48.048 / 88.2 / 96 / 176.4 / 192kHz (47.952 / 48.048 : 48kHz±0.1% pull-down / pull-up) 周波数安定度 ±10ppm 以下 (Ta=20℃ ) OUT / THRU切り換えスイッチ付き (OUTはWORD OUTのみ)

#### ETHERNET 端子

コネクター : RJ45 対応規格 : 100BASE-TX、1000BASE-T

#### KEYBOARD 端子

コネクター : ミニDINコネクター (PS/2)

#### USB 端子

コネクター : USB Aタイプ 4ピン プロトコル : USB2.0 HIGH SPEED (480Mbps)

#### REMOTE 端子

コネクター : ETHERCON (CAT6 対応) 供給電圧 : 13V / 41V 信号 : LVDSシリアル

# オーディオ性能

## 周波数特性

- $ANALOG IN \rightarrow ANALOG OUT$ :
- $\bullet$  20Hz 20kHz :  $\pm$ 0.5dB
- (Fs = 44.1k / 48kHz、JEITA) (記録・再生) • 20Hz - 40kHz : +0.5dB / −2dB (Fs = 88.2 / 96kHz、JEITA) (記録・再生)
- 20Hz 80kHz : +0.5 / −5dB
- (Fs = 176.4k / 192kHz、JEITA) (記録・再生)

## 歪率

ANALOG IN → ANALOG OUT : 0.005%以下 (JEITA)(記録・再生)

## S / N 比

```
ANALOG IN → ANALOG OUT : 100dB以上 (JEITA)(記録・再生)
```
# 寸法図

## 一般

## 電源

AC 100-240V、50-60Hz

# 消費電力

# 19W

#### 外形寸法

482.6 x 94 x 317.1 mm (幅 x 高さ x 奥行き、突起を含む)

## 質量

5.1kg

## 動作温度

 $5 \sim 35^{\circ}$ C

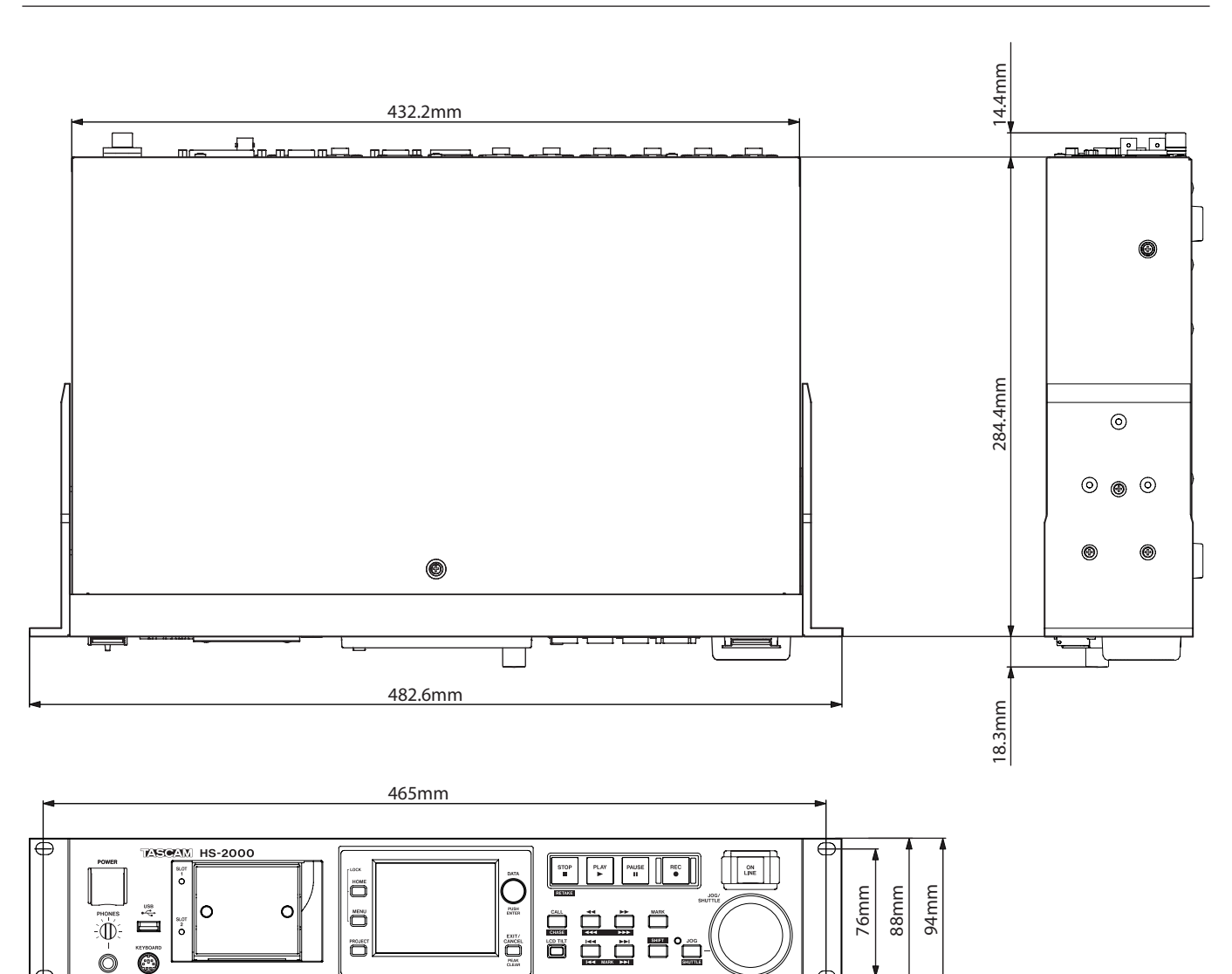

٦

# ブロックダイヤグラム

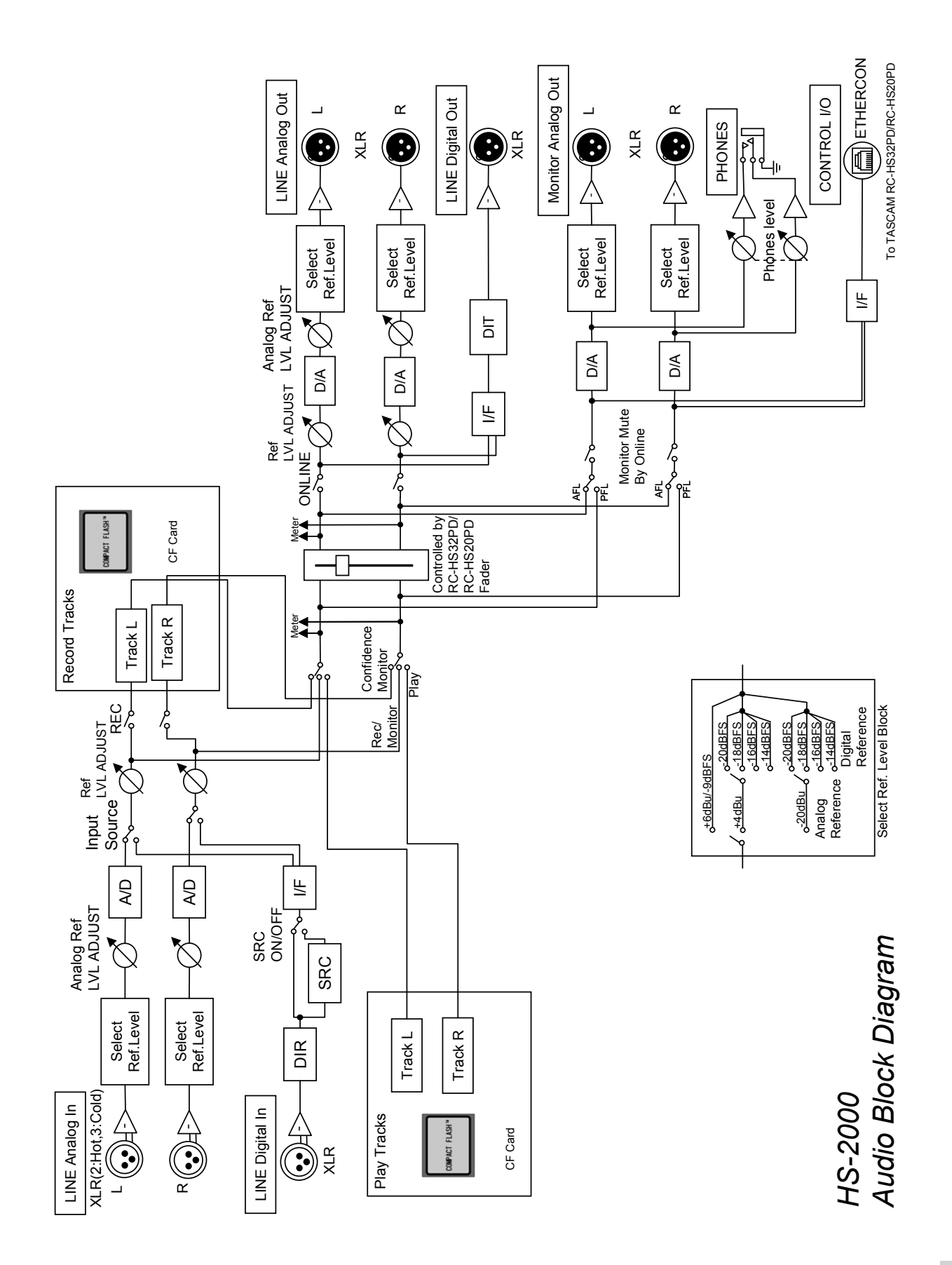

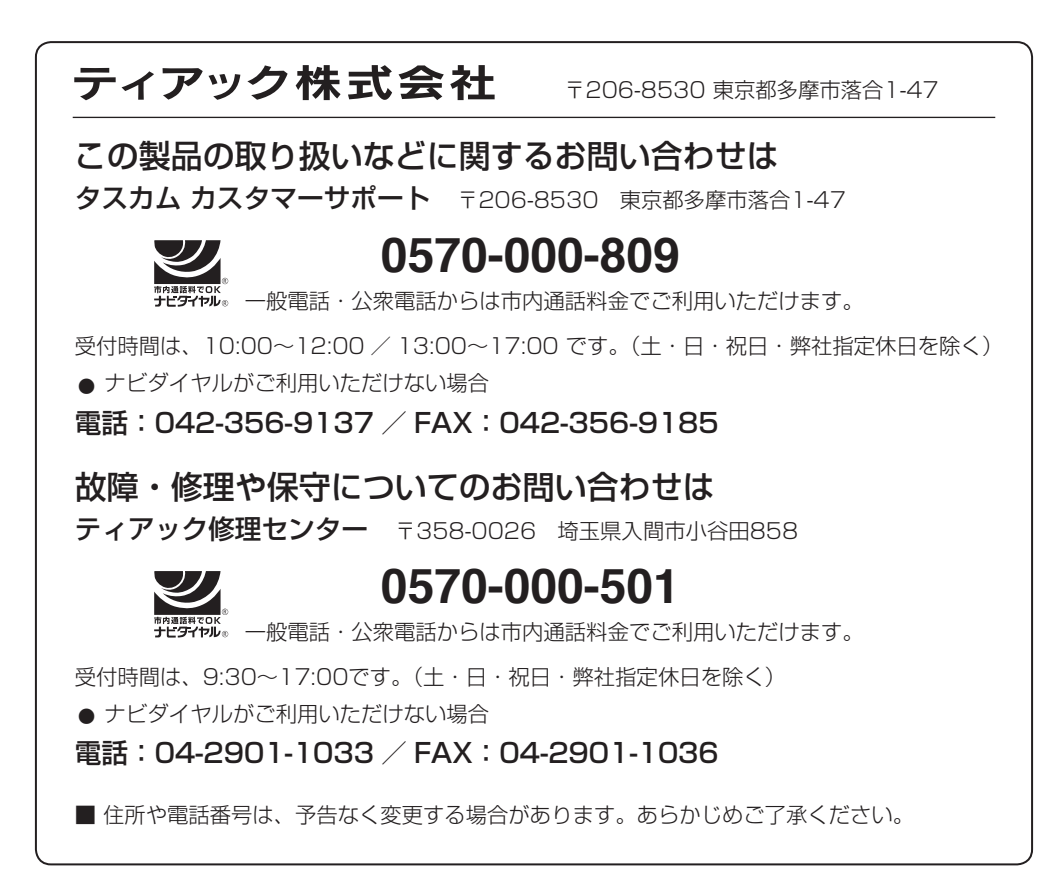